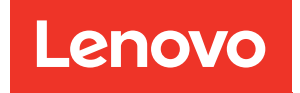

# Руководство по настройке системы ThinkSystem SR650 V3

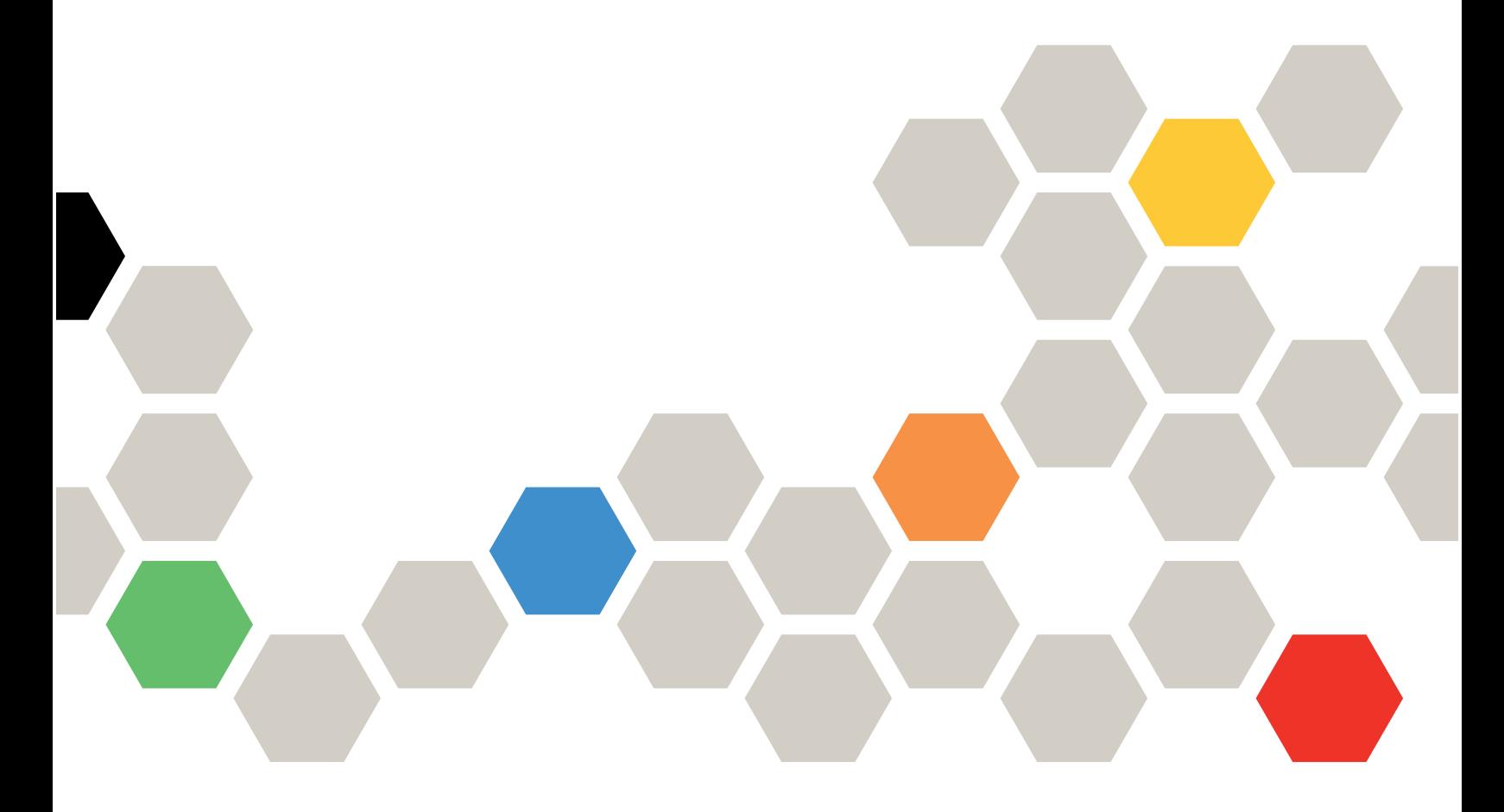

Типы компьютеров: 7D75, 7D76 и 7D77

#### Примечание

Перед использованием этой информации и сопутствующего продукта внимательно прочитайте сведения и инструкции по технике безопасности на веб-странице по следующему адресу: [https://pubs.lenovo.com/safety\\_documentation/](https://pubs.lenovo.com/safety_documentation/)

Кроме того, обязательно ознакомьтесь с условиями гарантии Lenovo для своего сервера, которые можно найти по следующему адресу: <http://datacentersupport.lenovo.com/warrantylookup>

#### Девятое издание (Февраль 2024 г.)

#### © Copyright Lenovo 2023, 2024.

УВЕДОМЛЕНИЕ ОБ ОГРАНИЧЕНИИ ПРАВ. Если данные или программное обеспечение предоставляются в соответствии с контрактом Управления служб общего назначения США (GSA), на их использование, копирование и разглашение распространяются ограничения, установленные соглашением № GS-35F-05925.

## <span id="page-2-0"></span>Содержание

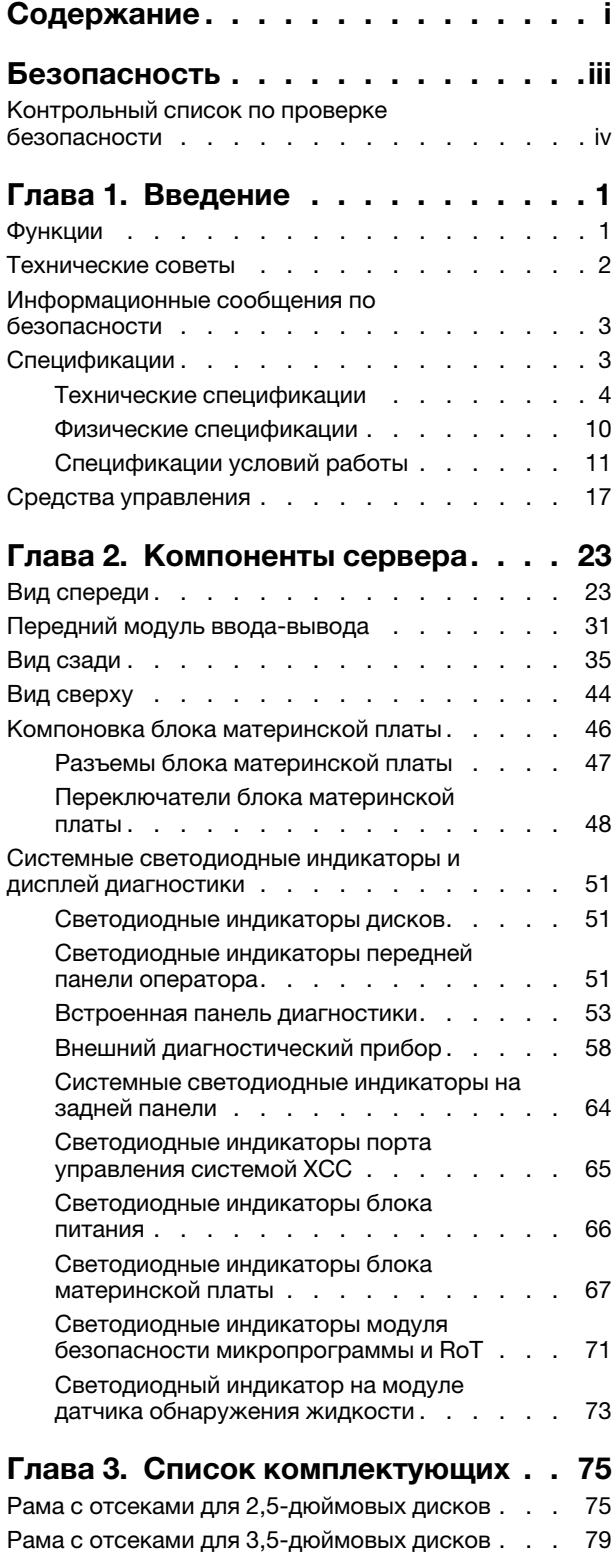

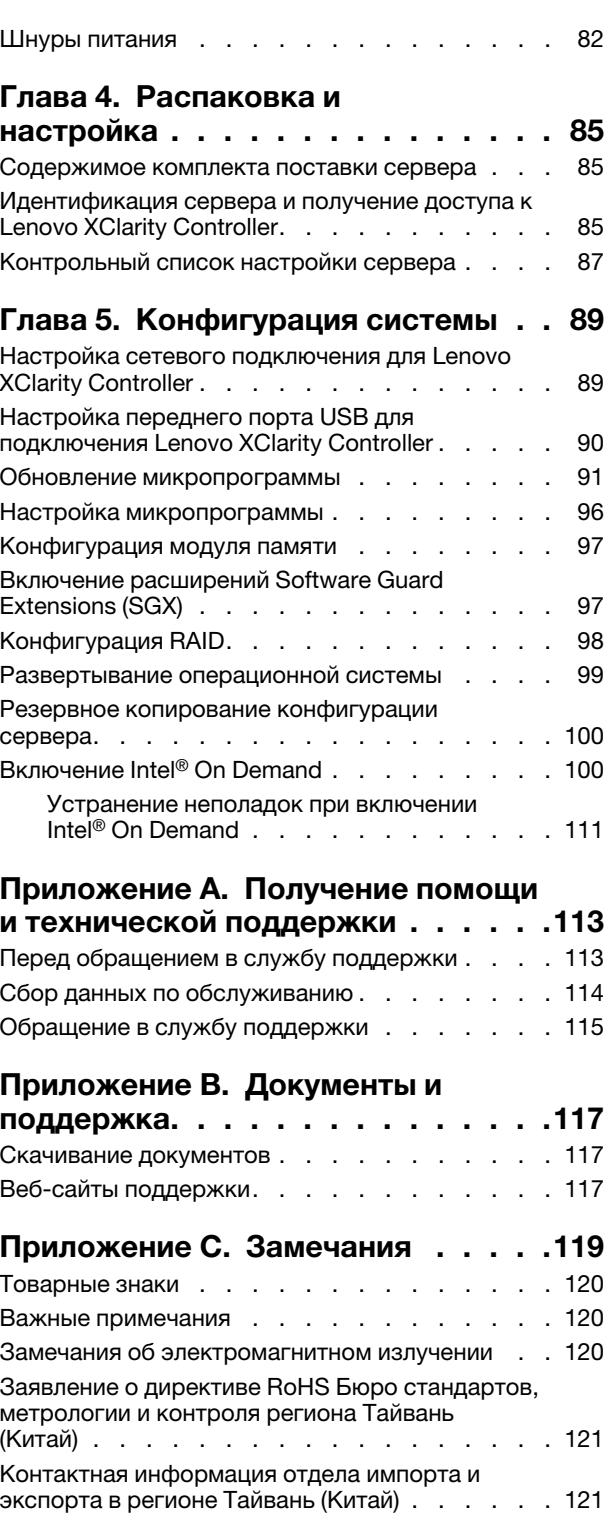

## <span id="page-4-0"></span>Безопасность

Before installing this product, read the Safety Information.

قبل تركيب هذا المنتج، يجب قر اءة الملاحظات الآمنية

Antes de instalar este produto, leia as Informações de Segurança.

在安装本产品之前,请仔细阅读 Safety Information (安全信息)。

安裝本產品之前,請先閱讀「安全資訊」。

Prije instalacije ovog produkta obavezno pročitajte Sigurnosne Upute.

Před instalací tohoto produktu si přečtěte příručku bezpečnostních instrukcí.

Læs sikkerhedsforskrifterne, før du installerer dette produkt.

Lees voordat u dit product installeert eerst de veiligheidsvoorschriften.

Ennen kuin asennat tämän tuotteen, lue turvaohjeet kohdasta Safety Information.

Avant d'installer ce produit, lisez les consignes de sécurité.

Vor der Installation dieses Produkts die Sicherheitshinweise lesen.

Πριν εγκαταστήσετε το προϊόν αυτό, διαβάστε τις πληροφορίες ασφάλειας (safety information).

לפני שתתקינו מוצר זה, קראו את הוראות הבטיחות.

A termék telepítése előtt olvassa el a Biztonsági előírásokat!

Prima di installare questo prodotto, leggere le Informazioni sulla Sicurezza.

製品の設置の前に、安全情報をお読みください。

본 제품을 설치하기 전에 안전 정보를 읽으십시오.

Пред да се инсталира овој продукт, прочитајте информацијата за безбедност.

$$
\begin{array}{cccccccccccccc} \mathbf{1} & \mathbf{1} & \
$$

Les sikkerhetsinformasjonen (Safety Information) før du installerer dette produktet.

Przed zainstalowaniem tego produktu, należy zapoznać się z książką "Informacje dotyczące bezpieczeństwa" (Safety Information).

Antes de instalar este produto, leia as Informações sobre Segurança.

Перед установкой продукта прочтите инструкции по технике безопасности.

Pred inštaláciou tohto zariadenia si pečítaje Bezpečnostné predpisy.

Pred namestitvijo tega proizvoda preberite Varnostne informacije.

Antes de instalar este producto, lea la información de seguridad.

Läs säkerhetsinformationen innan du installerar den här produkten.

Bu ürünü kurmadan önce güvenlik bilgilerini okuyun.

مەزكۇر مەھسۇلاتنى ئورنىتىشتىن بۇرۇن بىخەتەرلىك ئۇچۇرلىرىنى ئوقۇپ چىقىڭ.

Youq mwngz yungh canjbinj neix gaxgonq, itdingh aeu doeg aen canjbinj soengq cungj vahgangj ancien siusik.

## <span id="page-5-0"></span>Контрольный список по проверке безопасности

Сведения в этом разделе предназначены для выявления потенциально небезопасных состояний сервера. При разработке и создании всех компьютеров в них предусматриваются необходимые компоненты безопасности для защиты пользователей и специалистов по техническому обслуживанию от травм.

Примечание: Он не подходит для использования на рабочем месте с устройством визуального отображения в соответствии с §2 руководства по использованию рабочего места.

Примечание: Настройка сервера выполняется только в серверной.

#### ОСТОРОЖНО:

Это оборудование должно устанавливаться и обслуживаться квалифицированным персоналом, как это определено стандартами NEC, IEC 62368-1 и IEC 60950-1 (стандарт безопасности электронного оборудования для аудио/видео, информационных и коммуникационных технологий). Lenovo исходит из того, что вы имеете надлежащие квалификации для обслуживания оборудования и умеете распознавать опасности в продуктах с выделением значительной энергии. Доступ к оборудованию осуществляется с использованием специального инструмента, замка и ключа или других средств обеспечения безопасности и контролируется полномочным лицом, ответственным за данное расположение.

Важно: Для обеспечения безопасности работы и правильного функционирования системы требуется электрическое заземление сервера. Правильность заземления электрической розетки может проверить квалифицированный электрик.

Чтобы выяснить, нет ли потенциально небезопасных состояний, воспользуйтесь представленным ниже контрольным списком:

1. Если из-за условий работы сервер необходимо выключить или вы планируете его выключить, убедитесь, что шнур питания отключен.

S002

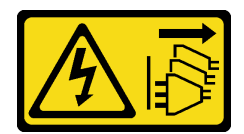

#### ОСТОРОЖНО:

Кнопки питания на устройстве и блоке питания не отключают подачу тока на устройство. Кроме того, у устройства может быть несколько шнуров питания. Чтобы прекратить подачу тока на устройство, убедитесь, что все шнуры питания отсоединены от блока питания.

Примечание: При определенных обстоятельствах выключение сервера не является обязательным условием. Перед выполнением любых задач ознакомьтесь с мерами предосторожности.

- 2. Проверьте шнур питания.
	- Убедитесь, что третий контакт заземления находится в хорошем состоянии. С помощью измерительного прибора измерьте непрерывность третьего провода заземления: сопротивление между внешним контактом заземления и заземлением корпуса должно составлять 0,1 Ом или меньше.
	- Убедитесь, что используется шнур питания надлежащего типа.

Чтобы просмотреть шнуры питания, доступные для сервера, выполните указанные ниже действия:

- a. Откройте веб-страницу по следующему адресу: <http://dcsc.lenovo.com/#/>
- b. Щелкните Preconfigured Model (Преднастроенная модель) или Configure to order (Конфигурация на заказ).
- c. Укажите тип и модель компьютера, чтобы на сервере отобразилась страница конфигуратора.
- d. Щелкните Power (Питание) ➙ Power Cables (Кабели питания) для просмотра всех шнуров питания.
- Убедитесь, что изоляция не истерта и не изношена.
- 3. Проверьте, нет ли очевидных изменений, внесенных не компанией Lenovo. При оценке безопасности любых изменений, внесенных не компанией Lenovo, проявите здравый смысл.
- 4. Убедитесь, что внутри сервера нет явно небезопасных компонентов, например металлических опилок, загрязнений, воды или другой жидкости, признаков возгорания или задымления.
- 5. Убедитесь в отсутствии изношенных, истертых или поврежденных кабелей.
- 6. Убедитесь, что крепление крышки блока питания (винты или заклепки) не было извлечено или повреждено.

## <span id="page-8-0"></span>Глава 1. Введение

Сервер ThinkSystem SR650 V3 (7D75, 7D76 и 7D77) — это 2-процессорный стоечный сервер высотой 2U с масштабируемым процессором Intel Xeon 4-го или 5-го поколения. Благодаря огромному богатству конфигураций это отличный вариант для предприятий любых размеров, которым требуются лидирующая в отрасли надежность, управляемость и безопасность, а также максимальная производительность и гибкость для будущего роста.

Рис. 1. ThinkSystem SR650 V3

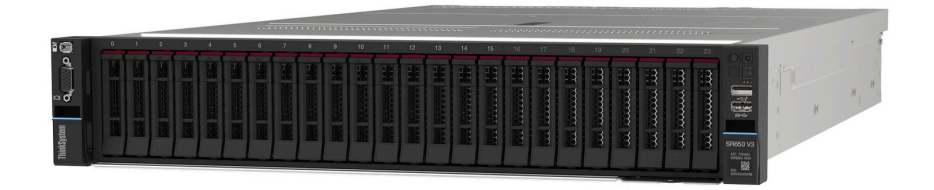

### <span id="page-8-1"></span>Функции

При разработке сервера основное внимание уделялось производительности, простоте использования, надежности и возможностям расширения. Эти особенности позволяют настраивать оборудование системы, чтобы удовлетворить ваши потребности сегодня и обеспечить гибкие возможности расширения на будущее.

Ниже перечислены функции и технологии, реализуемые сервером.

• Features on Demand

Если функция Features on Demand включена в сервер или дополнительное устройство, установленное на сервере, можно купить ключ активации, чтобы активировать эту функцию. Дополнительные сведения о функции Features on Demand см. по ссылке:

#### <https://fod.lenovo.com/lkms>

Intel® On Demand — это функция, которая позволяет настраивать возможности процессора в соответствии с рабочей нагрузкой и выполняемыми задачами. Дополнительные сведения см. в разделе «Enable Intel® On Demand» в Руководстве пользователя.

#### • Lenovo XClarity Controller (XCC)

Lenovo XClarity Controller — это общий контроллер управления для оборудования сервера Lenovo ThinkSystem. Lenovo XClarity Controller объединяет несколько функций управления в одной микросхеме на блоке материнской платы сервера. Некоторые возможности, уникальные для Lenovo XClarity Controller, — повышенная производительность, удаленное видео с повышенным разрешением и расширенные функции безопасности.

Сервер поддерживает Lenovo XClarity Controller 2 (XCC2). Дополнительные сведения о Lenovo XClarity Controller 2 (XCC2) см. по адресу <https://pubs.lenovo.com/lxcc-overview/>.

#### • Микропрограмма сервера, совместимая с UEFI

Микропрограмма Lenovo ThinkSystem совместима с Unified Extensible Firmware Interface (UEFI). UEFI заменяет BIOS и определяет стандартный интерфейс между операционной системой, микропрограммой платформы и внешними устройствами.

Серверы Lenovo ThinkSystem могут загружаться с использованием операционных систем, совместимых с UEFI, операционных систем на базе BIOS и адаптеров на базе BIOS, а также адаптеров, совместимых с UEFI.

Примечание: Сервер не поддерживает DOS (Disk Operating System).

#### • Большая емкость системной памяти

Сервер поддерживает до 32 модулей памяти DIMM TruDDR5, работающих с частотой до 4800 МГц. Дополнительные сведения о конкретных типах памяти и ее максимальной емкости см. в разделе [«Технические спецификации» на странице 4](#page-11-0).

#### • Большая емкость хранилища данных и возможность оперативной замены

Модели серверов поддерживают передние, средние и задние отсеки для дисков с возможностью масштабирования до двадцати 3,5-дюймовых оперативно заменяемых дисков или сорока 2,5 дюймовых оперативно заменяемых дисков. Дополнительные сведения см. в разделе [«Технические](#page-11-0) [спецификации» на странице 4.](#page-11-0)

При наличии функции оперативной замены жесткие диски можно добавлять, удалять и заменять, не выключая сервер.

#### • Диагностика Lightpath

В функции диагностики Lightpath для диагностики неполадок предусмотрено использование светодиодных индикаторов. Дополнительные сведения о диагностике Lightpath см. в разделе [«Системные светодиодные индикаторы и дисплей диагностики» на странице 51.](#page-58-0)

#### • Доступ к веб-сайту Lenovo со служебной информацией с мобильного устройства

На наклейке для обслуживания системы, находящейся на кожухе сервера, нанесен QR-код, который можно отсканировать с помощью устройства считывания QR-кодов и сканера с мобильным устройством, чтобы быстро получить доступ к веб-сайту Lenovo со служебной информацией. На этом веб-сайте предоставляется дополнительная видеоинформация по установке и замене компонентов и содержатся коды ошибок для поддержки сервера.

#### • Active Energy Manager

Lenovo XClarity Energy Manager — это решение для управления питанием и температурой центров обработки данных. С помощью Lenovo XClarity Energy Manager можно контролировать энергопотребление и температуру серверов Converged, NeXtScale, System x и ThinkServer, осуществлять управление их энергопотреблением и температурой, а также повышать их энергоэффективность.

#### • Резервное сетевое подключение

Lenovo XClarity Controller поддерживает функцию аварийного переключения на резервное подключение Ethernet с помощью соответствующего установленного приложения. В случае неполадки с основным подключением Ethernet весь трафик Ethernet, связанный с основным подключением, автоматически переключается на дополнительное резервное подключение Ethernet. Если установлены соответствующие драйверы устройств, это переключение происходит без потери данных и вмешательства пользователя.

#### • Резервное охлаждение

Резервное охлаждение вентиляторами на сервере позволяет продолжать работу в случае выхода из строя одного из роторов вентилятора.

#### • Поддержка RAID ThinkSystem

Адаптер RAID сервера ThinkSystem обеспечивает поддержку аппаратного избыточного массива независимых дисков (RAID) для создания конфигураций с RAID уровней 0, 1, 5, 6, 10, 50 и 60.

### <span id="page-9-0"></span>Технические советы

Lenovo постоянно обновляет веб-сайт поддержки, размещая последние советы и приемы, которые можно использовать для решения возникающих с вашим сервером проблем. В этих технических советах (которые также называются советами по сохранению системы или бюллетенями технического обслуживания) описываются процедуры, позволяющие обойти или устранить проблемы в работе сервера.

Чтобы найти технические советы для своего сервера, выполните указанные ниже действия.

- 1. Перейдите на сайт <http://datacentersupport.lenovo.com> и откройте страницу поддержки для вашего сервера.
- 2. На панели навигации нажмите How To's (Инструкции).
- 3. В раскрывающемся меню выберите Article Type (Тип статьи)  $\rightarrow$  Solution (Решение).

Следуйте инструкциям на экране, чтобы выбрать категорию возникшей проблемы.

### <span id="page-10-0"></span>Информационные сообщения по безопасности

Lenovo стремится разрабатывать продукты и услуги, соответствующие самым высоким стандартам безопасности, чтобы клиенты и их данные были защищены. При получении сведений о потенциальных уязвимостях группа реагирования на инциденты, связанные с безопасностью продуктов Lenovo, обязана изучить проблему и предоставить клиентам соответствующую информацию, чтобы они могли на месте составить план действий по минимизации последствий, пока Lenovo работает в направлении предоставления решений.

Список текущих информационных сообщений можно найти на следующем сайте:

<span id="page-10-1"></span>[https://datacentersupport.lenovo.com/product\\_security/home](https://datacentersupport.lenovo.com/product_security/home)

### Спецификации

Сводка компонентов и спецификаций сервера. В зависимости от модели некоторые компоненты могут быть недоступны и некоторые спецификации могут не применяться.

В приведенной ниже таблице представлены категории спецификаций и содержимое каждой категории.

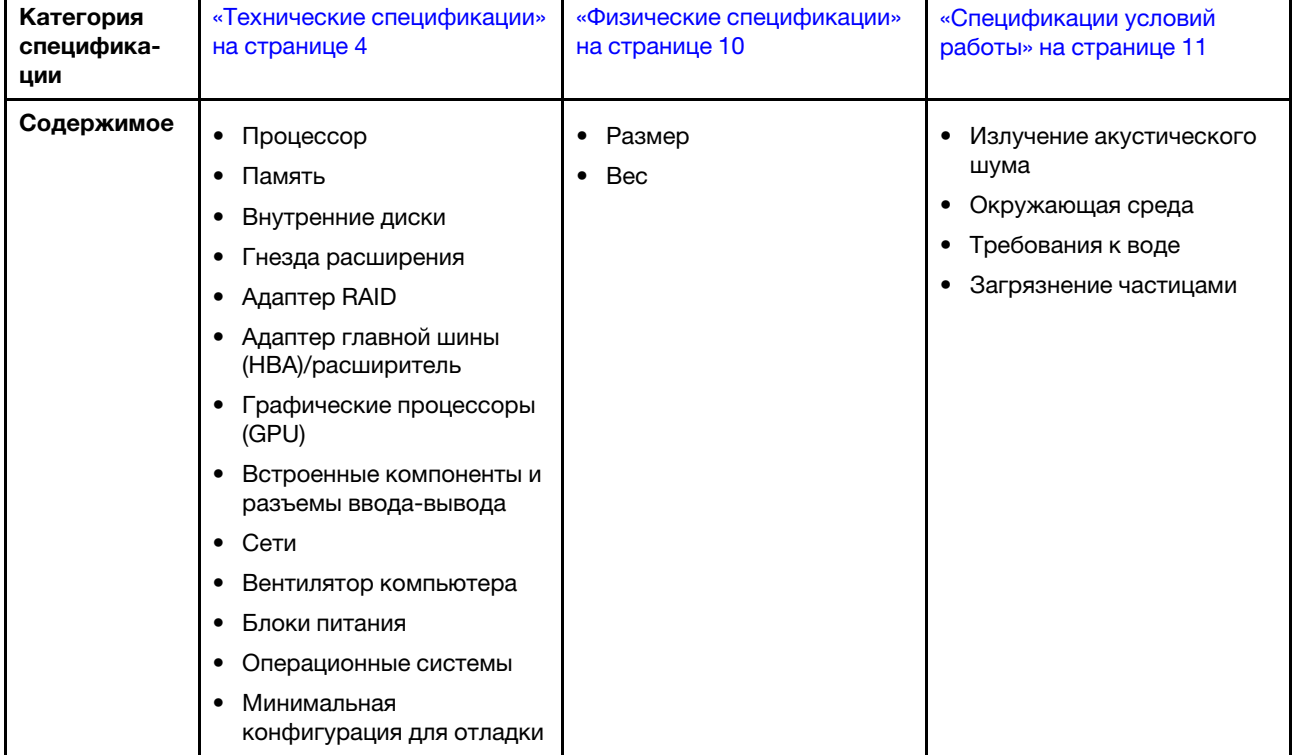

## <span id="page-11-0"></span>Технические спецификации

Сводка технических характеристик сервера. В зависимости от модели некоторые компоненты могут быть недоступны и некоторые спецификации могут не применяться для вашей модели сервера.

#### Процессор

Поддерживает многоядерные процессоры Intel Xeon со встроенным контроллером памяти и топологией Intel Mesh UPI (Ultra Path Interconnect).

- До двух масштабируемых процессоров Intel Xeon 4-го или 5-го поколения с новым гнездом LGA 4677
- До 60 ядер на гнездо для Процессоры 4-го поколения и до 64 ядер на гнездо для Процессоры 5-го поколения
- До 4 соединений UPI со скоростью до 16 ГТ/с для Процессоры 4-го поколения и со скоростью до 20 ГТ/с для Процессоры 5-го поколения
- Отвод тепловой мощности: до 350 Вт для Процессоры 4-го поколения и 385 Вт для Процессоры 5-го поколения

Список поддерживаемых процессоров см. по адресу: <https://serverproven.lenovo.com>.

#### Память

- Гнезда: 32 разъема для модулей памяти DIMM с поддержкой до 32 модулей DIMM TruDDR5
- Типы модулей памяти для компонентов «Процессоры 4-го поколения»:
	- RDIMM TruDDR5 4800 МГц: 16 ГБ (1Rx8), 32 ГБ (2Rx8)
	- RDIMM 10x4 TruDDR5 4800 МГц: 32 ГБ (1Rx4), 64 ГБ (2Rx4)
	- RDIMM 9x4 TruDDR5 4800 МГц: 32 ГБ (1Rx4), 64 ГБ (2Rx4)
	- RDIMM 3DS TruDDR5 4800 МГц: 128 ГБ (4Rx4), 256 ГБ (8Rx4)
- Типы модулей памяти для компонентов «Процессоры 5-го поколения»:
	- RDIMM TruDDR5 5600 МГц: 16 ГБ (1Rx8), 24 ГБ (1Rx8), 32 ГБ (2Rx8), 48 ГБ (2Rx8)
	- RDIMM 10x4 TruDDR5 5600 МГц: 32 ГБ (1Rx4), 48 ГБ (1Rx4), 64 ГБ (2Rx4), 96 ГБ (2Rx4)
	- RDIMM 3DS TruDDR5 5600 МГц: 128 ГБ (4Rx4)
- Скорость: рабочая скорость зависит от модели процессора и параметров UEFI.
	- Модули RDIMM 4800 МГц:
		- 1 DPC: 4800 млн операций в секунду
		- 2 DPC: 4400 млн операций в секунду
	- Модули RDIMM 5600 МГц:
		- 1 DPC: 5600 млн операций в секунду
		- 2 DPC:
			- 4800 млн операций в секунду для модулей RDIMM Performance +
			- 4400 млн операций в секунду
- Минимальный объем памяти: 16 ГБ
- Максимальный объем памяти: 8 ТБ (32 модуля 3DS RDIMM 256 ГБ)

Список поддерживаемых модулей памяти см. в разделе <https://serverproven.lenovo.com>.

#### Внутренние диски

- Передние отсеки для дисков:
	- До двадцати четырех 2,5-дюймовых оперативно заменяемых дисков SAS/SATA/NVMe
	- До двенадцати 3,5-дюймовых оперативно заменяемых дисков SAS/SATA
	- До четырех 3,5-дюймовых оперативно заменяемых дисков NVMe
- Средние отсеки для дисков:
	- До восьми 2,5-дюймовых оперативно заменяемых дисков SAS/SATA/NVMe
	- До четырех 3,5-дюймовых оперативно заменяемых дисков SAS/SATA
- Задние отсеки для дисков:
	- До восьми 2,5-дюймовых оперативно заменяемых дисков SAS/SATA
	- До четырех 3,5-дюймовых оперативно заменяемых дисков SAS/SATA
	- До четырех 2,5-дюймовых оперативно заменяемых дисков NVMe
	- До двух дисков толщиной 7 мм
- До двух внутренних дисков M.2

#### Гнезда расширения

- До десяти гнезд PCIe на задней панели и до двух гнезд PCIe на лицевой панели
- Одно гнездо для модуля OCP

Доступность гнезд PCIe зависит от выбранных платы-адаптера Riser и заднего отсека для диска. См. раздел [«Вид сзади» на странице 35](#page-42-0) и раздел «Гнезда PCIe и адаптеры PCIe» в Руководстве пользователя или Руководстве по обслуживанию оборудования.

#### Адаптер RAID

- Встроенные порты SATA с программной поддержкой RAID (Intel VROC SATA RAID, с поддержкой RAID уровней 0, 1, 5 и 10)
- Встроенные порты NVMe с программной поддержкой RAID (Intel VROC NVMe RAID)
	- Intel VROC standard: требует ключ активации и поддерживает RAID уровней 0, 1 и 10
	- Intel VROC Premium: требует ключ активации и поддерживает RAID уровней 0, 1, 5 и 10
	- Intel VROC Boot (для процессоров 5-го поколения): требует ключ активации и поддерживает только RAID уровня 1
- Аппаратный массив RAID уровней 0, 1, 10:
	- ThinkSystem RAID 540-8i PCIe Gen4 12Gb Adapter
	- ThinkSystem RAID 540-16i PCIe Gen4 12Gb Adapter
- Аппаратный массив RAID уровней 0, 1, 5, 10:
	- ThinkSystem RAID 5350-8i PCIe 12Gb Adapter
	- ThinkSystem RAID 5350-8i PCIe 12Gb Internal Adapter\*
- Аппаратный массив RAID уровней 0, 1, 5, 6, 10, 50, 60:
	- ThinkSystem RAID 9350-8i 2GB Flash PCIe 12Gb Adapter
	- ThinkSystem RAID 9350-8i 2GB Flash PCIe 12Gb Internal Adapter\*
	- ThinkSystem RAID 9350-16i 4GB Flash PCIe 12Gb Adapter
	- ThinkSystem RAID 9350-16i 4GB Flash PCIe 12Gb Internal Adapter\*
	- ThinkSystem RAID 940-8i 4GB Flash PCIe Gen4 12Gb Adapter
	- ThinkSystem RAID 940-16i 4GB Flash PCIe Gen4 12Gb Adapter
	- ThinkSystem RAID 940-16i 8GB Flash PCIe Gen4 12Gb Adapter
	- ThinkSystem RAID 940-16i 8GB Flash PCIe Gen4 12Gb Internal Adapter\*
	- ThinkSystem RAID 940-32i 8GB Flash PCIe Gen4 12Gb Adapter
	- ThinkSystem RAID 940-8e 4GB Flash PCIe Gen4 12Gb Adapter

#### Примечания:

- \* Адаптеры CFF, которые поддерживаются только в моделях серверов с передними отсеками для 2,5 дюймовых дисков.
- Процессоры 4510T, 4510, 4509Y и 3508U не поддерживают Intel VROC NVMe RAID.
- Дополнительные сведения об адаптерах RAID/HBA см. в [Справочнике по адаптерам Lenovo ThinkSystem RAID и](https://lenovopress.com/lp1288-thinksystem-raid-adapter-and-hba-reference) **HRA**

#### Адаптер главной шины (HBA)/расширитель

- ThinkSystem 4350-8i SAS/SATA 12Gb HBA
- ThinkSystem 4350-16i SAS/SATA 12Gb HBA
- ThinkSystem 440-8i SAS/SATA PCIe Gen4 12Gb HBA
- ThinkSystem 440-16i SAS/SATA PCIe Gen4 12Gb HBA
- ThinkSystem 440-16i SAS/SATA PCIe Gen4 12Gb Internal HBA\*
- ThinkSystem 440-8e SAS/SATA PCIe Gen4 12Gb HBA
- ThinkSystem 440-16e SAS/SATA PCIe Gen4 12Gb HBA
- ThinkSystem 48 port 12Gb Internal Expander\*

#### Примечания:

- \* Адаптеры CFF, которые поддерживаются только в моделях серверов с передними отсеками для 2,5 дюймовых дисков.
- Дополнительные сведения об адаптерах RAID/HBA см. в [Справочнике по адаптерам Lenovo ThinkSystem RAID и](https://lenovopress.com/lp1288-thinksystem-raid-adapter-and-hba-reference)  [HBA](https://lenovopress.com/lp1288-thinksystem-raid-adapter-and-hba-reference).

#### Графический процессор (GPU)

Графические процессоры, поддерживаемые сервером:

- Двойной ширины: NVIDIA® A16, A30, A40, A100, A800, H100, H800, L40, L40S, RTX A2000, RTX A4500, RTX A6000, AMD® Instinct MI210
- Одинарной ширины: NVIDIA A2, T1000, T400, L4 Правила поддержки графических процессоров см. в разделе «Правила в отношении температуры» в Руководстве пользователя или Руководстве по обслуживанию оборудования.

#### Встроенные компоненты и разъемы ввода-вывода

- Lenovo XClarity Controller (XCC), который реализует функции контроля и мониторинга процессора служб, а также функции видеоконтроллера, удаленной клавиатуры, мыши, видеомодуля и удаленного жесткого диска.
	- Сервер поддерживает Lenovo XClarity Controller 2 (XCC2). Дополнительные сведения о Lenovo XClarity Controller 2 (XCC2) см. по адресу <https://pubs.lenovo.com/lxcc-overview/>.
- Передние разъемы:
	- Один разъем VGA (дополнительно)
	- Один разъем USB 3.2 Gen1 (5 Гбит/с)
	- Один разъем USB 2.0 с функцией управления системой XCC
	- Один внешний диагностический разъем
	- Одна встроенная панель диагностики (дополнительно)
- Задние разъемы:
	- Один разъем VGA
	- Три разъема USB 3.2 Gen1 (5 Гбит/с)
	- Один компонент «Порт управления системой XCC»
	- Два или четыре разъема Ethernet на модуле OCP (дополнительно)
	- Один последовательный порт (дополнительно)

#### Сети

• Модуль OCP с передней или задней стороны сервера, в котором предоставляется два или четыре разъема Ethernet для поддержки сети

Примечание: Если на сервере установлен ThinkSystem V3 Management NIC Adapter Kit (адаптер NIC для управления), он не будет отображаться в списке карт PCIe программного обеспечения управления системой, например XCC, LXPM и т. д.

#### Вентилятор компьютера

- Поддерживаемые типы вентиляторов:
	- Стандартный вентилятор (60 x 60 x 36 мм, однороторный, 17 000 об/мин)
	- Вентилятор повышенной мощности (60 x 60 x 56 мм, двухроторный, 21 000 об/мин)
- Резервирование вентиляторов: избыточность N+1, один резервный ротор вентилятора
	- Один процессор: пять оперативно заменяемых вентиляторов компьютера (один резервный ротор вентилятора)
	- Один процессор со средним/задним отсеком либо платой-адаптером Riser 3 или два процессора: шесть оперативно заменяемых вентиляторов компьютера (один резервный ротор вентилятора)

#### Примечания:

- Однороторные оперативно заменяемые вентиляторы невозможно использовать одновременно с двухроторными оперативно заменяемыми вентиляторами.
- Резервное охлаждение вентиляторами на сервере позволяет продолжать работу в случае выхода из строя одного из роторов вентилятора.
- Если компьютер выключен, но подключен к сети переменного тока, вентиляторы 1 и 2 будут продолжать работать с гораздо меньшей скоростью. Такая конструкция системы позволяет обеспечить надлежащее охлаждение.

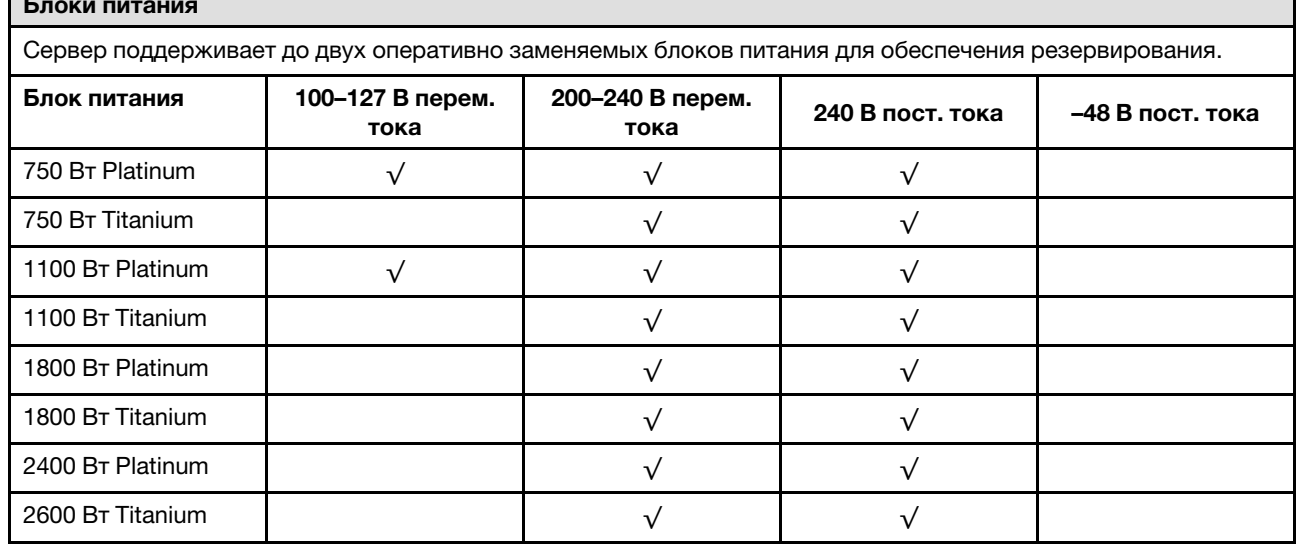

#### Блоки питания

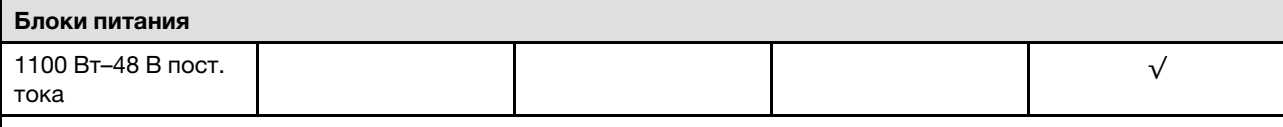

#### ОСТОРОЖНО:

- Входное постоянное напряжение 240 В (с диапазоном 180–300 В) поддерживается ТОЛЬКО в материковом Китае.
- Блок питания с входным постоянным напряжением 240 В не поддерживает функцию горячего подключения шнура питания. Перед извлечением блока питания с входом постоянного тока выключите сервер или отключите источники питания постоянного тока на панели прерывателей или выключите источник питания. Затем отключите шнур питания.

#### Операционные системы

Поддерживаемые и сертифицированные операционные системы:

- Microsoft Windows Server
- Microsoft Windows
- Red Hat Enterprise Linux
- SUSE Linux Enterprise Server
- VMware ESXi
- Canonical Ubuntu

Справочные материалы:

- VMware ESXi не поддерживает твердотельный диск ThinkSystem 2.5 U.3 6500 ION 30.72TB Read Intensive NVMe PCIe 4.0 x4 HS SSD.
- Список доступных операционных систем: <https://lenovopress.com/osig>.
- Инструкции по развертыванию ОС см. в разделе [«Развертывание операционной системы» на странице 99.](#page-106-0)

#### Минимальная конфигурация для отладки

- Один процессор в гнезде 1
- Один модуль DIMM в гнезде 7
- Один блок питания
- Один жесткий/твердотельный диск, один диск M.2 или один диск толщиной 7 мм (если для отладки требуется ОС)
- Пять вентиляторов компьютера

### <span id="page-17-0"></span>Физические спецификации

Сводка физических характеристик сервера. В зависимости от модели некоторые компоненты могут быть недоступны и некоторые спецификации могут не применяться.

#### Размер

- Форм-фактор: 2U
- Высота: 86,5 мм (3,4 дюйма)
- Ширина:
	- С защелками стойки: 482,0 мм (19,0 дюйма)
	- Без защелок стойки: 444,6 мм (17,5 дюйма)
- Глубина: 763,7 мм (30,1 дюйма)

Примечание: Глубина измеряется с установленными защелками стойки, но без защитной панели.

#### Вес

До 39 кг (86 фунтов) в зависимости от конфигурации сервера

## <span id="page-18-0"></span>Спецификации условий работы

Сводка спецификаций условий работы сервера. В зависимости от модели некоторые компоненты могут быть недоступны и некоторые спецификации могут не применяться.

#### Излучение акустического шума

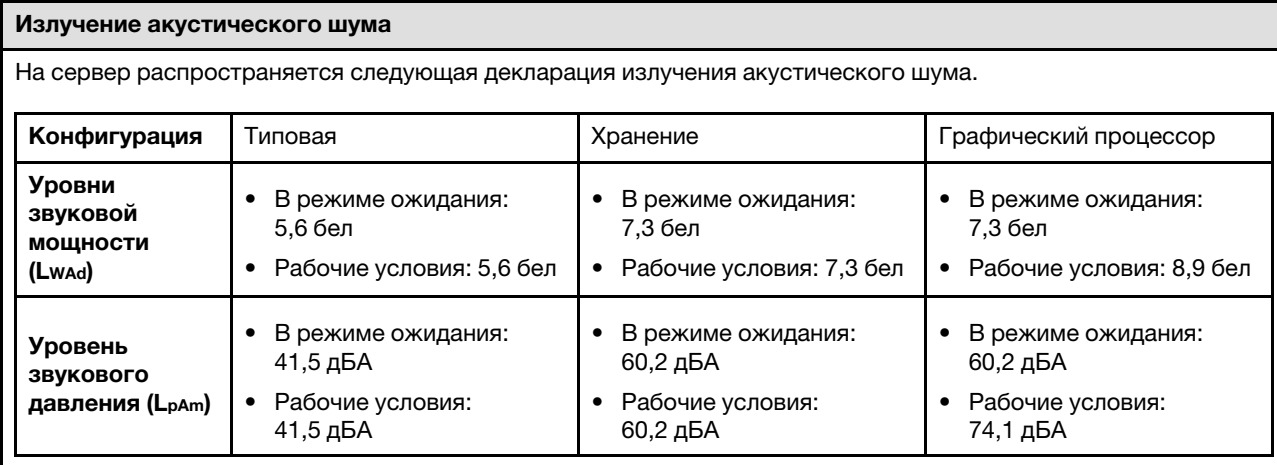

Заявленные уровни звука основаны на указанных ниже конфигурациях и могут изменяться в зависимости от конфигураций или условий.

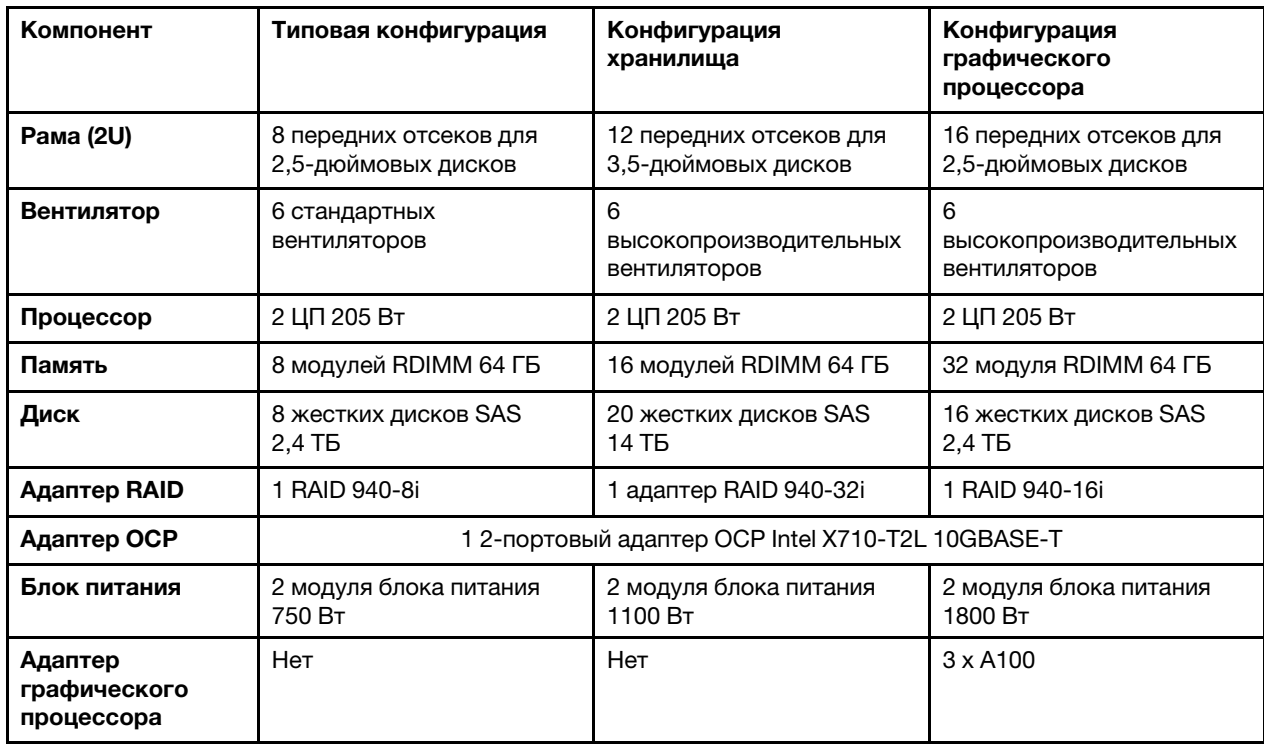

#### Примечания:

- Эти уровни звука измерены в управляемых акустических средах согласно процедурам, определенным стандартом ISO7779, и сообщаются в соответствии с требованиями стандарта ISO 9296.
- Государственные правила (например, правила, предписанные Федеральным агентством по охране труда и здоровья или директивы Европейского сообщества) могут регулировать воздействие уровня шума на рабочем месте и могут применяться к вам и вашей установке сервера. Фактические уровни звукового давления в установленной системе зависят от множества факторов, включая количество стоек в системе, размер, материалы и конфигурацию помещения, в котором установлены стойки, уровни шума от другого оборудования, температуру окружающей среды в помещении, местоположение сотрудника по отношению к оборудованию. Кроме того, соответствие таким государственным правилам зависит от множества дополнительных факторов, включая продолжительность воздействия на сотрудников и то, носят ли сотрудники средства защиты органов слуха. Lenovo рекомендует проконсультироваться с

#### Излучение акустического шума

квалифицированными экспертами в этой области, чтобы определить, выполняются ли применимые нормы.

#### Окружающая среда

#### Окружающая среда

ThinkSystem SR650 V3 соответствует спецификациям ASHRAE класса A2 в большинстве конфигураций и в зависимости от конфигурации оборудования также соответствует спецификациям ASHRAE классов A3 и A4. Несоответствие рабочей температуры спецификации ASHRAE A2 может повлиять на производительность системы.

В зависимости от конфигурации оборудования сервер SR650 V3 также соответствует спецификации ASHRAE класса H1. Несоответствие рабочей температуры спецификации ASHRAE H1 может повлиять на производительность системы.

Ограничения на поддержку ASHRAE (охлаждение воздухом):

- Температура окружающей среды не должна превышать 35 °C, если на сервере имеется любой из следующих компонентов:
	- Broadcom 57416 10GBASE-T 2-port OCP
	- Broadcom 57454 10GBASE-T 4-port OCP
	- Плата сетевого интерфейса (NIC) PCIe со скоростью 100 Гбит/с и выше
	- Компонент с AOC и скоростью 40 Гбит/с
- Температура окружающей среды не должна превышать 30 °C, если на сервере имеется любой из следующих компонентов:
	- Передний отсек для двадцати четырех 2,5-дюймовых или двенадцати 3,5-дюймовых дисков со средним или задним отсеком
	- Адаптеры графических процессоров
	- Модули 3DS RDIMM емкостью 256 ГБ
	- Процессор 350 Вт
	- Компонент с AOC и скоростью выше 40 Гбит/с
	- Модули RDIMM 5600 МГц емкостью 96 ГБ или выше
	- ThinkSystem 128GB TruDDR5 4800MHz (4Rx4) 3DS RDIMM v1
	- Модули RDIMM 4800 МГц, 256 ГБ (кроме ThinkSystem 256GB TruDDR5 4800MHz (8Rx4) 3DS RDIMM v1)
- Температура окружающей среды не должна превышать 25 °C, если сервер имеет любой из следующих компонентов или конфигураций:
	- Процессор 350 Вт, установленный в раме с двадцатью четырьмя 2,5-дюймовыми или двенадцатью 3,5 дюймовыми передними дисками
	- Процессор 350 Вт, установленный в конфигурации с 16 отсеками для 2,5-дюймовых дисков и FIO без графического процессора
	- Процессор (270 Вт <= Величина отвода тепловой мощности <= 300 Вт), установленный в раме со средними или задними дисками
	- Адаптер графического процессора, установленный в раме с двадцатью четырьмя 2,5-дюймовыми передними дисками
	- Адаптер графического процессора и процессор с номинальной величиной отвода тепловой мощности более 300 Вт, установленные в раме с шестнадцатью 2,5-дюймовыми или восемью 3,5-дюймовыми передними дисками
	- Диски емкостью более 3,84 ТБ, установленные в задние или средние отсеки для дисков NVMe Gen 5
	- Конфигурация с 36 дисками NVMe
	- Конфигурация с 16 отсеками для 2,5-дюймовых дисков и FIO с графическим процессором
	- ThinkSystem 256GB TruDDR5 4800MHz (8Rx4) 3DS RDIMM v1

Ограничения на поддержку ASHRAE (охлаждение воздухом или компонентом «Модуль непосредственного водяного охлаждения (DWCM)»):

- Температура окружающей среды не должна превышать 35 °C, если сервер имеет любой из следующих компонентов или конфигураций:
	- Broadcom 57416 10GBASE-T 2-port OCP
	- Broadcom 57454 10GBASE-T 4-port OCP
	- Плата сетевого интерфейса (NIC) PCIe со скоростью 100 Гбит/с и выше
	- Компонент с AOC и скоростью 40 Гбит/с
	- Адаптеры графических процессоров (< 300 Вт), установленные в конфигурациях с 8 отсеками для 3,5 дюймовых дисков или 16 отсеками для 2,5-дюймовых дисков
	- 64 ГБ < DIMM < 256 ГБ

#### Окружающая среда

- Конфигурация с 8 отсеками для 2,5-дюймовых дисков
- Конфигурация хранилища без средней или задней объединительной панели NVMe
- Температура окружающей среды не должна превышать 30 °C, если на сервере имеется любой из следующих компонентов:
	- Модули 3DS RDIMM емкостью 256 ГБ
	- Компонент с AOC и скоростью выше 40 Гбит/с
	- Адаптеры графических процессоров (>= 300 Вт), установленные в конфигурациях с 8 отсеками для 3,5 дюймовых дисков или 16 отсеками для 2,5-дюймовых дисков
	- Три адаптера графических процессоров A40, установленные в конфигурациях с 24 отсеками для 2,5 дюймовых дисков
	- Конфигурация хранилища со средней или задней объединительной панелью NVMe
	- Модули RDIMM 5600 МГц емкостью 96 ГБ или выше
	- ThinkSystem 128GB TruDDR5 4800MHz (4Rx4) 3DS RDIMM v1
	- Модули RDIMM 4800 МГц, 256 ГБ (кроме ThinkSystem 256GB TruDDR5 4800MHz (8Rx4) 3DS RDIMM v1)
- Температура окружающей среды не должна превышать 25 °C, если на сервере имеется любой из следующих компонентов:
	- Три адаптера графических процессоров H800/H100, установленные в конфигурациях с 24 отсеками для 2,5-дюймовых дисков
	- Три адаптера графических процессоров H800/H100, установленные в конфигурациях с 16 отсеками для 2,5-дюймовых дисков и FIO
	- ThinkSystem 256GB TruDDR5 4800MHz (8Rx4) 3DS RDIMM v1

Подробные сведения о температурах см. в разделе «Правила в отношении температуры» в Руководстве пользователя или Руководстве по обслуживанию оборудования.

Примечание: Если температура окружающей среды выше поддерживаемой максимальной (ASHARE A4 45 ° C), сервер выключится. Пока температура окружающей среды находится за пределами поддерживаемого диапазона температур, сервер не включится.

#### • Температура воздуха:

- Рабочие условия:
	- ASHRAE, класс H1: от 5 °C до 25 °C (от 41 °F до 77 °F)

Максимальная температура окружающей среды уменьшается на 1 °C с увеличением высоты на каждые 500 м (1640 футов) свыше 900 м (2953 фута).

– ASHRAE, класс A2: от 10 °C до 35 °C (от 50 °F до 95 °F)

Максимальная температура окружающей среды уменьшается на 1 °C с увеличением высоты на каждые 300 м (984 фута) свыше 900 м (2953 фута).

– ASHRAE, класс A3: от 5 °C до 40 °C (от 41 °F до 104 °F)

Максимальная температура окружающей среды уменьшается на 1 °C с увеличением высоты на каждые 175 м (574 фута) свыше 900 м (2953 фута).

– ASHRAE, класс A4: от 5 °С до 45 °С (от 41 °F до 113 °F)

Максимальная температура окружающей среды уменьшается на 1 °C с увеличением высоты на каждые 125 м (410 футов) свыше 900 м (2953 фута).

- При выключенном сервере: от -10 °С до 60 °С (от 14 °F до 140 °F)
- Транспортировка/хранение: от -40 °C до 70 °C (от -40 °F до 158 °F)
- Максимальная высота: 3050 м (10 000 футов)
- Относительная влажность (без образования конденсата):
	- Рабочие условия
		- ASHRAE, класс H1: 8–80 %, максимальная точка росы: 17 °С (62,6 °F)
		- ASHRAE, класс A2: 20–80 %, максимальная точка росы: 21 °С (70 °F)
		- ASHRAE, класс A3: 8–85 %, максимальная точка росы: 24 °С (75 °F)
		- ASHRAE, класс A4: 8–90 %, максимальная точка росы: 24 °C (75 °F)
	- Транспортировка/хранение: 8 до 90 %

#### Требования к воде

Требования к воде

Работа ThinkSystem SR650 V3 поддерживается в следующих условиях:

- Максимальное давление: 3 бара
- Температура воды на входе и расход воды:

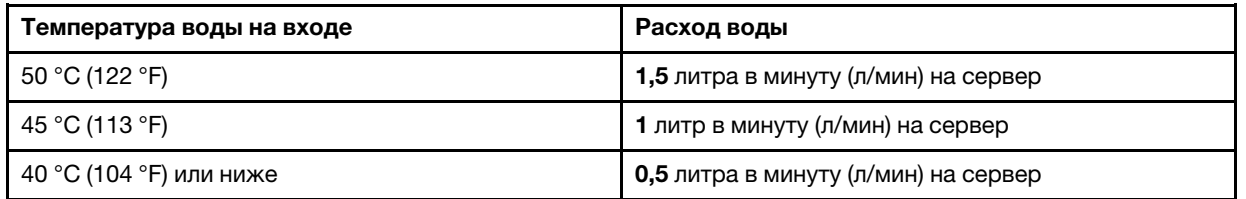

Примечание: Вода, необходимая для первоначального заполнения охлаждающего контура на стороне системы, должна быть относительно чистая и стерильная (<100 КОЕ/мл), например деминерализованная, обратно-осмотическая, деионизированная или дистиллированная вода. Для фильтрации воды необходимо использовать встроенный фильтр 50 микрон (примерно 288 ячеек). При очистке воды необходимо применять меры противобиологической и антикоррозионной защиты.

#### Загрязнение частицами

Внимание! Взвешенные частицы (включая металлическую стружку) и активные газы отдельно или в сочетаниях с другими факторами окружающей среды, такими как влажность или температура, могут представлять опасность для описанного в этом документе устройства.

К рискам, которые представляют избыточные уровни частиц или концентрация опасных газов, относятся повреждения, которые могут вызвать неисправность или выход устройства из строя. Изложенные в данном документе спецификации устанавливают ограничения для частиц и газов и позволяют предотвратить такие повреждения. Ограничения не должны рассматриваться или использоваться как однозначные, так как различные другие факторы, такие как температура и влажность воздуха, могут повлиять на воздействие частиц или коррозийных и газовых загрязнений. При отсутствии определенных ограничений, приведенных в этом документе, необходимо реализовать правила, поддерживающие определенные уровни частиц и газов, обеспечивающие безопасность здоровья человека. Если компания Lenovo определила, что повреждение устройства вызвали уровни частиц или газов в окружающей среде, при ремонте или замене устройства или его компонентов в такой среде компания может потребовать устранения таких условий загрязнения. Реализация таких мер возлагается на клиента.

#### Табл. 1. Ограничения для частиц и газов

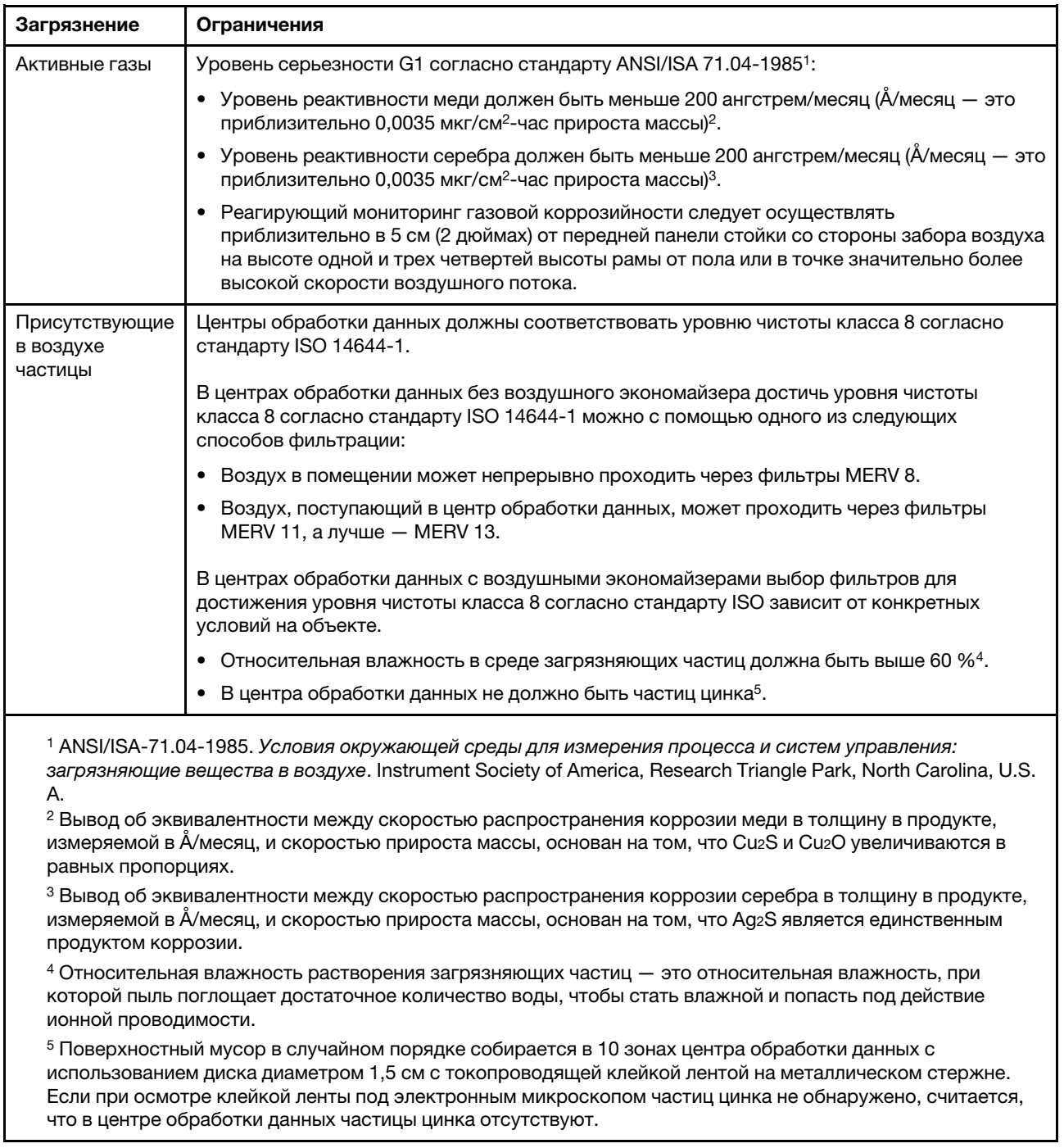

## <span id="page-24-0"></span>Средства управления

Для упрощения управления серверами и повышения эффективности такого управления можно использовать предложения портфеля XClarity и другие средства управления системой, описанные в данном разделе.

#### Обзор

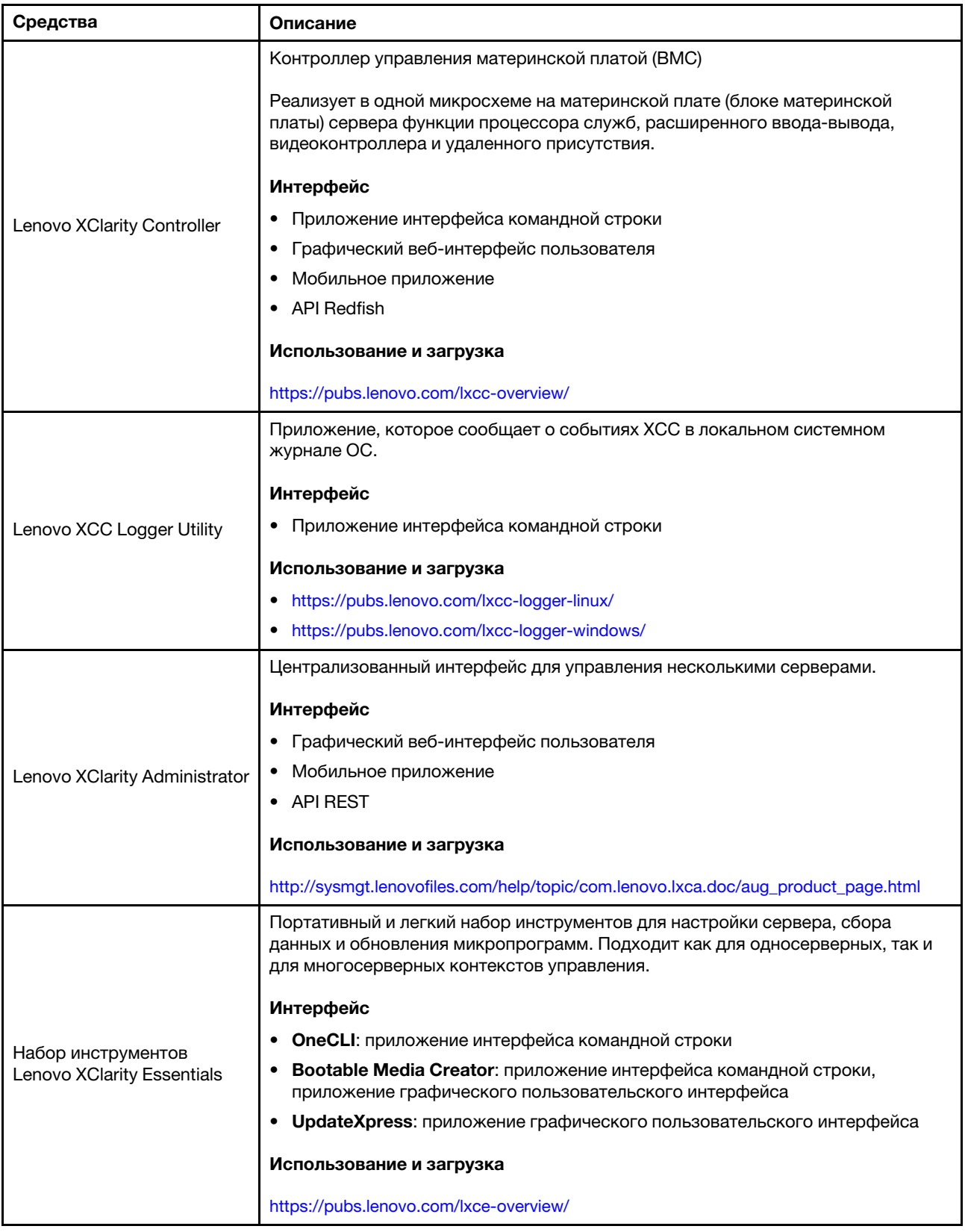

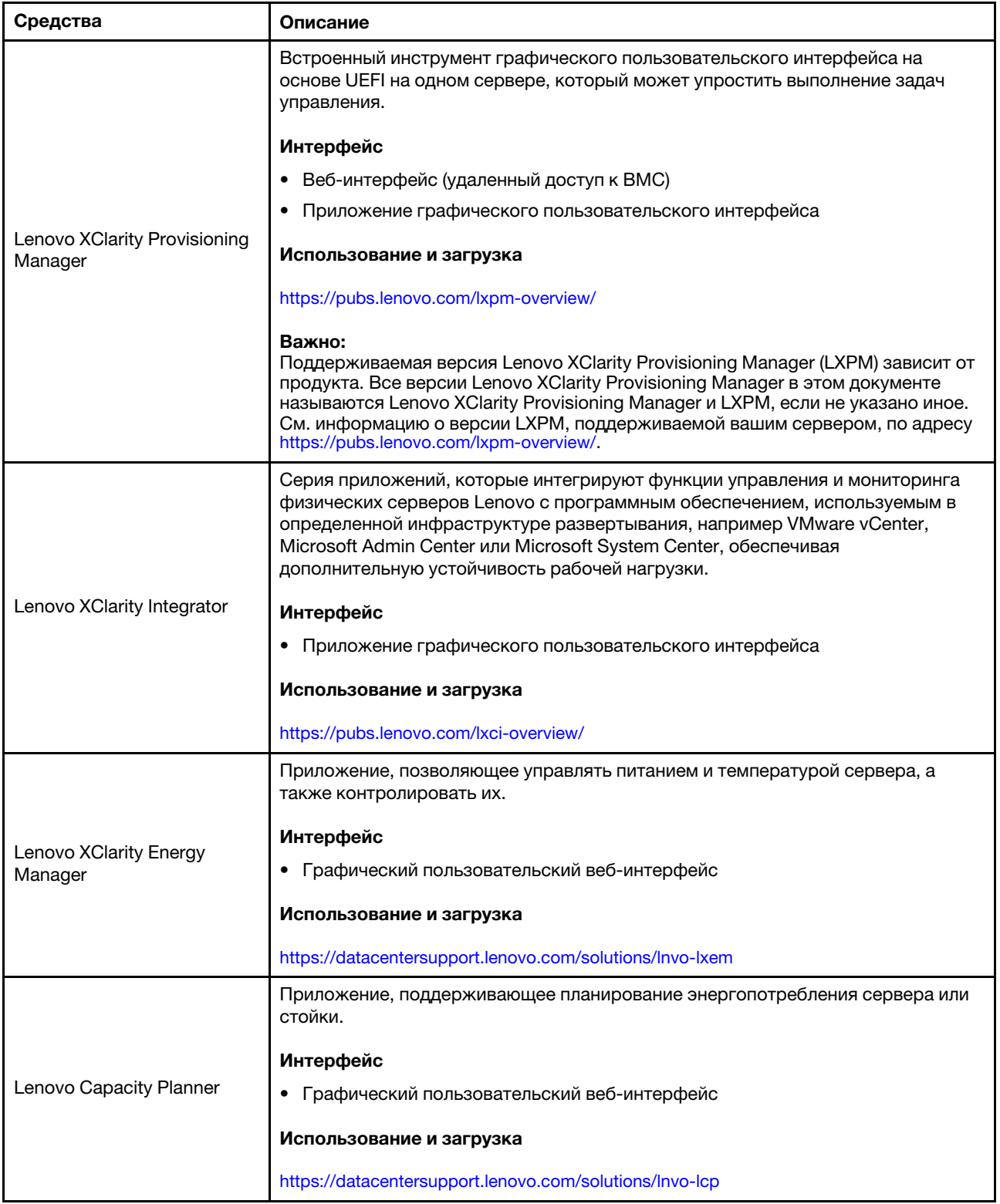

#### Функции

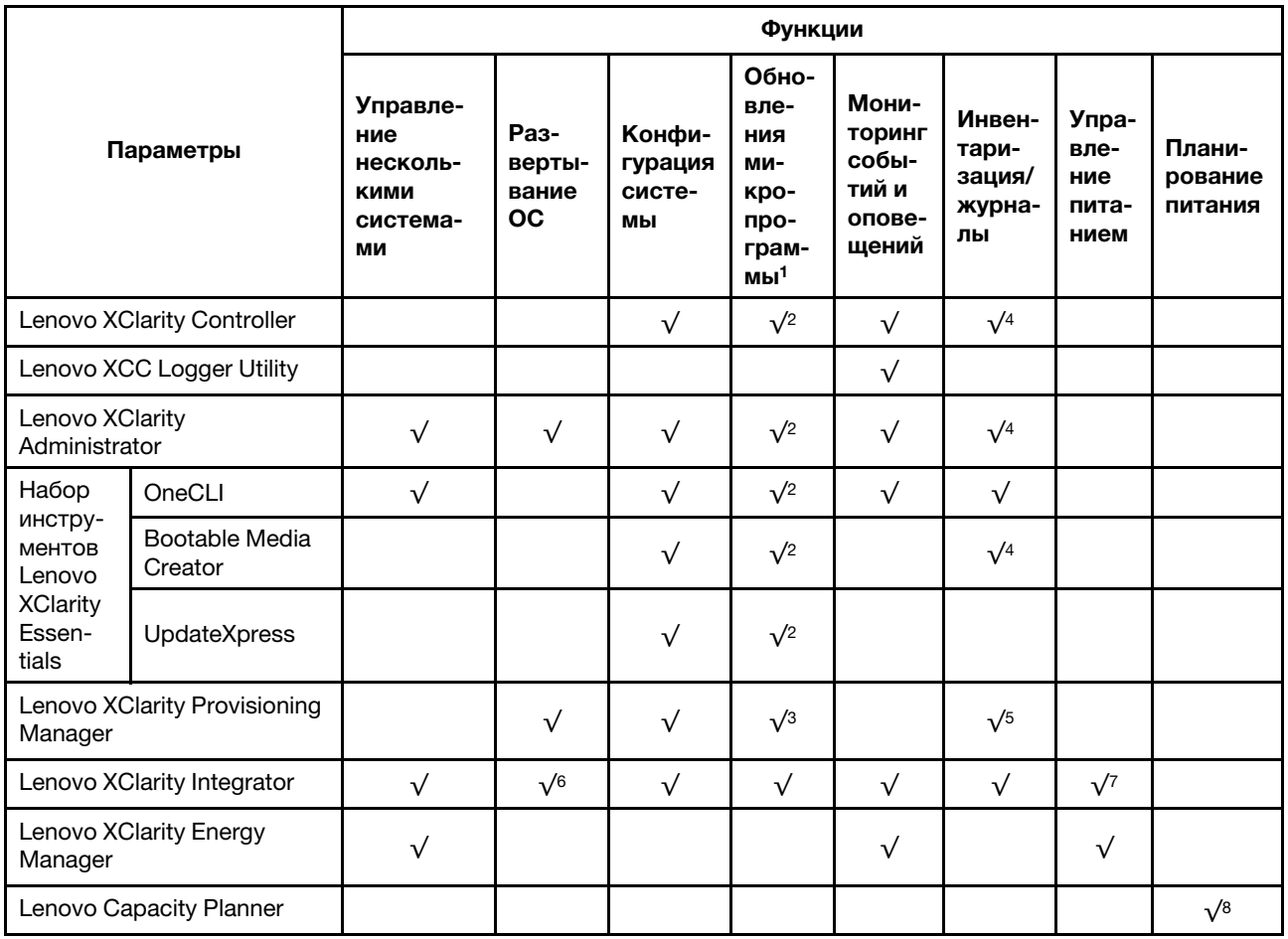

#### Примечания:

- 1. Большинство параметров можно обновить с помощью Lenovo Tools. В некоторых случаях, например с микропрограммой графического процессора или микропрограммой для нескольких путей, требуется использовать инструменты поставщика.
- 2. Для обновления микропрограммы с помощью Lenovo XClarity Administrator, Lenovo XClarity Essentials или Lenovo XClarity Controller параметры UEFI сервера для дополнительного ПЗУ должны иметь значение Автоматически или UEFI.
- 3. Обновления микропрограммы ограничены только обновлениями Lenovo XClarity Provisioning Manager, Lenovo XClarity Controller и UEFI. Обновления микропрограмм для дополнительных устройств (например, адаптеров) не поддерживаются.
- 4. Чтобы в Lenovo XClarity Administrator, Lenovo XClarity Controller или Lenovo XClarity Essentials отобразить подробную информацию о карте адаптера, в частности название модели и уровень микропрограммы, параметры UEFI сервера для дополнительного ПЗУ должны иметь значение Автоматически или UEFI.
- 5. Определение имеющихся ресурсов ограничено.
- 6. Проверка развертывания Lenovo XClarity Integrator для System Center Configuration Manager (SCCM) поддерживает развертывание оперативной системы Windows.
- 7. Функция управления питанием поддерживается только Lenovo XClarity Integrator для VMware vCenter.

8. Перед покупкой новых компонентов настоятельно рекомендуется проверять данные, касающиеся питания сервера, с помощью Lenovo Capacity Planner.

## <span id="page-30-0"></span>Глава 2. Компоненты сервера

<span id="page-30-1"></span>В этом разделе приведены сведения о каждом компоненте, связанном с сервером.

## Вид спереди

Вид сервера спереди зависит от модели. В зависимости от модели сервер может выглядеть несколько иначе, чем на рисунках в этом разделе.

Различные модели серверов см. на следующих рисунках вида спереди:

- [«Вид спереди модели сервера с восемью передними отсеками для 2,5-дюймовых дисков](#page-30-2) [\(модель 1\)» на странице 23](#page-30-2)
- [«Вид спереди с восемью передними отсеками для 2,5-дюймовых дисков \(модель 2\)» на странице](#page-31-0) [24](#page-31-0)
- [«Вид спереди с шестнадцатью передними отсеками для 2,5-дюймовых дисков \(модель 1\)» на](#page-31-1) [странице 24](#page-31-1)
- [«Вид спереди с шестнадцатью передними отсеками для 2,5-дюймовых дисков \(модель 2\)» на](#page-32-0) [странице 25](#page-32-0)
- [«Вид спереди с шестнадцатью передними отсеками для 2,5-дюймовых дисков \(модель 3\)» на](#page-32-1) [странице 25](#page-32-1)
- [«Вид спереди с двадцатью четырьмя передними отсеками для 2,5-дюймовых дисков» на странице](#page-33-0) [26](#page-33-0)
- [«Вид спереди с передними отсеками для 2,5-дюймовых дисков \(без объединительной панели\)» на](#page-33-1) [странице 26](#page-33-1)
- [«Вид спереди с восемью передними отсеками для 3,5-дюймовых дисков» на странице 27](#page-34-0)
- [«Вид спереди с двенадцатью передними отсеками для 3,5-дюймовых дисков» на странице 27](#page-34-1)
- [«Вид спереди с передними отсеками для 3,5-дюймовых дисков \(без объединительной панели\)» на](#page-35-0) [странице 28](#page-35-0)

#### <span id="page-30-2"></span>Вид спереди модели сервера с восемью передними отсеками для 2,5-дюймовых дисков (модель 1)

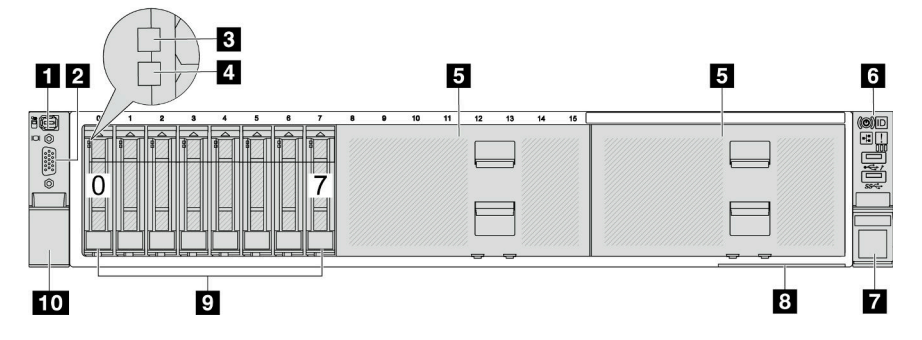

Табл. 2. Компоненты на передней панели сервера

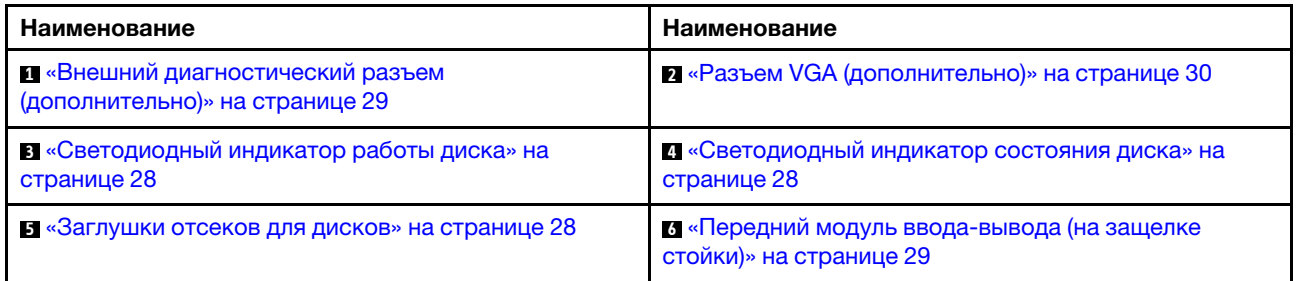

Табл. 2. Компоненты на передней панели сервера (продолж.)

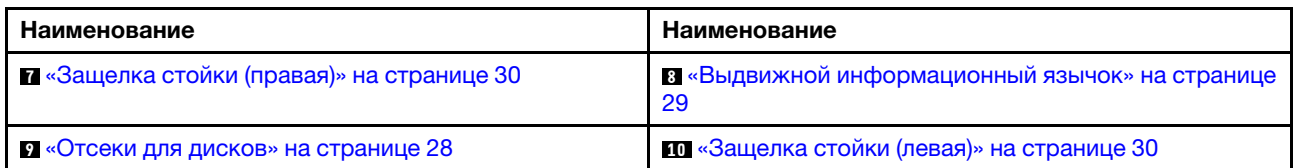

#### <span id="page-31-0"></span>Вид спереди с восемью передними отсеками для 2,5-дюймовых дисков (модель 2)

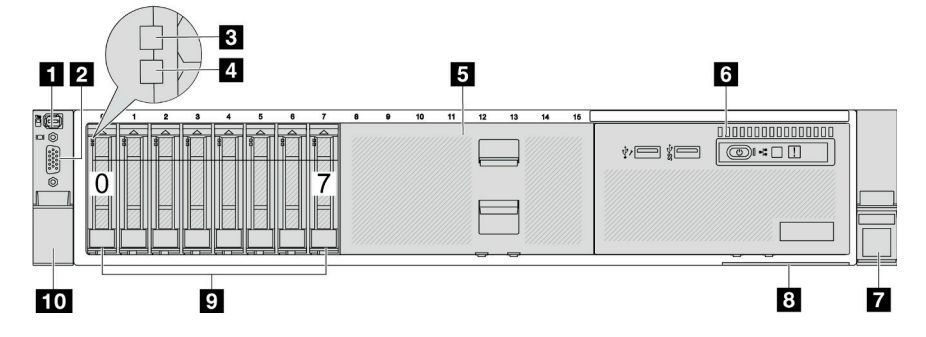

Табл. 3. Компоненты на передней панели сервера

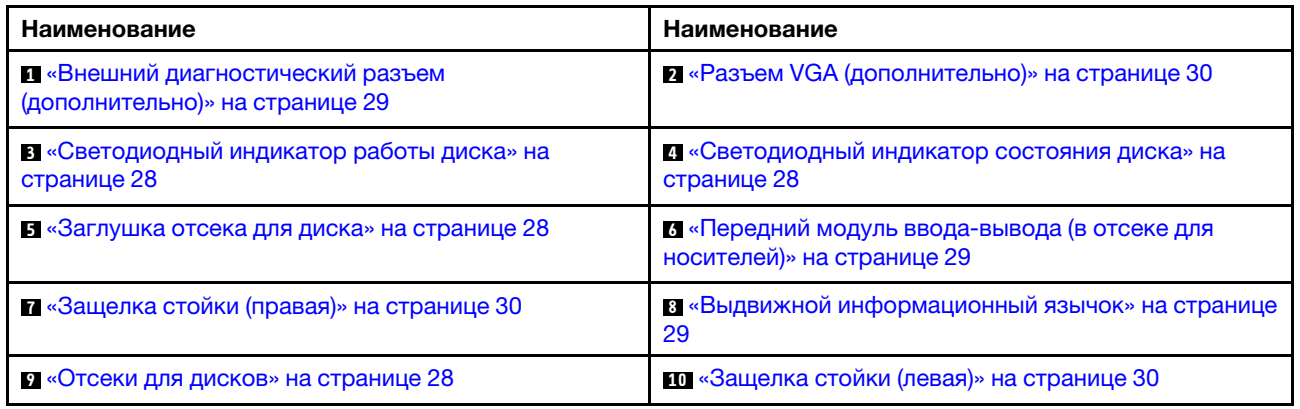

<span id="page-31-1"></span>Вид спереди с шестнадцатью передними отсеками для 2,5-дюймовых дисков (модель 1)

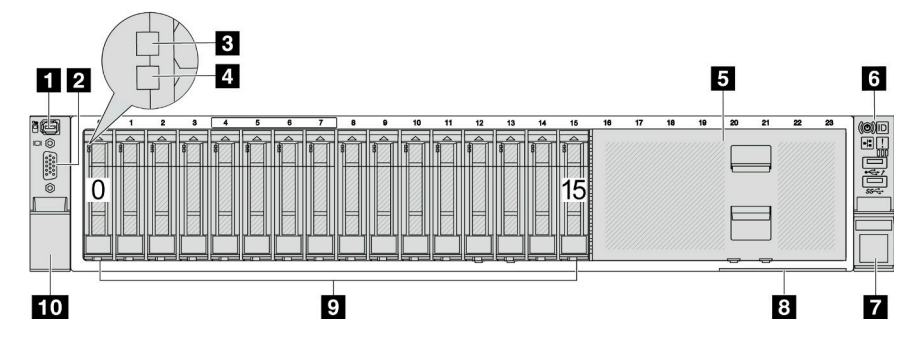

Табл. 4. Компоненты с лицевой стороны моделей серверов

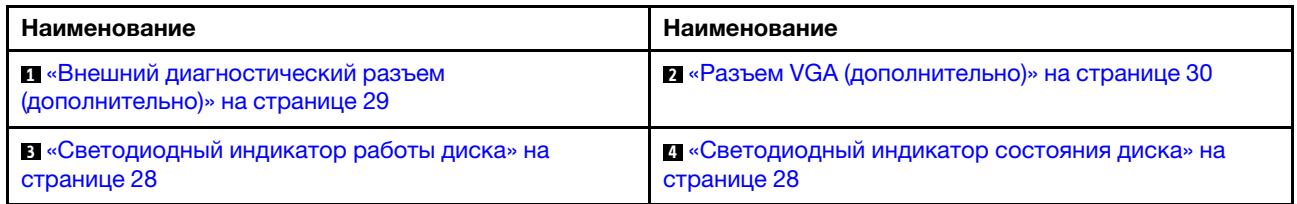

Табл. 4. Компоненты с лицевой стороны моделей серверов (продолж.)

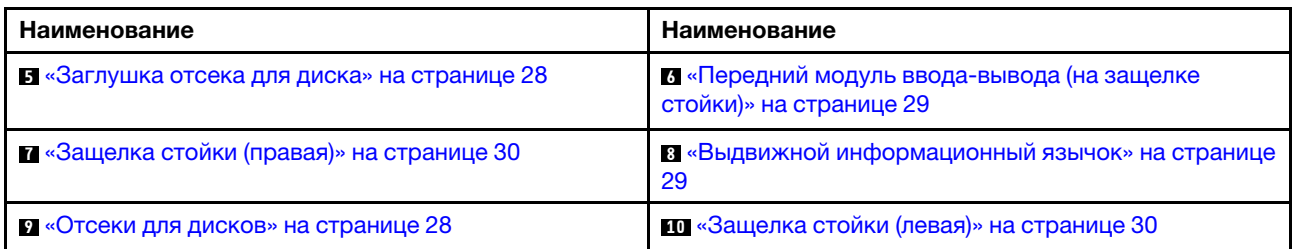

#### <span id="page-32-0"></span>Вид спереди с шестнадцатью передними отсеками для 2,5-дюймовых дисков (модель 2)

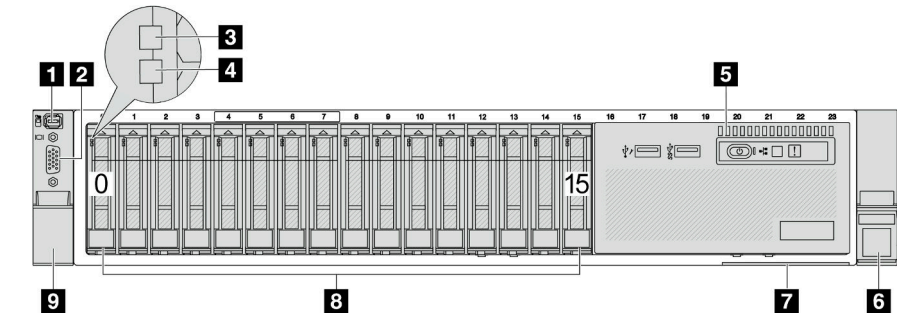

Табл. 5. Компоненты на передней панели сервера

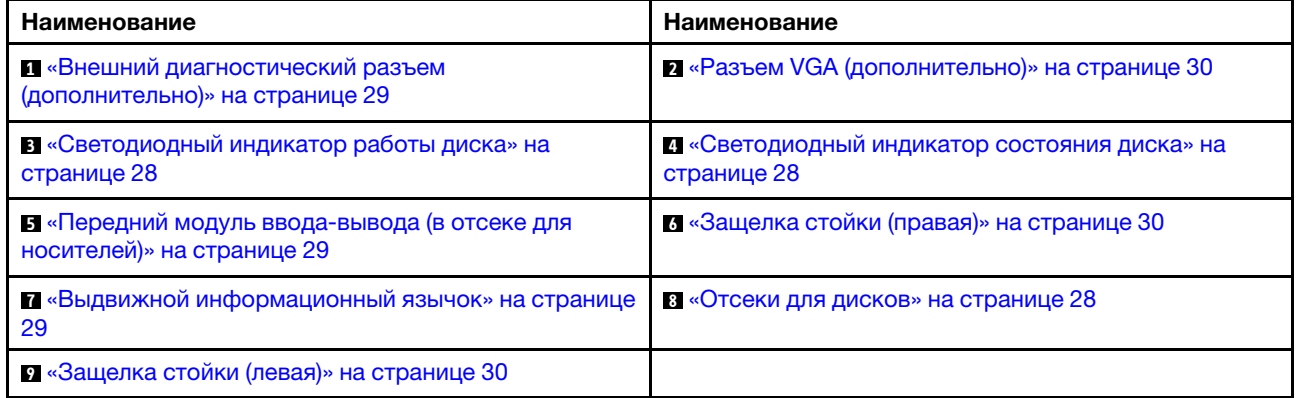

#### <span id="page-32-1"></span>Вид спереди с шестнадцатью передними отсеками для 2,5-дюймовых дисков (модель 3)

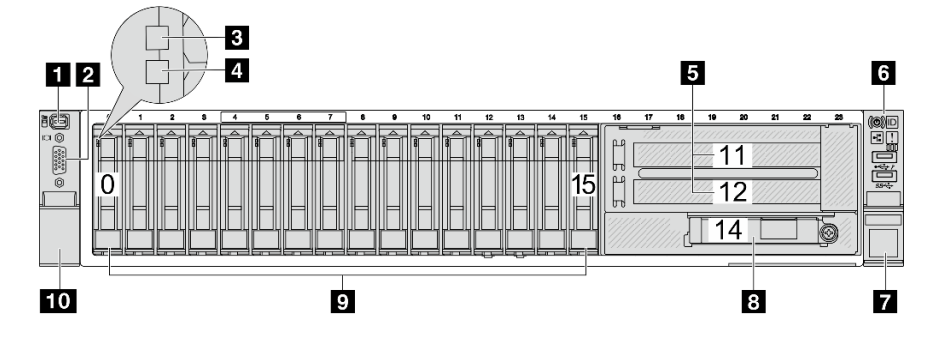

Табл. 6. Компоненты с лицевой стороны моделей серверов

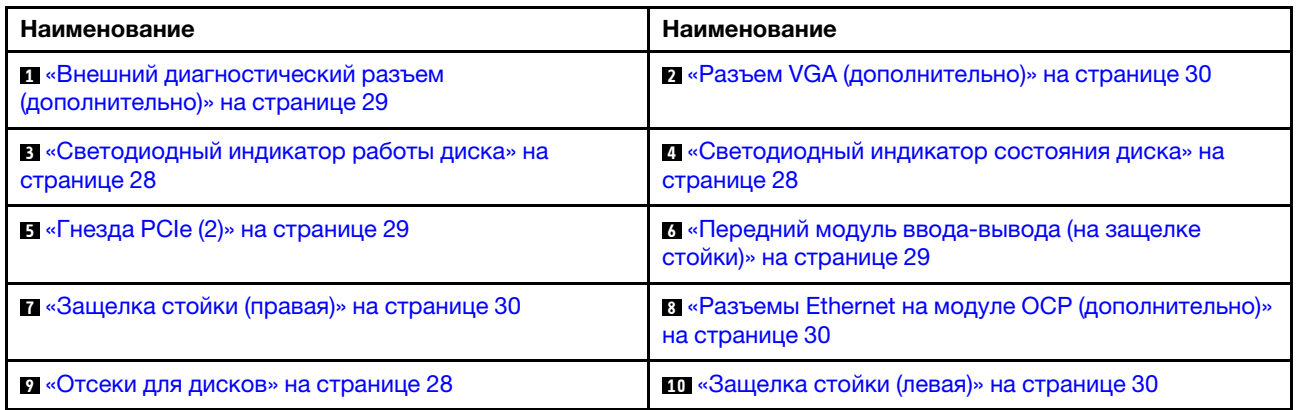

#### <span id="page-33-0"></span>Вид спереди с двадцатью четырьмя передними отсеками для 2,5-дюймовых дисков

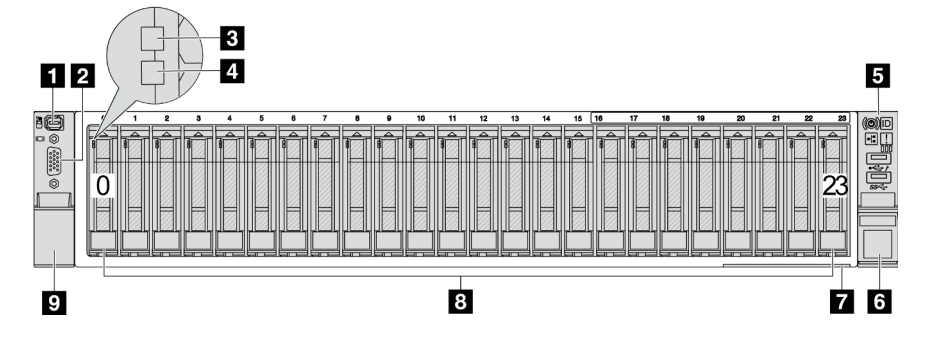

Табл. 7. Компоненты с лицевой стороны моделей серверов

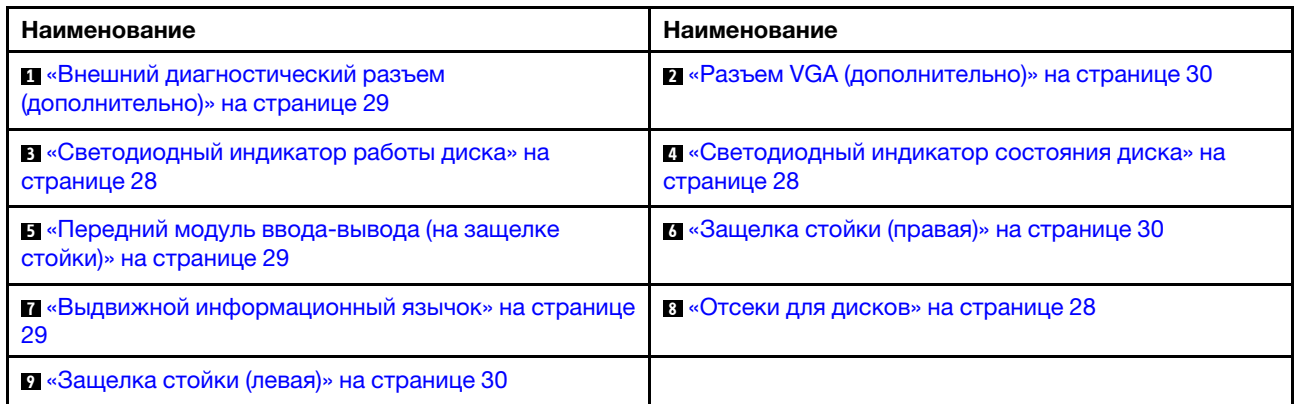

<span id="page-33-1"></span>Вид спереди с передними отсеками для 2,5-дюймовых дисков (без объединительной панели)

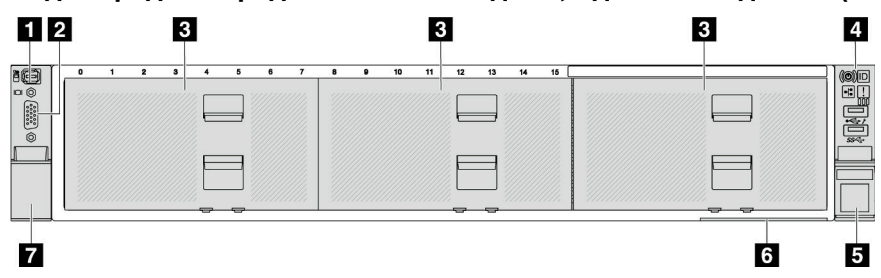

Табл. 8. Компоненты с лицевой стороны моделей серверов

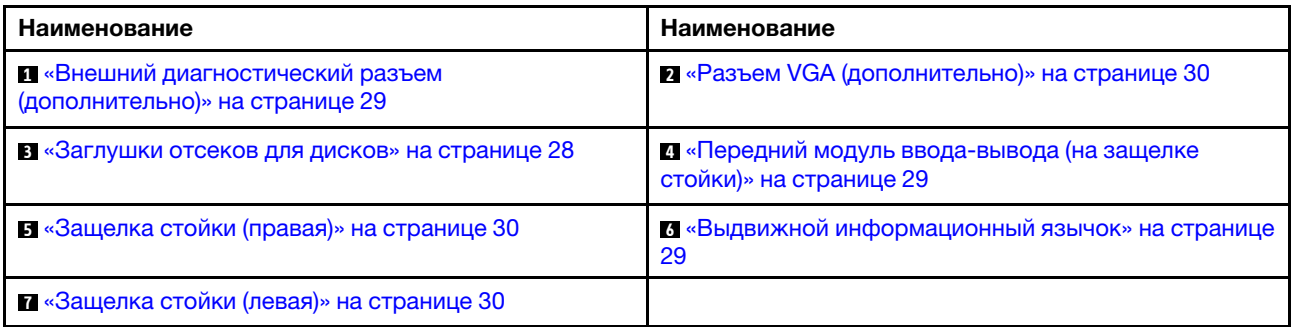

<span id="page-34-0"></span>Вид спереди с восемью передними отсеками для 3,5-дюймовых дисков

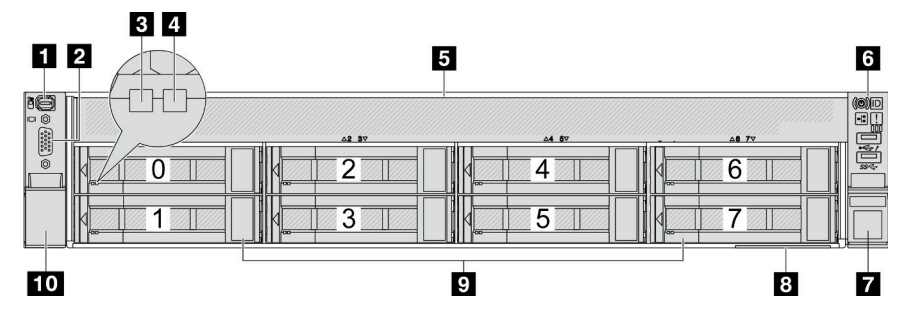

Табл. 9. Компоненты с лицевой стороны моделей серверов

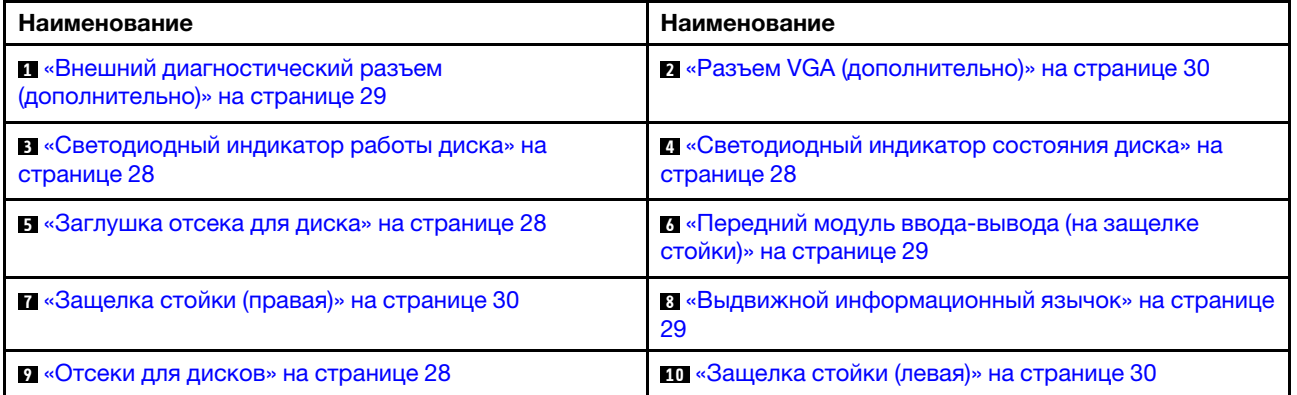

#### <span id="page-34-1"></span>Вид спереди с двенадцатью передними отсеками для 3,5-дюймовых дисков

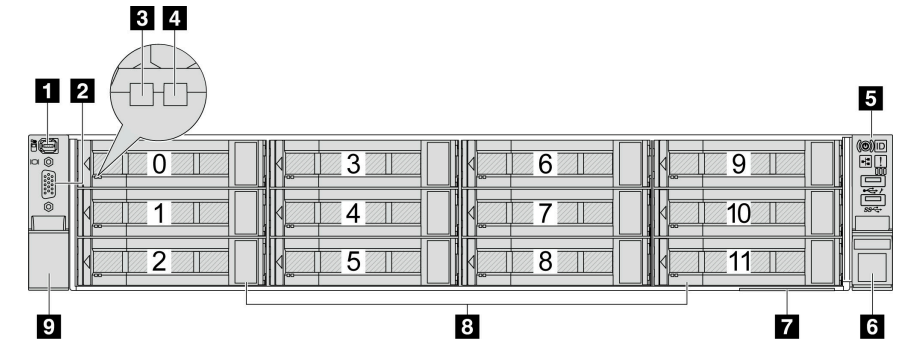

Табл. 10. Компоненты с лицевой стороны моделей серверов

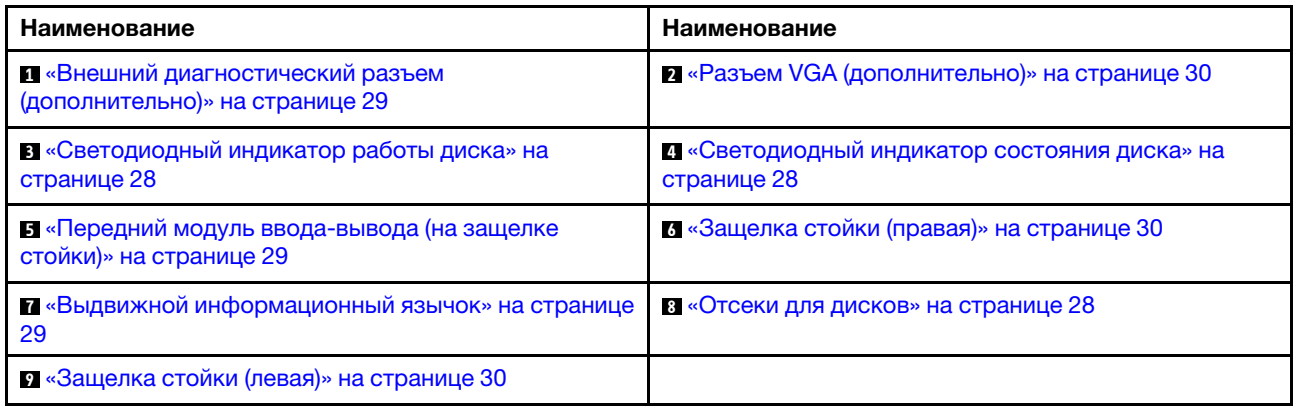

#### <span id="page-35-0"></span>Вид спереди с передними отсеками для 3,5-дюймовых дисков (без объединительной панели)

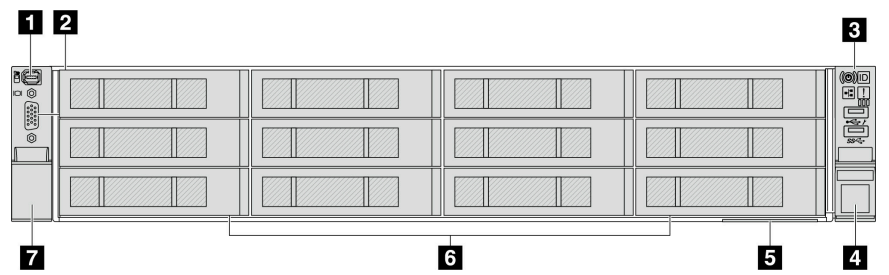

Табл. 11. Компоненты с лицевой стороны моделей серверов

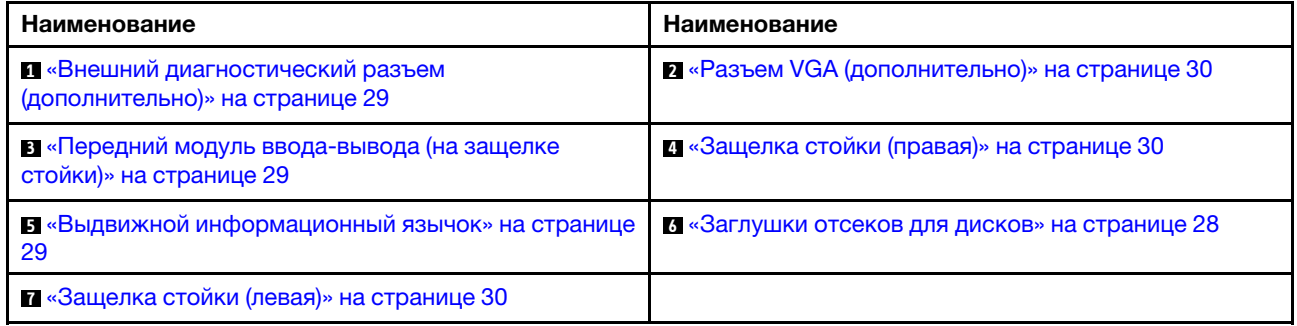

#### Обзор компонентов на передней панели

#### <span id="page-35-3"></span>Отсеки для дисков

Отсеки для дисков на передней и задней панелях сервера предназначены для оперативно заменяемых дисков. Число установленных в сервере дисков зависит от модели. При установке дисков соблюдайте порядок номеров отсеков для дисков.

#### <span id="page-35-2"></span>Заглушка отсека для диска

Заглушкой отсека для диска закрывается свободный отсек для диска. Защита от электромагнитных помех и охлаждение сервера обеспечиваются, когда все отсеки для дисков заняты. Свободные отсеки для дисков должны быть закрыты заглушками отсеков для дисков или заглушками дисков.

#### <span id="page-35-1"></span>Светодиодные индикаторы дисков

Каждый оперативно заменяемый диск поставляется со светодиодным индикатором работы и светодиодным индикатором состояния; управление сигналами осуществляется с помощью
объединительных панелей. Разные цвета и скорость указывают на различные действия или состояния диска. На следующем рисунке показаны светодиодные индикаторы на жестком или твердотельном диске.

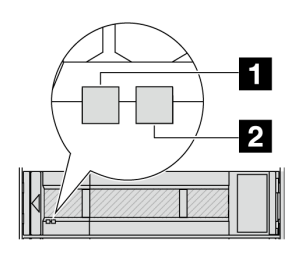

Рис. 2. Светодиодные индикаторы дисков

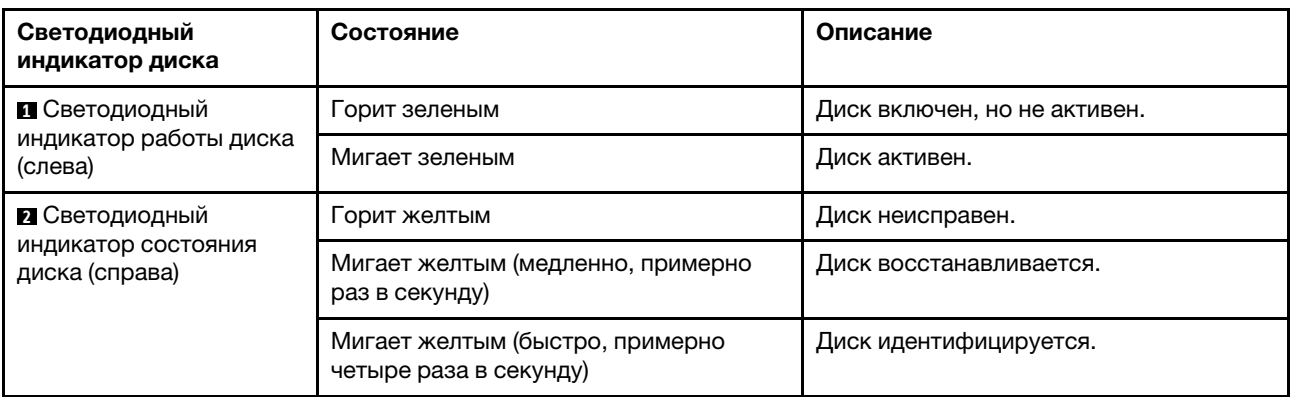

## Внешний разъем диагностики

Этот разъем предназначен для подключения внешнего диагностического прибора. Дополнительные сведения о его функциях см. в разделе [«Внешний диагностический прибор» на странице 58](#page-65-0)

## Передний модуль ввода-вывода

На переднем модуле ввода-вывода находятся элементы управления, разъемы и светодиодные индикаторы. Передний модуль ввода-вывода зависит от модели. Дополнительные сведения см. в разделе [«Передний модуль ввода-вывода» на странице 31](#page-38-0).

## Гнезда PCIe

Гнезда PCIe расположены на задней или передней панели сервера. Сервер поддерживает до 12 гнезд PCIe. Дополнительные сведения см. в разделах «Гнезда PCIe и адаптеры PCIe» в Руководстве пользователя или Руководстве по обслуживанию оборудования.

## Выдвижной информационный язычок

К выдвижной информационной вкладке приклеена этикетка доступа к сети Lenovo XClarity Controller. На этой этикетке указано имя хоста Lenovo XClarity Controller по умолчанию и локальный адрес канала IPv6 (LLA).

Дополнительные сведения см. в разделе [Настройка сетевого подключения для Lenovo XClarity](#page-96-0)  **Controller** 

#### Защелка стойки

Если сервер установлен в стойку, выдвинуть его из стойки можно с помощью защелок. Кроме того, с помощью защелок стойки и винтов можно закрепить сервер в стойке таким образом, чтобы он не выскальзывал, особенно в местах, подверженных вибрации.

## Разъем VGA

Разъемы VGA на передней и задней панелях сервера можно использовать для подключения монитора высокого разрешения, монитора прямого подключения (direct-drive monitor) или других устройств с разъемом VGA.

## Разъемы Ethernet

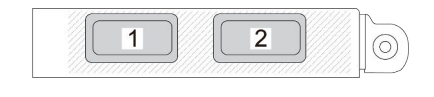

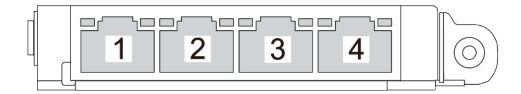

Рис. 3. Модуль OCP (два разъема)

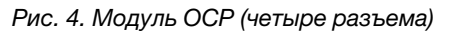

На модуле OCP есть два или четыре дополнительных разъема Ethernet для сетевых подключений.

По умолчанию один из разъемов Ethernet на модуле OCP также может функционировать в качестве разъема управления, использующего общие ресурсы управления.

# <span id="page-38-0"></span>Передний модуль ввода-вывода

На переднем модуле ввода-вывода находятся элементы управления, разъемы и светодиодные индикаторы. Передний модуль ввода-вывода зависит от модели.

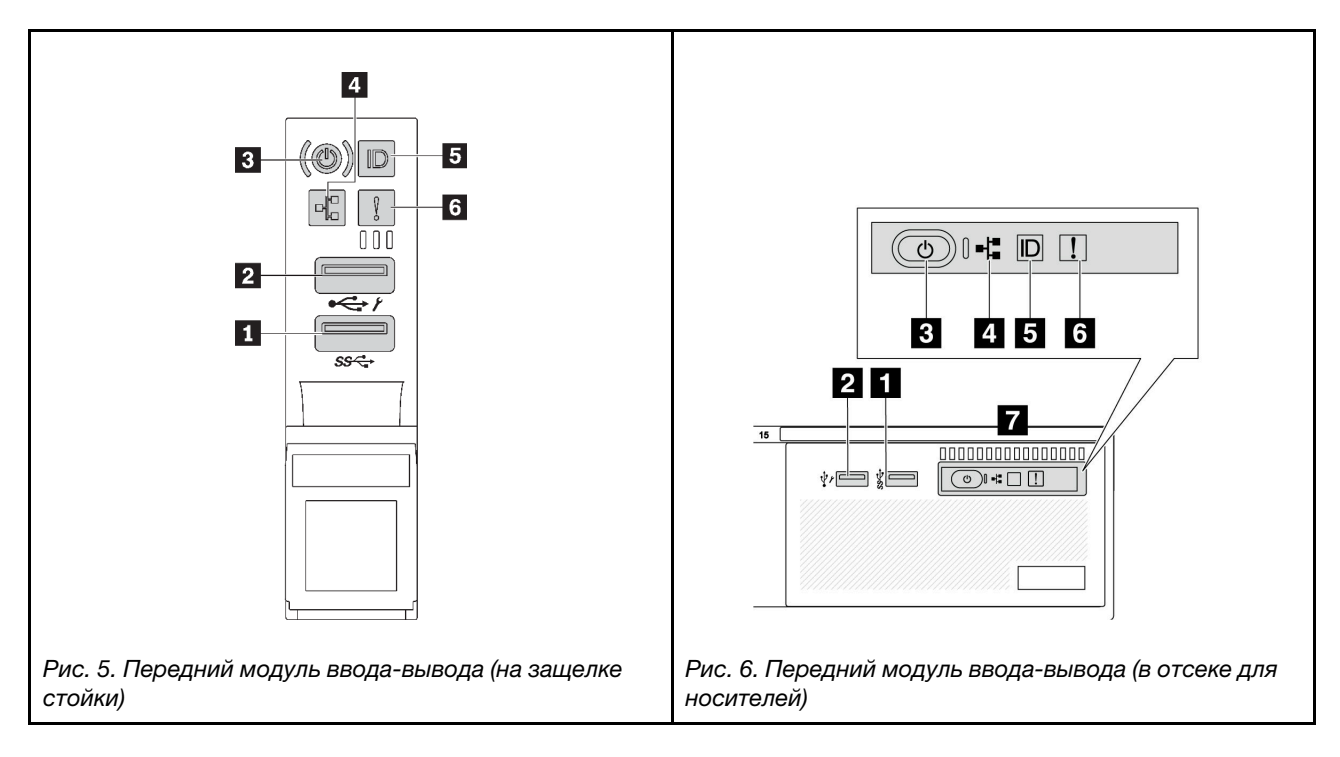

Табл. 12. Компоненты на переднем модуле ввода-вывода

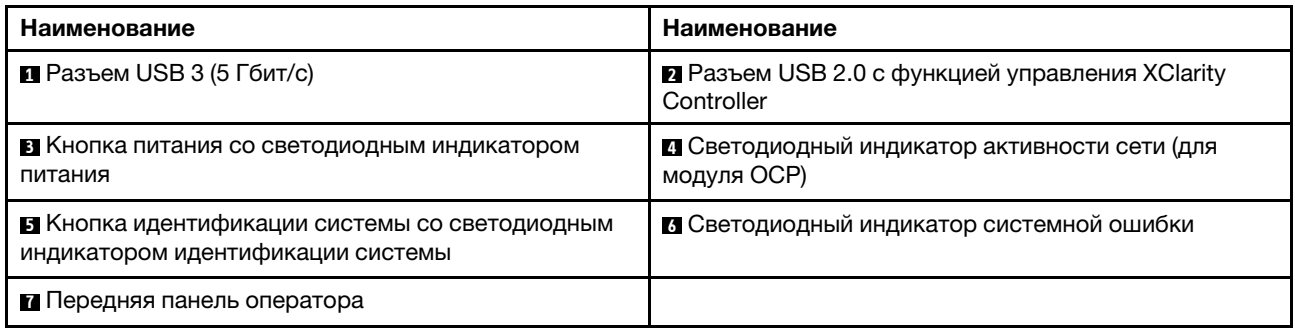

## **<sup>1</sup>**Разъем USB 3 (5 Гбит/с)

Разъем USB 3.2 Gen 1 (5 Гбит/с) можно использовать для подключения устройств, поддерживающих интерфейс USB, например USB-клавиатуры, USB-мыши или USB-устройства хранения.

## **<sup>2</sup>**Разъем USB 2.0 с функцией управления XClarity Controller

В зависимости от настройки этот разъем поддерживает функцию USB 2.0, функцию управления XClarity Controller или обе эти функции. Это единственный USB-порт, который поддерживает обновление автоматизации USB модуля безопасности микропрограммы и RoT.

• Если разъем настроен для поддержки функции USB 2.0, его можно использовать для подключения устройств, поддерживающих интерфейс USB, например USB-клавиатуры, USB-мыши или USBустройства хранения.

• Если разъем настроен для поддержки функции управления XClarity Controller, его можно использовать для подключения сервера к устройству Android или iOS, на котором затем можно установить и запустить приложение Lenovo XClarity Mobile для управления системой с помощью XClarity Controller.

Подробные сведения об использовании приложения Lenovo XClarity Mobile см. по адресу [http://](http://sysmgt.lenovofiles.com/help/topic/com.lenovo.lxca.doc/lxca_usemobileapp.html)  [sysmgt.lenovofiles.com/help/topic/com.lenovo.lxca.doc/lxca\\_usemobileapp.html](http://sysmgt.lenovofiles.com/help/topic/com.lenovo.lxca.doc/lxca_usemobileapp.html).

• Если разъем настроен для поддержки обеих функций, для переключения между ними можно нажать на три секунды кнопку идентификации системы.

#### **<sup>3</sup>**Кнопка питания со светодиодным индикатором питания

Можно нажать эту кнопку, чтобы вручную включить или выключить сервер. Светодиодный индикатор питания позволяет определить текущее состояние питания.

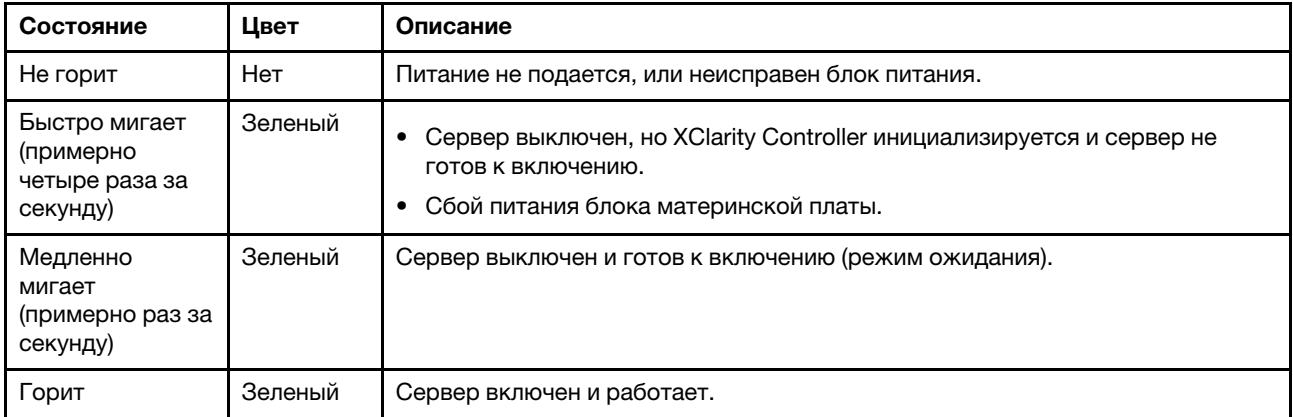

#### **<sup>4</sup>**Светодиодный индикатор активности сети

Совместимость адаптера NIC и светодиодного индикатор активности сети:

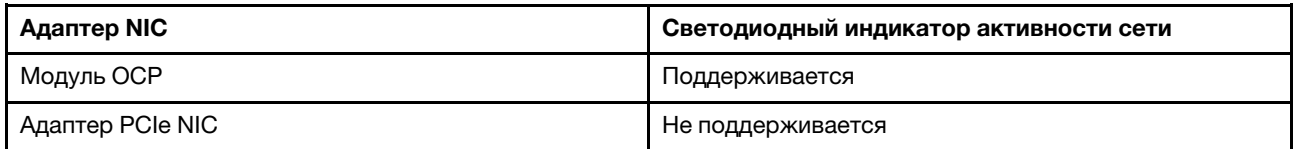

Если установлен модуль OCP, светодиодный индикатор активности сети на переднем модуле вводавывода позволяет определить наличие подключения к сети и ее активность. Если модуль OCP не установлен, этот светодиодный индикатор не горит.

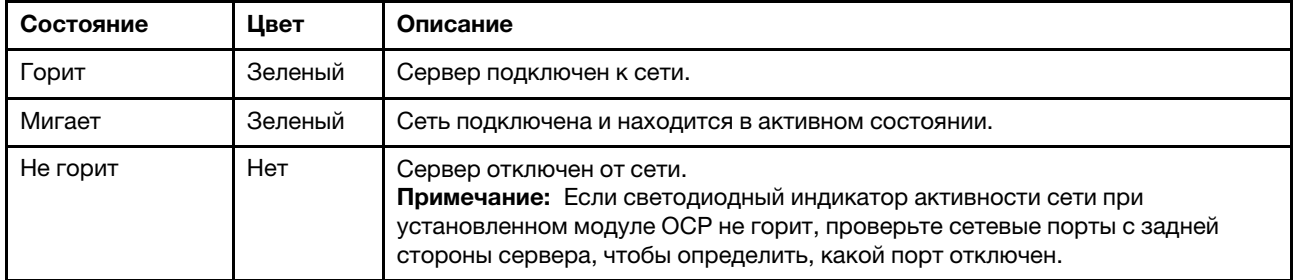

#### **<sup>5</sup>**Кнопка идентификации системы со светодиодным индикатором идентификации системы

Кнопка идентификации системы и синий светодиодный индикатор идентификации системы служат для визуального определения местоположения сервера. При каждом нажатии кнопки идентификации системы состояние светодиодных индикаторов идентификации системы изменяется. Светодиодные индикаторы могут гореть, мигать или не гореть. Можно также с помощью Lenovo XClarity Controller или программы удаленного управления изменить состояние светодиодных индикаторов идентификации системы, чтобы было легче визуально найти сервер среди других серверов.

Если для USB-разъема XClarity Controller настроена как функция USB 2.0, так и функция управления XClarity Controller, для переключения между этими двумя функциями можно нажать на три секунды кнопку идентификации системы.

## **<sup>6</sup>**Светодиодный индикатор системной ошибки

Светодиодный индикатор системной ошибки обеспечивает базовые функции диагностики сервера. Если он горит, на сервере могут также гореть один или несколько других светодиодных индикаторов, указывающих на источник ошибки.

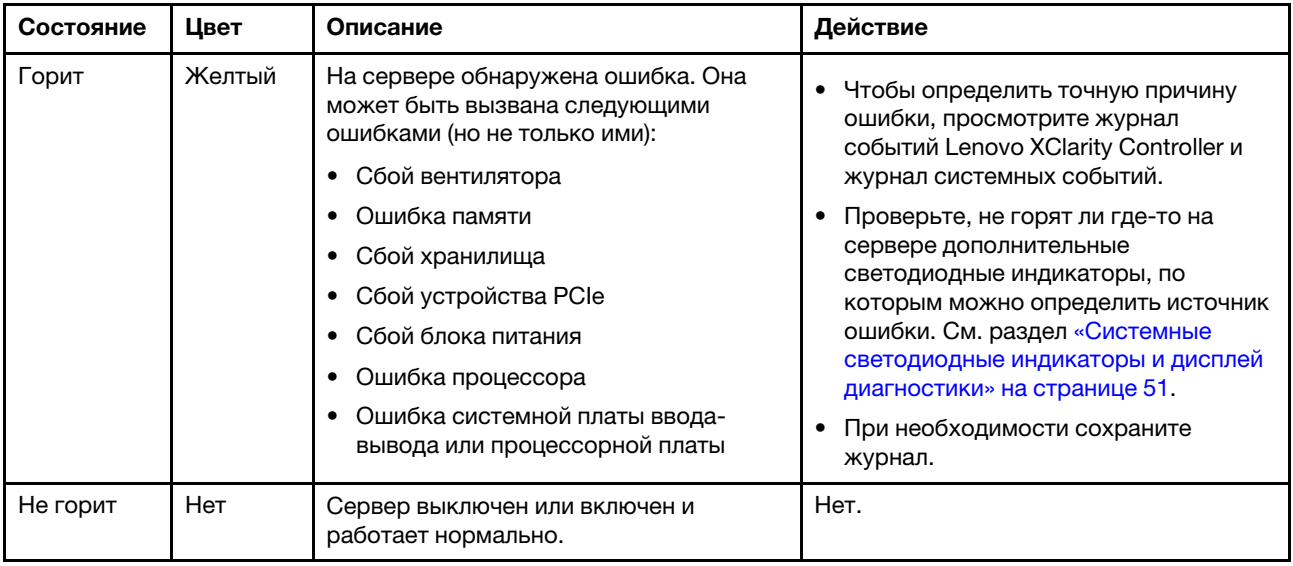

## **<sup>7</sup>**Передняя панель оператора

В зависимости от модели сервер оснащен передней панелью оператора с ЖК-дисплеем (называемой встроенной панелью диагностики) или передней панелью оператора без ЖК-дисплея.

Встроенная панель диагностики оснащена ЖК-дисплеем для быстрого доступа к сведениям о системе, в частности к информации об активных ошибках, состоянии системы, сведениям о микропрограмме, сетевой информации и данным о работоспособности. Подробные сведения см. в разделе [«Встроенная панель диагностики» на странице 53.](#page-60-0)

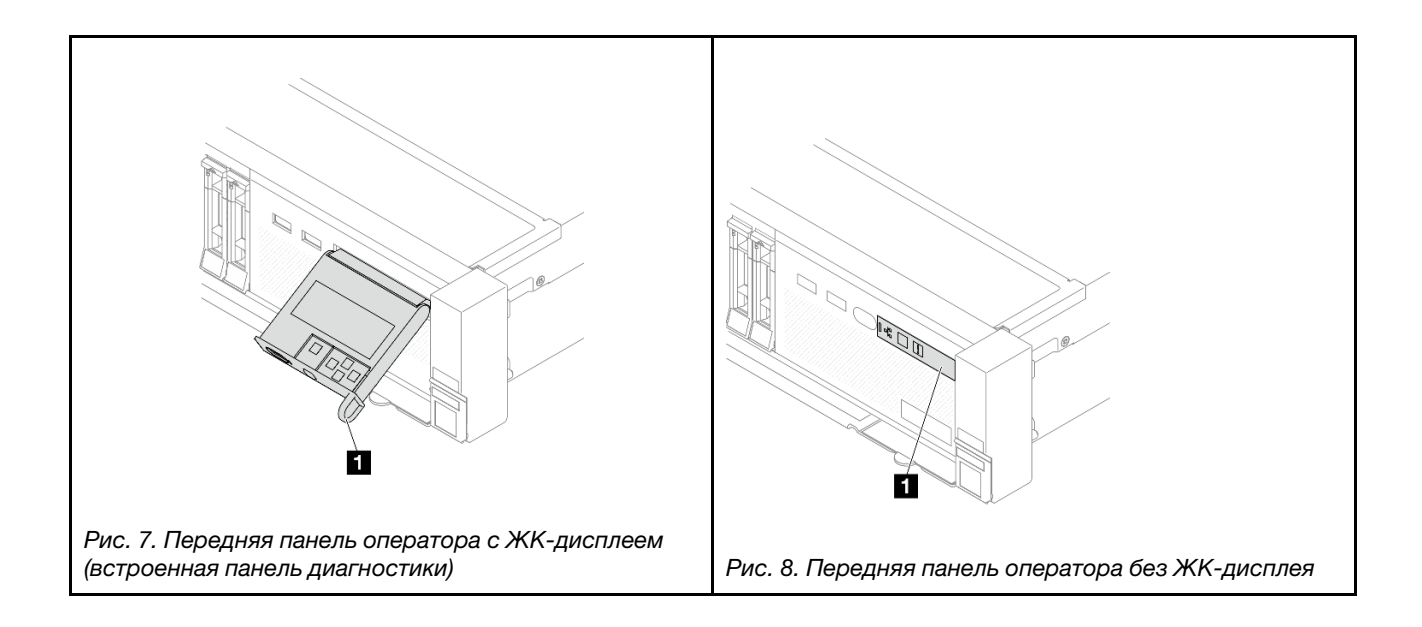

# <span id="page-42-1"></span>Вид сзади

На задней панели сервера предоставляется доступ к нескольким разъемам и компонентам.

См. следующие модели серверов на следующих изображениях вида сзади:

- [«Вид сзади с восемью гнездами PCIe» на странице 35](#page-42-0)
- [«Вид сзади с десятью гнездами PCIe» на странице 36](#page-43-0)
- «Вид сзади с четырьмя задними отсеками для 2,5-дюймовых дисков и шестью гнездами PCIe» на [странице 36](#page-43-1)
- [«Вид сзади с восемью задними отсеками для 2,5-дюймовых дисков и четырьмя гнездами PCIe» на](#page-44-0)  [странице 37](#page-44-0)
- [«Вид сзади с двумя задними отсеками для 3,5-дюймовых дисков и четырьмя гнездами PCIe» на](#page-44-1)  [странице 37](#page-44-1)
- [«Вид сзади с четырьмя задними отсеками для 3,5-дюймовых дисков и двумя гнездами PCIe» на](#page-45-0)  [странице 38](#page-45-0)
- [«Вид сзади с семью гнездами PCIe и DWCM» на странице 38](#page-45-1)
- [«Вид сзади с девятью гнездами PCIe и DWCM» на странице 39](#page-46-0)
- [«Вид сзади с четырьмя задними отсеками для 2,5-дюймовых дисков, пятью гнездами PCIe и](#page-46-1) [модулем DWCM» на странице 39](#page-46-1)
- [«Вид сзади с восемью задними отсеками для 2,5-дюймовых дисков, тремя гнездами PCIe и](#page-47-0) [модулем DWCM» на странице 40](#page-47-0)
- [«Вид сзади с двумя задними отсеками для 3,5-дюймовых дисков, тремя гнездами PCIe и модулем](#page-47-1) [DWCM» на странице 40](#page-47-1)
- [«Вид сзади с четырьмя задними отсеками для 3,5-дюймовых дисков, одним гнездом PCIe и](#page-48-0) [модулем DWCM» на странице 41](#page-48-0)

## <span id="page-42-0"></span>Вид сзади с восемью гнездами PCIe

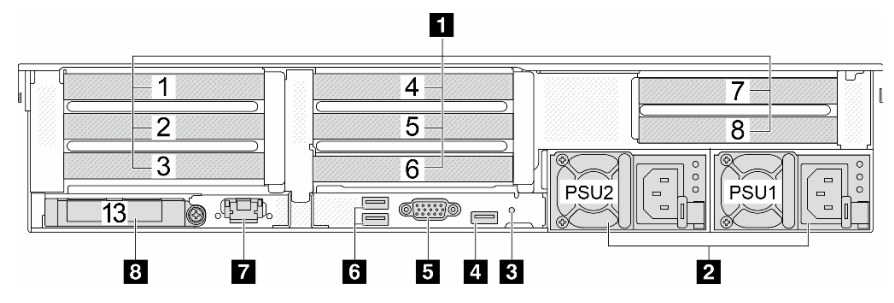

Табл. 13. Компоненты на задней панели сервера

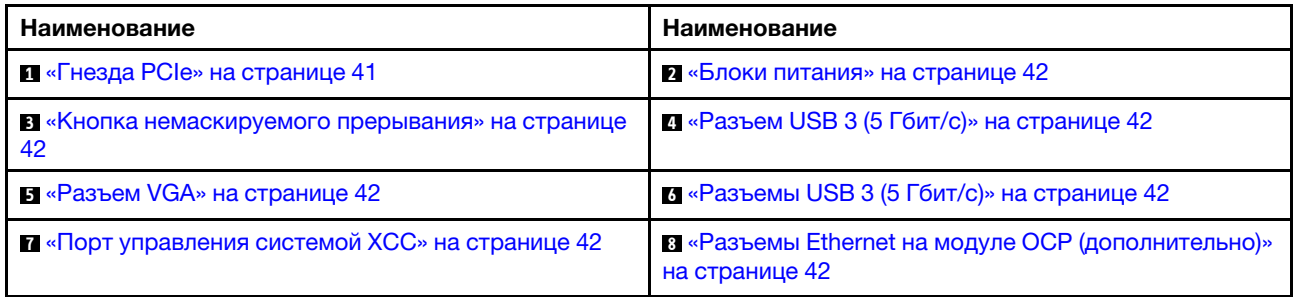

## <span id="page-43-0"></span>Вид сзади с десятью гнездами PCIe

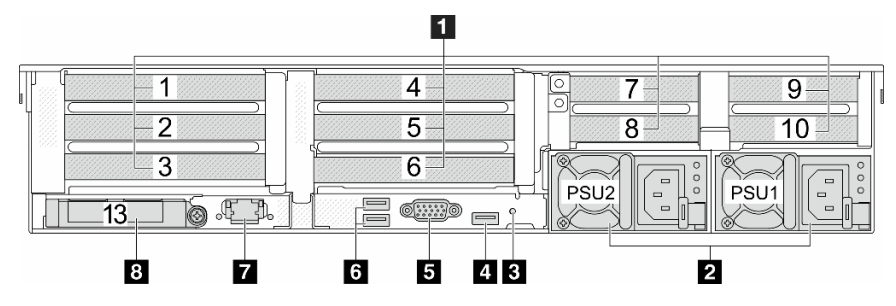

Табл. 14. Компоненты на задней панели сервера

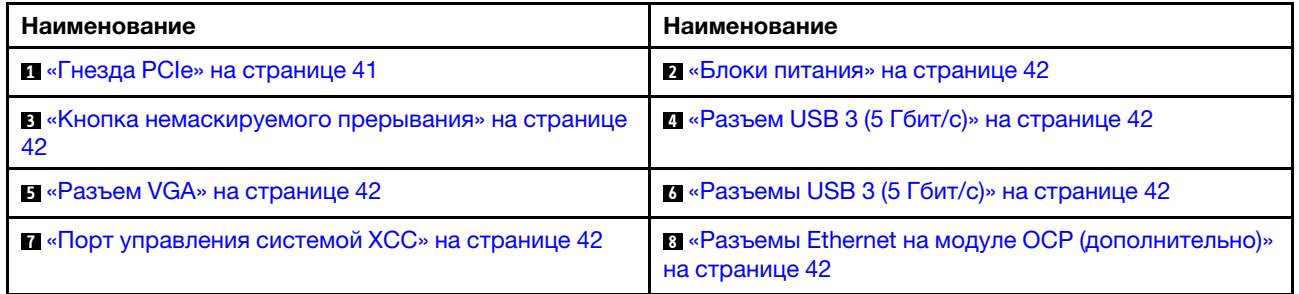

<span id="page-43-1"></span>Вид сзади с четырьмя задними отсеками для 2,5-дюймовых дисков и шестью гнездами PCIe

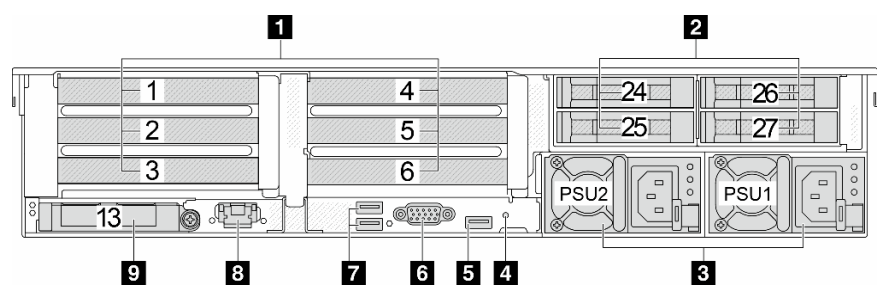

Табл. 15. Компоненты на задней панели сервера

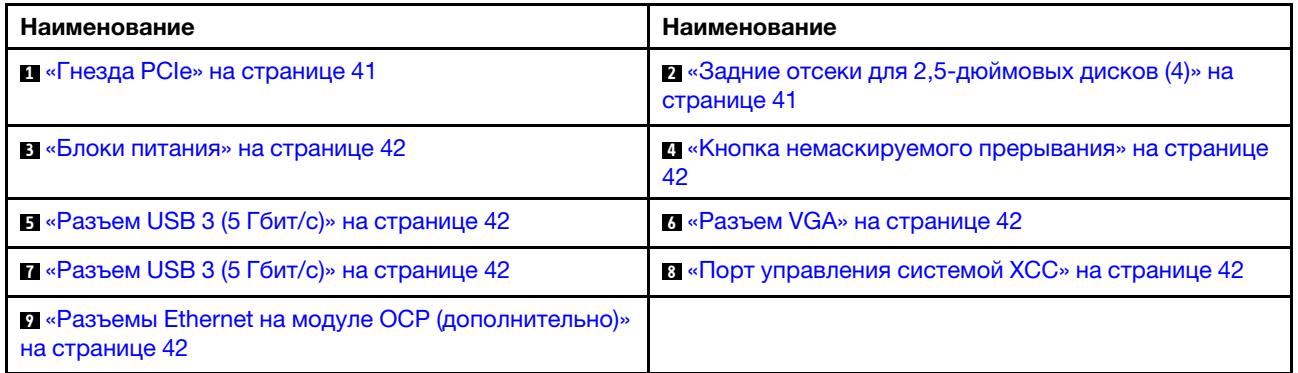

<span id="page-44-0"></span>Вид сзади с восемью задними отсеками для 2,5-дюймовых дисков и четырьмя гнездами PCIe

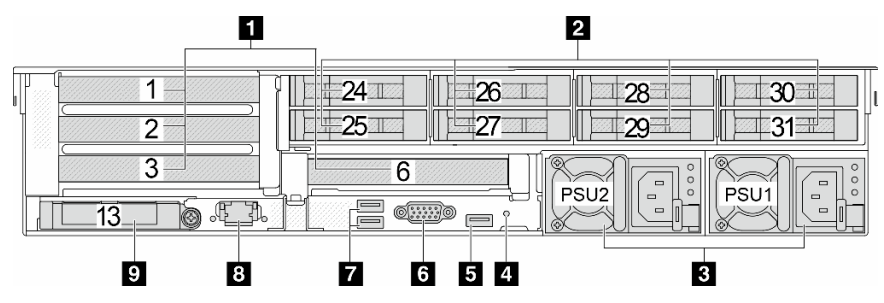

Табл. 16. Компоненты на задней панели сервера

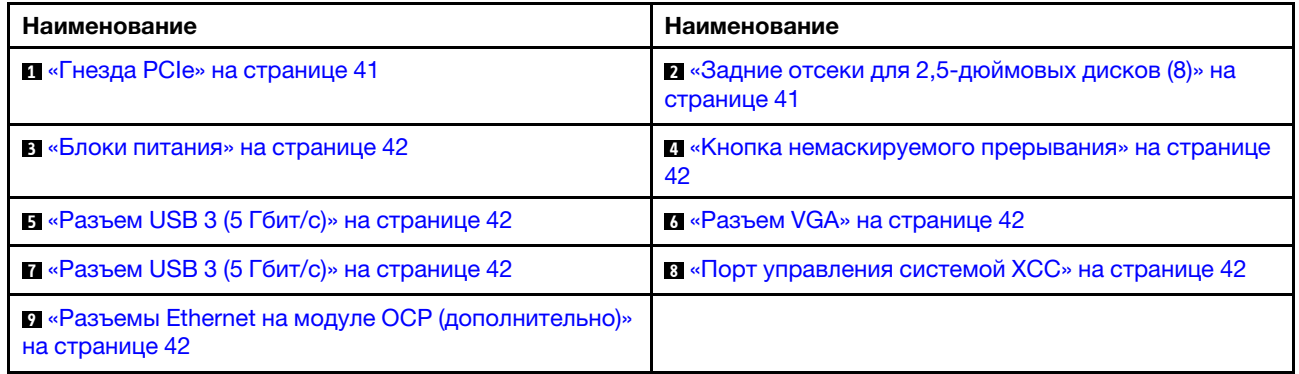

## <span id="page-44-1"></span>Вид сзади с двумя задними отсеками для 3,5-дюймовых дисков и четырьмя гнездами PCIe

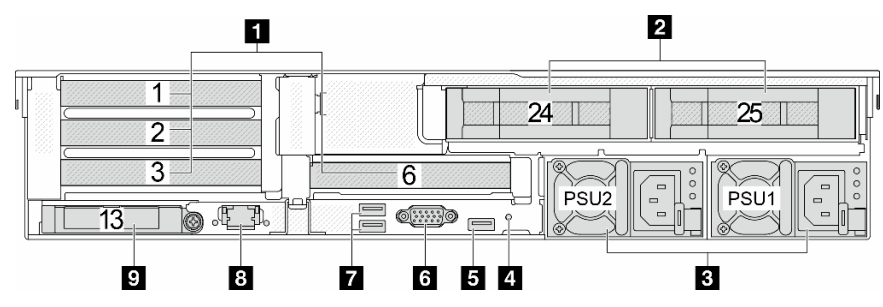

Табл. 17. Компоненты на задней панели сервера

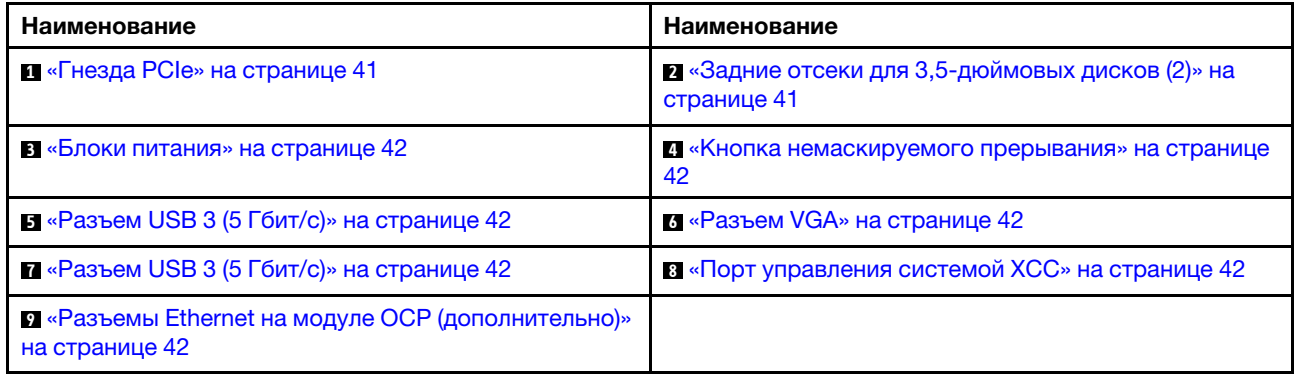

#### <span id="page-45-0"></span>Вид сзади с четырьмя задними отсеками для 3,5-дюймовых дисков и двумя гнездами PCIe

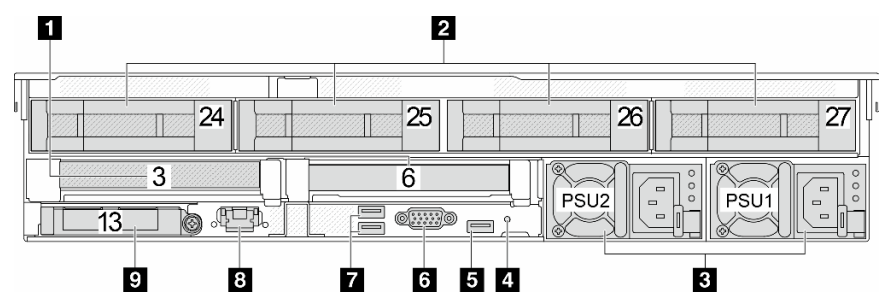

Табл. 18. Компоненты на задней панели сервера

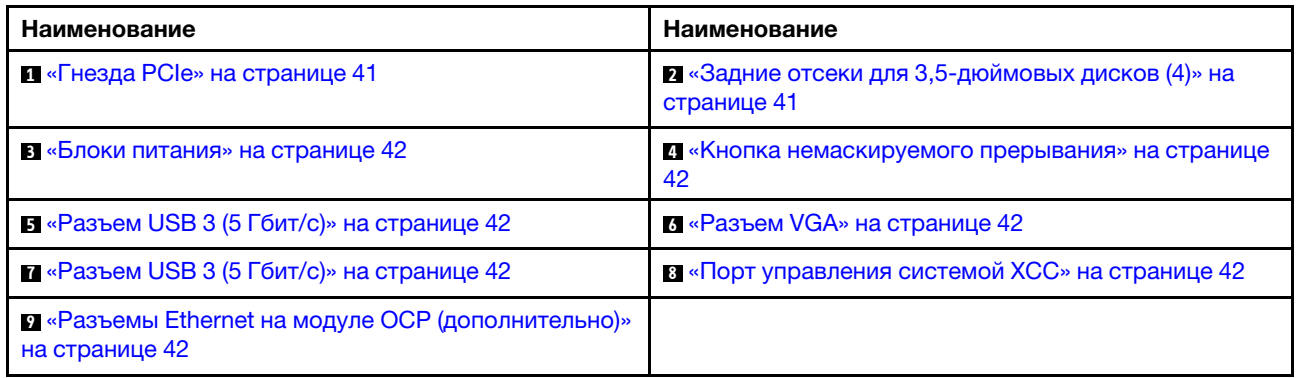

#### <span id="page-45-1"></span>Вид сзади с семью гнездами PCIe и DWCM

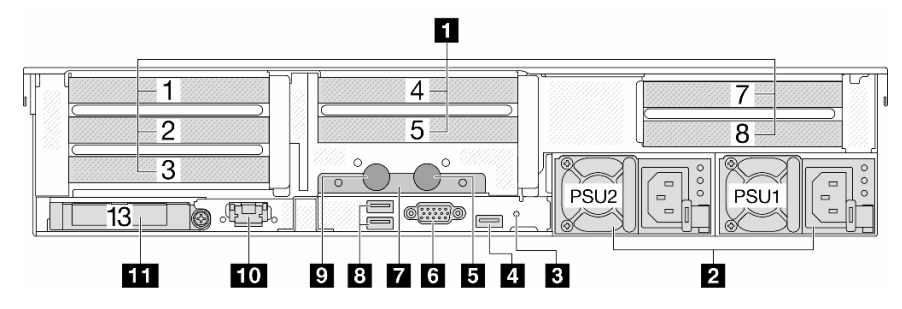

Табл. 19. Компоненты на задней панели сервера

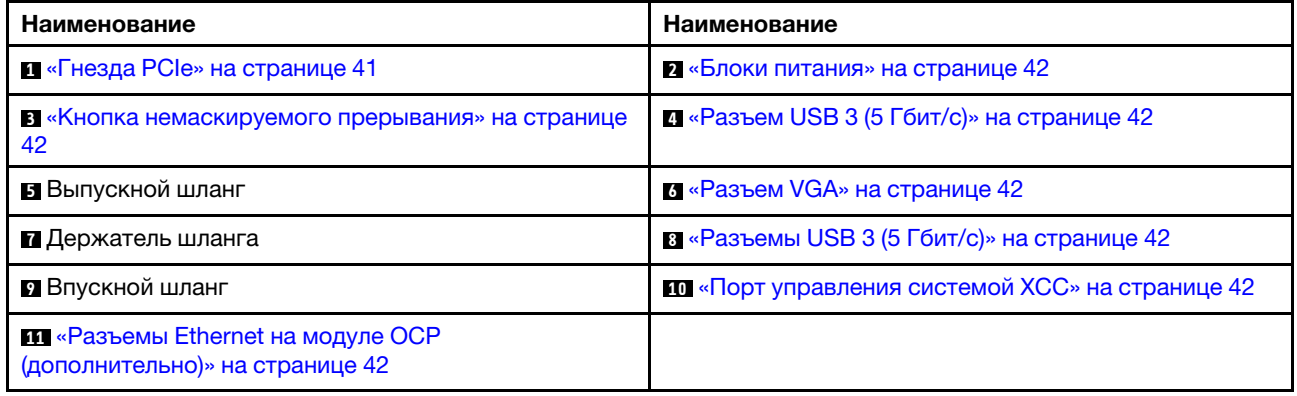

### <span id="page-46-0"></span>Вид сзади с девятью гнездами PCIe и DWCM

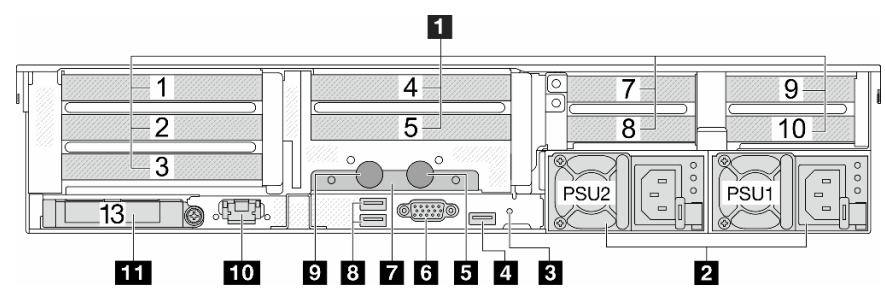

Табл. 20. Компоненты на задней панели сервера

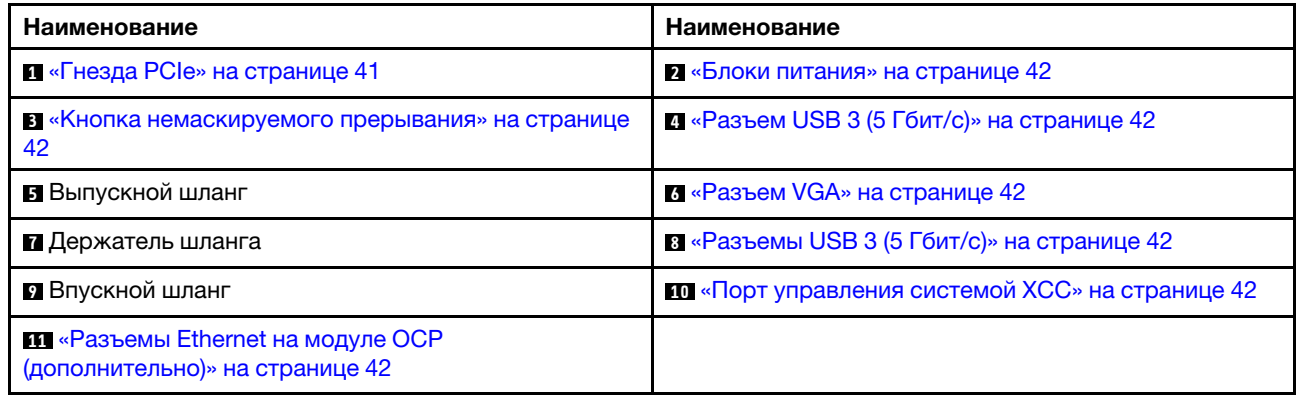

#### <span id="page-46-1"></span>Вид сзади с четырьмя задними отсеками для 2,5-дюймовых дисков, пятью гнездами PCIe и модулем DWCM

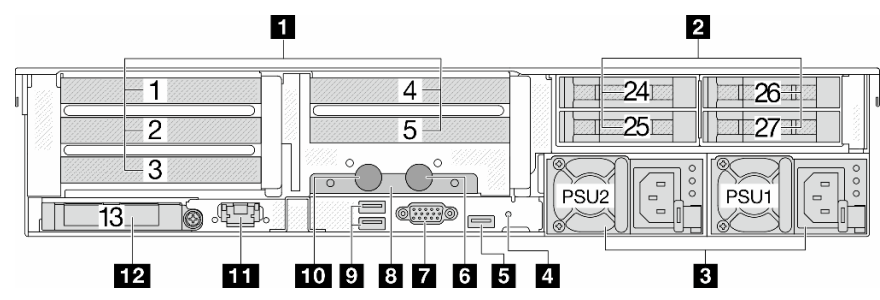

Табл. 21. Компоненты на задней панели сервера

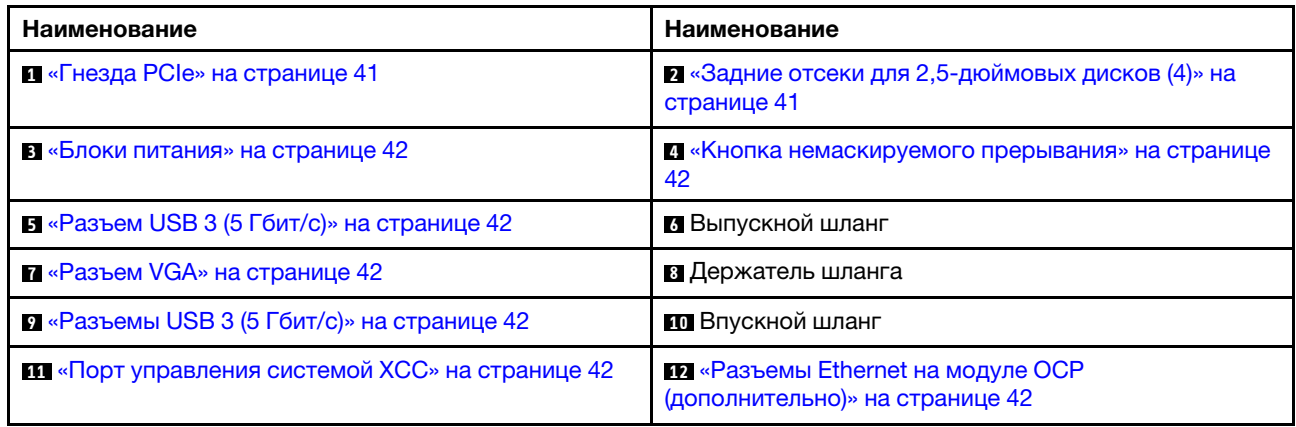

<span id="page-47-0"></span>Вид сзади с восемью задними отсеками для 2,5-дюймовых дисков, тремя гнездами PCIe и модулем DWCM

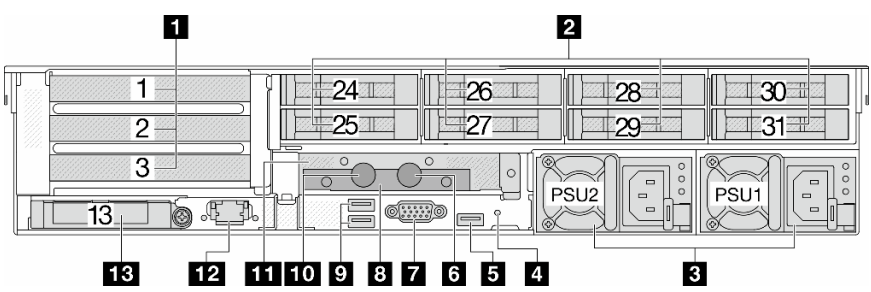

Табл. 22. Компоненты на задней панели сервера

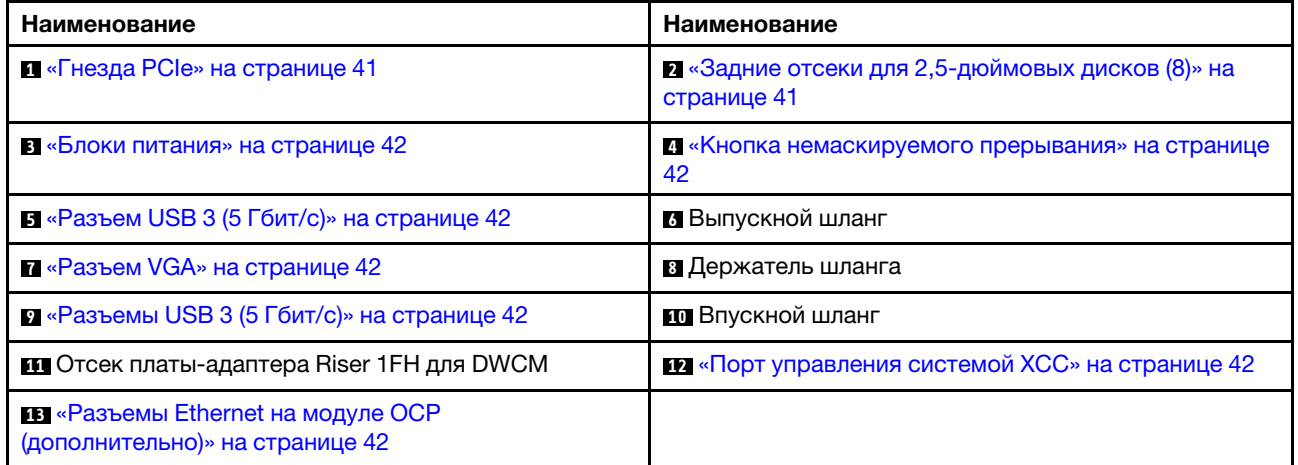

#### <span id="page-47-1"></span>Вид сзади с двумя задними отсеками для 3,5-дюймовых дисков, тремя гнездами PCIe и модулем **DWCM**

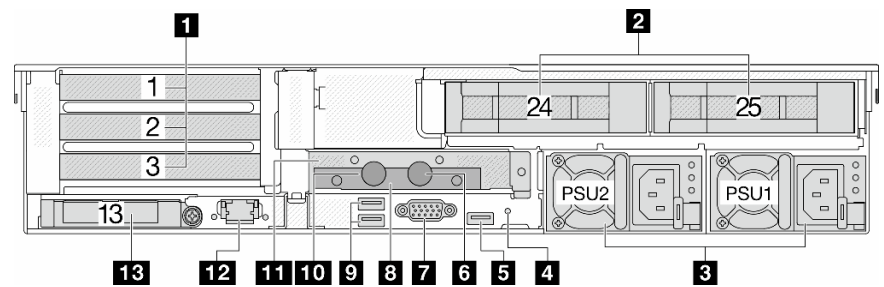

Табл. 23. Компоненты на задней панели сервера

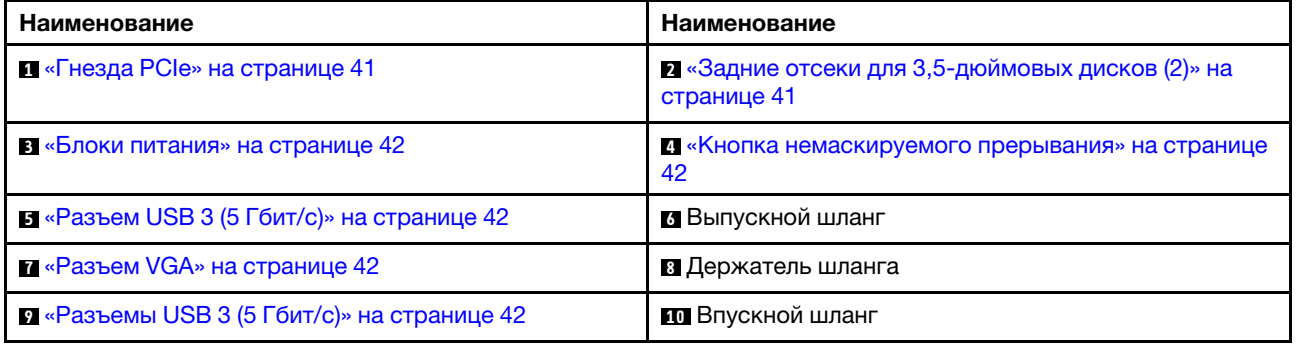

Табл. 23. Компоненты на задней панели сервера (продолж.)

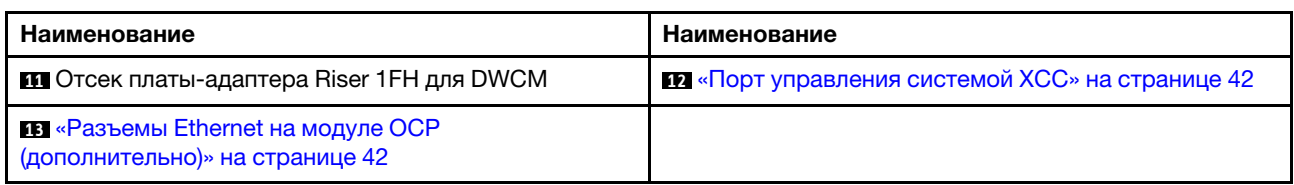

#### <span id="page-48-0"></span>Вид сзади с четырьмя задними отсеками для 3,5-дюймовых дисков, одним гнездом PCIe и модулем DWCM

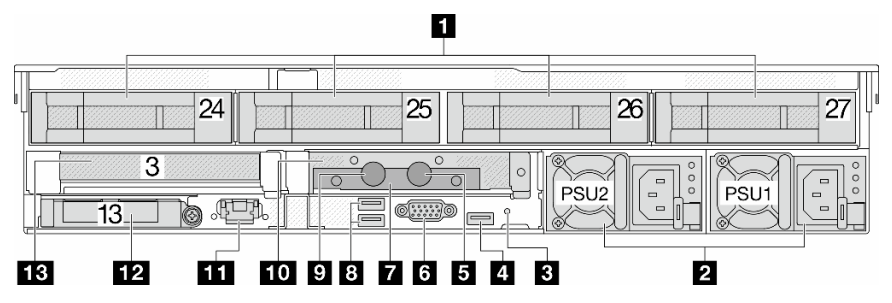

Табл. 24. Компоненты на задней панели сервера

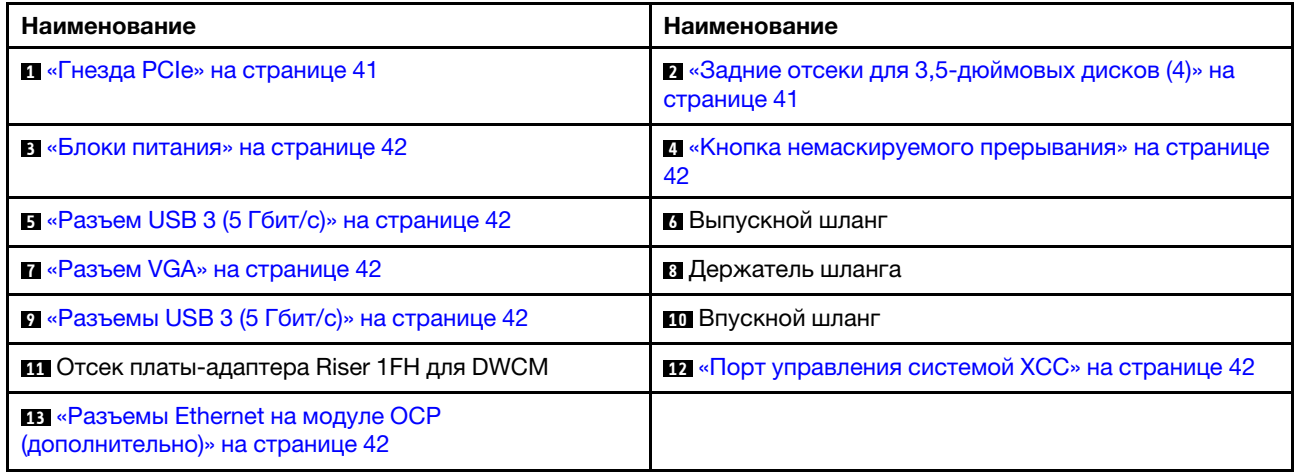

#### Обзор компонентов на задней панели

#### <span id="page-48-1"></span>Гнезда PCIe

Гнезда PCIe расположены на задней или передней панели сервера. Сервер поддерживает до 12 гнезд PCIe. Дополнительные сведения см. в разделах «Гнезда PCIe и адаптеры PCIe» в Руководстве пользователя или Руководстве по обслуживанию оборудования.

#### <span id="page-48-2"></span>Оперативно заменяемые диски и отсеки для дисков

Отсеки для дисков на передней и задней панелях сервера предназначены для оперативно заменяемых дисков. Число установленных в сервере дисков зависит от модели. При установке дисков соблюдайте порядок номеров отсеков для дисков.

Защита от электромагнитных помех и охлаждение сервера обеспечиваются, когда все отсеки для дисков заняты. Свободные отсеки для дисков должны быть закрыты заглушками для дисков.

#### <span id="page-49-0"></span>Блоки питания

Оперативно заменяемый резервный блок питания помогает не допустить значительных перерывов в работе системы при выходе из строя блока питания. Дополнительный блок питания можно приобрести в компании Lenovo и установить его для резервирования питания без выключения сервера.

На каждом блоке питания расположены три светодиодных индикатора состояния рядом с разъемом для шнура питания. Сведения о светодиодных индикаторах см. в разделе [«Светодиодные индикаторы](#page-73-0)  [блока питания» на странице 66](#page-73-0).

#### <span id="page-49-1"></span>Кнопка немаскируемого прерывания

Используйте эту кнопку только при получении соответствующих инструкций от службы поддержки Lenovo. Нажатие этой кнопки приводит к принудительному немаскируемому прерыванию в процессоре. Таким образом, с помощью этой кнопки можно приостановить работу операционной системы (например, создать ситуацию синего экрана Windows) и создать дамп памяти. Чтобы нажать кнопку, может понадобиться ручка или кончик выпрямленной скрепки для бумаг.

#### <span id="page-49-2"></span>Разъемы USB 3 (5 Гбит/с)

Разъемы USB 3.2 Gen 1 (5 Гбит/с) представляют собой интерфейсы прямого подключения (DCI) для отладки, которые можно использовать для подключения устройств, поддерживающих интерфейс USB, например USB-клавиатуры, USB-мыши или USB-устройства хранения.

## <span id="page-49-3"></span>Разъем VGA

Разъемы VGA на передней и задней панелях сервера можно использовать для подключения монитора высокого разрешения, монитора прямого подключения (direct-drive monitor) или других устройств с разъемом VGA.

## <span id="page-49-4"></span>Порт управления системой XCC

На сервере имеется разъем RJ-45 1 Гбит/с, предназначенный для функций Lenovo XClarity Controller (XCC). С помощью порта управления системой можно получить доступ к Lenovo XClarity Controller напрямую, подключив ноутбук к порту управления кабелем Ethernet. Измените IP-параметры на ноутбуке так, чтобы он находился в той же сети, к какой относятся параметры по умолчанию сервера. Выделенная сеть управления обеспечивает дополнительную защиту благодаря физическому отделению трафика сети управления из рабочей сети.

Дополнительные сведения см. в разделе:

- [Настройка сетевого подключения для Lenovo XClarity Controller](#page-96-0)
- [«Светодиодные индикаторы порта управления системой XCC» на странице 65](#page-72-0)

#### <span id="page-49-5"></span>Разъемы Ethernet

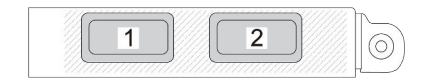

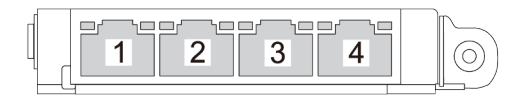

Рис. 9. Модуль OCP (два разъема)

Рис. 10. Модуль OCP (четыре разъема)

На модуле OCP есть два или четыре дополнительных разъема Ethernet для сетевых подключений.

По умолчанию один из разъемов Ethernet на модуле OCP также может функционировать в качестве разъема управления, использующего общие ресурсы управления.

## Впускной и выпускной шланги

Компонент «Модуль непосредственного водяного охлаждения (DWCM)» оснащен двумя шлангами для подключения к коллекторам. По впускному шлангу поступает теплая вода от объекта к платам охлаждения для охлаждения процессоров. По выпускным шлангам выходит горячая вода из модуля DWCM для охлаждения системы.

# Вид сверху

В этом разделе приведены сведения о виде сверху сервера со стандартными радиаторами или модулем непосредственного водяного охлаждения (DWCM).

## Примечания:

- На следующих рисунках показан вид сервера сверху без дефлектора, среднего отсека или заднего отсека.
- На рисунках ниже показана конфигурация с задней стороны сервера с тремя блоками платадаптеров Riser. Конфигурации с задней стороны сервера зависят от модели сервера. Подробные сведения см. в разделе [«Вид сзади» на странице 35](#page-42-1).

## Вид сверху со стандартными радиаторами

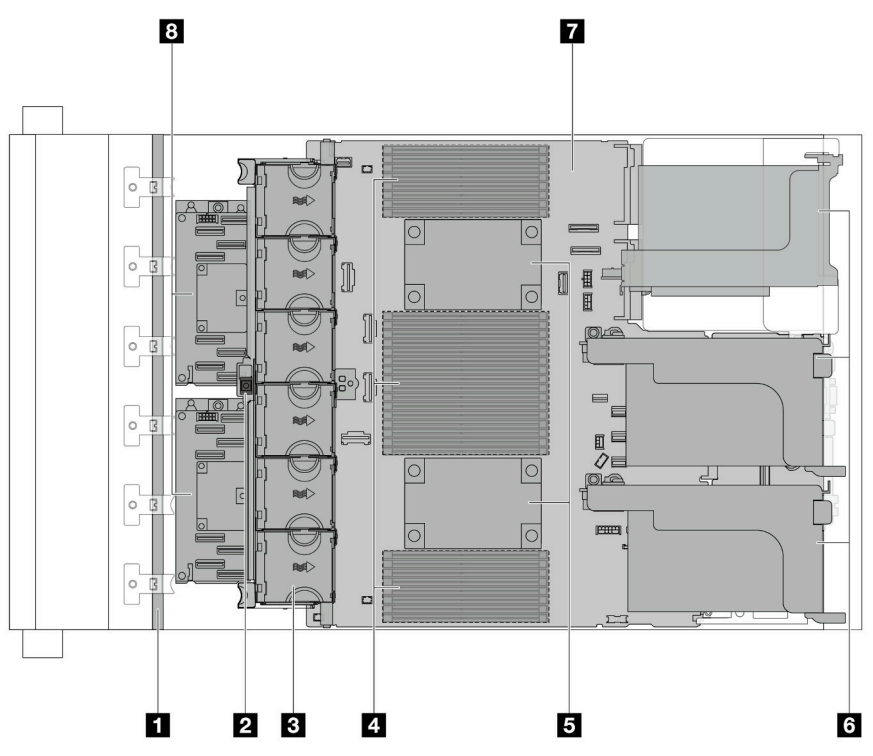

Рис. 11. Вид сверху со стандартными радиаторами

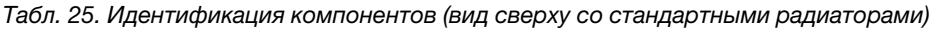

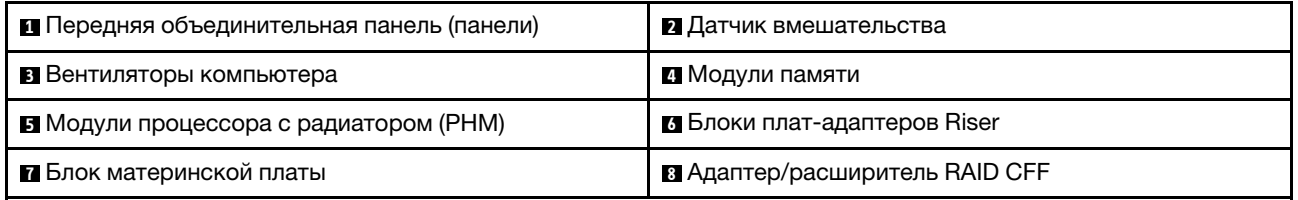

Примечание: На рисунке показан сервер с адаптерами CFF, которые доступны только в 2,5 дюймовой раме. В некоторых конфигурациях может быть установлен модуль питания флэш-памяти RAID. Подробные сведения см. в разделе «Расположение модулей питания флэш-памяти RAID» в Руководстве пользователя или Руководстве по обслуживанию оборудования.

Вид сверху с DWCM

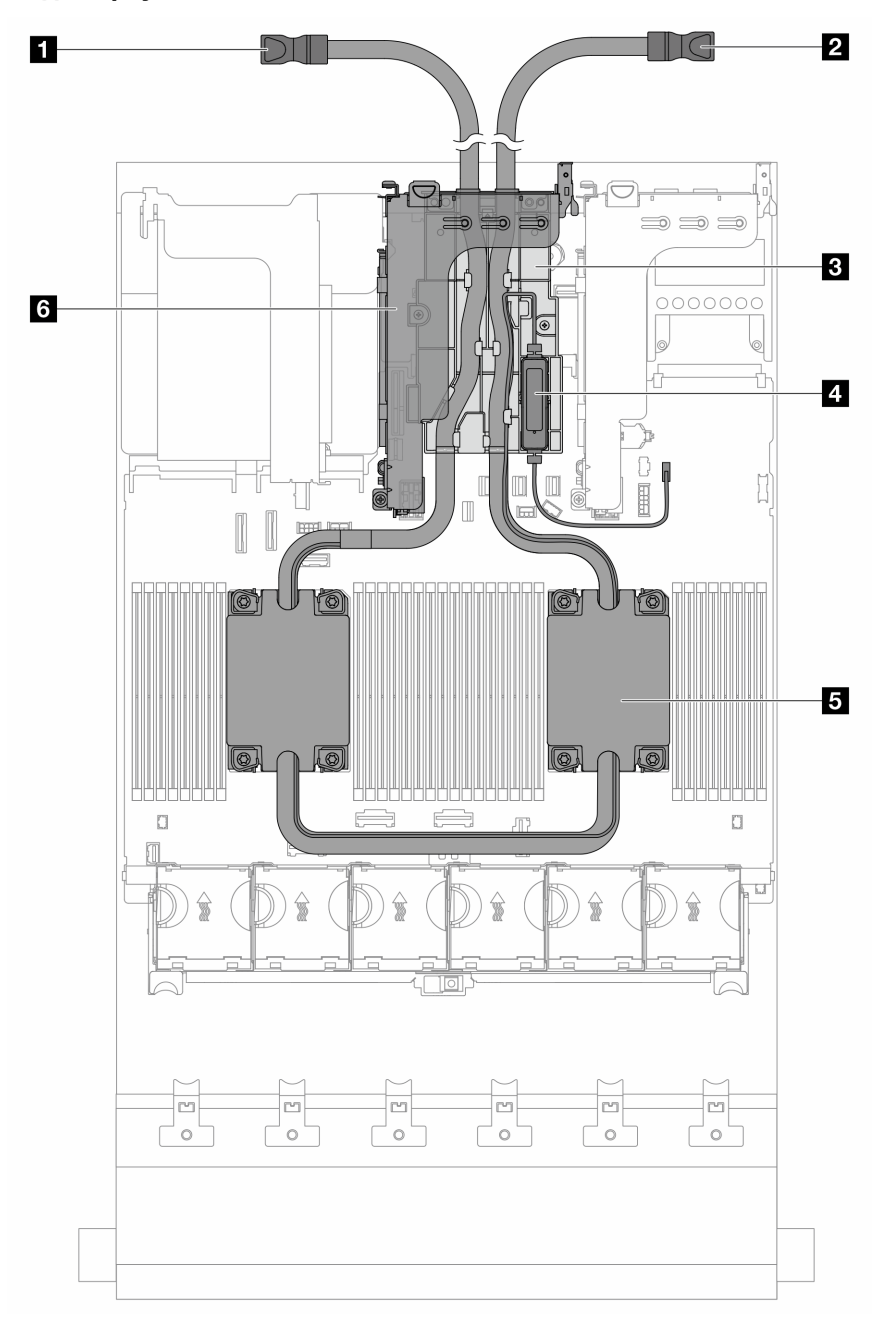

## Рис. 12. Вид сверху с DWCM

Табл. 26. Идентификация компонентов (вид сверху DWCM)

| <b>П</b> Выпускной шланг   | 2 Впускной шланг                      |  |
|----------------------------|---------------------------------------|--|
| <b>в Д</b> ержатель шланга | и Модуль датчика обнаружения жидкости |  |
| В Блок платы охлаждения    | 6 Отсек платы-адаптера Riser для DWCM |  |

## Компоновка блока материнской платы

В этом разделе приведены сведения о разъемах, переключателях и перемычках на блоке материнской платы.

На следующем рисунке показана компоновка блока материнской платы, который содержит модуль безопасности микропрограммы и RoT, системную плату ввода-вывода и процессорную плату.

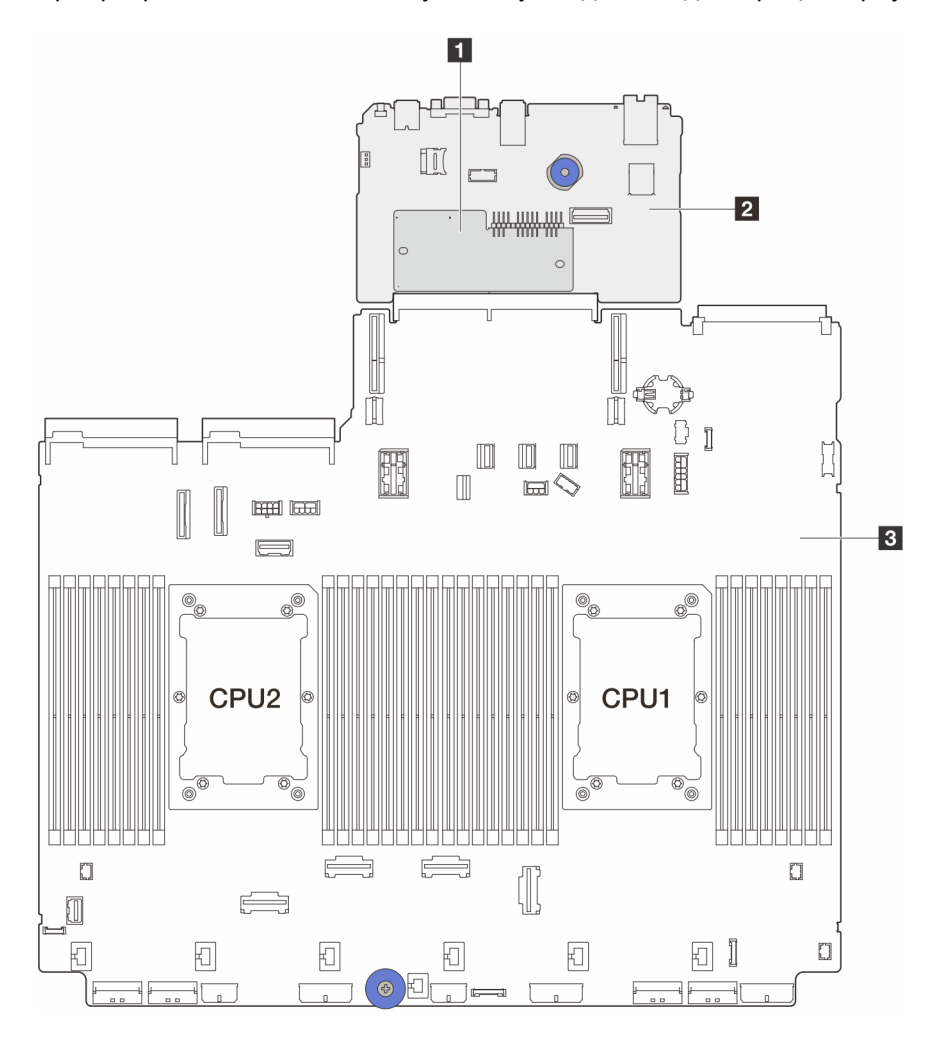

Рис. 13. Компоновка блока материнской платы

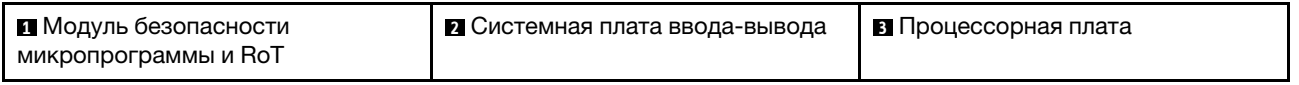

Дополнительные сведения о разъемах, переключателях и светодиодных индикаторах на блоке материнской платы см. в следующих разделах:

- [«Разъемы блока материнской платы» на странице 47](#page-54-0)
- [«Переключатели блока материнской платы» на странице 48](#page-55-0)
- [«Светодиодные индикаторы блока материнской платы» на странице 67](#page-74-0)
- [«Светодиодные индикаторы модуля безопасности микропрограммы и RoT» на странице 71](#page-78-0)

# <span id="page-54-0"></span>Разъемы блока материнской платы

На следующем рисунке показаны внутренние разъемы на блоке материнской платы, которая содержит системную плату ввода-вывода и процессорную плату.

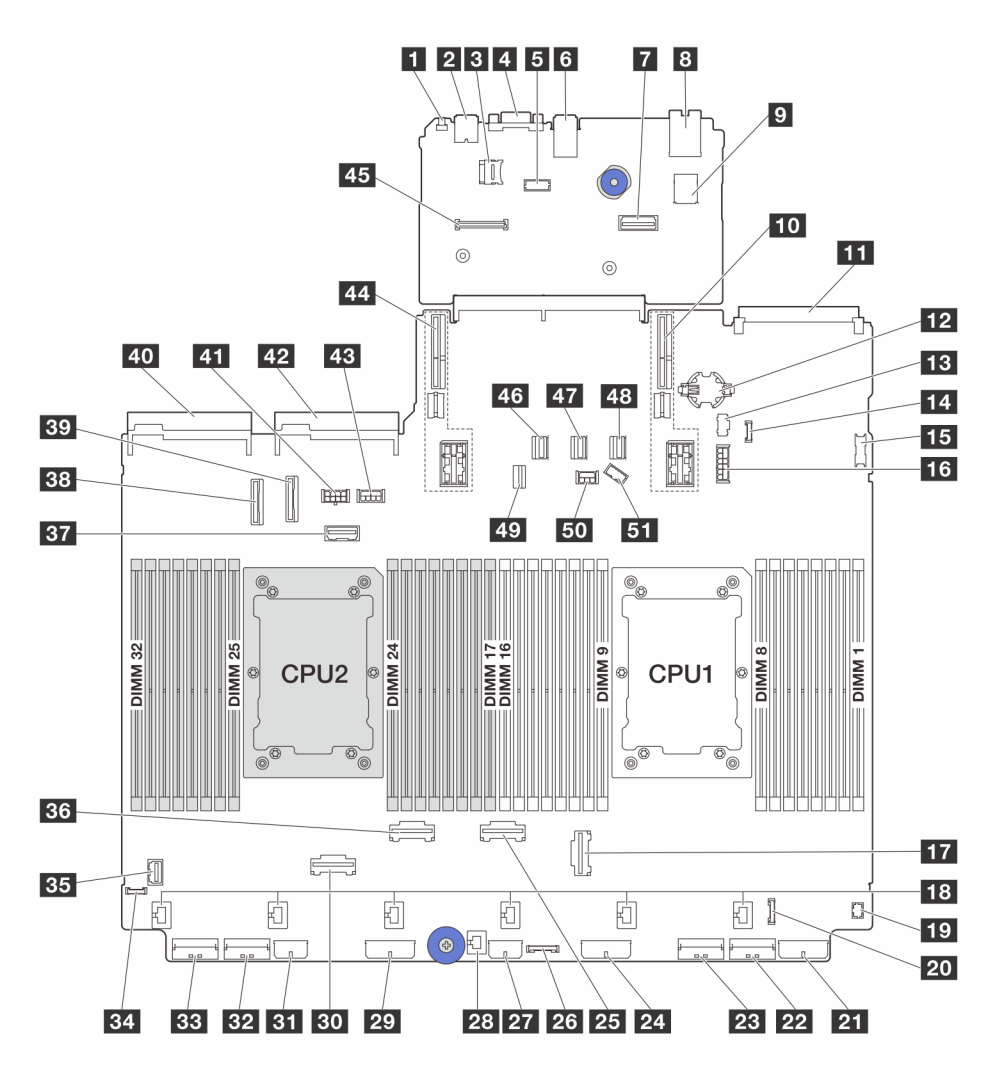

Рис. 14. Разъемы блока материнской платы

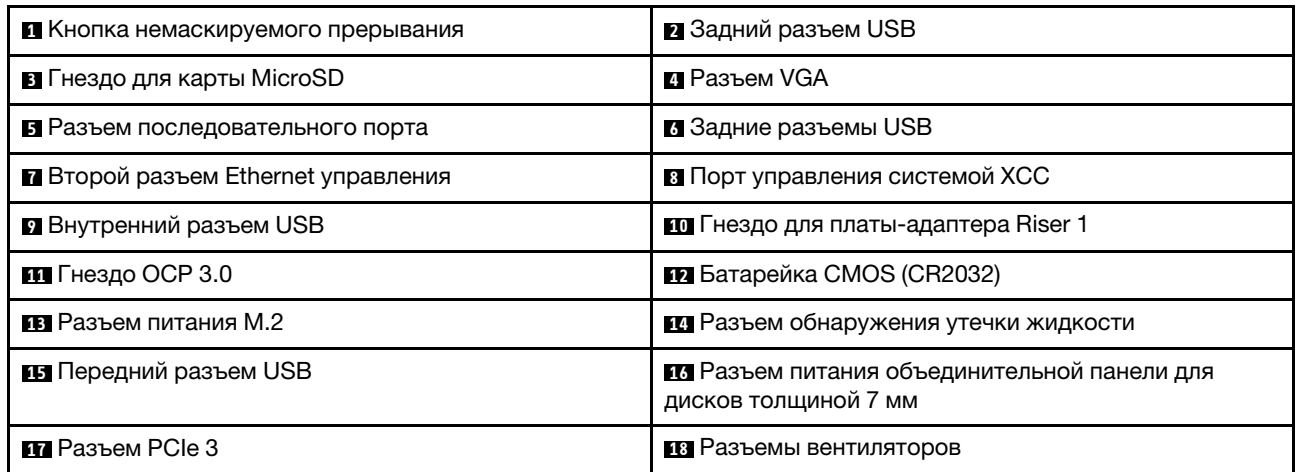

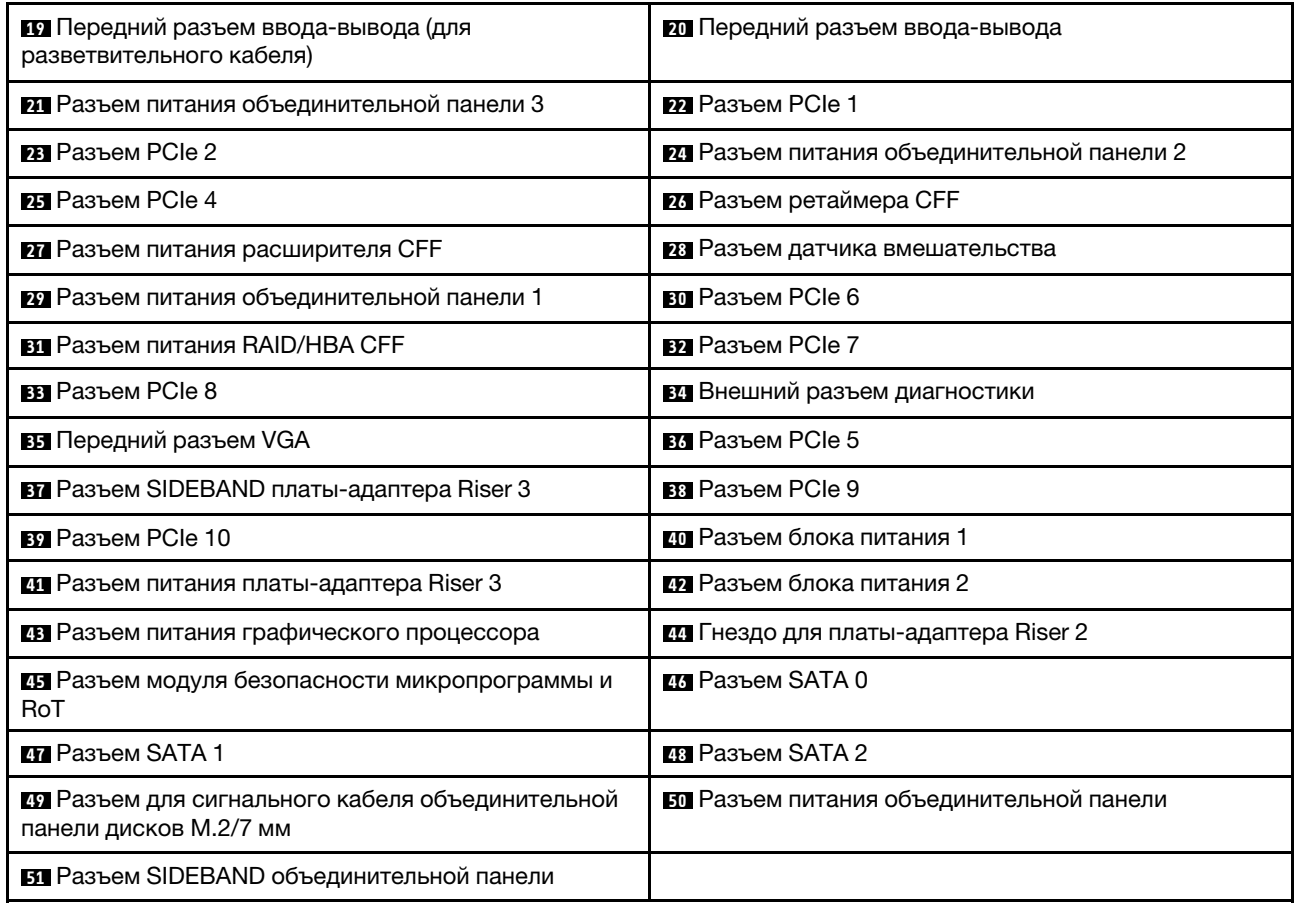

# <span id="page-55-0"></span>Переключатели блока материнской платы

На следующих рисунках показано расположение и функции блока переключателей на блоке материнской платы, который содержит системную плату ввода-вывода и процессорную плату.

## Важно:

- 1. Прежде чем менять положения переключателей или перемычек, выключите сервер и отключите все шнуры питания и внешние кабели. Изучите следующую информацию:
	- [https://pubs.lenovo.com/safety\\_documentation/](https://pubs.lenovo.com/safety_documentation/)
	- «Инструкции по установке», «Работа с устройствами, чувствительными к статическому электричеству» и «Выключение сервера» в Руководстве пользователя или Руководстве по обслуживанию оборудования.
- 2. Все блоки переключателей или перемычек на материнской плате, не показанные на рисунках в этом документе, зарезервированы.

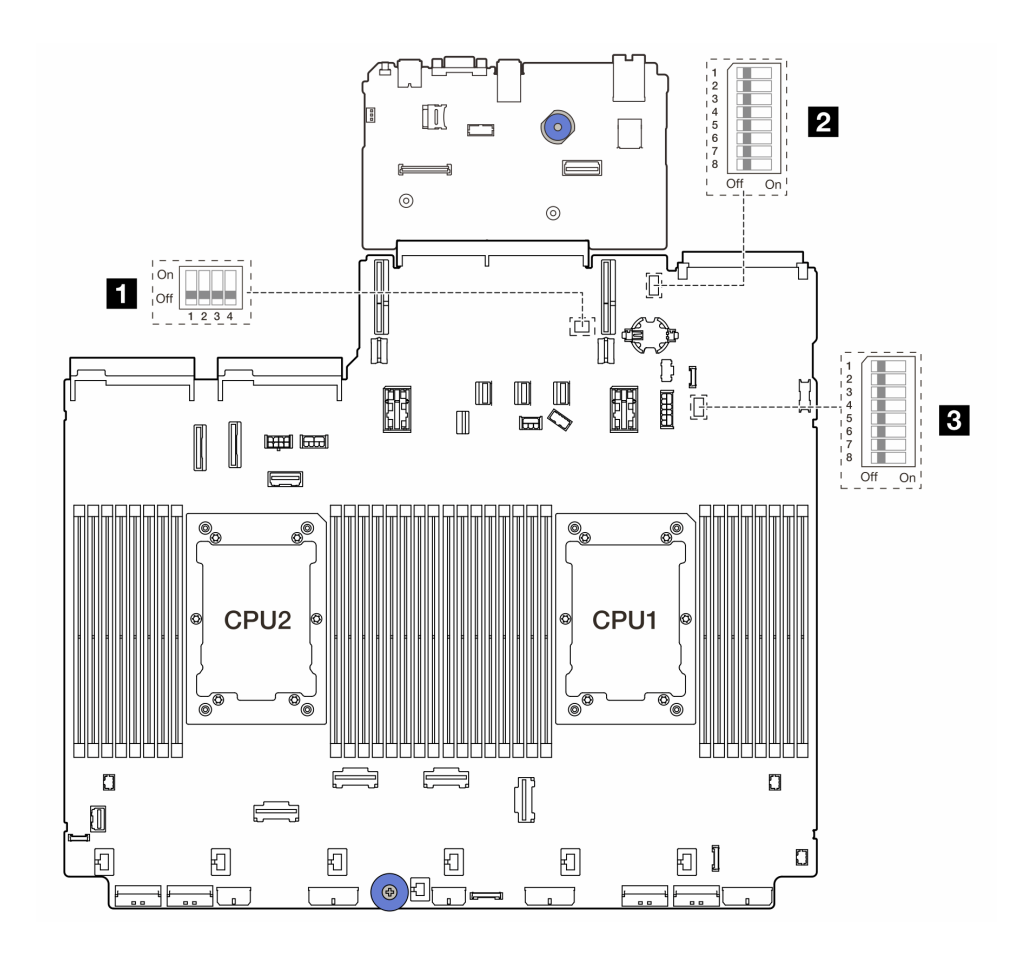

Рис. 15. Блоки переключателей блока материнской платы

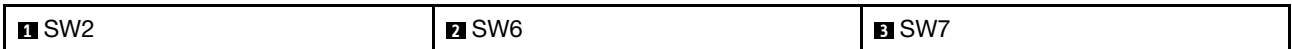

## Блок переключателей SW2

Табл. 27. Блок переключателей SW2

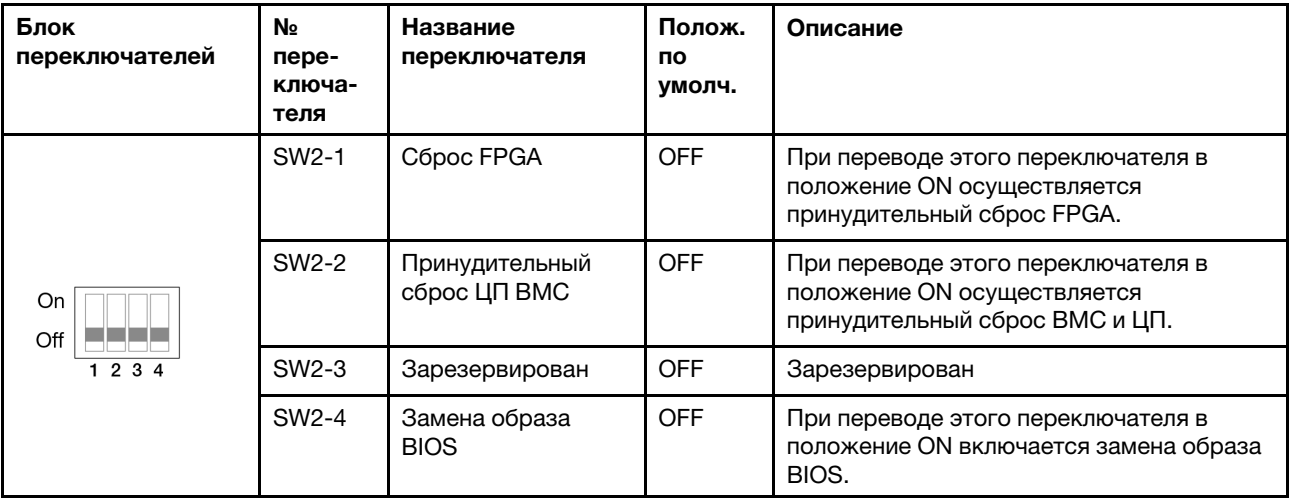

## Блок переключателей SW6

Табл. 28. Блок переключателей SW6

| Блок<br>переключателей                  | <b>No</b><br>пере-<br>ключа-<br>теля | Название<br>переключателя          | Полож.<br><b>NO</b><br>умолч. | Описание                                                                                                    |
|-----------------------------------------|--------------------------------------|------------------------------------|-------------------------------|----------------------------------------------------------------------------------------------------|
| 2<br>3<br>5<br>6<br>7<br>8<br>Off<br>On | SW6-1                                | Переопределение<br>безопасности МЕ | <b>OFF</b>                    | При переводе этого переключателя в<br>положение ON выключается проверка<br>безопасности МЕ.                 |
|                                         | SW <sub>6-2</sub>                    | Очистка CMOS                       | OFF                           | При переводе этого переключателя в<br>положение ON выполняется очистка<br>регистра часов реального времени. |
|                                         | SW6-3                                | Переопределение<br>пароля          | <b>OFF</b>                    | При переводе этого переключателя в<br>положение ON переопределяется пароль<br>после включения питания.      |
|                                         | SW6-4                                | Восстановление МЕ                  | <b>OFF</b>                    | При переводе этого переключателя в<br>положение ON ME при загрузке переходит<br>в режим восстановления.     |
|                                         | SW6-5                                | Восстановление<br><b>BIOS</b>      | <b>OFF</b>                    | При переводе этого переключателя в<br>положение ON BIOS при загрузке<br>переходит в режим восстановления.   |
|                                         | $SW6-6$                              | Зарезервирован                     | <b>OFF</b>                    | Зарезервирован                                                                                              |
|                                         | SW6-7                                | Зарезервирован                     | <b>OFF</b>                    | Зарезервирован                                                                                              |
|                                         | SW6-8                                | Зарезервирован                     | <b>OFF</b>                    | Зарезервирован                                                                                              |

## Блок переключателей SW7

Табл. 29. Блок переключателей SW7

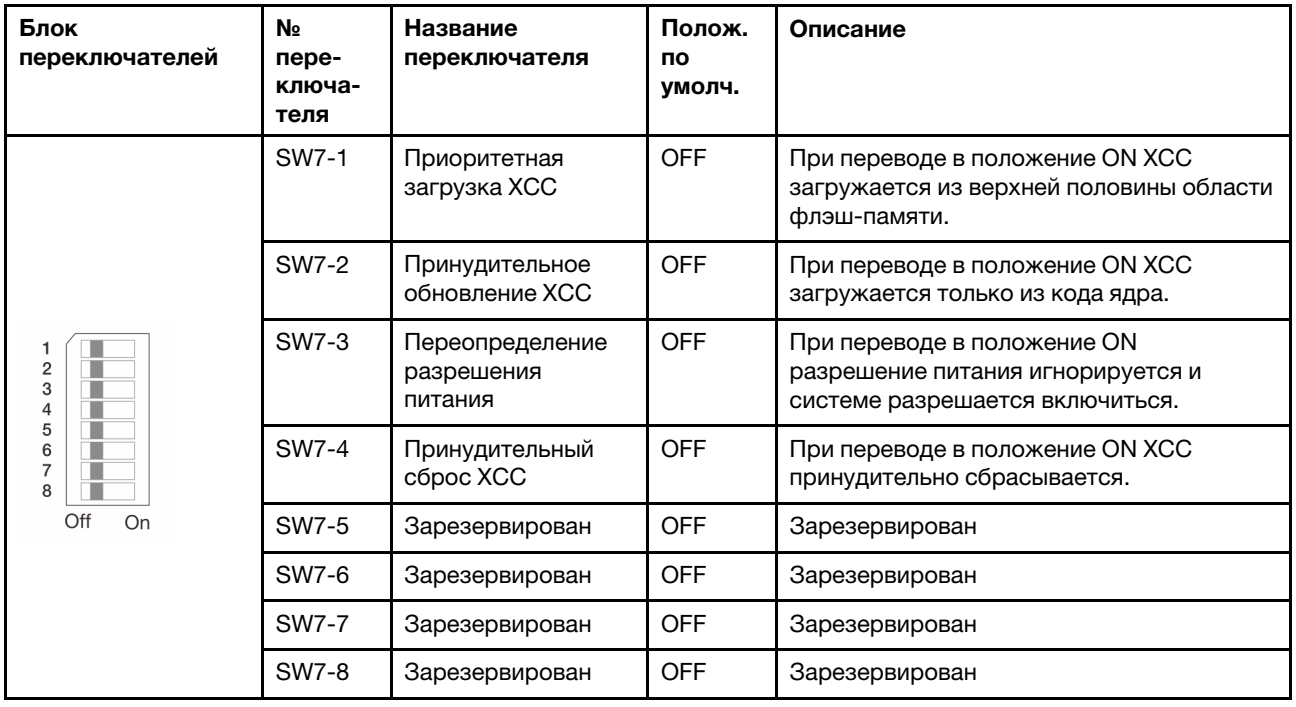

## <span id="page-58-0"></span>Системные светодиодные индикаторы и дисплей диагностики

Сведения о доступных системных светодиодных индикаторах и дисплее диагностики см. в следующем разделе.

## Светодиодные индикаторы дисков

В этом разделе содержатся сведения о светодиодных индикаторах дисков.

Каждый оперативно заменяемый диск поставляется со светодиодным индикатором работы и светодиодным индикатором состояния; управление сигналами осуществляется с помощью объединительных панелей. Разные цвета и скорость указывают на различные действия или состояния диска. На следующем рисунке показаны светодиодные индикаторы на жестком или твердотельном диске.

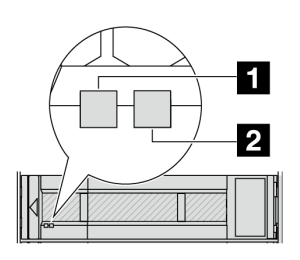

Рис. 16. Светодиодные индикаторы дисков

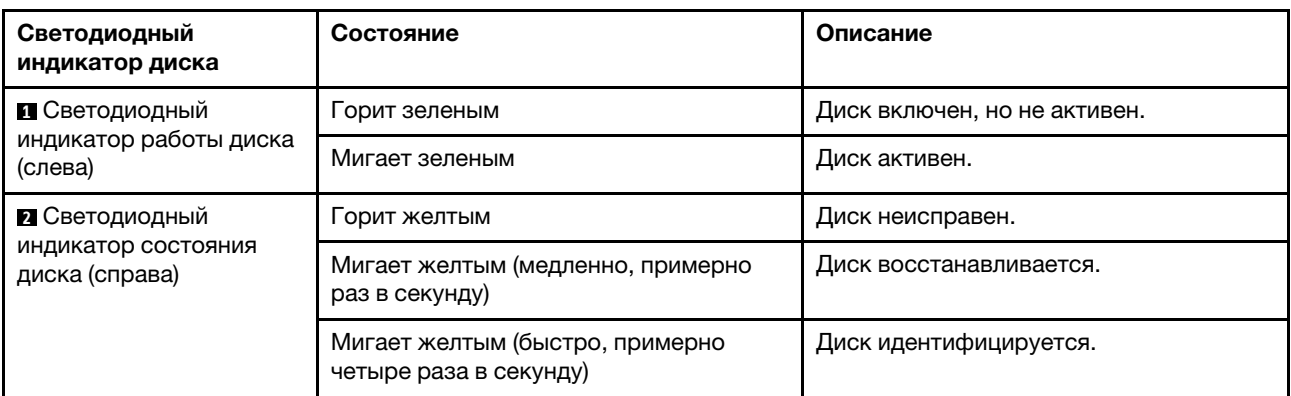

# Светодиодные индикаторы передней панели оператора

В этом разделе приведены сведения о светодиодных индикаторах на передней панели оператора.

В зависимости от модели сервер оснащен передней панелью оператора без ЖК-дисплея или передней панелью оператора с ЖК-дисплеем (называемой встроенной панелью диагностики). Сведения о встроенной панели диагностики с ЖК-дисплеем см. по ссылке [«Встроенная панель](#page-60-0) [диагностики» на странице 53](#page-60-0).

На следующем рисунке показана передняя панель оператора в отсеке для носителей. В некоторых моделях серверов передняя панель оператора встроена в защелку стойки. См. раздел [«Передний](#page-38-0)  [модуль ввода-вывода» на странице 31.](#page-38-0)

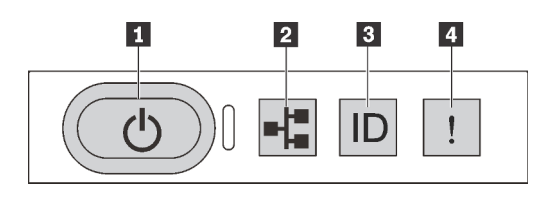

#### Рис. 17. Светодиодные индикаторы передней панели оператора

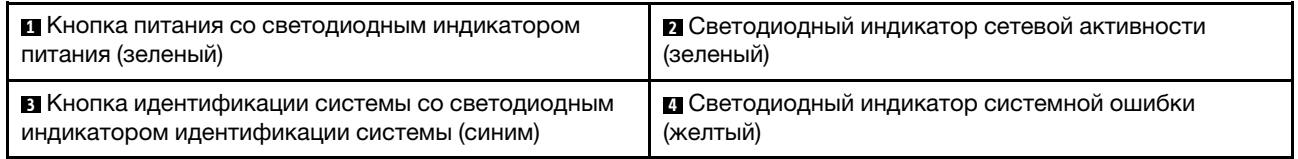

#### **<sup>1</sup>**Кнопка питания со светодиодным индикатором питания (зеленый)

Кнопку питания можно нажать для включения сервера после завершения его настройки. Кроме того, удерживая кнопку питания в течение нескольких секунд, можно выключить сервер, если не удается его выключить из операционной системы. Возможны следующие состояния светодиодного индикатора включения питания.

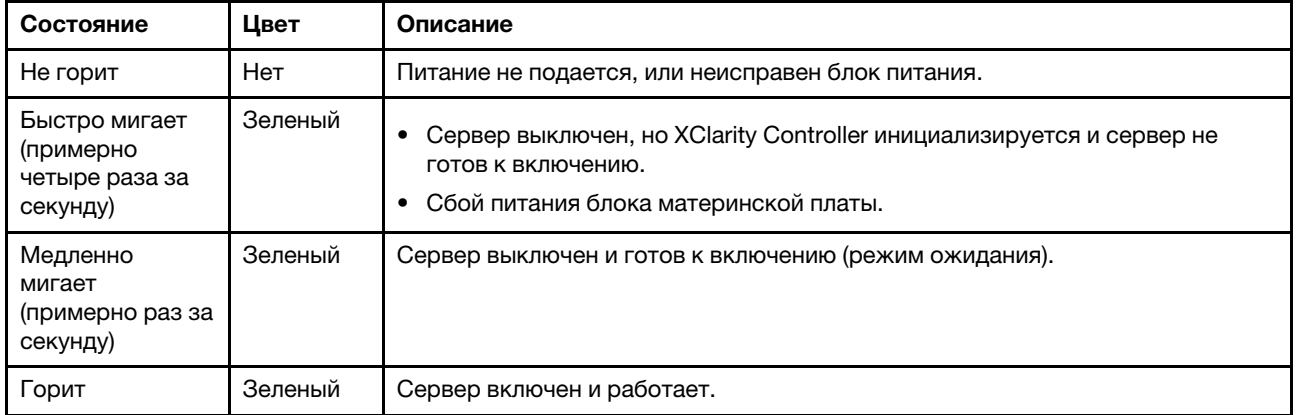

#### **<sup>2</sup>**Светодиодный индикатор сетевой активности (зеленый)

Совместимость адаптера NIC и светодиодного индикатор активности сети:

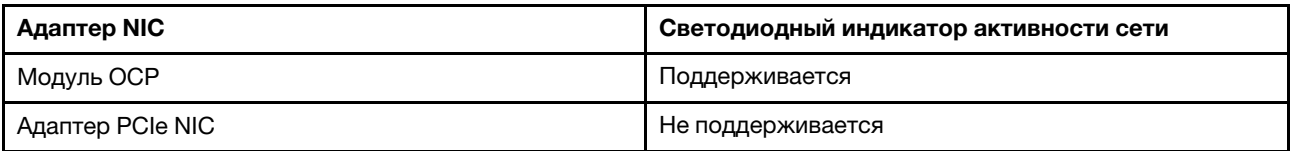

Если установлен модуль OCP, светодиодный индикатор активности сети на переднем модуле вводавывода позволяет определить наличие подключения к сети и ее активность. Если модуль OCP не установлен, этот светодиодный индикатор не горит.

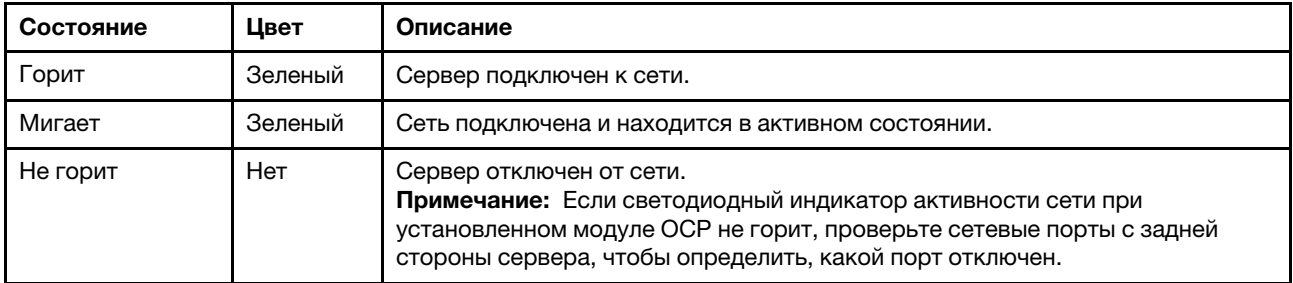

## **<sup>3</sup>**Кнопка идентификации системы со светодиодным индикатором идентификации системы (синим)

Кнопка идентификации системы и синий светодиодный индикатор идентификации системы служат для визуального определения местоположения сервера. При каждом нажатии кнопки идентификации системы состояние светодиодных индикаторов идентификации системы изменяется. Светодиодные индикаторы могут гореть, мигать или не гореть. Можно также с помощью Lenovo XClarity Controller или программы удаленного управления изменить состояние светодиодных индикаторов идентификации системы, чтобы было легче визуально найти сервер среди других серверов.

Если для USB-разъема XClarity Controller настроена как функция USB 2.0, так и функция управления XClarity Controller, для переключения между этими двумя функциями можно нажать на три секунды кнопку идентификации системы.

## **<sup>4</sup>**Светодиодный индикатор системной ошибки (желтый)

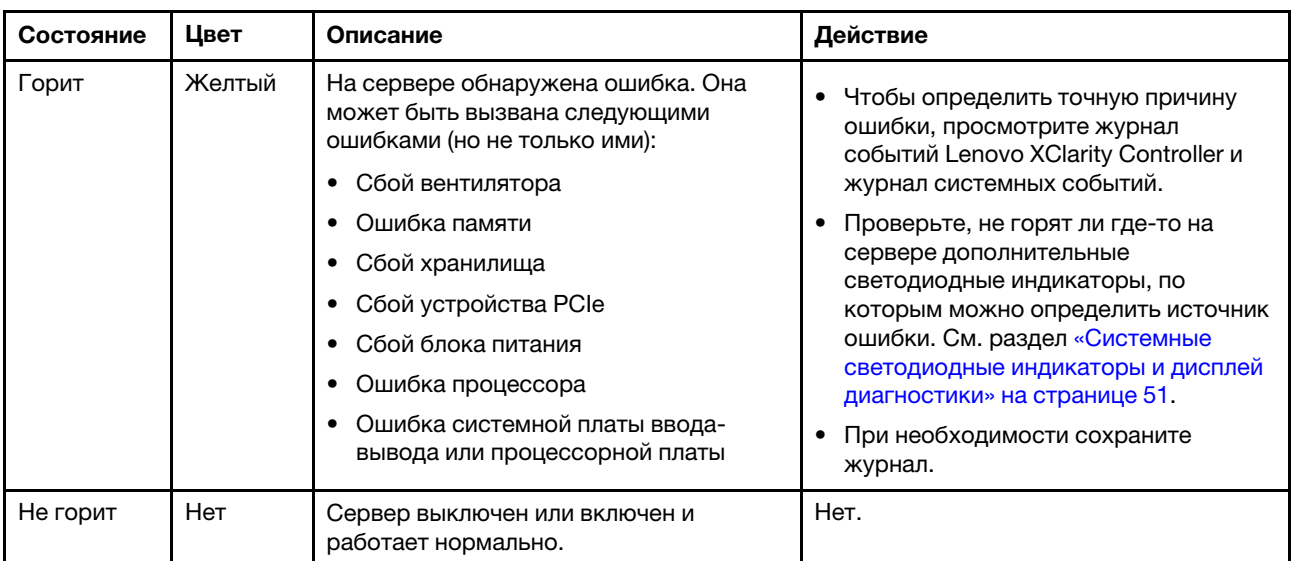

Светодиодный индикатор системной ошибки помогает определить наличие каких-либо системных ошибок.

## <span id="page-60-0"></span>Встроенная панель диагностики

Встроенная панель диагностики прикреплена к лицевой панели сервера и обеспечивает быстрый доступ к различным сведениям о системе, в частности к информации об ошибках, микропрограмме, сети, состоянии системы и работоспособности.

- [«Расположение панели диагностики» на странице 54](#page-61-0)
- [«Обзор панели диагностики» на странице 54](#page-61-1)
- [«Блок-схема параметров» на странице 54](#page-61-2)

• [«Полный список пунктов меню» на странице 55](#page-62-0)

#### <span id="page-61-0"></span>Расположение панели диагностики

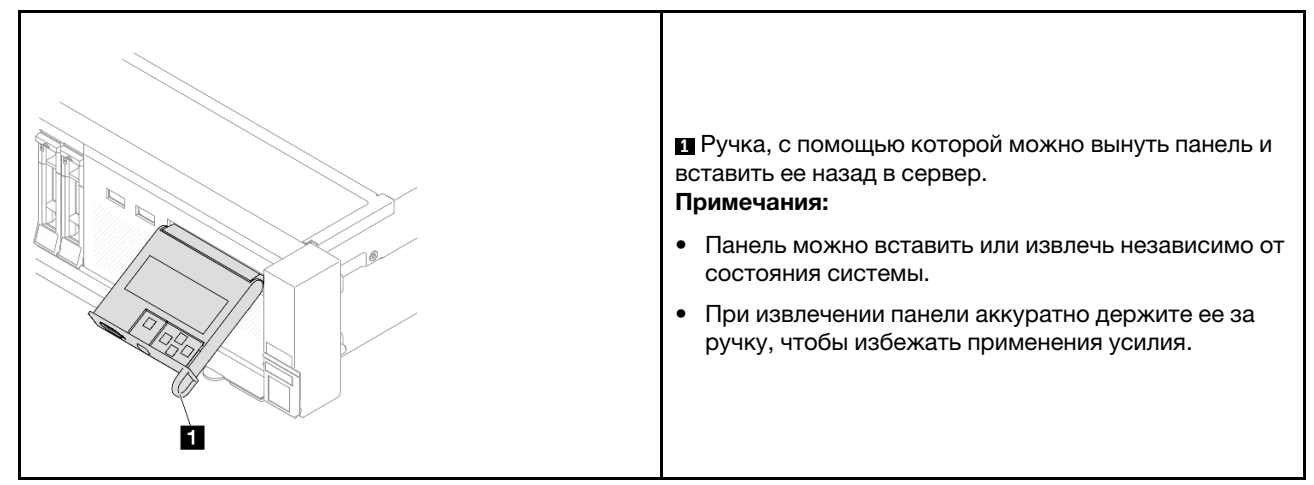

#### <span id="page-61-1"></span>Обзор панели диагностики

Диагностическое устройство состоит из ЖК-дисплея и 5 кнопок навигации.

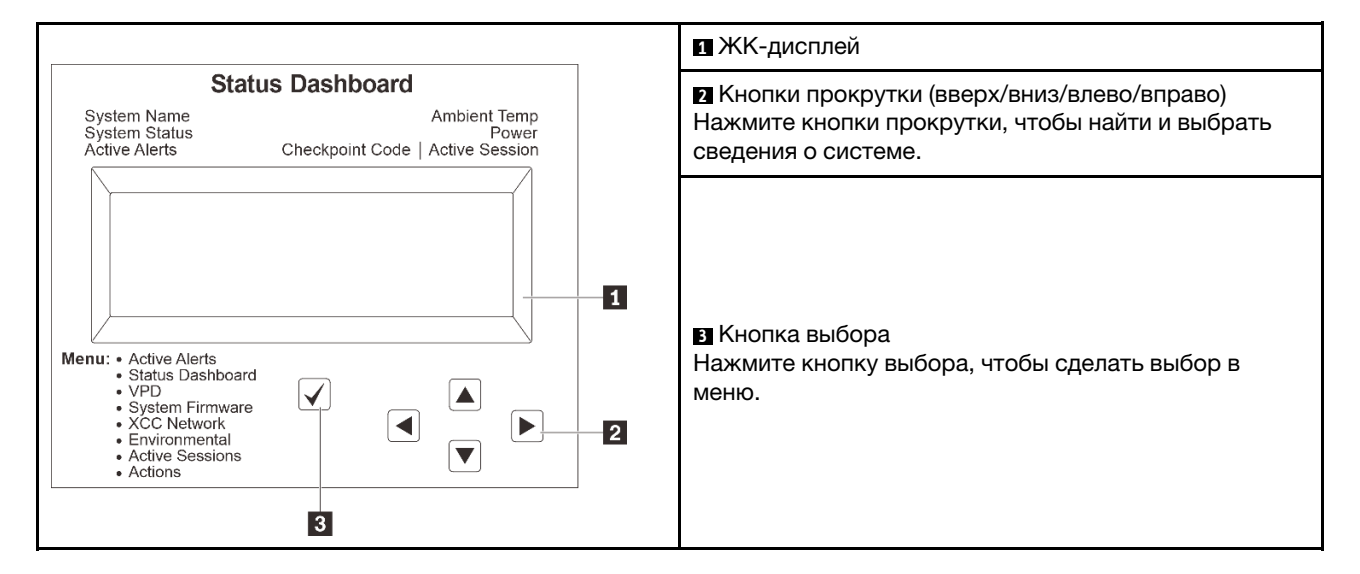

#### <span id="page-61-2"></span>Блок-схема параметров

На ЖК-панели отображаются различные сведения о системе. Для перехода по параметрам используйте кнопки прокрутки.

В зависимости от модели параметры и записи на ЖК-дисплее могут отличаться.

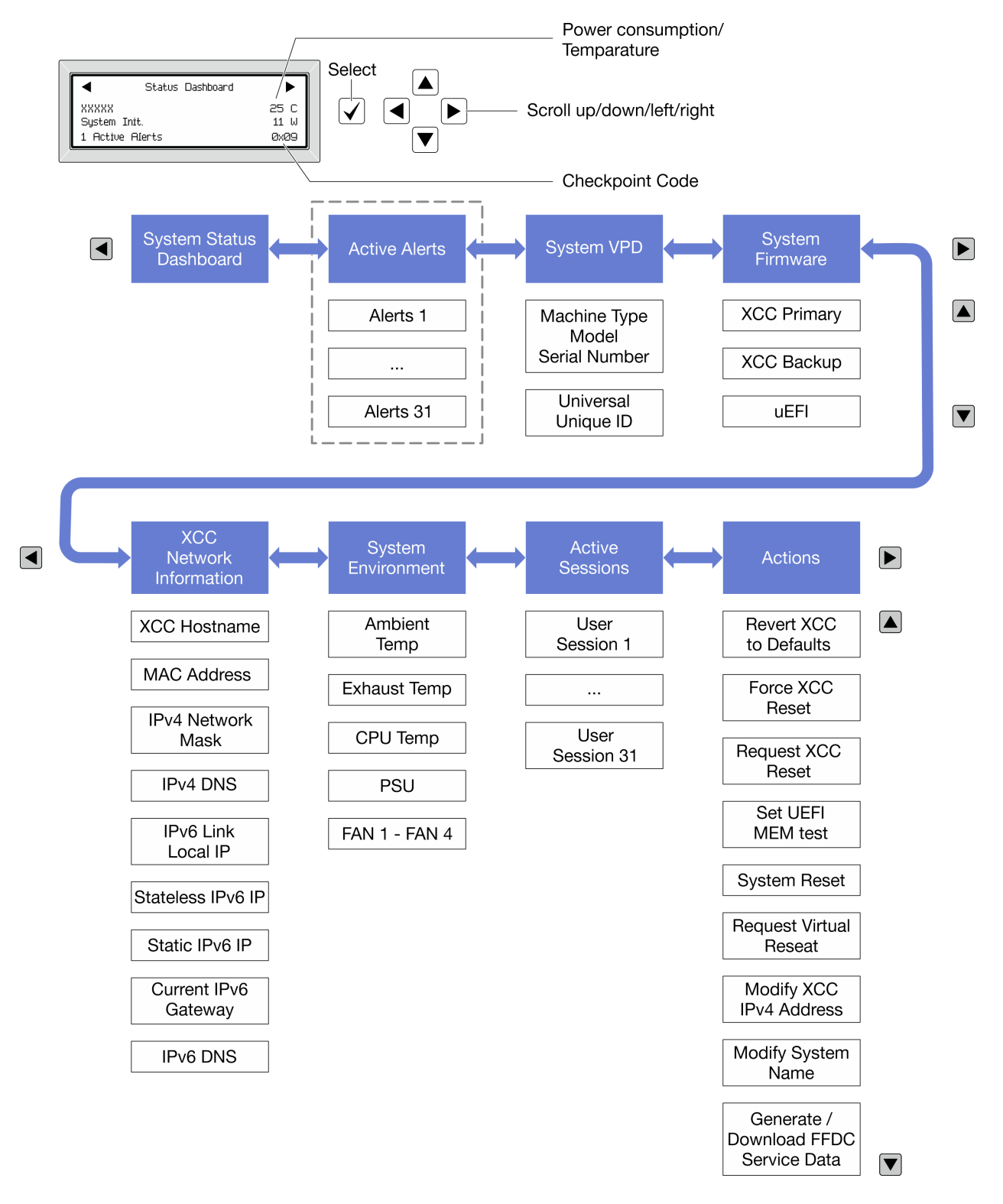

## <span id="page-62-0"></span>Полный список пунктов меню

Ниже приведен список параметров, доступных на панели диагностики или диагностическом приборе. Переключение между параметром и подчиненными информационными записями выполняется с помощью кнопки выбора, а переключение между параметрами или информационными записями — с помощью кнопок прокрутки.

В зависимости от модели параметры и записи на ЖК-дисплее могут отличаться.

## Главное меню (информационная панель состояния системы)

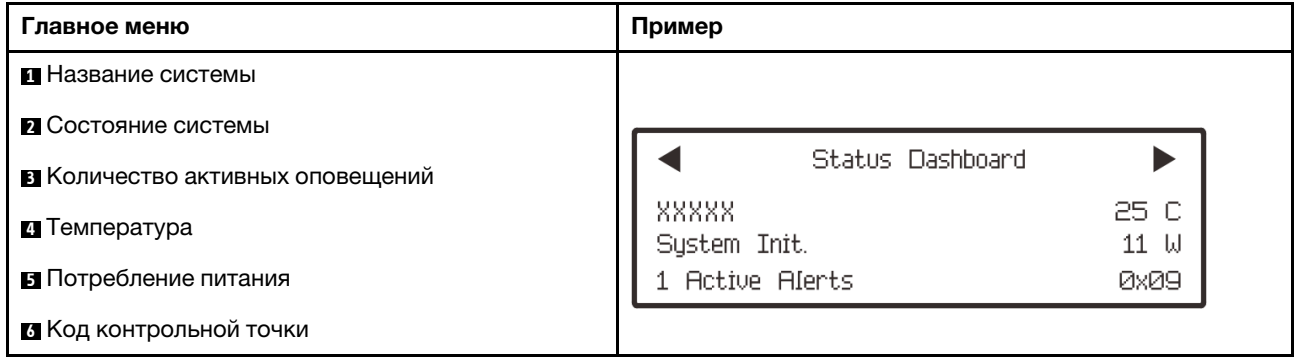

#### Активные оповещения

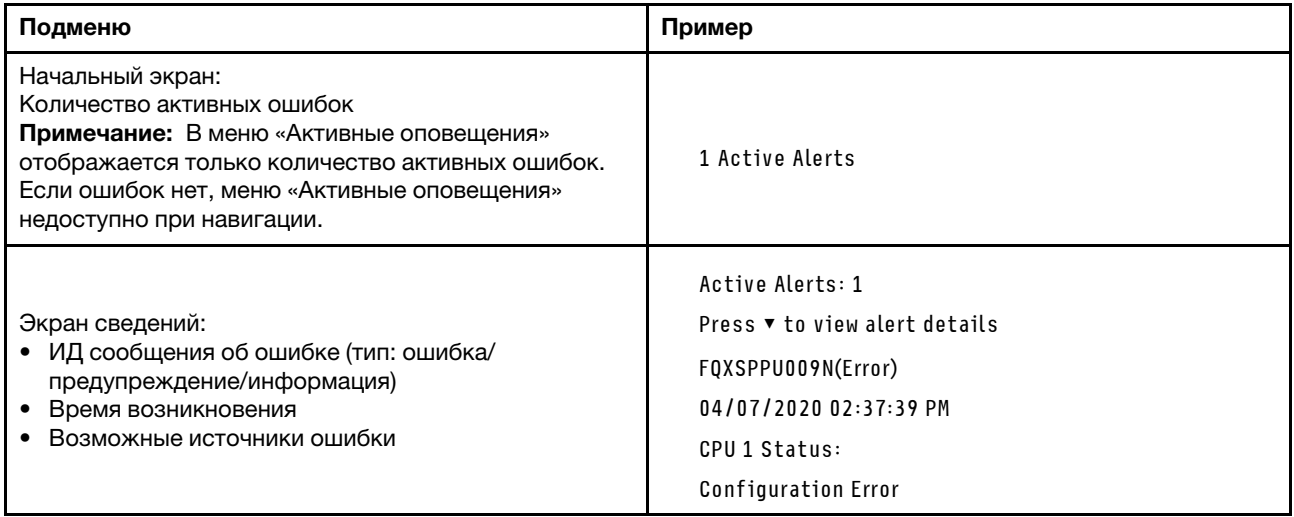

#### Информация о VPD системы

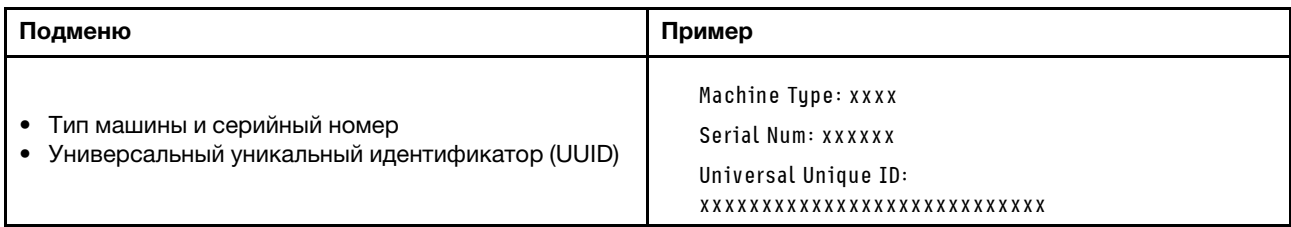

## Микропрограмма системы

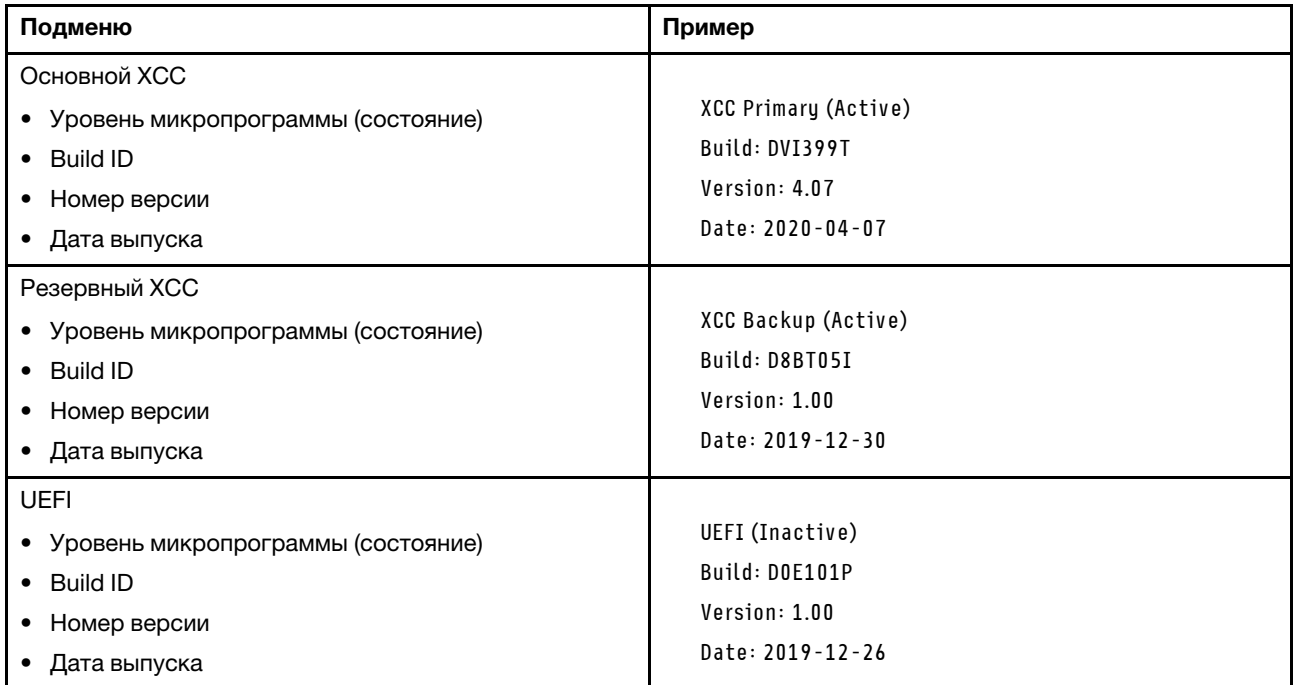

## Информация о сети XCC

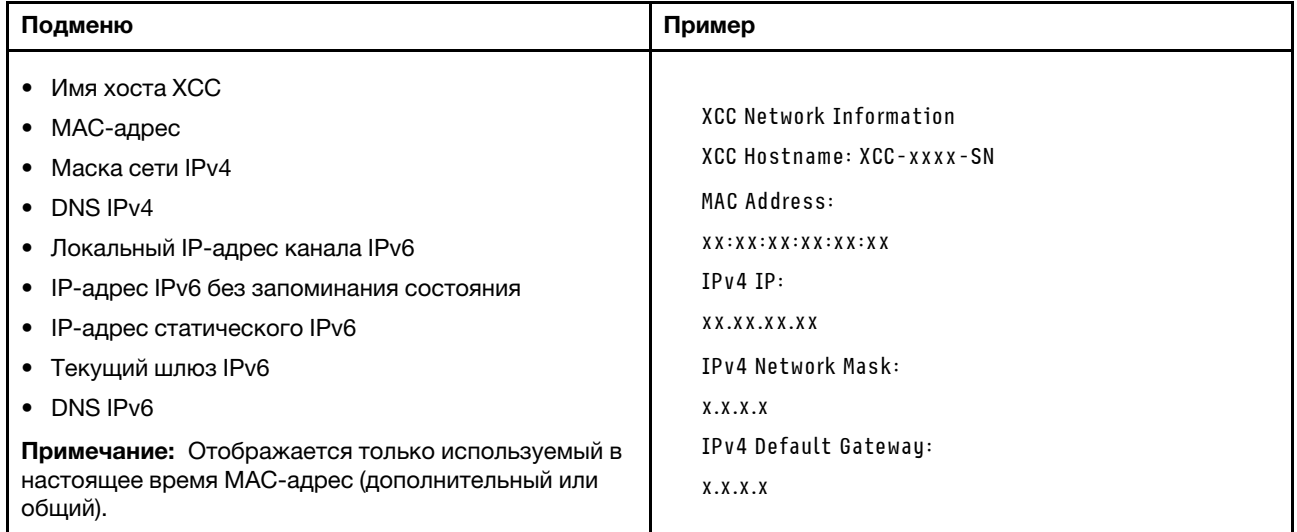

#### Информация о системной среде

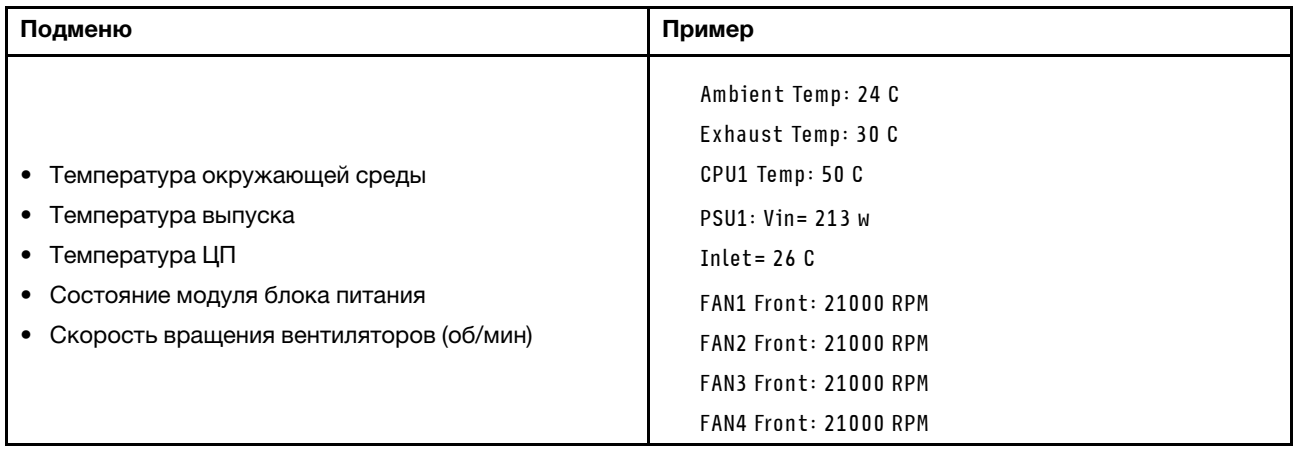

#### Активные сеансы

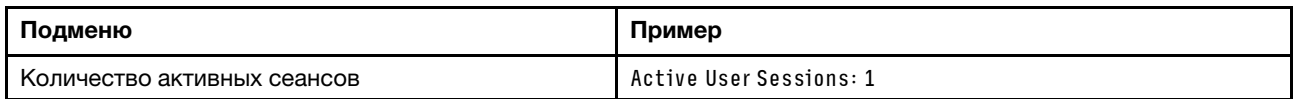

## Действия

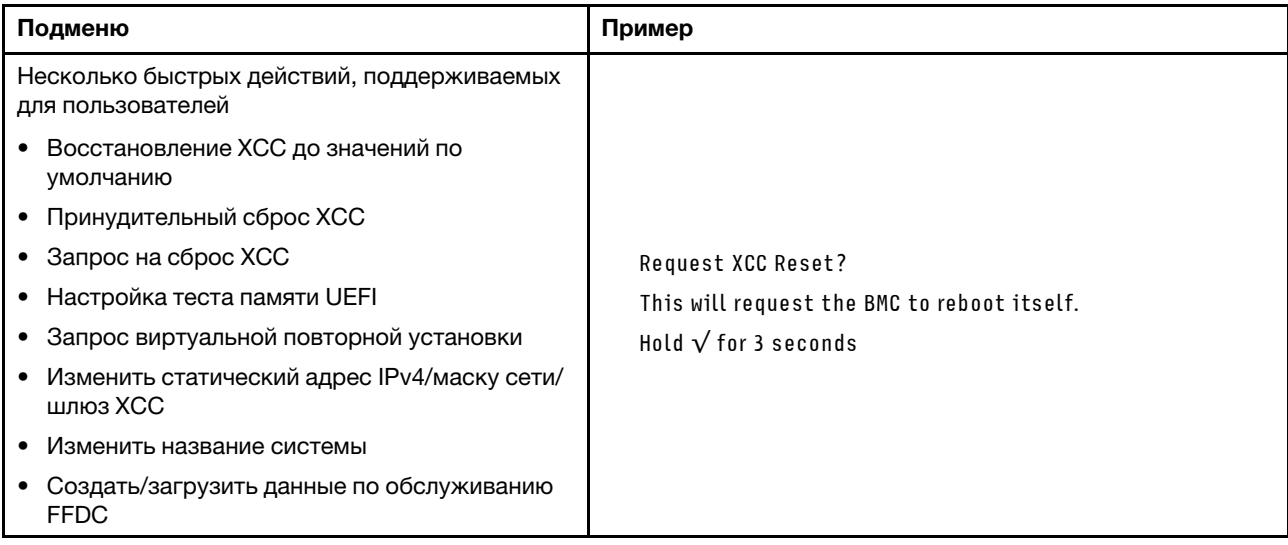

# <span id="page-65-0"></span>Внешний диагностический прибор

Внешний диагностический прибор — это внешнее устройство, подключаемое к серверу кабелем, которое обеспечивает быстрый доступ к различным сведениям о системе, в частности к информации об ошибках, микропрограмме, сети, состоянии системы и работоспособности.

Примечание: Внешний диагностический прибор — это дополнительное устройство, которое приобретается отдельно.

- [«Расположение внешнего диагностического прибора» на странице 59](#page-66-0)
- [«Обзор панели диагностики» на странице 59](#page-66-1)
- [«Блок-схема параметров» на странице 61](#page-68-0)

#### • [«Полный список пунктов меню» на странице 62](#page-69-0)

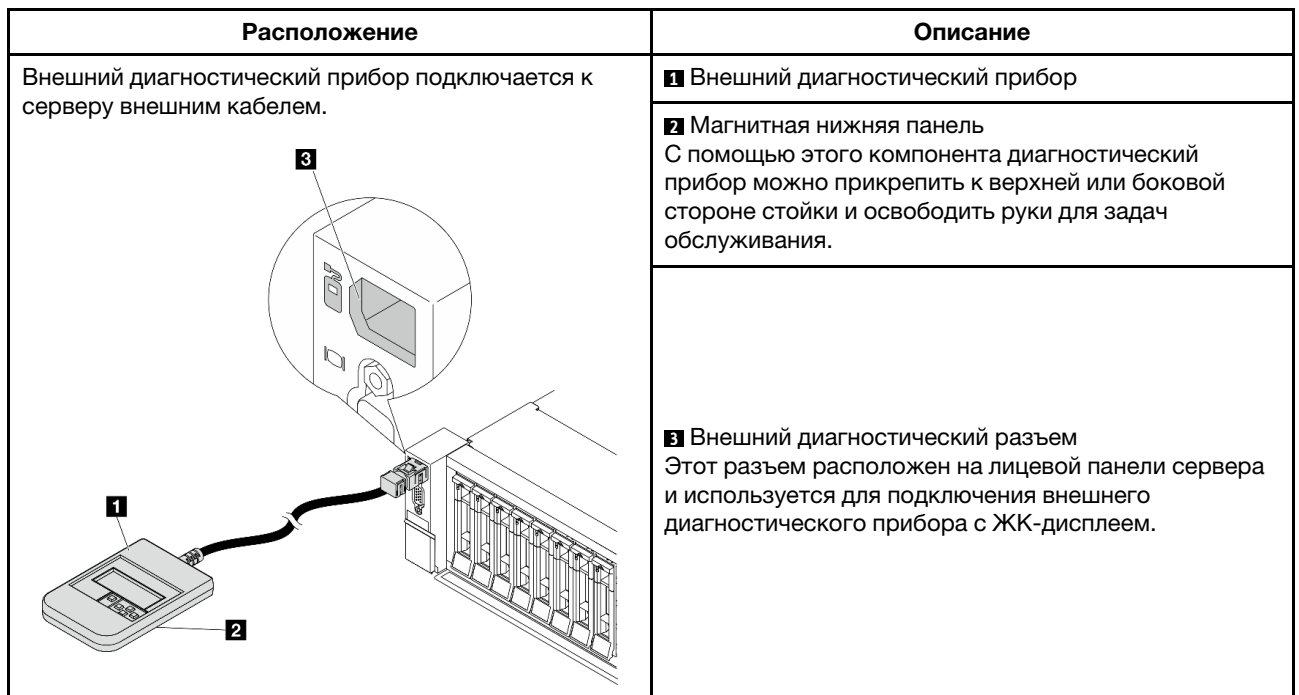

#### <span id="page-66-0"></span>Расположение внешнего диагностического прибора

Примечание: Обратите внимание на следующие шаги при отключении внешнего прибора:

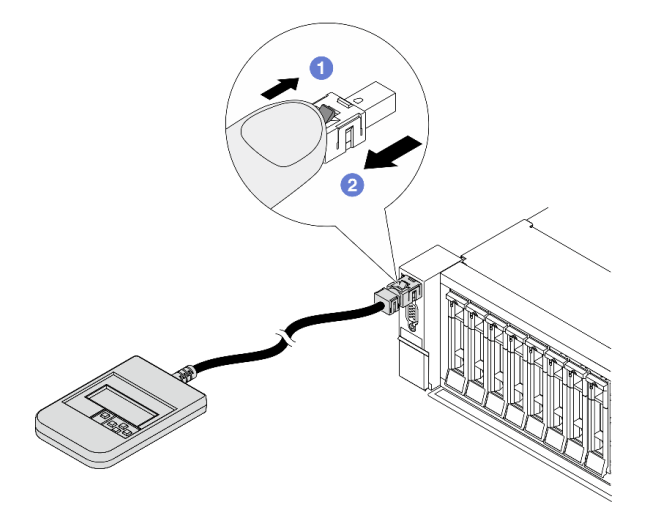

- Шаг 1. Нажмите на пластиковый зажим на разъеме в указанном направлении.
- Шаг 2. Аккуратно извлеките кабель из разъема, удерживая зажим нажатым.

## <span id="page-66-1"></span>Обзор панели диагностики

Диагностическое устройство состоит из ЖК-дисплея и 5 кнопок навигации.

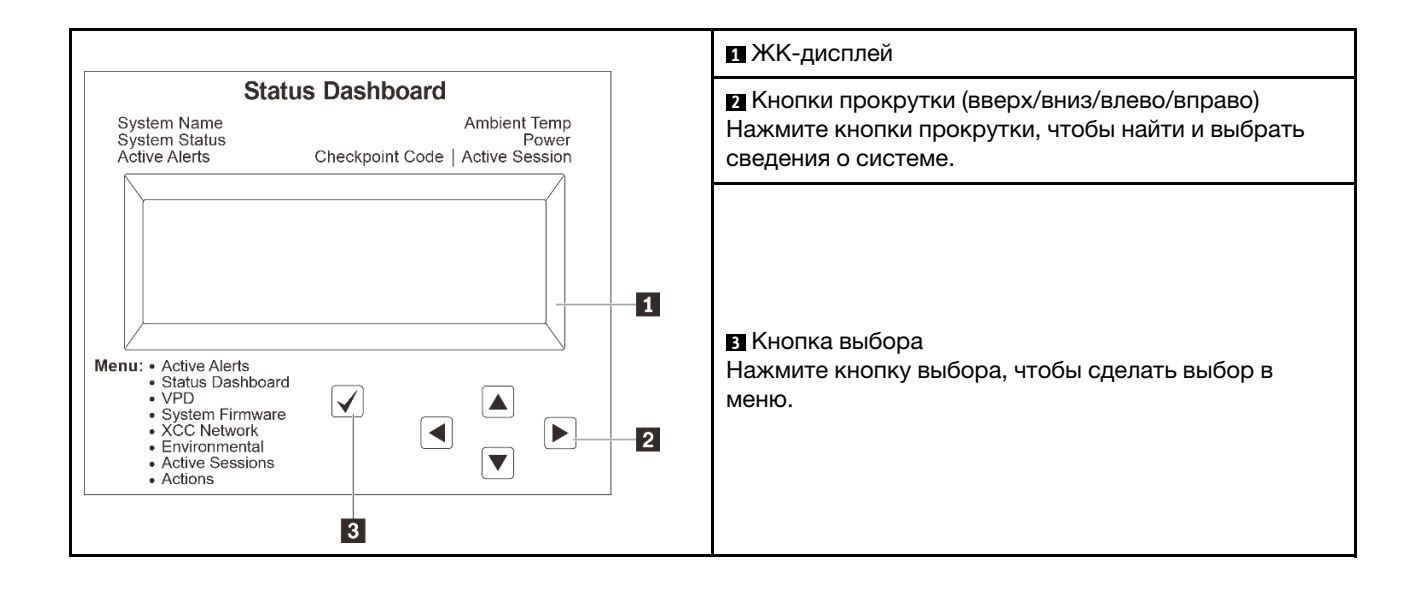

## <span id="page-68-0"></span>Блок-схема параметров

На ЖК-панели отображаются различные сведения о системе. Для перехода по параметрам используйте кнопки прокрутки.

В зависимости от модели параметры и записи на ЖК-дисплее могут отличаться.

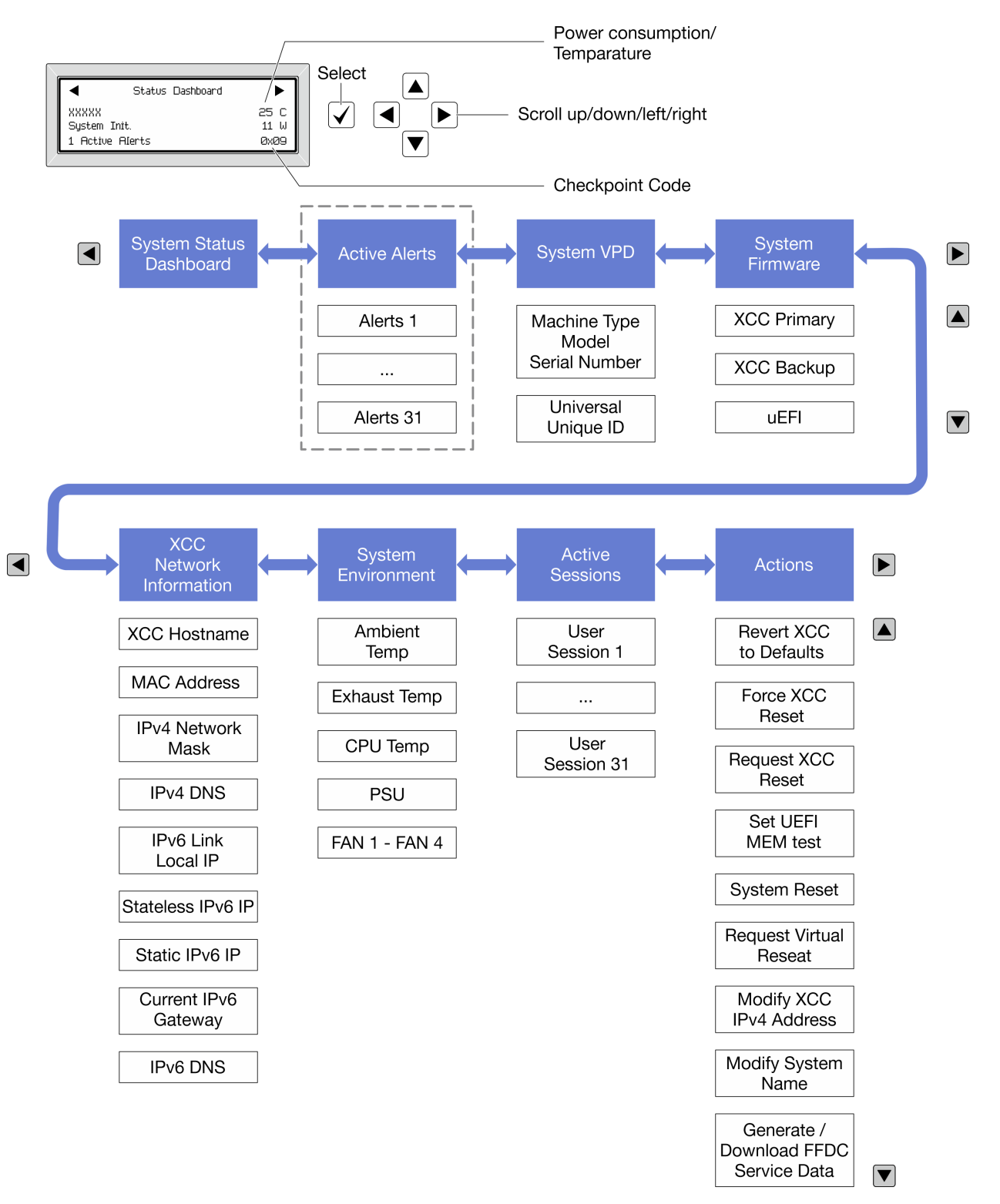

## <span id="page-69-0"></span>Полный список пунктов меню

Ниже приведен список параметров, доступных на панели диагностики или диагностическом приборе. Переключение между параметром и подчиненными информационными записями выполняется с помощью кнопки выбора, а переключение между параметрами или информационными записями — с помощью кнопок прокрутки.

В зависимости от модели параметры и записи на ЖК-дисплее могут отличаться.

#### Главное меню (информационная панель состояния системы)

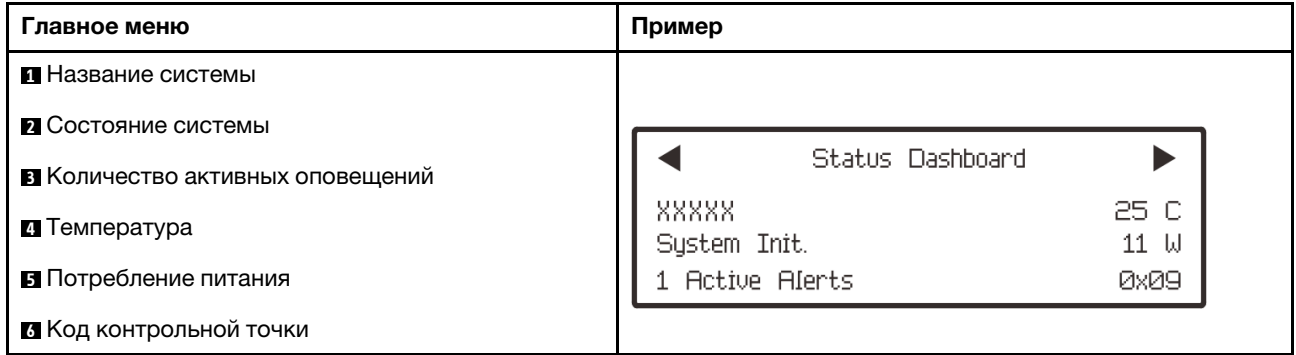

#### Активные оповещения

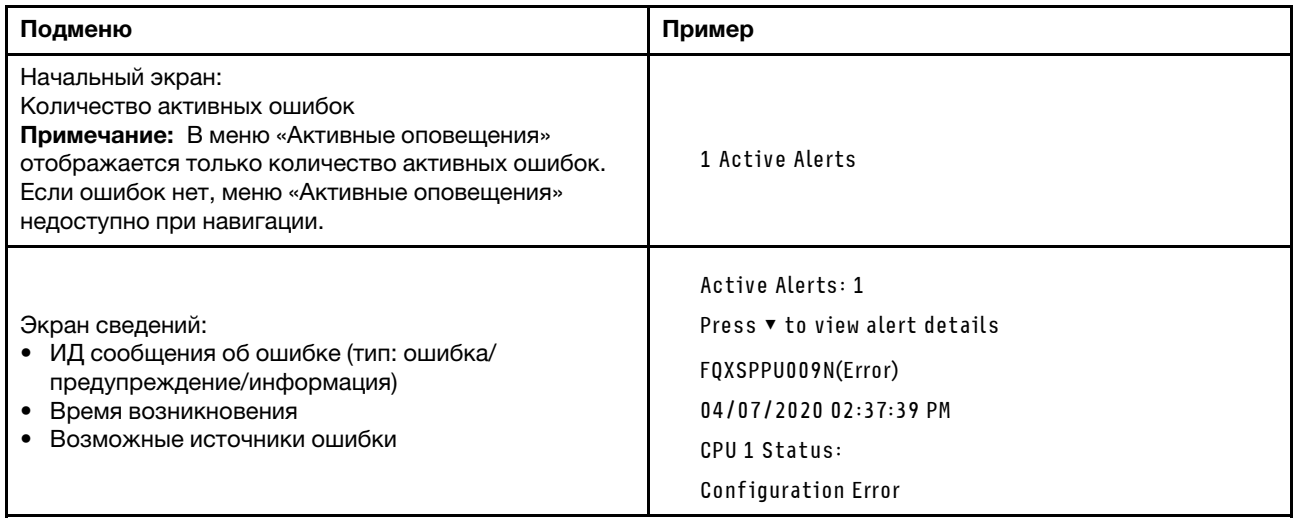

#### Информация о VPD системы

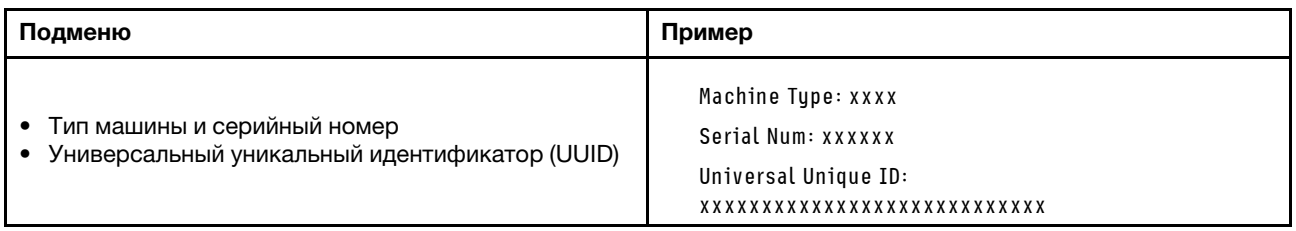

## Микропрограмма системы

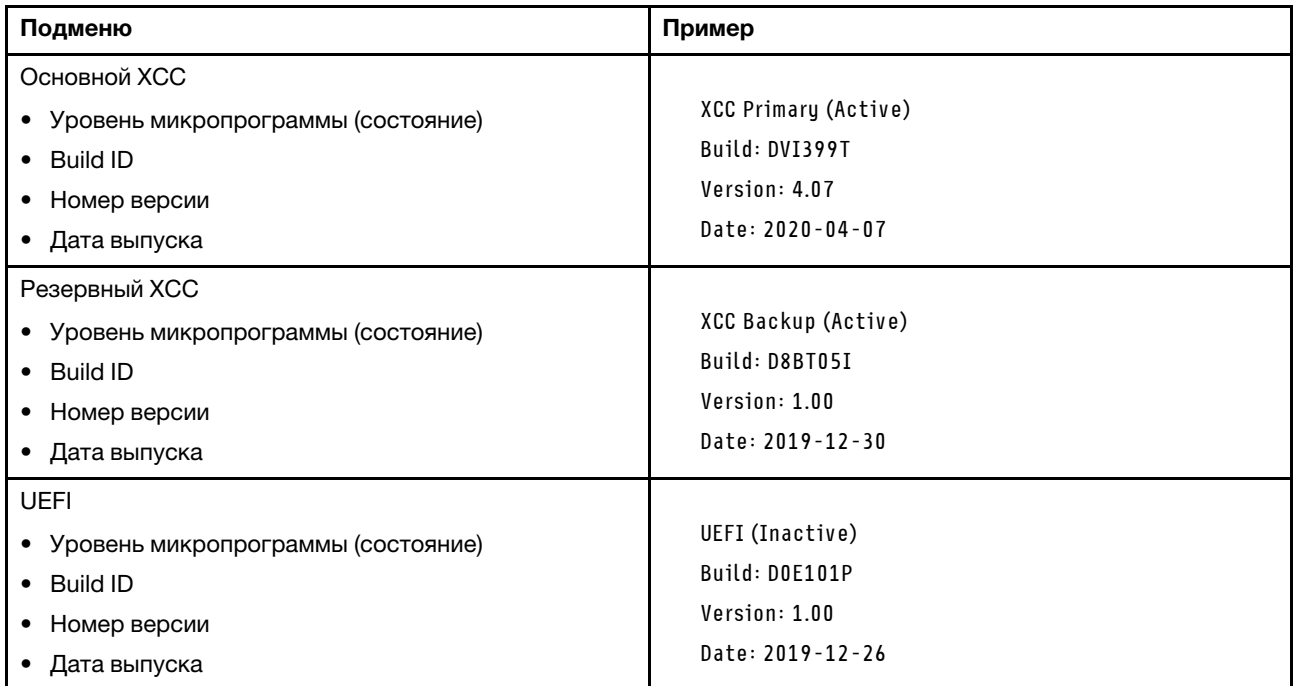

## Информация о сети XCC

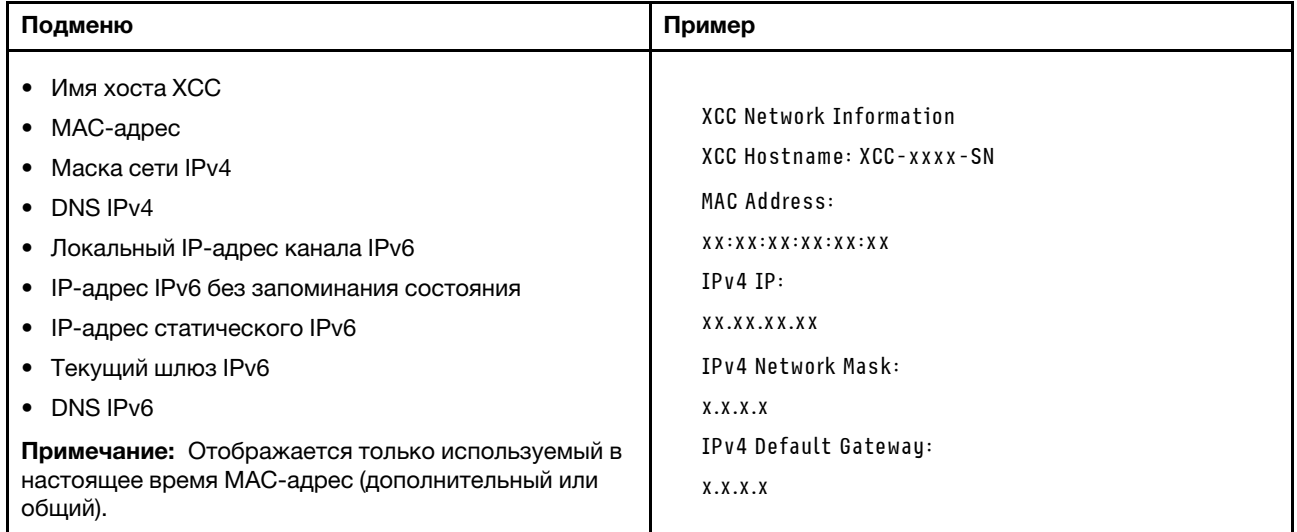

## Информация о системной среде

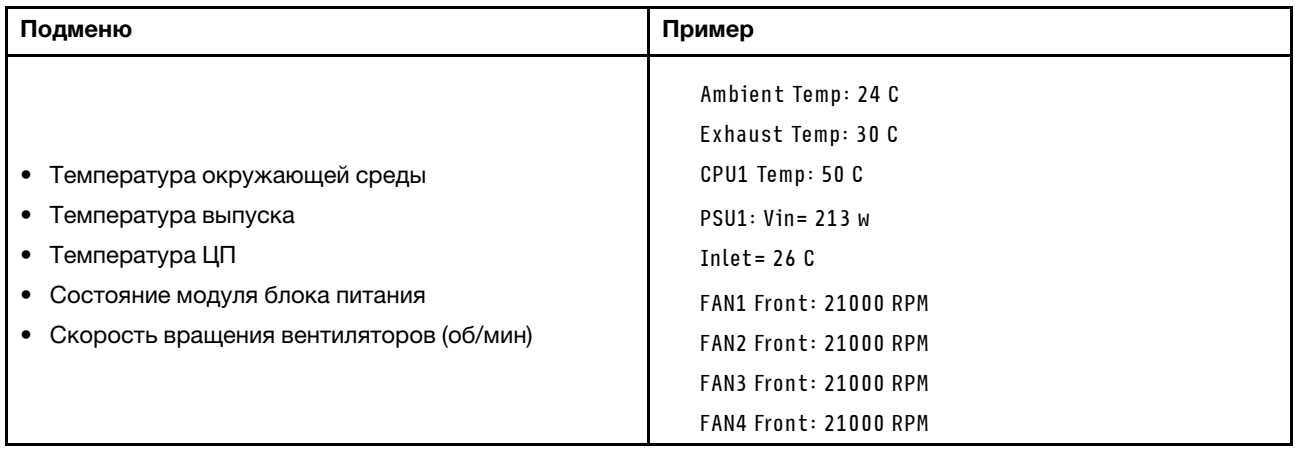

#### Активные сеансы

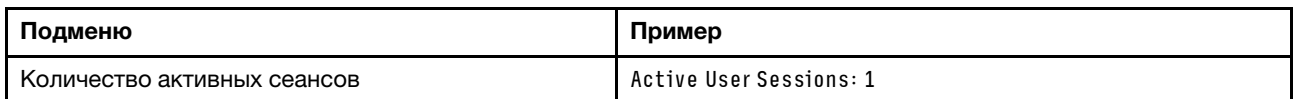

## Действия

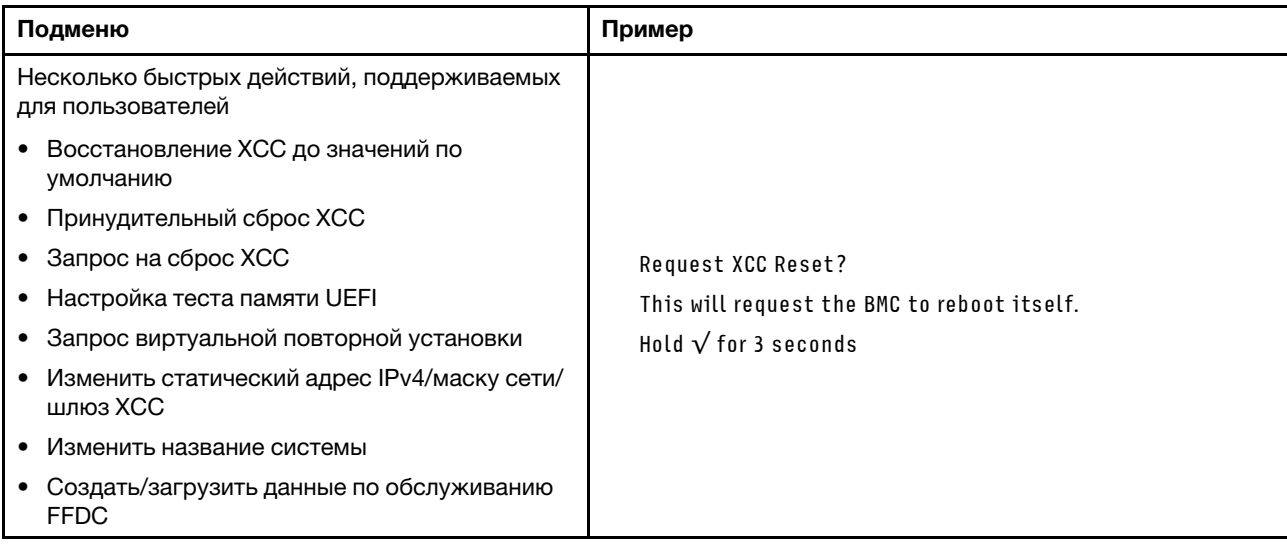

# Системные светодиодные индикаторы на задней панели

В этом разделе содержатся сведения о светодиодном индикаторе идентификации системы и светодиодном индикаторе системной ошибки на задней панели сервера.
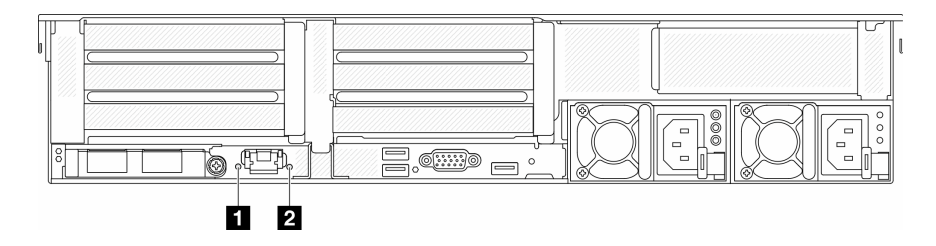

Рис. 18. Системные светодиодные индикаторы на задней панели

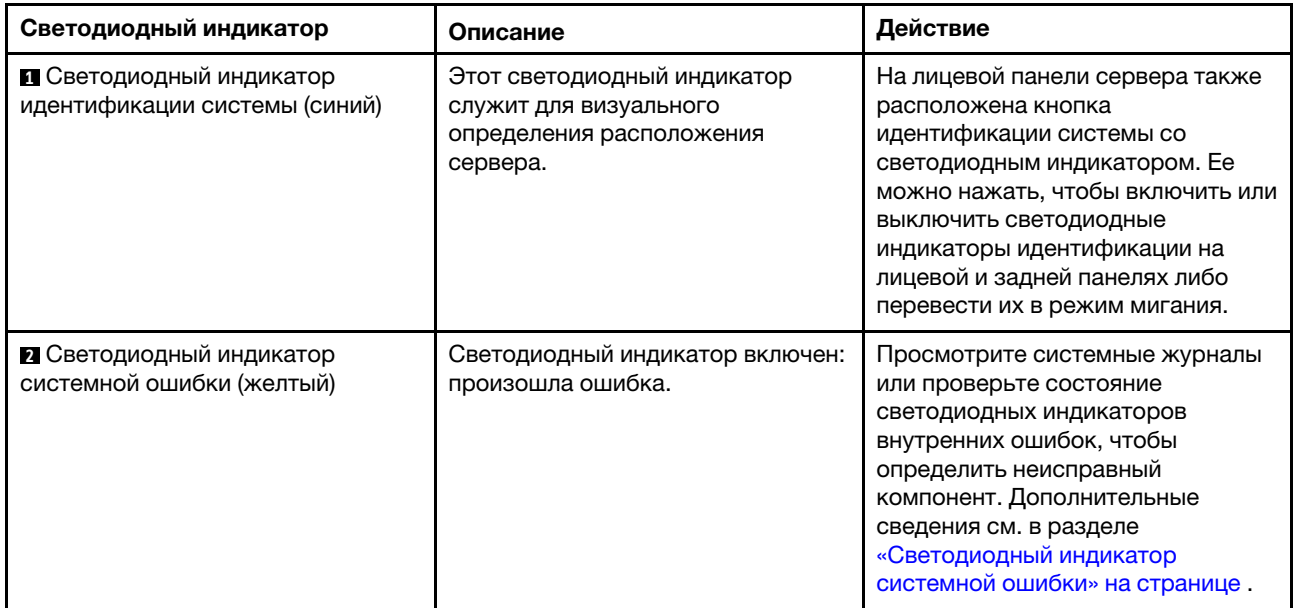

## Светодиодные индикаторы порта управления системой XCC

В этом разделе содержатся сведения о светодиодных индикаторах компонента «Порт управления системой XCC».

В следующей таблице описаны неполадки, на которые указывают светодиодные индикаторы «Порт управления системой XCC».

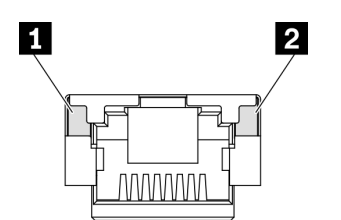

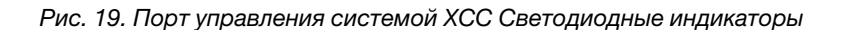

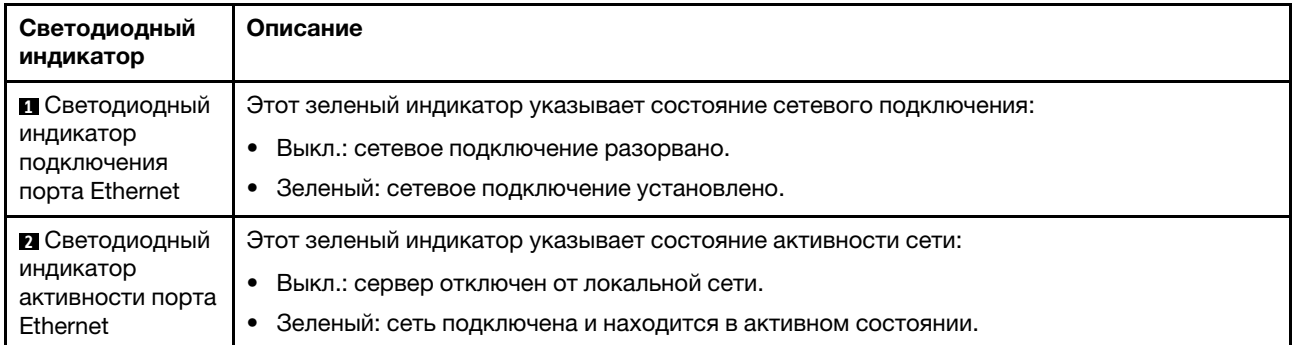

## Светодиодные индикаторы блока питания

В этом разделе приводится информация о различных состояниях светодиодного индикатора блока питания и даются соответствующие рекомендации.

Для запуска сервера необходима следующая минимальная конфигурация.

- Один процессор в гнезде 1
- Один модуль DIMM в гнезде 7
- Один блок питания
- Один жесткий/твердотельный диск, один диск M.2 или один диск толщиной 7 мм (если для отладки требуется ОС)
- Пять вентиляторов компьютера

В следующей таблице описаны неполадки, на которые указывают различные сочетания светодиодных индикаторов блока питания и светодиодного индикатора питания, а также рекомендуемые действия для их устранения.

Примечание: В зависимости от типа блок питания может выглядеть несколько иначе, чем на следующем рисунке.

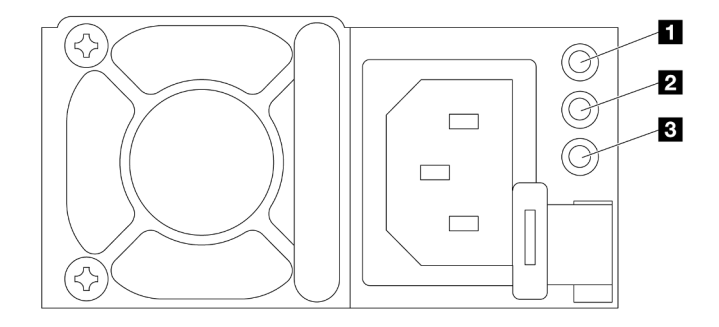

Рис. 20. Светодиодные индикаторы блока питания

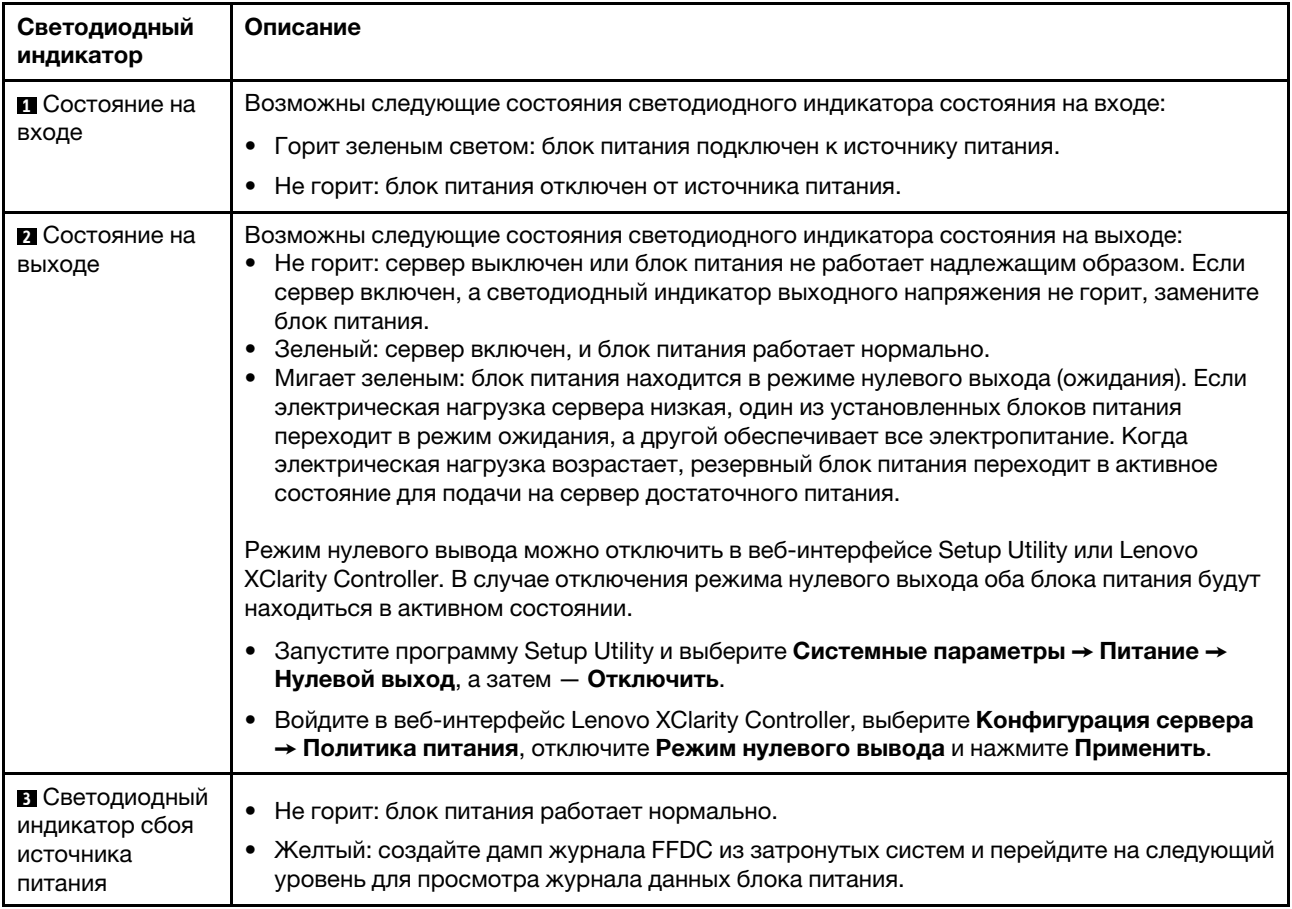

## <span id="page-74-0"></span>Светодиодные индикаторы блока материнской платы

На следующих рисунках показаны светодиодные индикаторы на блоке материнской платы, который содержит системную плату ввода-вывода и процессорную плату.

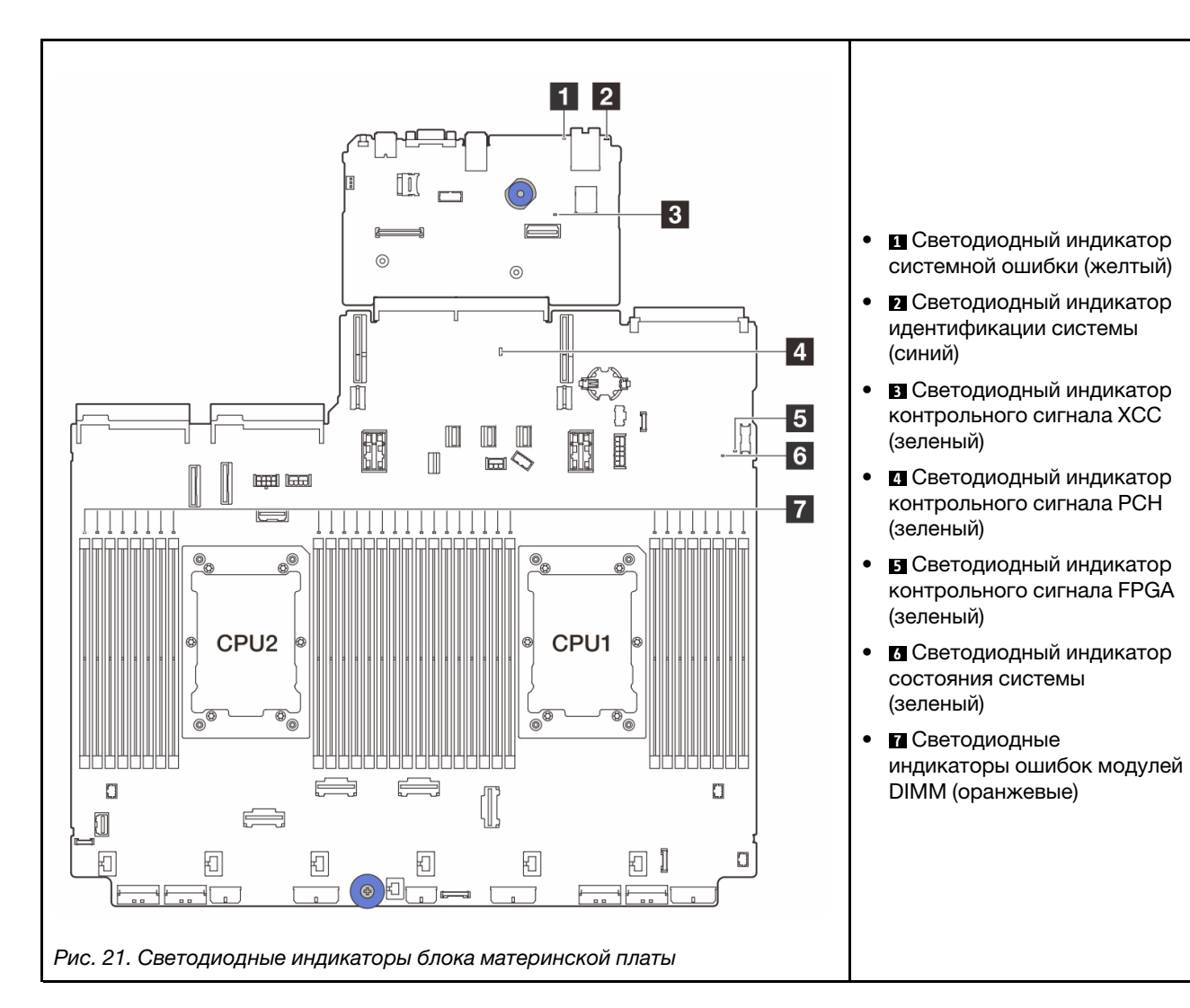

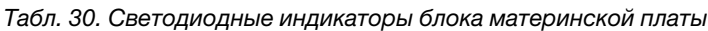

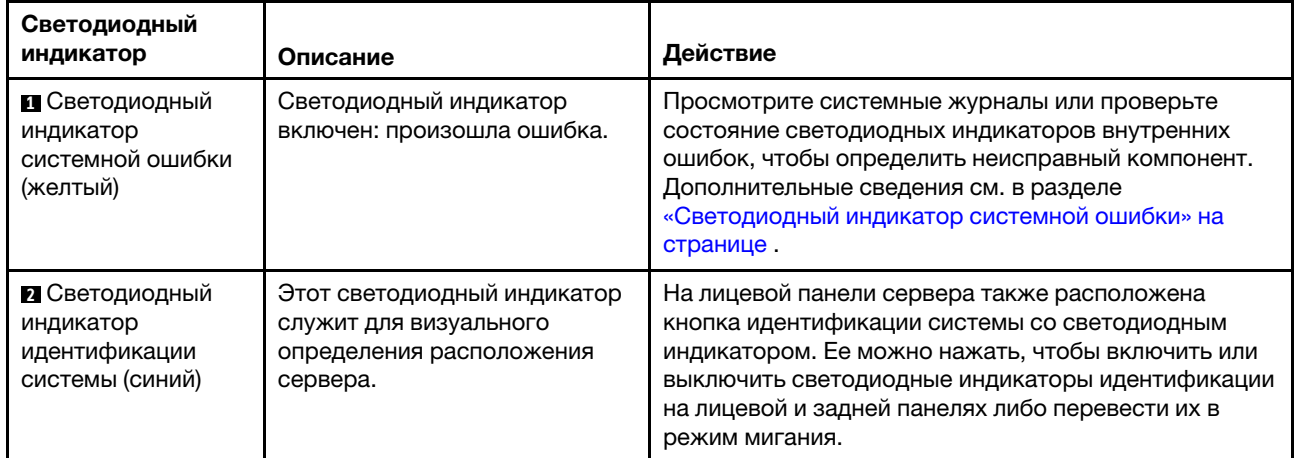

<span id="page-76-0"></span>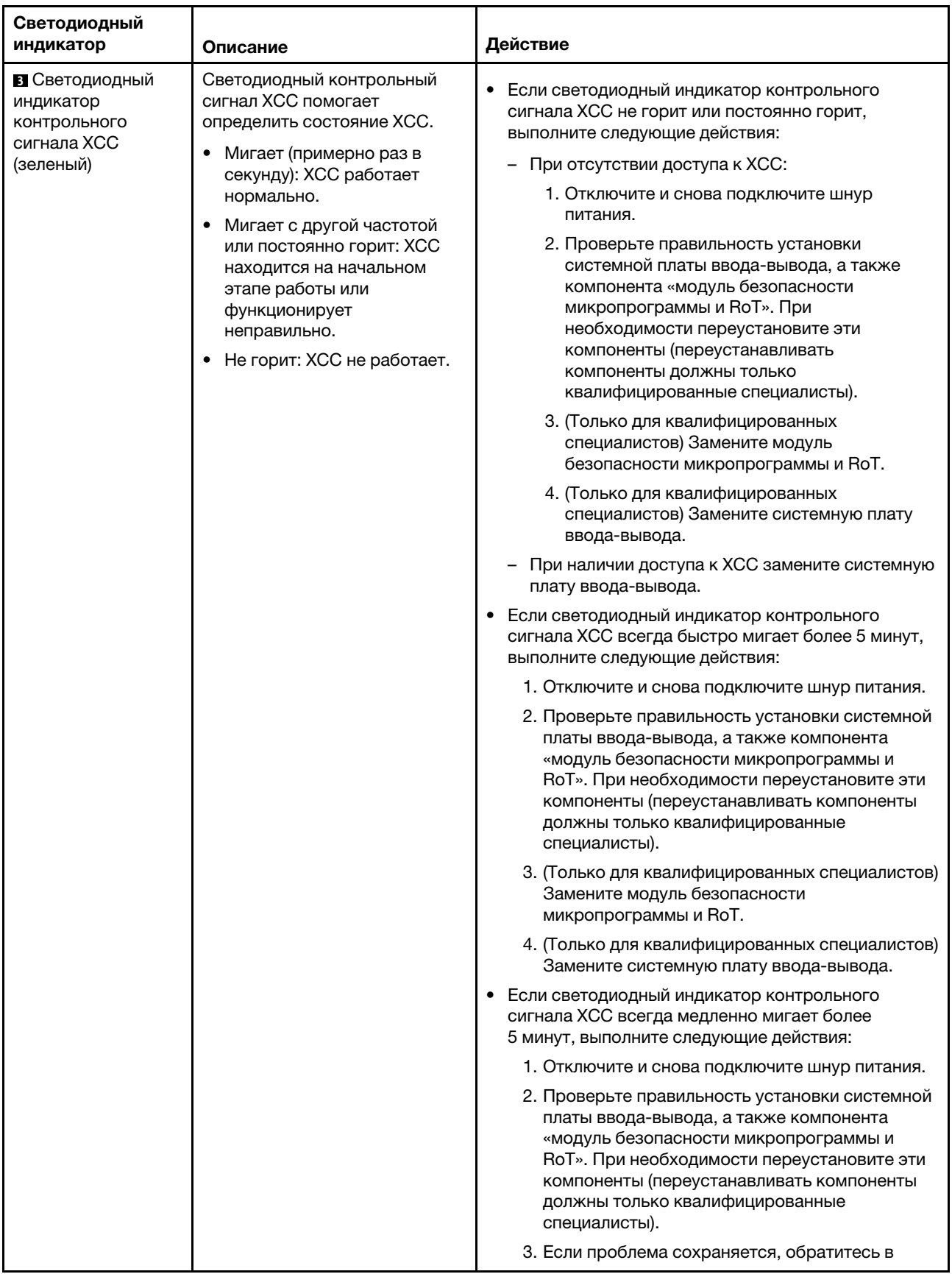

Табл. 30. Светодиодные индикаторы блока материнской платы (продолж.)

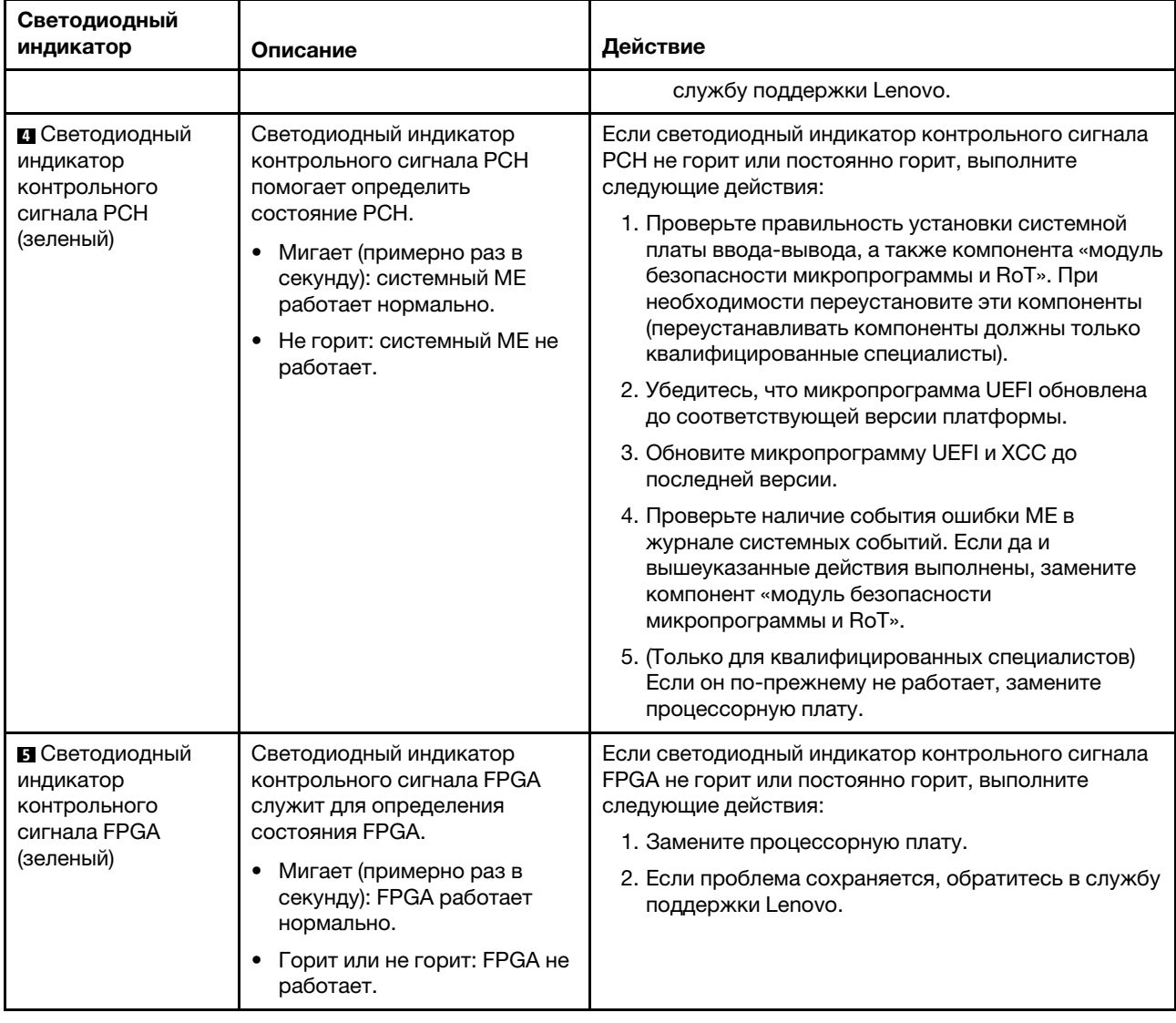

Табл. 30. Светодиодные индикаторы блока материнской платы (продолж.)

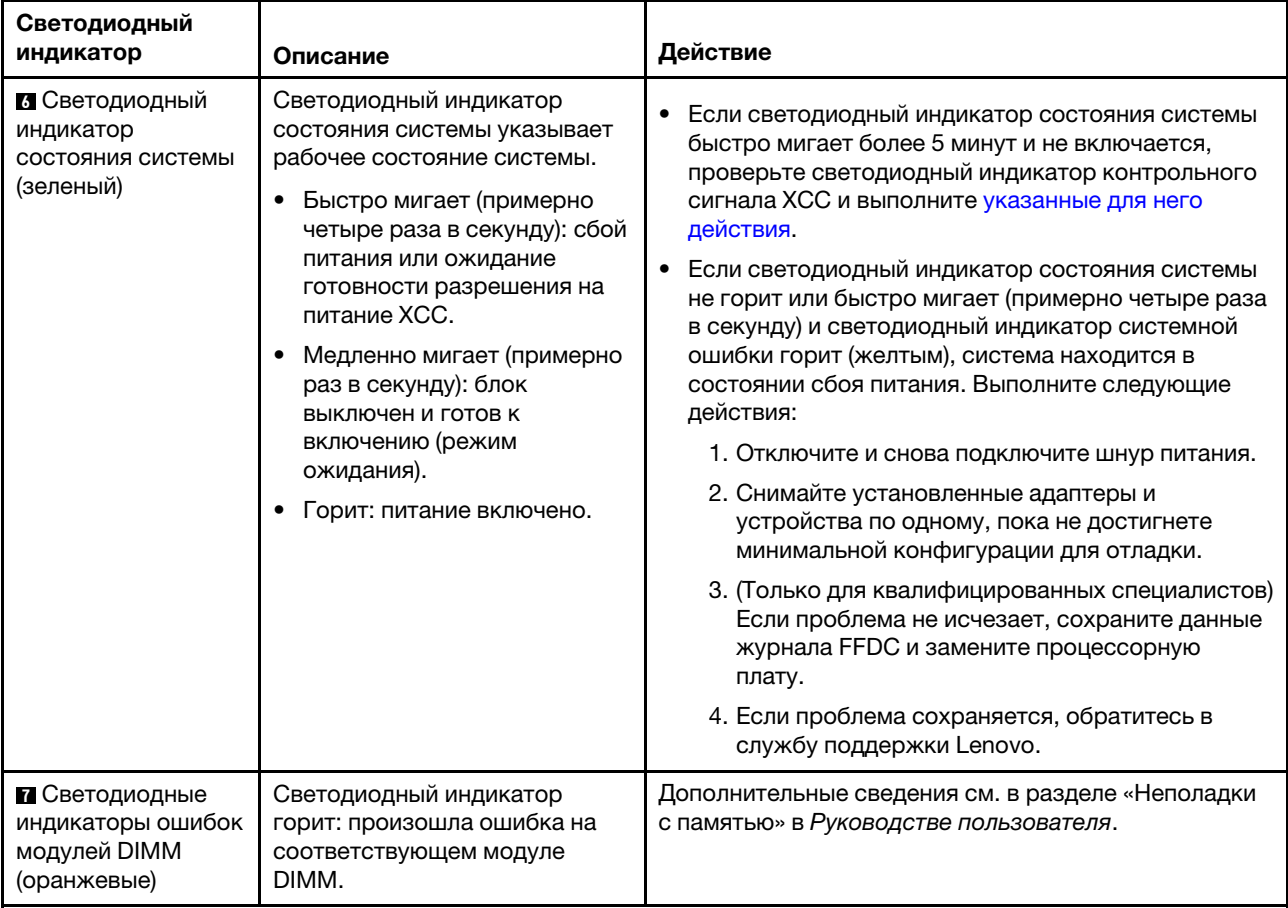

Табл. 30. Светодиодные индикаторы блока материнской платы (продолж.)

## Светодиодные индикаторы модуля безопасности микропрограммы и RoT

На следующих рисунках показаны светодиодные индикаторы на модуле «ThinkSystem V3 Firmware and Root of Trust Security Module» (модуль безопасности микропрограммы и RoT).

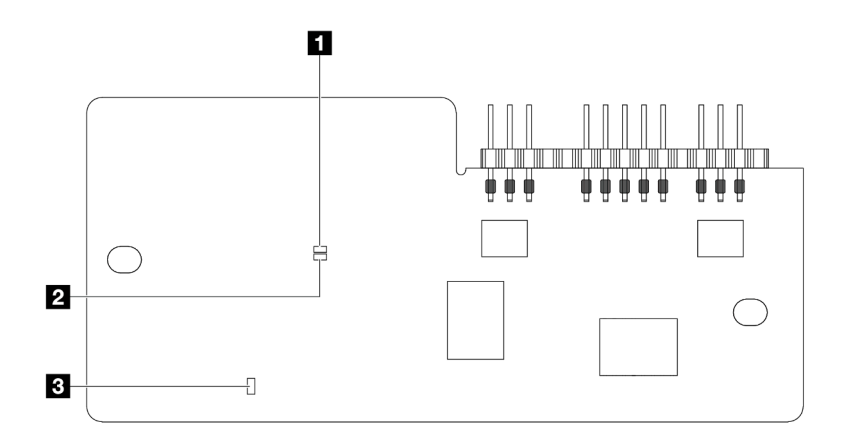

Рис. 22. Светодиодные индикаторы на компоненте «модуль безопасности микропрограммы и RoT»

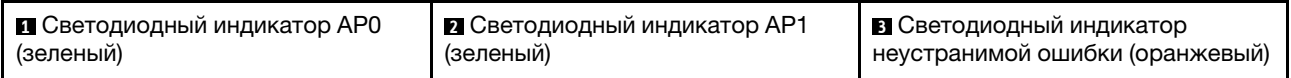

#### Табл. 31. Описание светодиодных индикаторов

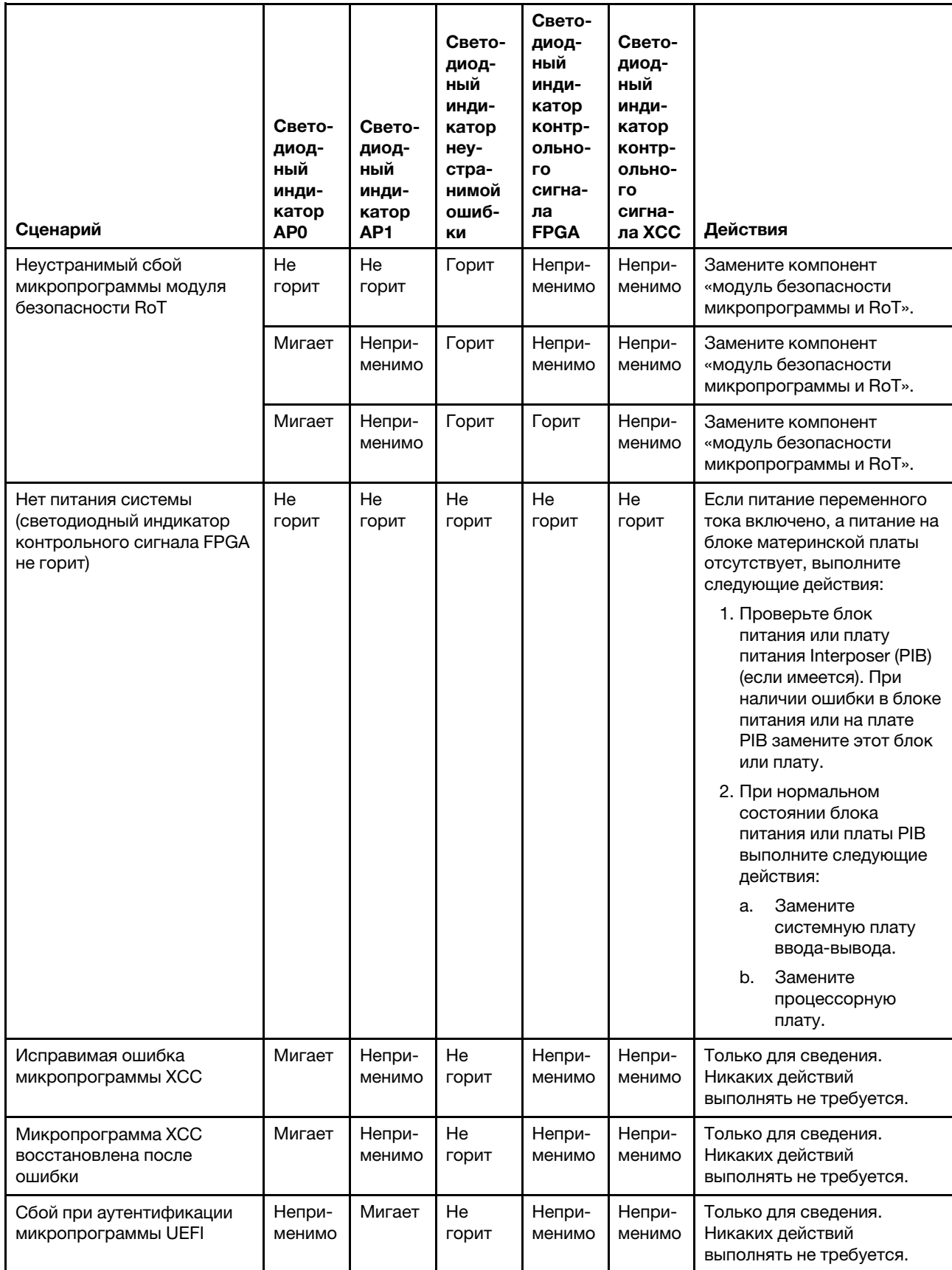

Табл. 31. Описание светодиодных индикаторов (продолж.)

| Сценарий                                                                                     | Свето-<br>диод-<br>ный<br>инди-<br>катор<br>AP0 | Свето-<br>диод-<br>ный<br>инди-<br>катор<br>AP1 | Свето-<br>диод-<br>ный<br>инди-<br>катор<br>неу-<br>стра-<br>нимой<br>ошиб-<br>ΚИ | Свето-<br>диод-<br>ный<br>инди-<br>катор<br>контр-<br>ольно-<br>гo<br>сигна-<br>ла<br><b>FPGA</b> | Свето-<br>диод-<br>ный<br>инди-<br>катор<br>контр-<br>ольно-<br>гo<br>сигна-<br>ла ХСС | Действия                                                            |
|----------------------------------------------------------------------------------------------|-------------------------------------------------|-------------------------------------------------|-----------------------------------------------------------------------------------|---------------------------------------------------------------------------------------------------|----------------------------------------------------------------------------------------|---------------------------------------------------------------------|
| Микропрограмма UEFI<br>восстановлена после сбоя<br>при аутентификации                        | Непри-<br>менимо                                | Горит                                           | He<br>ГОРИТ                                                                       | Непри-<br>менимо                                                                                  | Непри-<br>менимо                                                                       | Только для сведения.<br>Никаких действий<br>выполнять не требуется. |
| Система работает<br>нормально (светодиодный<br>индикатор контрольного<br>сигнала FPGA горит) | Горит                                           | Горит                                           | He<br>горит                                                                       | Горит                                                                                             | Горит                                                                                  | Только для сведения.<br>Никаких действий<br>выполнять не требуется. |

Примечание: Сведения о расположении светодиодного индикатора FPGA и светодиодного индикатора контрольного сигнала XCC см. в разделе [«Светодиодные индикаторы блока материнской](#page-74-0) [платы» на странице 67](#page-74-0).

## Светодиодный индикатор на модуле датчика обнаружения жидкости

В этом разделе содержатся сведения о светодиодном индикаторе на компоненте «модуль датчика обнаружения жидкости».

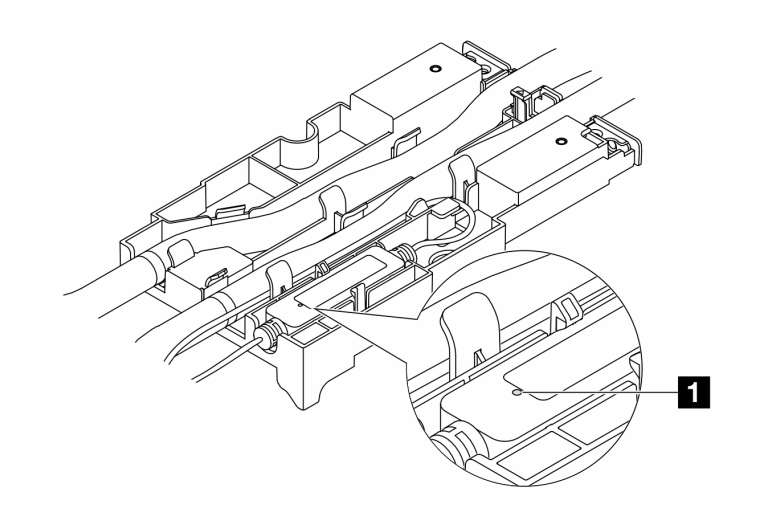

Рис. 23. Светодиодный индикатор на компоненте «модуль датчика обнаружения жидкости»

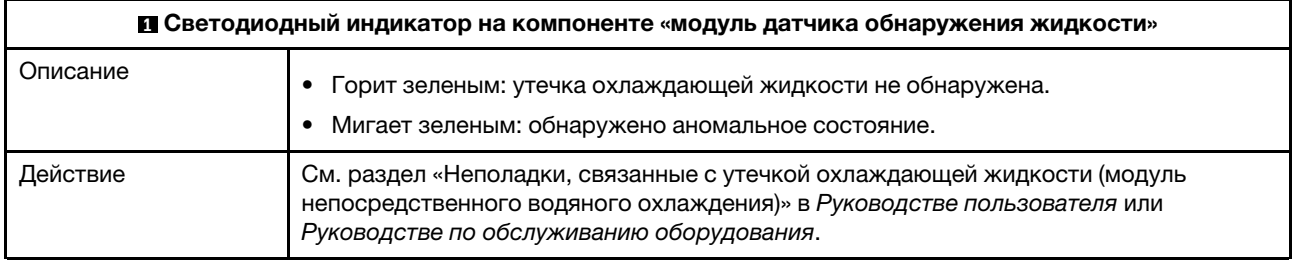

## <span id="page-82-1"></span>Глава 3. Список комплектующих

Воспользуйтесь списком комплектующих, чтобы определить все компоненты, доступные для сервера.

- [«Рама с отсеками для 2,5-дюймовых дисков» на странице 75](#page-82-0)
- <span id="page-82-0"></span>• [«Рама с отсеками для 3,5-дюймовых дисков» на странице 79](#page-86-0)

## Рама с отсеками для 2,5-дюймовых дисков

Воспользуйтесь списком комплектующих в этом разделе, чтобы определить все компоненты, доступные для моделей серверов с передними отсеками для 2,5-дюймовых дисков.

Для получения дополнительных сведений о заказе комплектующих выполните указанные ниже действия:

- 1. Перейдите на веб-страницу по адресу <http://datacentersupport.lenovo.com> и откройте страницу поддержки для своего сервера.
- 2. Нажмите Parts (Комплектующие).
- 3. Введите серийный номер, чтобы просмотреть список компонентов для своего сервера.

Перед покупкой новых компонентов настоятельно рекомендуется проверять данные, касающиеся питания сервера, с помощью Lenovo Capacity Planner.

Примечание: В зависимости от модели сервер может выглядеть несколько иначе, чем на рисунке. Некоторые компоненты доступны только в некоторых моделях.

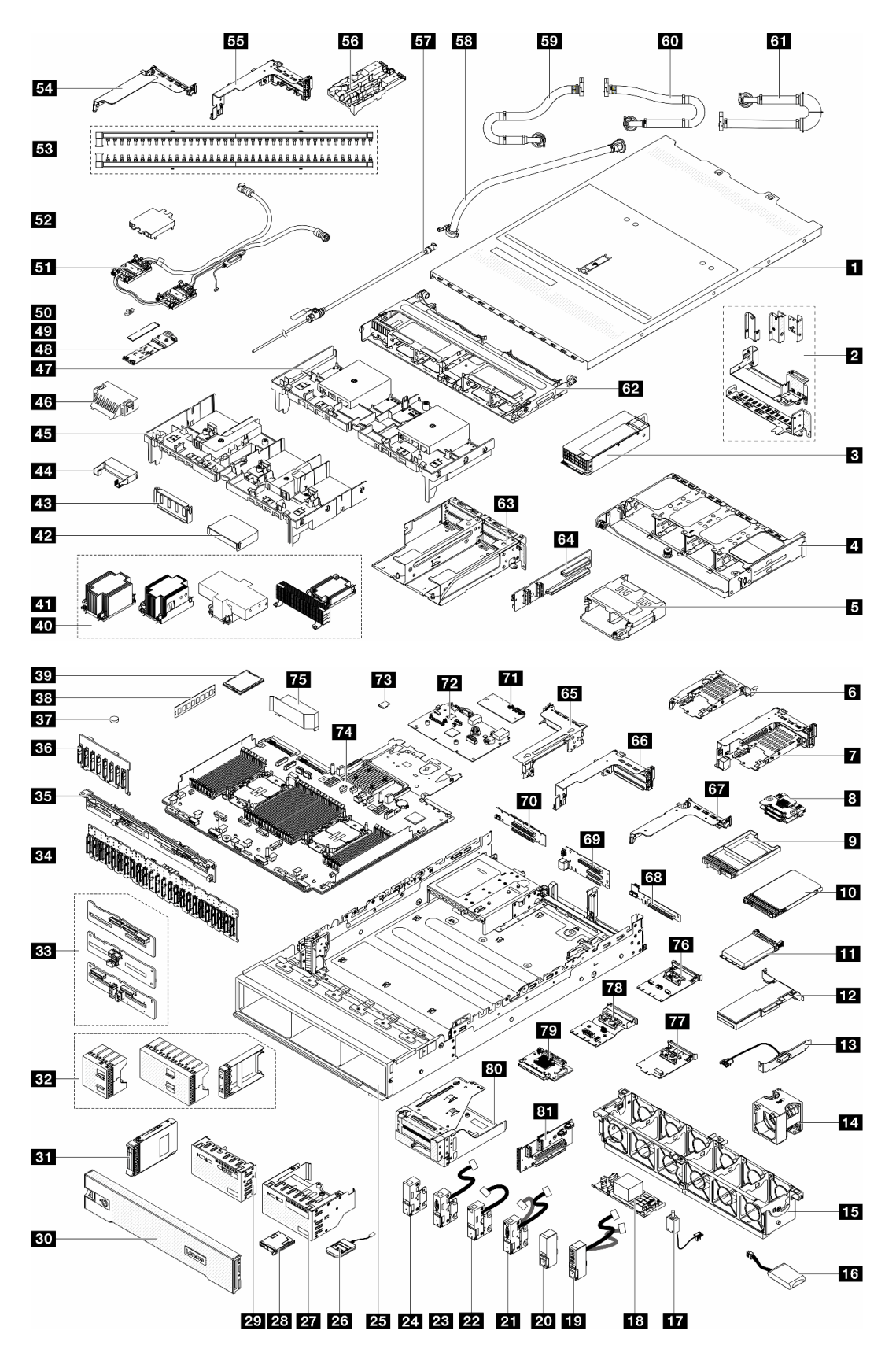

Рис. 24. Компоненты сервера (рама с отсеками для 2,5-дюймовых дисков)

Комплектующие, перечисленные в представленной ниже таблице, относятся к одной из следующих категорий.

- T1: узел, подлежащий замене силами пользователя (CRU), 1-го уровня. Ответственность за замену узлов CRU 1-го уровня несет пользователь. Если Lenovo устанавливает CRU первого уровня по вашему запросу без соглашения на обслуживание, установку будет необходимо оплатить.
- Т2: узел, подлежащий замене силами пользователя (CRU), 2-го уровня. CRU 2-го уровня можно установить самостоятельно или сделать запрос на установку специалистами Lenovo без дополнительной платы в соответствии с типом гарантийного обслуживания, предусмотренного для сервера.
- F: сменный узел (FRU). Устанавливать узлы FRU должны только квалифицированные специалисты по техническому обслуживанию.
- С: расходные компоненты и элементы конструкции. Покупать и заменять расходные компоненты и элементы конструкции (например, заглушку или панель) вы должны самостоятельно. Если Lenovo покупает или устанавливает элемент конструкции по вашему запросу, эту услугу будет необходимо оплатить.

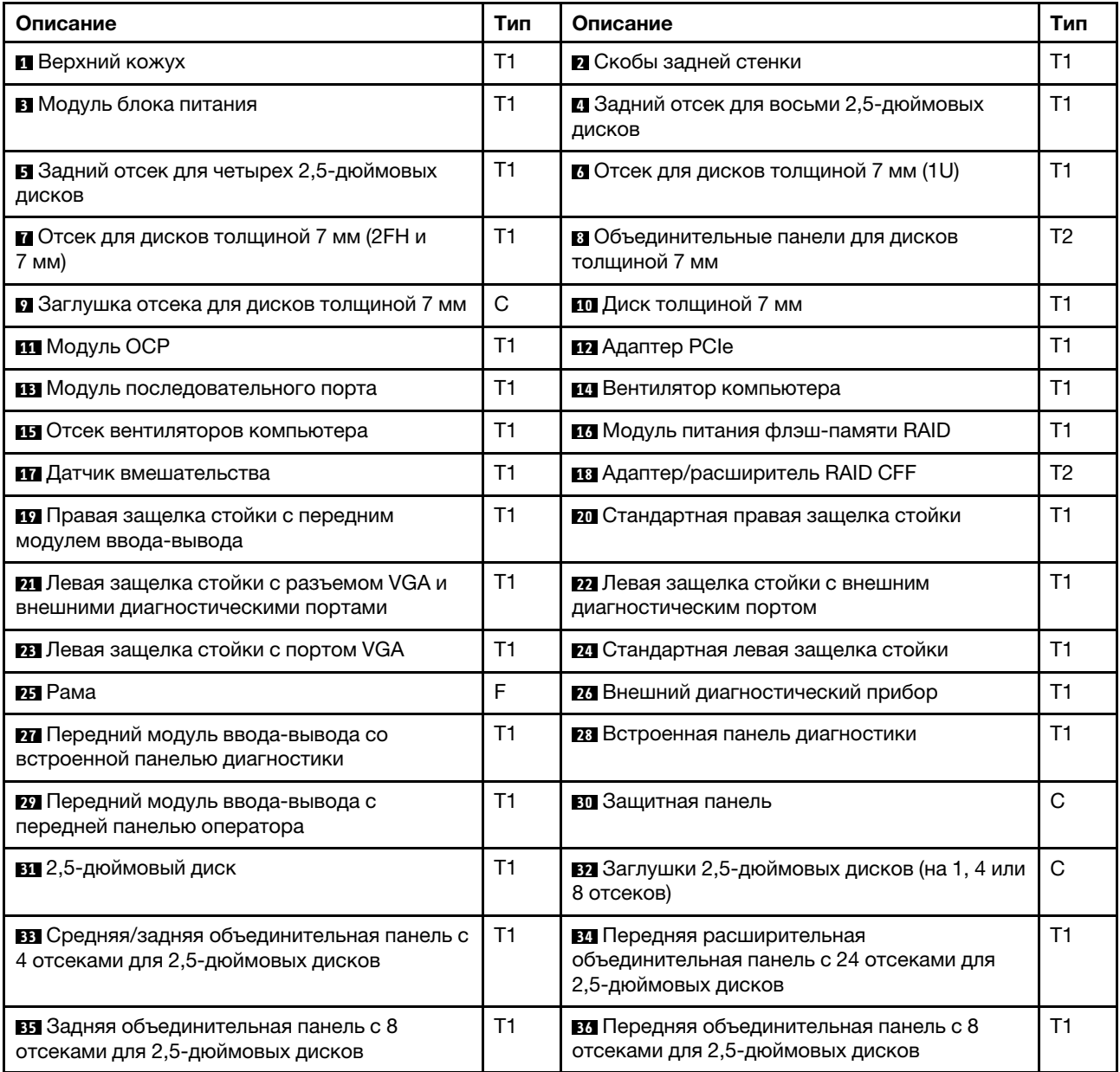

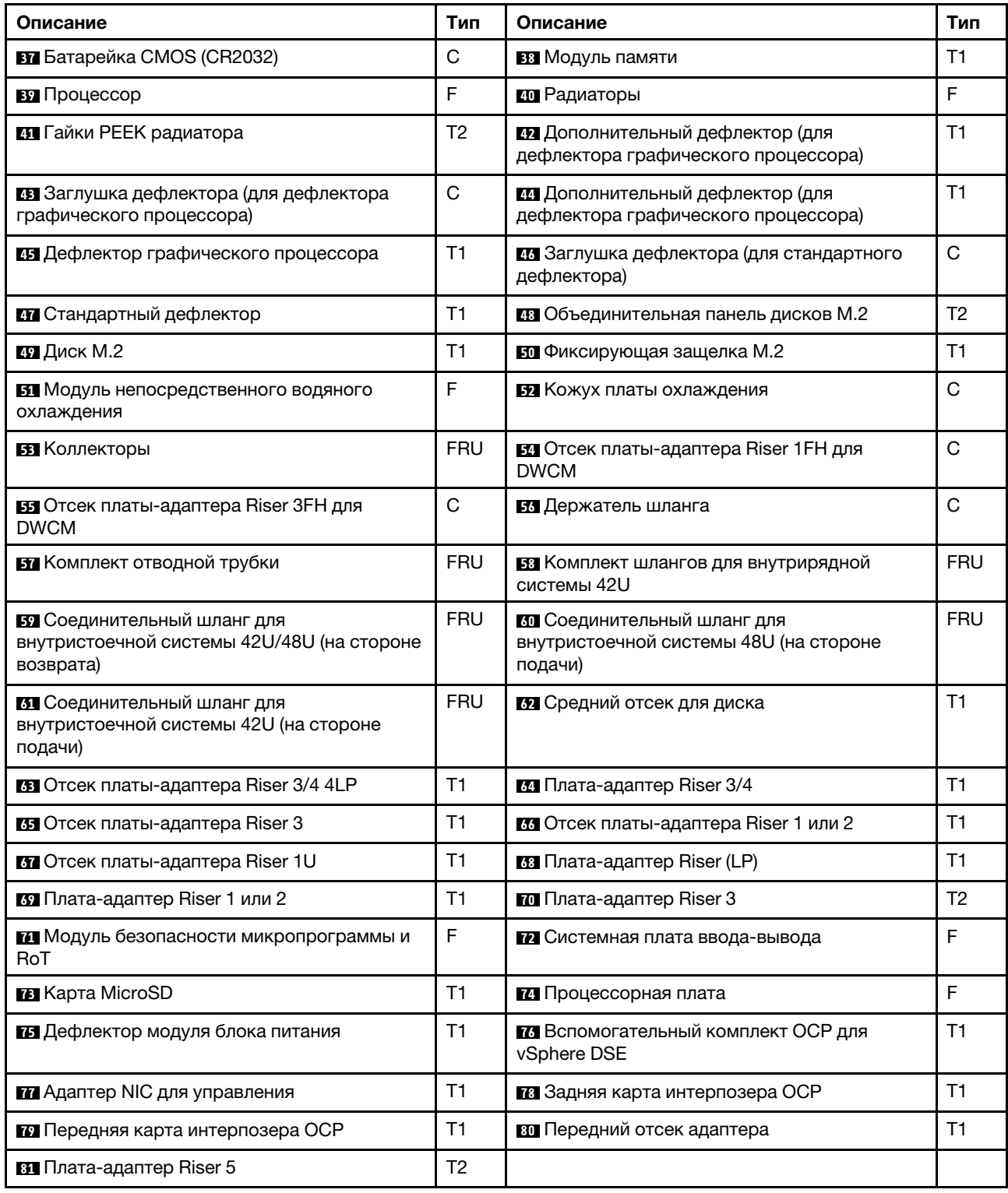

## <span id="page-86-0"></span>Рама с отсеками для 3,5-дюймовых дисков

Воспользуйтесь списком комплектующих в этом разделе, чтобы определить все компоненты, доступные для моделей серверов с передними отсеками для 3,5-дюймовых дисков.

Для получения дополнительных сведений о заказе комплектующих выполните указанные ниже действия:

- 1. Перейдите на веб-страницу по адресу <http://datacentersupport.lenovo.com> и откройте страницу поддержки для своего сервера.
- 2. Нажмите Parts (Комплектующие).
- 3. Введите серийный номер, чтобы просмотреть список компонентов для своего сервера.

Перед покупкой новых компонентов настоятельно рекомендуется проверять данные, касающиеся питания сервера, с помощью Lenovo Capacity Planner.

Примечание: В зависимости от модели сервер может выглядеть несколько иначе, чем на рисунке. Некоторые компоненты доступны только в некоторых моделях.

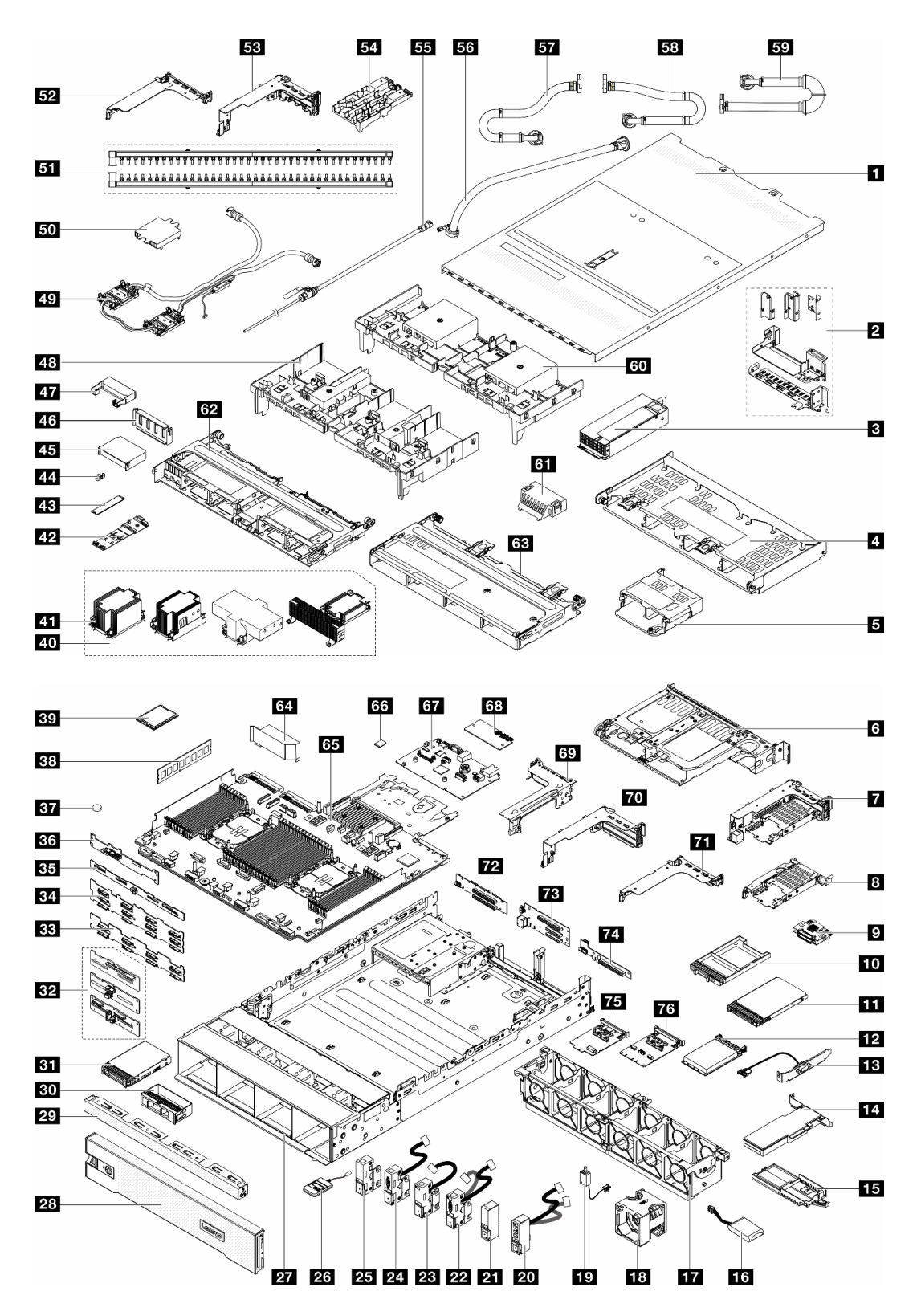

Рис. 25. Компоненты сервера (рама с отсеками для 3,5-дюймовых дисков)

Комплектующие, перечисленные в представленной ниже таблице, относятся к одной из следующих категорий.

- T1: узел, подлежащий замене силами пользователя (CRU), 1-го уровня. Ответственность за замену узлов CRU 1-го уровня несет пользователь. Если Lenovo устанавливает CRU первого уровня по вашему запросу без соглашения на обслуживание, установку будет необходимо оплатить.
- Т2: узел, подлежащий замене силами пользователя (CRU), 2-го уровня. CRU 2-го уровня можно установить самостоятельно или сделать запрос на установку специалистами Lenovo без дополнительной платы в соответствии с типом гарантийного обслуживания, предусмотренного для сервера.
- **F:** сменный узел (FRU). Устанавливать узлы FRU должны только квалифицированные специалисты по техническому обслуживанию.
- С: расходные компоненты и элементы конструкции. Покупать и заменять расходные компоненты и элементы конструкции (например, заглушку или панель) вы должны самостоятельно. Если Lenovo покупает или устанавливает элемент конструкции по вашему запросу, эту услугу будет необходимо оплатить.

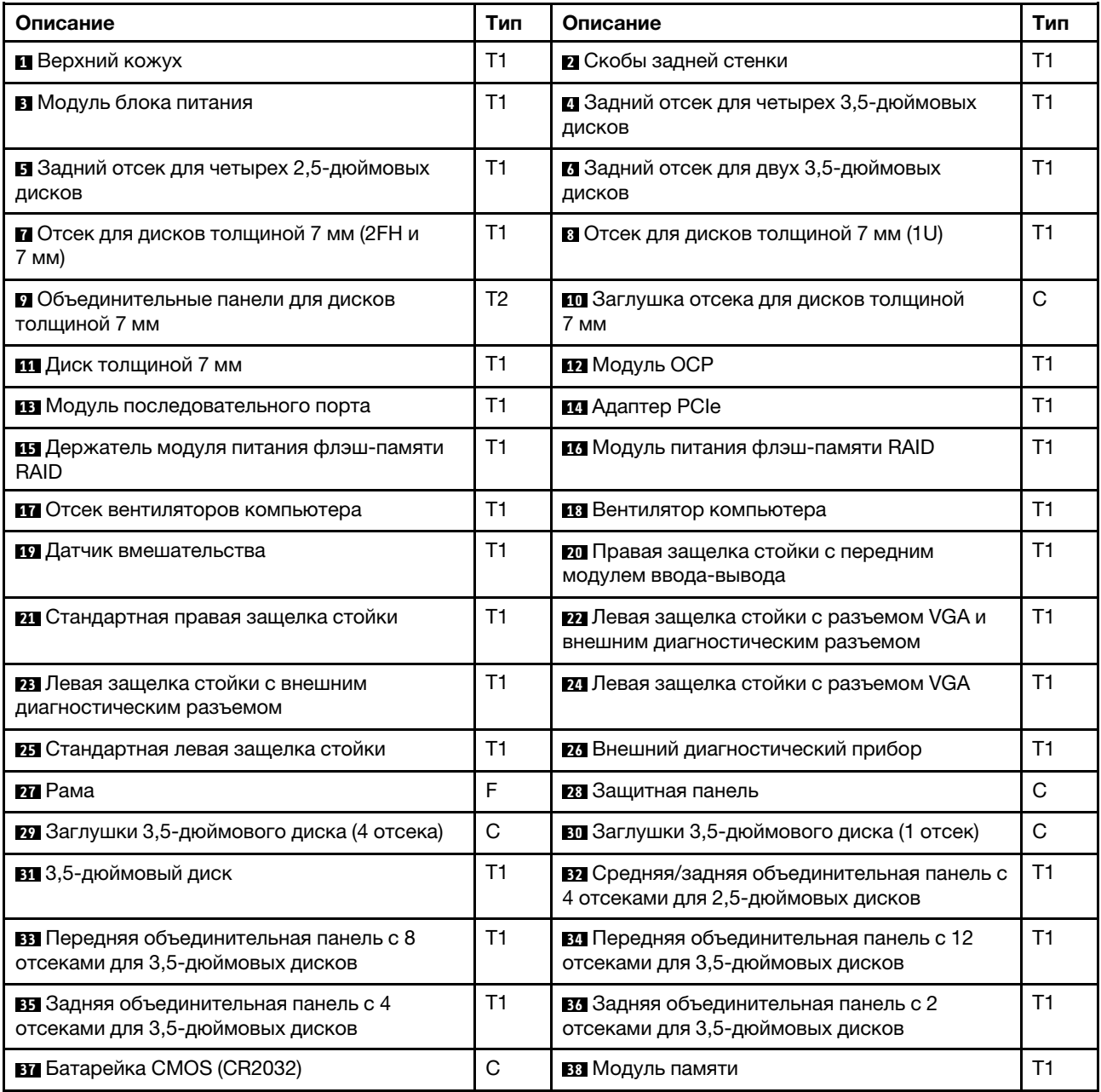

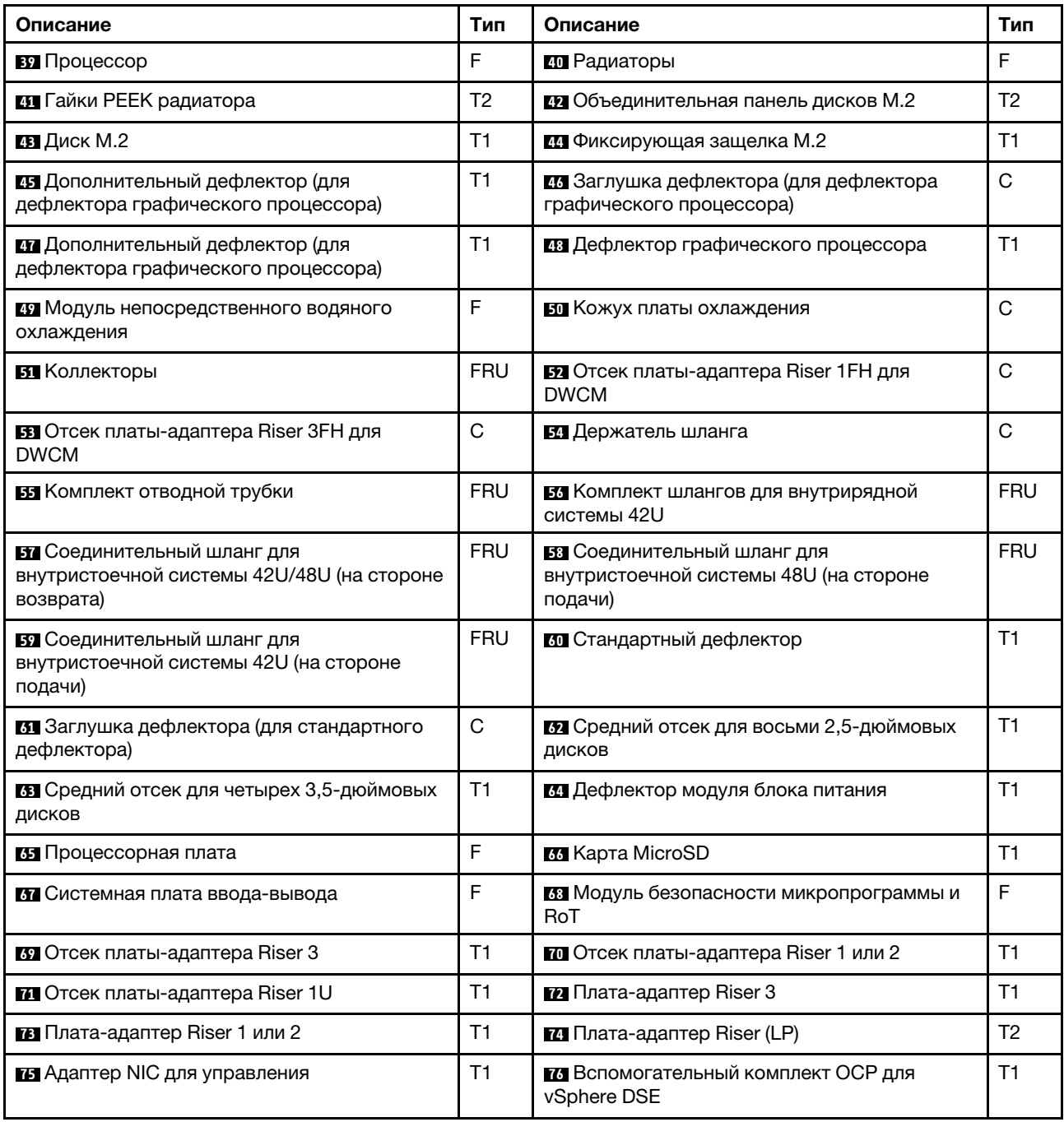

## Шнуры питания

Доступны несколько шнуров питания в зависимости от страны и региона, где установлен сервер.

Чтобы просмотреть шнуры питания, доступные для сервера, выполните указанные ниже действия:

1. Откройте веб-страницу по следующему адресу:

<http://dcsc.lenovo.com/#/>

- 2. Щелкните Preconfigured Model (Преднастроенная модель) или Configure to order (Конфигурация на заказ).
- 3. Укажите тип и модель компьютера, чтобы на сервере отобразилась страница конфигуратора.

4. Щелкните Power (Питание) → Power Cables (Кабели питания) для просмотра всех шнуров питания.

#### Примечания:

- Для обеспечения безопасности с данным продуктом предоставляется шнур питания с заземляемой патронной штепсельной розеткой. Во избежание поражения электрическим током всегда используйте шнур питания и вилку с заземленной розеткой.
- Шнуры питания для этого продукта, которые используются в США и Канаде, перечислены в списке компании Underwriter's Laboratories (UL) и сертифицированы Канадской ассоциацией по стандартизации (CSA).
- Для блоков, предназначенных для работы при напряжении 115 В, используйте сертифицированный CSA комплект шнура питания из списка UL, состоящий из трехжильного шнура толщиной минимум 18 AWG (типа SVT или SJT), длиной не более 4,5 м и патронной штепсельной розетки заземляемого типа номиналом 15 А, 125 В с параллельно расположенными ножевыми контактами.
- Для блоков, предназначенных для работы при напряжении 230 В в США, используйте сертифицированный CSA комплект шнура питания из списка UL, состоящий из трехжильного шнура толщиной минимум 18 AWG (типа SVT или SJT), длиной не более 4,5 м и патронной штепсельной розетки заземляемого типа номиналом 15 А, 250 В с последовательно расположенными ножевыми контактами.
- Для блоков, предназначенных для работы при напряжении 230 В за пределами США, используйте комплект шнура питания с патронной штепсельной розеткой заземляемого типа. Комплект шнура питания должен иметь соответствующие разрешения по технике безопасности для страны, где будет установлено оборудование.
- Шнуры питания для конкретной страны или конкретного региона обычно доступны только в данной стране или данном регионе.

# <span id="page-92-1"></span>Глава 4. Распаковка и настройка

В этом разделе приведены сведения по распаковке и настройке сервера. При распаковке сервера проверьте наличие в упаковке всех необходимых компонентов и узнайте, где найти информацию о серийном номере сервера и доступе к Lenovo XClarity Controller. При настройке сервера обязательно следуйте инструкциям в разделе [«Контрольный список настройки сервера» на странице 87](#page-94-0).

## <span id="page-92-0"></span>Содержимое комплекта поставки сервера

При получении сервера убедитесь, что в комплекте поставки имеется все, что вы ожидали получить.

В комплект поставки сервера входят следующие компоненты:

- Сервер
- Комплект установки направляющих\* . В упаковке есть руководство по установке.
- Кабельный органайзер\* . В упаковке есть руководство по установке.
- Коробка с материалами, содержащая различные компоненты, в частности шнуры питания\* , набор вспомогательных принадлежностей и печатные документы.

#### Примечания:

- Некоторые из перечисленных компонентов имеются только в некоторых моделях.
- Компоненты, помеченные звездочкой (\*), являются необязательными.

Если какой-либо из компонентов отсутствует или поврежден, обратитесь к продавцу. Обязательно сохраните свидетельство о законности приобретения и упаковочный материал. Это может потребоваться для получения гарантийного обслуживания.

## <span id="page-92-2"></span>Идентификация сервера и получение доступа к Lenovo XClarity Controller

В этом разделе приведены сведения о том, как идентифицировать сервер и где найти информацию о доступе к Lenovo XClarity Controller.

#### Идентификация сервера

При обращении в службу поддержки Lenovo информация о типе, модели и серийном номере компьютера помогает техническим специалистам идентифицировать сервер и быстрее предоставить услуги поддержки.

На рисунке ниже показано расположение идентификационной этикетки с информацией о номере модели, типе компьютера и серийном номере сервера.

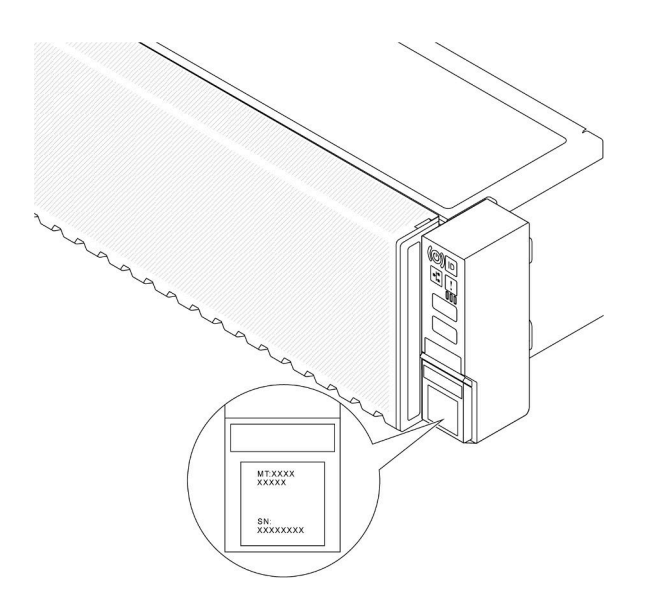

Рис. 26. Расположение идентификационной этикетки

#### Этикетка доступа к сети Lenovo XClarity Controller

Кроме того, этикетка доступа к сети Lenovo XClarity Controller (XCC) находится на выдвижном информационном язычке на лицевой панели рамы. На ней указан MAC-адрес. После получения сервера снимите этикетку доступа к сети XCC и сохраните ее в надежном месте.

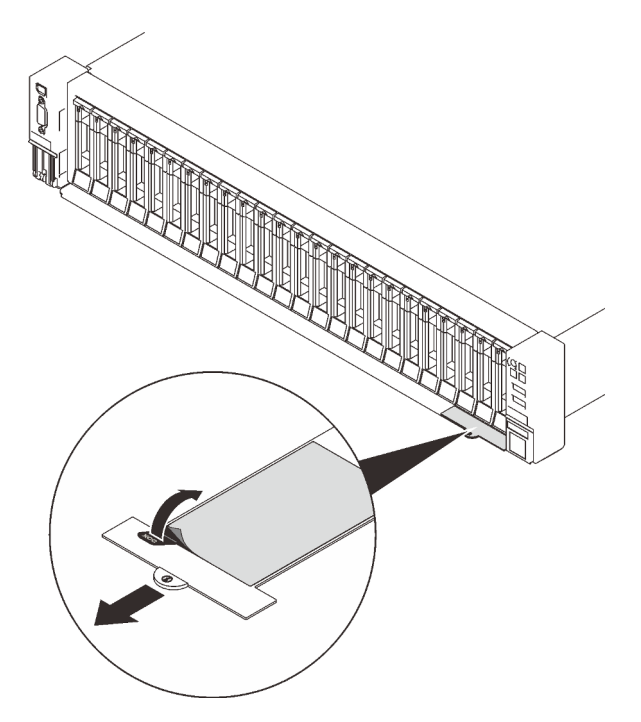

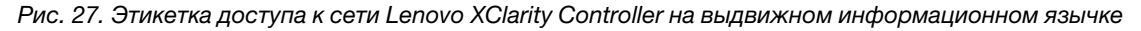

#### Наклейка для обслуживания системы и QR-код

Кроме того, на наклейке для обслуживания системы, находящейся на верхнем кожухе, нанесен QRкод, позволяющий открыть служебную информацию с мобильного устройства. Этот QR-код можно отсканировать мобильным устройством с помощью приложения считывания QR-кодов, чтобы быстро получить доступ к веб-странице со служебной информацией. На веб-странице со служебной

информацией предоставляется дополнительная видеоинформация по установке и замене компонентов, а также содержатся коды ошибок для поддержки решения.

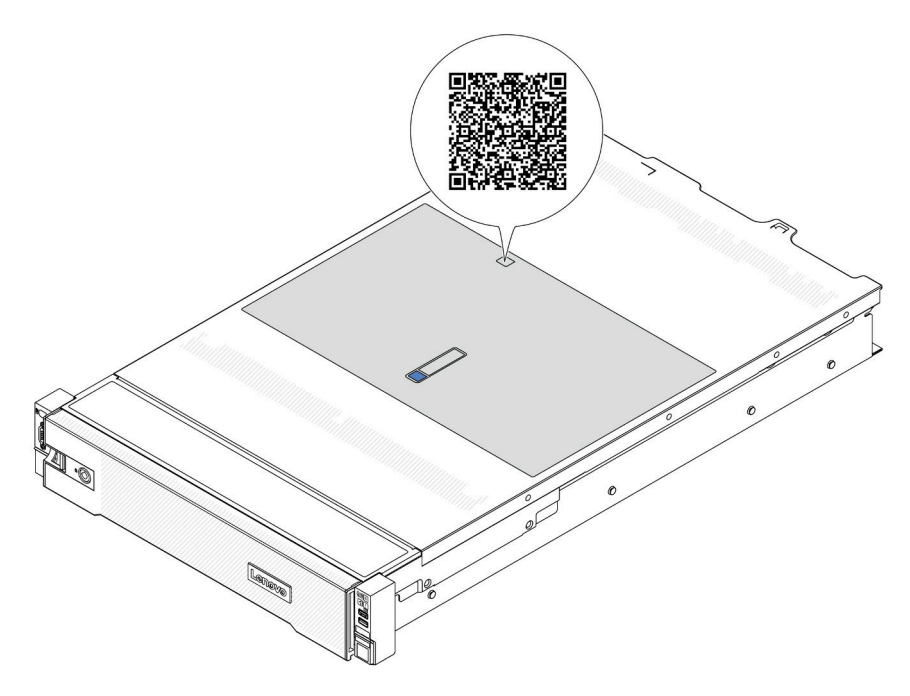

<span id="page-94-0"></span>Рис. 28. QR-код

### Контрольный список настройки сервера

Используйте контрольный список настройки сервера, чтобы убедиться в выполнении всех задач, необходимых для настройки сервера.

Процедура настройки сервера зависит от конфигурации сервера при его поставке. В некоторых случаях сервер полностью настроен и требуется просто подключить его к сети и источнику питания переменного тока, после чего можно включить. В других случаях в сервер требуется установить дополнительные аппаратные компоненты, настроить оборудование и микропрограмму, а также установить операционную систему.

Ниже приведена общая процедура настройки сервера.

#### Настройка оборудования сервера

Для настройки оборудования сервера выполните следующие процедуры.

- 1. Распакуйте комплект поставки сервера. См. раздел [«Содержимое комплекта поставки сервера»](#page-92-0)  [на странице 85](#page-92-0).
- 2. Установите необходимые дополнительные компоненты оборудования или сервера. См. соответствующие пункты в разделе «Процедуры замены оборудования» в Руководстве пользователя или Руководстве по обслуживанию оборудования.
- 3. При необходимости установите в стандартную стойку направляющие и CMA. Следуйте инструкциям в Руководстве по установке направляющих и Руководстве по установке CMA, которое поставляется с комплектом установки направляющих.
- 4. При необходимости установите сервер в стандартную стойку. См. раздел «Установка сервера в стойку» в Руководстве пользователя или Руководстве по обслуживанию оборудования.
- 5. Подключите к серверу все внешние кабели. Сведения о расположении разъемов см. в разделе [Глава 2 «Компоненты сервера» на странице 23.](#page-30-0)

Как правило, требуется выполнить следующие подключения кабелями:

- Подключите сервер к источнику питания
- Подключите сервер к сети передачи данных
- Подключите сервер к устройству хранения данных
- Подключите сервер к сети управления
- 6. Включите сервер.

Расположение кнопки питания и светодиодного индикатора питания указано в следующих разделах:

- [Глава 2 «Компоненты сервера» на странице 23](#page-30-0)
- [«Системные светодиодные индикаторы и дисплей диагностики» на странице 51](#page-58-0).

Сервер может быть включен (светодиодный индикатор питания будет гореть) любым из следующих способов:

- Можно нажать кнопку питания.
- Сервер может перезапуститься автоматически после перебоя питания.
- Сервер может реагировать на удаленные запросы на включение, отправляемые контроллеру Lenovo XClarity Controller.

Примечание: Настройку системы без включения сервера можно выполнить в интерфейсе процессора управления. Интерфейс процессора управления доступен всегда, когда сервер подключен к источнику питанию. Сведения о доступе к процессору сервера управления см. в разделе «Открытие и использование веб-интерфейса XClarity Controller» в документации к XCC, соответствующей вашему серверу, по адресу <https://pubs.lenovo.com/lxcc-overview/>.

7. Проверьте сервер. Убедитесь, что светодиодный индикатор питания, светодиодный индикатор разъема Ethernet и светодиодный индикатор сети горят зеленым светом. Это означает, что оборудование сервера настроено правильно.

Дополнительные сведения о светодиодных индикаторах см. в разделе [«Системные светодиодные](#page-58-0)  [индикаторы и дисплей диагностики» на странице 51.](#page-58-0)

#### Настройка системы

Выполните следующие процедуры, чтобы настроить систему. Подробные инструкции см. в разделе [Глава 5 «Конфигурация системы» на странице 89](#page-96-0).

- 1. Настройте сетевое подключение Lenovo XClarity Controller к сети управления.
- 2. При необходимости обновите микропрограмму сервера.
- 3. Настройте микропрограмму сервера.

Для конфигурации RAID доступна следующая информация:

- <https://lenovopress.com/lp0578-lenovo-raid-introduction>
- <https://lenovopress.com/lp0579-lenovo-raid-management-tools-and-resources>
- 4. Установите операционную систему.
- 5. Выполните резервное копирование конфигурации сервера.
- 6. Установите приложения и программы, для использования которых предназначен сервер.

# <span id="page-96-0"></span>Глава 5. Конфигурация системы

Выполните следующие процедуры, чтобы настроить систему.

## Настройка сетевого подключения для Lenovo XClarity Controller

Чтобы получить доступ к Lenovo XClarity Controller по сети, необходимо указать, как Lenovo XClarity Controller будет подключаться к сети. В зависимости от того, как реализовано сетевое подключение, может также потребоваться указать статический IP-адрес.

Возможны указанные ниже способы настройки сетевого подключения для Lenovo XClarity Controller, если не используется DHCP:

• Если к серверу подключен монитор, для настройки сетевого подключения можно использовать Lenovo XClarity Provisioning Manager.

Для подключения Lenovo XClarity Controller к сети с помощью Lenovo XClarity Provisioning Manager выполните следующие действия.

- 1. Запустите сервер.
- 2. Нажмите клавишу, указанную в инструкциях на экране, чтобы отобразить интерфейс Lenovo XClarity Provisioning Manager. (Дополнительные сведения см. в разделе «Запуск» в документации по LXPM для вашего сервера по адресу <https://pubs.lenovo.com/lxpm-overview/>.)
- 3. Перейдите в раздел LXPM → Настройка UEFI → Параметры ВМС, чтобы указать, как Lenovo XClarity Controller будет подключаться к сети.
	- При выборе подключения со статическим IP-адресом задайте адрес IPv4 или IPv6, который доступен в сети.
	- При выборе подключения с использованием DHCP на сервере DHCP должен быть указан MAC-адрес сервера.
- 4. Нажмите кнопку ОК, чтобы применить настройку, и подождите две-три минуты.
- 5. Используйте адрес IPv4 или IPv6 для подключения Lenovo XClarity Controller.

Важно: Первоначально для Lenovo XClarity Controller установлены имя пользователя USERID и пароль PASSW0RD (с нулем, а не буквой O). Этот пользователь по умолчанию имеет уровень доступа «Администратор». В целях безопасности необходимо изменить это имя пользователя и пароль во время первоначальной настройки.

• Если монитор не подключен к серверу, сетевое подключение можно настроить через интерфейс Lenovo XClarity Controller. Подключите кабель Ethernet от ноутбука к Порт управления системой XCC на сервере. Сведения о расположении Порт управления системой XCC см. в разделе [Глава 2](#page-30-0) [«Компоненты сервера» на странице 23.](#page-30-0)

Примечание: Измените IP-параметры на ноутбуке так, чтобы он находился в той же сети, к какой относятся параметры по умолчанию сервера.

Используемые по умолчанию локальные адреса канала (LLA) IPv4 и IPv6 указаны на этикетке доступа к сети Lenovo XClarity Controller, прикрепленной к выдвижному информационному язычку. См. раздел [«Идентификация сервера и получение доступа к Lenovo XClarity Controller» на странице](#page-92-2)  [85](#page-92-2).

• При использовании мобильного приложения Lenovo XClarity Administrator на мобильном устройстве подключиться к Lenovo XClarity Controller можно через разъем USB Lenovo XClarity Controller на сервере. Сведения о расположении разъема USB Lenovo XClarity Controller см. в разделе [Глава 2](#page-30-0) [«Компоненты сервера» на странице 23.](#page-30-0)

Примечание: Для управления Lenovo XClarity Controller необходимо установить режим разъема USB Lenovo XClarity Controller (а не обычный режим USB). Чтобы переключиться из обычного режима в режим управления Lenovo XClarity Controller, удерживайте нажатой кнопку идентификации на сервере не менее 3 секунд, пока соответствующий светодиодный индикатор не начнет медленно мигать (раз в две секунды). См. информацию о расположении кнопки идентификации в разделе [Глава 2 «Компоненты сервера» на странице 23](#page-30-0).

Для подключения с помощью мобильного приложения Lenovo XClarity Administrator выполните следующие действия:

- 1. Подключите кабель USB мобильного устройства к разъему USB Lenovo XClarity Controller на сервере.
- 2. На мобильном устройстве включите USB-модем.
- 3. На мобильном устройстве запустите мобильное приложение Lenovo XClarity Administrator.
- 4. Если автоматическое обнаружение отключено, нажмите Обнаружение на странице «Обнаружение USB» для подключения к Lenovo XClarity Controller.

Дополнительные сведения об использовании мобильного приложения Lenovo XClarity Administrator см. по следующей ссылке:

[http://sysmgt.lenovofiles.com/help/topic/com.lenovo.lxca.doc/lxca\\_usemobileapp.html](http://sysmgt.lenovofiles.com/help/topic/com.lenovo.lxca.doc/lxca_usemobileapp.html)

## Настройка переднего порта USB для подключения Lenovo XClarity **Controller**

Прежде чем вы сможете осуществлять доступ к Lenovo XClarity Controller с помощью переднего порта USB, необходимо настроить этот порт USB для подключения Lenovo XClarity Controller.

#### Поддержка сервера

Чтобы узнать, поддерживает ли сервер доступ к Lenovo XClarity Controller через USB-порт на лицевой панели, проверьте следующее:

- См. раздел [Глава 2 «Компоненты сервера» на странице 23.](#page-30-0)
- Если на USB-порту сервера имеется значок гаечного ключа, можно настроить USB-порт для подключения к Lenovo XClarity Controller. Также это единственный USB-порт, который поддерживает обновление автоматизации USB модуля безопасности микропрограммы и RoT.

#### Настройка USB-порта для подключения Lenovo XClarity Controller

Выполнив одно из действий ниже, можно переключать режимы работы порта USB: стандартный и управление Lenovo XClarity Controller.

- Удерживайте нажатой кнопку идентификации не менее 3 секунд, пока соответствующий светодиодный индикатор не начнет медленно мигать (раз в две секунды). См. расположение кнопки идентификации в разделе [Глава 2 «Компоненты сервера» на странице 23](#page-30-0).
- Выполните команду usbfp в интерфейсе командной строки контролера управления Lenovo XClarity Controller. Сведения об использовании интерфейса командной строки Lenovo XClarity Controller см. в разделе «Интерфейс командной строки» в документации XCC, совместимой с вашим сервером в <https://pubs.lenovo.com/lxcc-overview/>.
- В веб-интерфейсе контроллера управления Lenovo XClarity Controller щелкните Конфигурация BMC ➙ Сеть ➙ Менеджер портов USB лицевой панели. Сведения о функциях веб-интерфейса Lenovo XClarity Controller см. в разделе «Описание функций контроллера XClarity Controller по веб-

интерфейсу» в документации XCC, совместимой с вашим сервером в [https://pubs.lenovo.com/lxcc](https://pubs.lenovo.com/lxcc-overview/)[overview/](https://pubs.lenovo.com/lxcc-overview/).

#### Проверка текущей настройки USB-порта

С помощью интерфейса командной строки контроллера управления Lenovo XClarity Controller (команда usbfp) или веб-интерфейса контроллера управления Lenovo XClarity Controller (Конфигурация BMC → Сеть → Менеджер портов USB лицевой панели) можно также проверить текущую настройку порта USB. См. разделе «Интерфейс командной строки» и «Описание функций контроллера XClarity Controller по веб-интерфейсу» в документации XCC, совместимой с вашим сервером, на <https://pubs.lenovo.com/lxcc-overview/>.

### Обновление микропрограммы

Существует несколько вариантов обновления микропрограмм сервера.

Для обновления большинства актуальных микропрограмм сервера и установленных на нем устройств можно использовать перечисленные здесь инструменты.

- Рекомендации, связанные с обновлением микропрограммы, доступны на следующем сайте:
	- <http://lenovopress.com/LP0656>
- Актуальные микропрограммы можно найти по следующей ссылке:
	- <https://datacentersupport.lenovo.com/products/servers/thinksystem/sr650v3/downloads/driver-list/>
- Можно подписаться на уведомление о продукте, чтобы оставаться в курсе обновлений микропрограмм:
	- <https://datacentersupport.lenovo.com/solutions/ht509500>

#### Статические пакеты (пакеты обновления)

Как правило, Lenovo выпускает микропрограммы в пакетах, которые называются статическими пакетами (пакетами обновления). Чтобы обеспечить совместимость всех обновлений микропрограмм, необходимо обновлять все микропрограммы одновременно. При одновременном обновлении микропрограмм для Lenovo XClarity Controller и UEFI сначала обновите микропрограмму для Lenovo XClarity Controller.

#### Терминология, связанная со способом обновления

- Внутриполосное обновление. Установка и обновление выполняются с помощью инструмента или приложения операционной системы, работающего в ЦП сервера.
- Внеполосное обновление. Установка и обновление выполняются контроллером Lenovo XClarity Controller, получающим обновление и направляющим его в целевую подсистему или целевое устройство. Внеполосные обновления не зависят от операционной системы, работающей в ЦП. Однако для большинства внеполосных операций требуется, чтобы сервер находился в состоянии питания S0 (Working).
- Обновление на целевом объекте. Установка и обновление инициируются из установленной операционной системы, работающей на самом целевом сервере.
- Обновление вне целевого объекта. Установка и обновление инициируются из вычислительного устройства, взаимодействующего непосредственно с Lenovo XClarity Controller сервера.
- Статические пакеты (пакеты обновления). Статические пакеты (пакеты обновления) это пакетные обновления, разработанные и протестированные для обеспечения взаимозависимого уровня функциональности, производительности и совместимости. Статические пакеты (пакеты обновления) зависят от типа компьютера сервера и создаются (с обновлениями микропрограммы и

драйверов устройств) для поддержки определенных дистрибутивов операционных систем Windows Server, Red Hat Enterprise Linux (RHEL) и SUSE Linux Enterprise Server (SLES). Кроме того, доступны статические пакеты (пакеты обновления) только для микропрограммы определенного типа компьютера.

#### Инструменты обновления микропрограммы

См. следующую таблицу, чтобы определить наиболее подходящий инструмент Lenovo для установки и настройки микропрограммы:

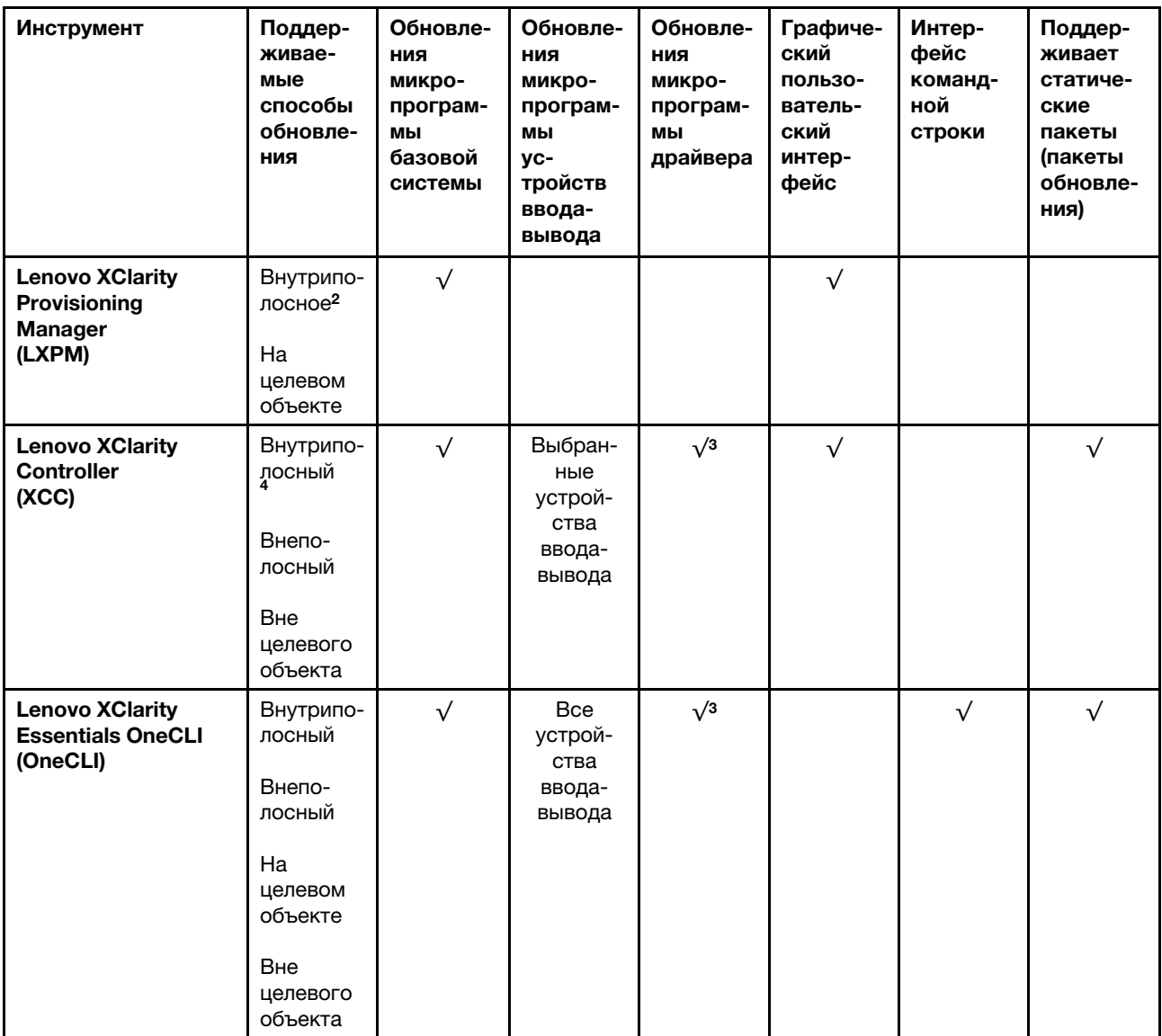

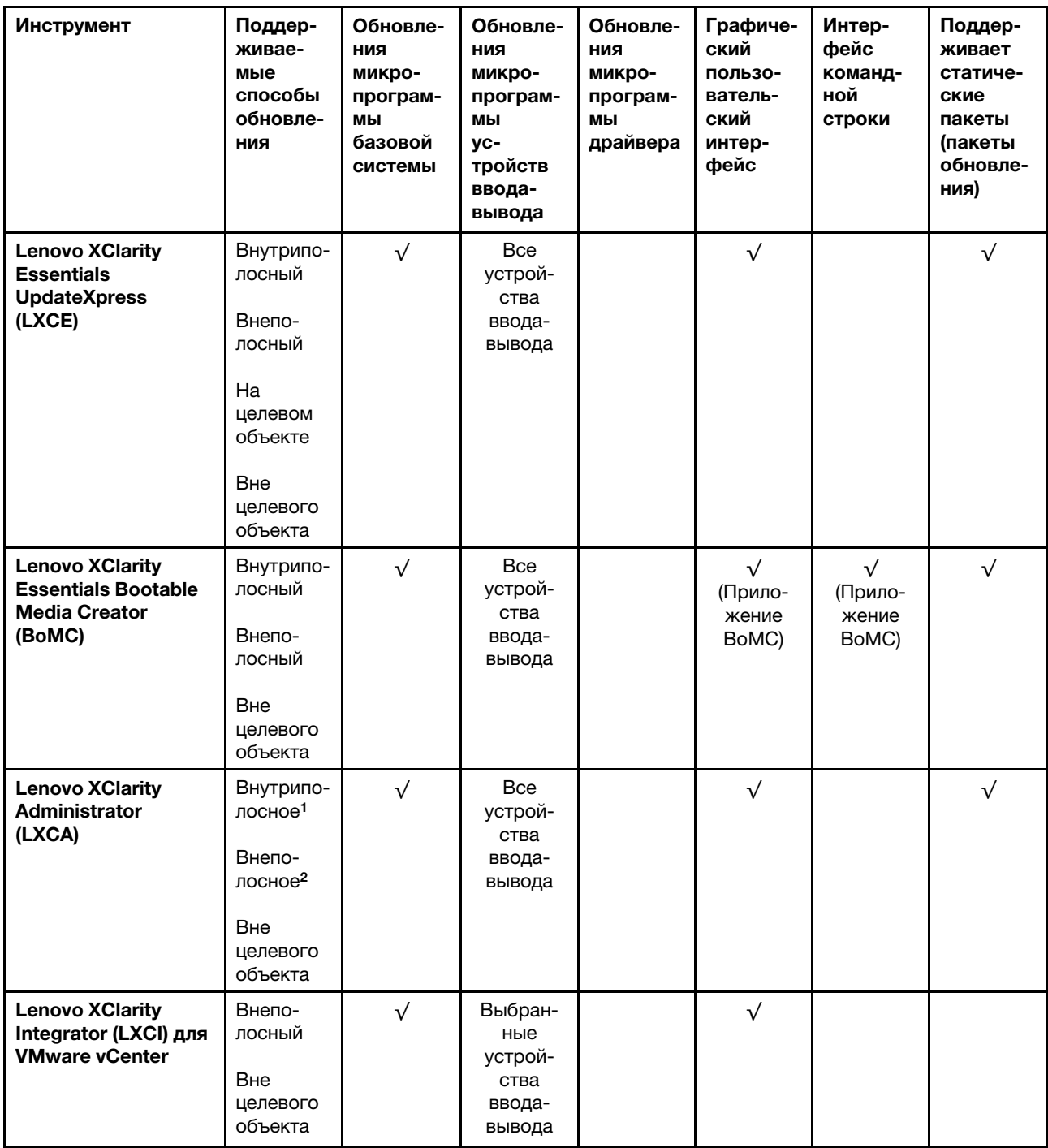

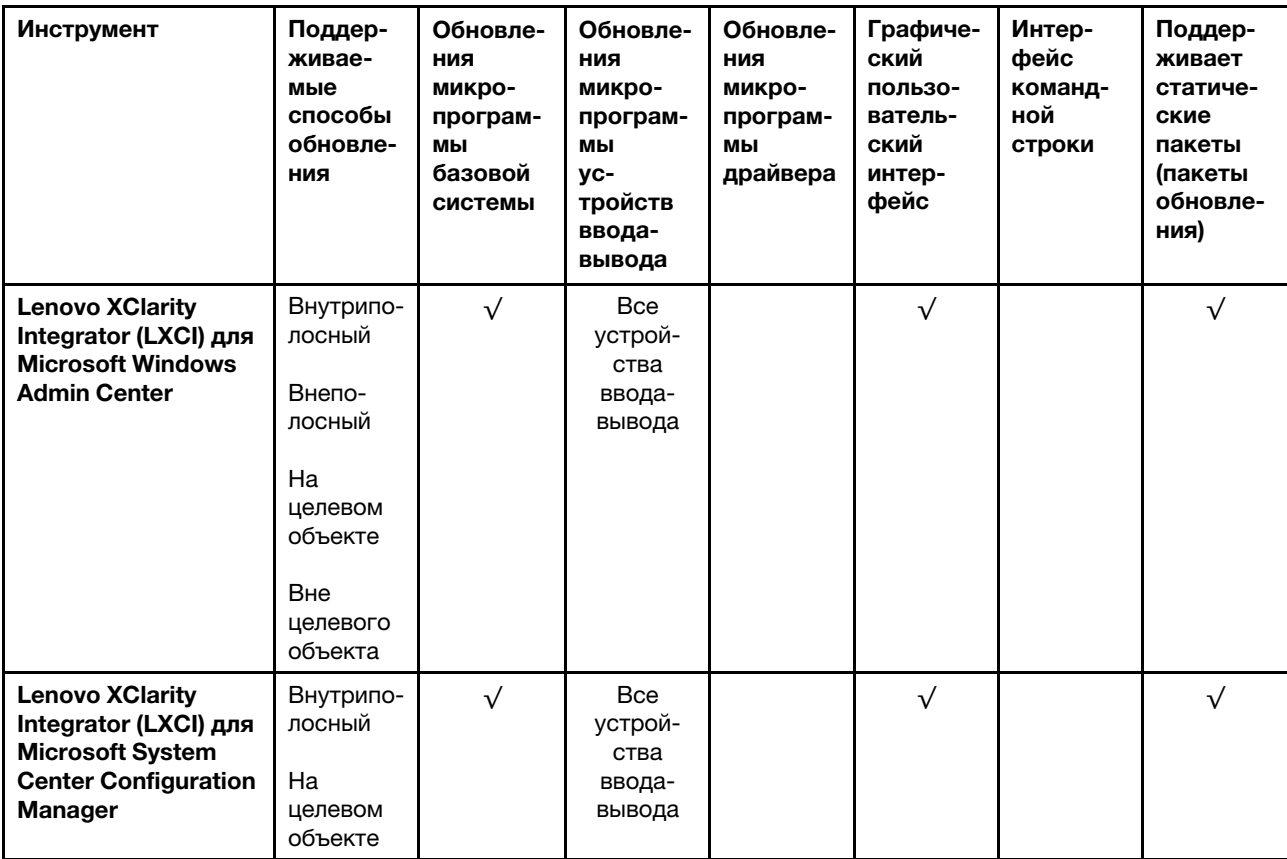

Примечания:

1. Для обновлений микропрограммы ввода-вывода.

2. Для обновлений микропрограммы BMC и UEFI.

3. Обновление микропрограммы диска поддерживается только инструментами и методами ниже:

• Обновление Bare Metal (BMU) XCC: внутриполосное, требуется перезагрузка системы.

• Lenovo XClarity Essentials OneCLI:

- Для дисков, поддерживаемых продуктами ThinkSystem V2 и V3 (устаревших дисков): внутриполосное, перезагрузка системы не требуется.
- Для дисков, поддерживаемых только продуктами ThinkSystem V3 (новых дисков): следует выполнить промежуточное обновление до XCC и завершить обновление до BMU XCC (внутриполосное, требуется перезагрузка системы).

4. Только обновление Bare Metal (BMU).

#### • Lenovo XClarity Provisioning Manager

В Lenovo XClarity Provisioning Manager можно обновить микропрограмму Lenovo XClarity Controller, микропрограмму UEFI и программное обеспечение Lenovo XClarity Provisioning Manager.

Примечание: По умолчанию при запуске сервера и нажатии клавиши, указанной в инструкциях на экране, отображается Lenovo XClarity Provisioning Manager графический пользовательский интерфейс. Если вы изменили настройки по умолчанию на текстовую настройку системы, графический пользовательский интерфейс можно вызвать из текстового интерфейса настройки системы.

Дополнительные сведения об использовании Lenovo XClarity Provisioning Manager для обновления микропрограммы см. по следующему адресу:

Раздел «Обновление микропрограммы» в документации к LXPM, соответствующей вашему серверу, по адресу <https://pubs.lenovo.com/lxpm-overview/>

#### • Lenovo XClarity Controller

Если требуется установить определенное обновление, можно воспользоваться интерфейсом Lenovo XClarity Controller для конкретного сервера.

#### Примечания:

– Чтобы выполнить внутриполосное обновление в Windows или Linux, необходимо установить драйвер операционной системы и включить интерфейс Ethernet через USB (иногда называемый интерфейсом локальной сети через USB).

Дополнительные сведения о настройке интерфейса Ethernet через USB см. по следующему адресу:

Раздел «Настройка интерфейса Ethernet через USB» в версии документации к XCC, соответствующей вашему серверу, по адресу <https://pubs.lenovo.com/lxcc-overview/>

– При обновлении микропрограммы с помощью Lenovo XClarity Controller не забудьте загрузить и установить актуальные драйверы устройств для операционной системы, под управлением которой работает сервер.

Дополнительные сведения об использовании Lenovo XClarity Controller для обновления микропрограммы см. по следующему адресу:

Раздел «Обновление микропрограммы сервера» в документации к XCC, соответствующей вашему серверу, по адресу <https://pubs.lenovo.com/lxcc-overview/>

#### • Lenovo XClarity Essentials OneCLI

Lenovo XClarity Essentials OneCLI — это набор приложений командной строки, которые можно использовать для управления серверами Lenovo. С помощью приложения обновления этого набора можно обновить микропрограмму и драйверы устройств серверов. Обновление можно выполнить в хостовой операционной системе сервера (во внутриполосном режиме) или удаленно через BMC сервера (во внеполосном режиме).

Дополнительные сведения об использовании Lenovo XClarity Essentials OneCLI для обновления микропрограммы см. по следующему адресу:

[https://pubs.lenovo.com/lxce-onecli/onecli\\_c\\_update](https://pubs.lenovo.com/lxce-onecli/onecli_c_update)

#### • Lenovo XClarity Essentials UpdateXpress

Lenovo XClarity Essentials UpdateXpress предоставляет большинство функций обновления OneCLI через графический пользовательский интерфейс. Его можно использовать для получения и развертывания пакетов обновления «Статические пакеты» и отдельных обновлений. Статический пакет содержит обновления микропрограммы и драйверов устройств для Microsoft Windows и Linux.

Lenovo XClarity Essentials UpdateXpress можно получить по следующему адресу:

<https://datacentersupport.lenovo.com/solutions/lnvo-xpress>

#### • Lenovo XClarity Essentials Bootable Media Creator

Можно использовать Lenovo XClarity Essentials Bootable Media Creator (BoMC), чтобы создавать загрузочные носители, подходящие для обновлений микропрограммы, обновлений VPD, выполнения инвентаризации и сбора FFDC, расширенной конфигурации системы, управления ключами FoD, безопасного удаления, конфигурации RAID и диагностики на поддерживаемых серверах.

Lenovo XClarity Essentials BoMC доступен по следующему адресу:

<https://datacentersupport.lenovo.com/solutions/lnvo-bomc>

• Lenovo XClarity Administrator

При управлении несколькими серверами посредством Lenovo XClarity Administrator можно обновить микропрограмму для всех управляемых серверов с помощью этого интерфейса. Управление микропрограммами упрощается благодаря назначению управляемым конечным точкам политик соответствия микропрограмм. При создании и назначении политики соответствия управляемым конечным точкам Lenovo XClarity Administrator отслеживает изменения во всех этих конечных точках и помечает любые несоответствующие конечные точки.

Дополнительные сведения об использовании Lenovo XClarity Administrator для обновления микропрограммы см. по следующему адресу:

[http://sysmgt.lenovofiles.com/help/topic/com.lenovo.lxca.doc/update\\_fw.html](http://sysmgt.lenovofiles.com/help/topic/com.lenovo.lxca.doc/update_fw.html)

#### • Предложения Lenovo XClarity Integrator

Приложения Lenovo XClarity Integrator могут интегрировать функции управления Lenovo XClarity Administrator и сервера с программным обеспечением, используемым в определенной инфраструктуре развертывания, например VMware VCenter, Microsoft Admin Center или Microsoft System Center.

Дополнительные сведения об использовании Lenovo XClarity Integrator для обновления микропрограммы см. по следующему адресу:

<https://pubs.lenovo.com/lxci-overview/>

### Настройка микропрограммы

Существует несколько вариантов установки и настройки микропрограммы сервера.

Важно: Lenovo не рекомендует устанавливать для дополнительных ПЗУ значение Традиционный, но при необходимости это можно сделать. Обратите внимание, что этот параметр не позволяет загружать драйверы UEFI для устройств гнезда, что может отрицательно сказаться на программном обеспечении Lenovo, таком как LXCA, OneCLI и XCC. Сюда входит среди прочего невозможность определить сведения о карте адаптера, такие как название модели или уровень микропрограммы. Например, «ThinkSystem RAID 930-16i с флэш-памятью 4 ГБ» может отобразиться как «Адаптер 06:00:00». В некоторых случаях на определенном адаптере PCIe эта функция может быть включена неправильно.

#### • Lenovo XClarity Provisioning Manager (LXPM)

В Lenovo XClarity Provisioning Manager можно настроить параметры UEFI для сервера.

Примечания: Lenovo XClarity Provisioning Manager предоставляет графический пользовательский интерфейс для настройки сервера. Также доступен текстовый интерфейс для настройки системы (Setup Utility). В Lenovo XClarity Provisioning Manager можно перезапустить сервер и открыть текстовый интерфейс. Кроме того, текстовый интерфейс можно сделать интерфейсом по умолчанию, который отображается при запуске LXPM. Для этого перейдите в раздел Lenovo XClarity Provisioning Manager  $\rightarrow$  Настройка UEFI  $\rightarrow$  Системные параметры  $\rightarrow$  <F1>  $$ управление запуском ➙ Настройка в текстовом режиме. Чтобы запустить сервер с графическим пользовательским интерфейсом, выберите Автоматически или Набор инструментов.

Дополнительные сведения см. в следующей документации:

- Найдите версию документации к LXPM, совместимую со своим сервером, по адресу [https://](https://pubs.lenovo.com/lxpm-overview/) [pubs.lenovo.com/lxpm-overview/](https://pubs.lenovo.com/lxpm-overview/)
- Руководство пользователя UEFI по адресу <https://pubs.lenovo.com/uefi-overview/>
- Lenovo XClarity Essentials OneCLI

Можно воспользоваться приложением конфигурации и командами, чтобы просмотреть текущие параметры конфигурации системы и внести изменения в Lenovo XClarity Controller и UEFI. Сведения о сохраненной конфигурации можно использовать для репликации или восстановления других систем.

Сведения о настройке сервера с помощью Lenovo XClarity Essentials OneCLI можно найти по следующему адресу:

[https://pubs.lenovo.com/lxce-onecli/onecli\\_c\\_settings\\_info\\_commands](https://pubs.lenovo.com/lxce-onecli/onecli_c_settings_info_commands)

#### • Lenovo XClarity Administrator

С помощью единообразной конфигурации можно быстро подготовить к работе (включая предварительную подготовку) все ваши серверы. Параметры конфигурации (такие как локальное хранилище, адаптеры ввода-вывода, параметры загрузки, микропрограммы, порты, а также параметры Lenovo XClarity Controller и UEFI) сохраняются в качестве серверного шаблона, который можно применить к одному или нескольким управляемым серверам. При обновлении серверных шаблонов изменения автоматически развертываются на соответствующих серверах.

Конкретные сведения об обновлении микропрограммы с помощью Lenovo XClarity Administrator можно найти по следующему адресу:

[http://sysmgt.lenovofiles.com/help/topic/com.lenovo.lxca.doc/server\\_configuring.html](http://sysmgt.lenovofiles.com/help/topic/com.lenovo.lxca.doc/server_configuring.html)

#### • Lenovo XClarity Controller

Процессор управления для сервера можно настроить с помощью веб-интерфейса Lenovo XClarity Controller, интерфейса командной строки или API Redfish.

Сведения о настройке сервера с помощью Lenovo XClarity Controller можно найти по следующему адресу:

Раздел «Настройка сервера» в документации к XCC, соответствующей вашему серверу, по адресу <https://pubs.lenovo.com/lxcc-overview/>

### Конфигурация модуля памяти

Производительность памяти зависит от нескольких переменных, таких как режим, скорость, ранги, заполняемость памяти и процессор.

Сведения об оптимизации производительности памяти и настройке памяти доступны на веб-сайте Lenovo Press:

#### <https://lenovopress.com/servers/options/memory>

Кроме того, можно воспользоваться конфигуратором памяти, который доступен на следующем сайте:

[https://dcsc.lenovo.com/#/memory\\_configuration](https://dcsc.lenovo.com/#/memory_configuration)

## Включение расширений Software Guard Extensions (SGX)

Расширения Intel® Software Guard Extensions (Intel® SGX) работают при предположении, что периметр безопасности охватывает только внутренние компоненты пакета ЦП, оставляя память DRAM без доверия.

Обязательно прочитайте раздел «Правила и порядок установки модулей памяти» в Руководстве пользователя или Руководстве по обслуживанию оборудования, в котором указано, поддерживает ли ваш сервер SGX, и представлена последовательность установки модулей памяти для конфигурации SGX.

Чтобы включить SGX, выполните указанные ниже действия.

- Шаг 1. Перезапустите систему. Перед началом работы операционной системы нажмите клавишу, указанную в инструкциях на экране, чтобы войти в программу Setup Utility. (Дополнительные сведения см. в разделе «Запуск» в документации по LXPM для вашего сервера по адресу <https://pubs.lenovo.com/lxpm-overview/>.)
- Шаг 2. Выберите Системные параметры ➙ Процессоры ➙ Кластеризация на основе UMA и отключите эту функцию.
- Шаг 3. Выберите Системные параметры ➙ Процессоры ➙ Полное шифрование памяти (TME) и включите эту функцию.
- Шаг 4. Сохраните изменения, выберите Системные параметры → Процессоры → SW Guard Extension (SGX) и включите эту функцию.

## Конфигурация RAID

Использование массива RAID для хранения данных остается одним из наиболее распространенных и экономически эффективных способов повышения производительности хранения, доступности и емкости сервера.

RAID повышает производительность, поскольку позволяет нескольким дискам одновременно обрабатывать запросы ввода-вывода. RAID также может предотвратить потерю данных в случае сбоя дисков, восстанавливая отсутствующие данные с поврежденного диска с помощью данных на оставшихся дисках.

Массив RAID (также называемый группой дисков RAID) — это группа из нескольких физических дисков, в которых для распределения данных по дискам используется определенный общий метод. Виртуальный диск (также называемый логическим диском) — это раздел группы дисков, состоящий из смежных сегментов данных на дисках. Виртуальный диск представляется хостовой операционной системе в качестве физического диска, который можно разделить для создания логических дисков или томов ОС.

Вводные сведения о RAID доступны на следующем веб-сайте Lenovo Press:

#### <https://lenovopress.com/lp0578-lenovo-raid-introduction>

Подробные сведения об инструментах управления RAID и ресурсах доступны на следующем вебсайте Lenovo Press:

<https://lenovopress.com/lp0579-lenovo-raid-management-tools-and-resources>

#### Intel VROC

#### Включение Intel VROC

Перед настройкой RAID для дисков NVMe выполните следующие действия, чтобы включить VROC:

- 1. Перезапустите систему. Перед началом работы операционной системы нажмите клавишу, указанную в инструкциях на экране, чтобы войти в программу Setup Utility. (Дополнительные сведения см. в разделе «Запуск» в документации по LXPM для вашего сервера по адресу [https://](https://pubs.lenovo.com/lxpm-overview/) [pubs.lenovo.com/lxpm-overview/](https://pubs.lenovo.com/lxpm-overview/).)
- 2. Выберите Системные параметры  $\rightarrow$  Устройства и порты ввода-вывода  $\rightarrow$  Технология Intel® VMD → Включить/отключить Intel® VMD и включите параметр.
- 3. Сохраните изменения и перезагрузите систему.

#### Конфигурации Intel VROC

Intel предлагает различные конфигурации VROC с разным уровнем RAID и поддержкой твердотельного диска. См. подробные сведения ниже.

#### Примечания:

- Поддерживаемые уровни RAID зависят от модели. Уровень RAID, поддерживаемый SR650 V3, см. в разделе [Технические спецификации.](#page-11-0)
- Дополнительные сведения о приобретении и установке ключа активации см. по адресу [https://](https://fod.lenovo.com/lkms)  [fod.lenovo.com/lkms](https://fod.lenovo.com/lkms)

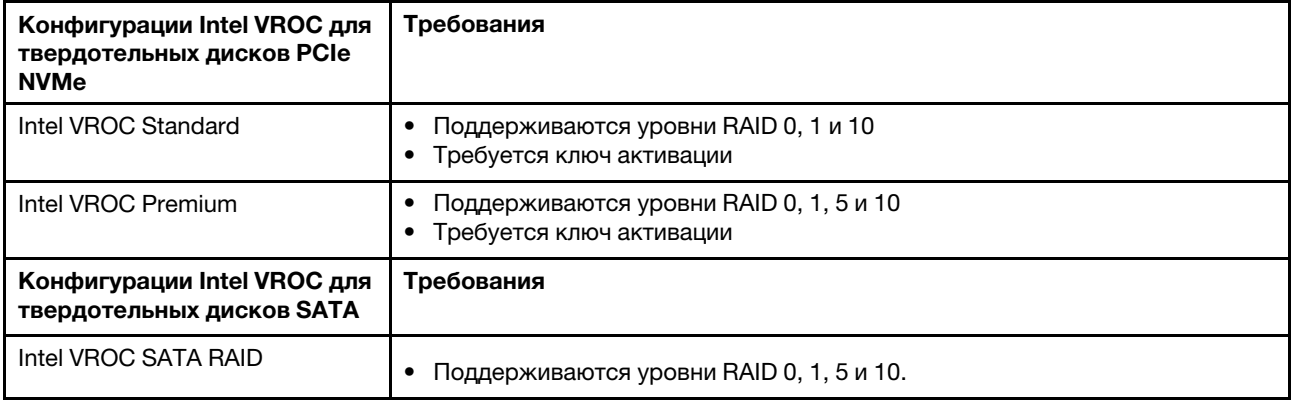

## Развертывание операционной системы

Развернуть операционную систему на сервере можно несколькими способами.

#### Доступные операционные системы

- Microsoft Windows Server
- Microsoft Windows
- Red Hat Enterprise Linux
- SUSE Linux Enterprise Server
- VMware ESXi
- Canonical Ubuntu

Список доступных операционных систем: <https://lenovopress.com/osig>.

#### Развертывание с помощью инструментов

• Несколько серверов

Доступные инструменты:

- Lenovo XClarity Administrator [http://sysmgt.lenovofiles.com/help/topic/com.lenovo.lxca.doc/compute\\_node\\_image\\_deployment.html](http://sysmgt.lenovofiles.com/help/topic/com.lenovo.lxca.doc/compute_node_image_deployment.html)
- Lenovo XClarity Essentials OneCLI

[https://pubs.lenovo.com/lxce-onecli/onecli\\_r\\_uxspi\\_proxy\\_tool](https://pubs.lenovo.com/lxce-onecli/onecli_r_uxspi_proxy_tool)

– Пакет развертывания Lenovo XClarity Integrator для SCCM (только для операционной системы Windows)

[https://pubs.lenovo.com/lxci-deploypack-sccm/dpsccm\\_c\\_endtoend\\_deploy\\_scenario](https://pubs.lenovo.com/lxci-deploypack-sccm/dpsccm_c_endtoend_deploy_scenario)

• Один сервер

Доступные инструменты:

– Lenovo XClarity Provisioning Manager

Раздел «Установка ОС» в документации к LXPM, соответствующей вашему серверу, по адресу <https://pubs.lenovo.com/lxpm-overview/>

- Lenovo XClarity Essentials OneCLI
	- [https://pubs.lenovo.com/lxce-onecli/onecli\\_r\\_uxspi\\_proxy\\_tool](https://pubs.lenovo.com/lxce-onecli/onecli_r_uxspi_proxy_tool)
- Пакет развертывания Lenovo XClarity Integrator для SCCM (только для операционной системы Windows)

[https://pubs.lenovo.com/lxci-deploypack-sccm/dpsccm\\_c\\_endtoend\\_deploy\\_scenario](https://pubs.lenovo.com/lxci-deploypack-sccm/dpsccm_c_endtoend_deploy_scenario)

#### Развертывание вручную

Если вам не удается получить доступ к указанным выше инструментам, следуйте приведенным ниже инструкциям, загрузите соответствующее руководство по установке ОС и разверните операционную систему вручную согласно описанию в нем.

- 1. Перейдите к разделу <https://datacentersupport.lenovo.com/solutions/server-os>.
- 2. Выберите операционную систему на панели навигации и нажмите Resources (Ресурсы).
- 3. Найдите раздел «Руководства по установке ОС» и щелкните инструкции по установке. Затем следуйте инструкциям для развертывания операционной системы.

### Резервное копирование конфигурации сервера

После настройки сервера или внесения изменений в конфигурацию рекомендуется выполнить полное резервное копирование конфигурации сервера.

Убедитесь, что созданы резервные копии следующих компонентов сервера:

#### • Процессор управления

Выполнить резервное копирование конфигурации процессора управления можно с помощью интерфейса Lenovo XClarity Controller. Подробные сведения о резервном копировании конфигурации процессора управления см. по следующему адресу:

Раздел «Резервное копирование конфигурации BMC» в документации к XCC, соответствующей вашему серверу, по адресу <https://pubs.lenovo.com/lxcc-overview/>.

Кроме того, можно воспользоваться командой save в Lenovo XClarity Essentials OneCLI и создать резервные копии всех параметров конфигурации. Дополнительные сведения о команде save см. в разделе:

[https://pubs.lenovo.com/lxce-onecli/onecli\\_r\\_save\\_command](https://pubs.lenovo.com/lxce-onecli/onecli_r_save_command)

#### • Операционная система

Для резервного копирования операционной системы и пользовательских данных сервера используйте собственные методы резервного копирования.

## Включение Intel® On Demand

Процессор предлагает различные вычислительные возможности. Базовые возможности доступны при первоначальной установке процессора, в то время другие возможности остаются неактивными. По мере развития среды разработки и усложнения задач требования к вычислительным системам могут повышаться, и может потребоваться использовать возможности процессора, не активированные ранее. В таких случаях пользователь может выбрать нужные возможности процессора и активировать их с помощью функции Intel On Demand, которая позволяет настраивать возможности процессора в соответствии со средой и текущими задачами. В следующем разделе приведены требования к оборудованию и программному обеспечению системы, процедуры включения и переноса функций Intel On Demand, а также список возможностей процессора.
В этой документации представлены следующие разделы:

- [«Поддерживаемый процессор» на странице 101](#page-108-0)
- [«Инструмент для установки» на странице 101](#page-108-1)
- Процедуры для выполнения операции [«Включение функций Intel on Demand» на странице 102](#page-109-0)
- Процедуры для выполнения операции [«Перенос функций Intel on Demand» на странице 103](#page-110-0)
- Инструкции XCC и LXCE OneCLI для выполнения следующих операций:
	- [«Чтение PPIN» на странице 104](#page-111-0)
	- [«Установка Intel On Demand на процессоре» на странице 105](#page-112-0)
	- [«Получение и отправка отчета о состоянии Intel On Demand» на странице 106](#page-113-0)
	- [«Проверка функций Intel On Demand, установленных на процессоре» на странице 108](#page-115-0)

Примечание: В зависимости от модели макет графического веб-интерфейса пользователя XCC может выглядеть несколько иначе, чем показано на рисунках в этом документе.

## <span id="page-108-0"></span>Поддерживаемый процессор

Intel On Demand поддерживается только процессорами с поддержкой Intel On Demand. Дополнительные сведения о процессорах с поддержкой Intel On Demand, поддерживаемых в SR650 V3, см. в разделе <https://lenovopress.lenovo.com/lp1601-thinksystem-sr650-v3-server>.

Примечание: На всех процессорах в системе должна быть установлена одинаковая функция Intel On Demand.

## <span id="page-108-1"></span>Инструмент для установки

Intel On Demand можно установить с помощью Lenovo XClarity Controller (XCC) и Lenovo XClarity Essentials OneCLI (LXCE OneCLI). Убедившись, что процессор поддерживает Intel On Demand, необходимо также проверить, что установленные в системе XCC и LXCE OneCLI поддерживают установку Intel On Demand.

- 1. Проверьте, поддерживает ли Lenovo XClarity Controller (XCC) установку Intel On Demand (см. два способа ниже):
	- С помощью графического веб-интерфейса пользователя XCC

Перейдите в раздел Конфигурация ВМС  $\rightarrow$  Лицензия. Если на странице есть раздел с именем Возможности On Demand для ЦП Intel, в нем указывается, что текущий контроллер XCC поддерживает установку Intel On Demand; в противном случае необходимо обновить микропрограмму XCC до последней версии, чтобы гарантировать, что контроллер поддерживает установку Intel On Demand.

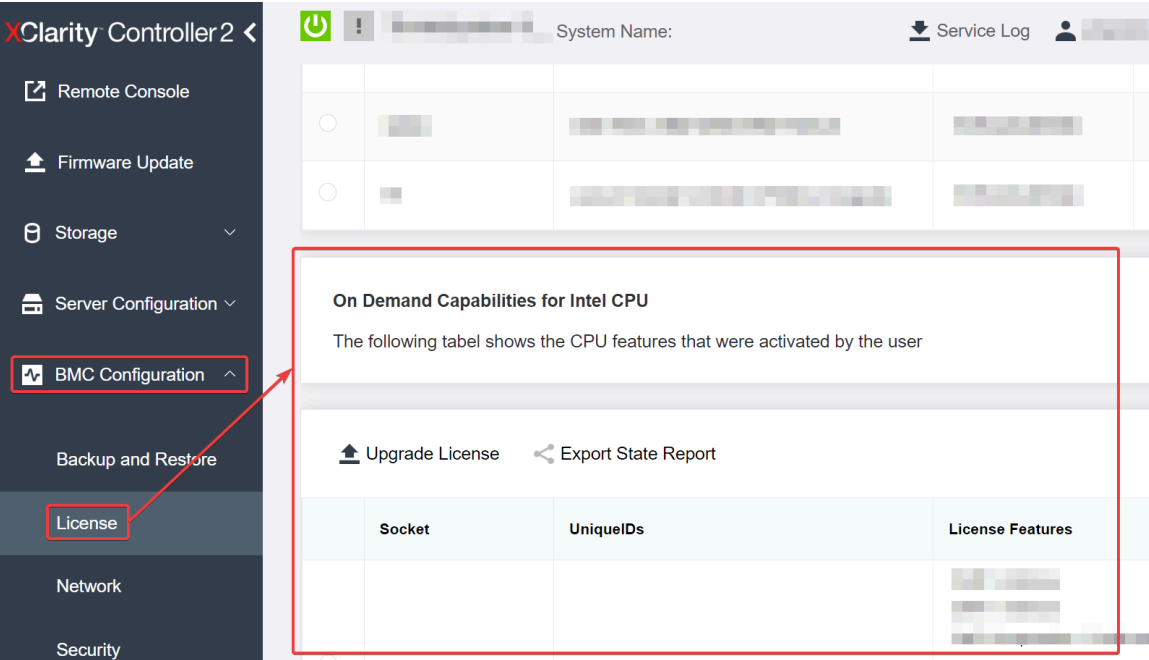

Рис. 29. Возможности On Demand для ЦП Intel в графическом веб-интерфейсе пользователя ХСС

#### С помощью REST API XCC  $\bullet$

- Используйте метод GET со следующим URL-адресом запроса: a. GET https://bmc ip/redfish/v1/LicenseService/Licenses/
- b. В объекте JSON ответа поле Members включает API, такой как /redfish/v1/LicenseService/ Licenses/CPUX OnDemandCapability, где X - это номер ЦП, и это означает, что текущий ХСС поддерживает установку Intel On Demand. В противном случае необходимо обновить микропрограмму ХСС до последней версии, чтобы гарантировать, что контроллер поддерживает установку Intel On Demand.

```
Например:
  "Members": [
        \{"@odata.id": "/redfish/v1/LicenseService/Licenses/CPU1_OnDemandCapability"
        },
        \{"@odata.id": "/redfish/v1/LicenseService/Licenses/CPU2_OnDemandCapability"
        \},\mathbf{I}
```
- 2. Проверьте, поддерживает ли LXCE OneCLI установку Intel On Demand.
	- LXCE OneCLI должен иметь версию 4.2.0 или выше.

# <span id="page-109-0"></span>Включение функций Intel on Demand

- 1. Выберите функции Intel On Demand, которые отвечают вашим потребностям рабочей нагрузки (см. раздел «Функции Intel On Demand» на странице 110).
- 2. После выбора функций вы получите код авторизации по электронной почте.
- 3. PPIN обязателен для включения функций. Прочитайте PPIN процессора, на котором требуется установить функции. См. раздел «Чтение PPIN» на странице 104.
- 4. Перейдите на веб-сайт https://fod.lenovo.com/lkms и введите код авторизации, чтобы получить ключ активации.
- 5. На веб-сайте введите тип компьютера, серийный номер компьютера и PPIN.
- 6. Веб-сайт сгенерирует ключ активации. Загрузите ключ активации.
- 7. Установите функции на процессор, используя ключ активации, с помощью XCC или LXCE OneCLI. См. раздел [«Установка Intel On Demand на процессоре» на странице 105](#page-112-0).

Примечание: Если получено несколько ключей активации, их необходимо установить в порядке их получения. Например, сначала установите первый полученный ключ, затем — второй полученный ключ и так далее.

- 8. Выключите и включите сервер.
- 9. (Необязательно) Отправьте отчет о состоянии Intel on Demand. См. раздел [«Получение и отправка](#page-113-0) [отчета о состоянии Intel On Demand» на странице 106](#page-113-0).

Отчет о состоянии представляет текущее состояние конфигурации процессоров с поддержкой Intel On Demand. Lenovo принимает отчеты о состоянии от клиентов, чтобы откалибровать текущее состояние процессоров с поддержкой Intel On Demand.

10. Функции, установленные на процессоре, см. в разделе [«Проверка функций Intel On Demand,](#page-115-0) [установленных на процессоре» на странице 108](#page-115-0).

Для справки см. раздел [https://pubs.lenovo.com/lenovo\\_fod](https://pubs.lenovo.com/lenovo_fod).

## <span id="page-110-0"></span>Перенос функций Intel on Demand

После замены процессора может потребоваться перенести функции с неисправного процессора на новый процессор. Чтобы перенести функции на новый процессор, выполните следующие действия.

- 1. Перед удалением неисправного процессора из системы прочитайте PPIN неисправного процессора. См. раздел [«Чтение PPIN» на странице 104](#page-111-0).
- 2. После установки нового процессора прочитайте PPIN нового процессора. См. раздел [«Чтение](#page-111-0)  [PPIN» на странице 104](#page-111-0).
- 3. Перейдите на веб-сайт <https://fod.lenovo.com/lkms> и введите PPIN неисправного процессора. (Введите PPIN в разделе UID.)
- 4. Выберите функции, которые требуется перенести.
- 5. Введите PPIN нового процессора.
- 6. Веб-сайт сгенерирует новый ключ активации. Загрузите новый ключ активации. См. раздел [«Установка Intel On Demand на процессоре» на странице 105.](#page-112-0)
- 7. Установите функции на новый процессор, используя новый ключ активации, с помощью XCC или LXCE OneCLI.
- 8. Выключите и включите сервер.
- 9. (Необязательно) Отправьте отчет о состоянии Intel on Demand. См. раздел [«Получение и отправка](#page-113-0) [отчета о состоянии Intel On Demand» на странице 106](#page-113-0).

Отчет о состоянии представляет текущее состояние конфигурации процессоров с поддержкой Intel On Demand. Lenovo принимает отчеты о состоянии от клиентов, чтобы откалибровать текущее состояние процессоров с поддержкой Intel On Demand.

10. Функции, установленные на процессоре, см. в разделе [«Проверка функций Intel On Demand,](#page-115-0) [установленных на процессоре» на странице 108](#page-115-0).

Для справки см. раздел [https://pubs.lenovo.com/lenovo\\_fod](https://pubs.lenovo.com/lenovo_fod).

# <span id="page-111-0"></span>Чтение PPIN

Инвентарный номер защищенного процессора (PPIN) обязателен для включения Intel On Demand. PPIN можно прочитать с помощью графического веб-интерфейса пользователя ХСС, REST API ХСС и LXCE OneCLI. Дополнительные сведения см. ниже.

## Чтение PPIN с помощью графического веб-интерфейса пользователя ХСС

Откройте графический веб-интерфейс пользователя ХСС и выберите Инвентаризация → ЦП → Развернуть → PPIN.

| <b>XClarity Controller 2 &lt;</b> | $\bullet$ . The set of $\bullet$ | <b>System Name:</b>                                                                                                   |                           | Service Log <b>Contract Contract Contract Contract Contract Contract Contract Contract Contract Contract Contract Contract Contract Contract Contract Contract Contract Contract Contract Contract Contract Contract Contract Co</b> |
|-----------------------------------|----------------------------------|----------------------------------------------------------------------------------------------------|---------------------------|----------------------------------------------------------------------------------------------------|
| Home<br>A                         | <b>Socket</b><br><b>Model</b>    |                                                                                                    | <b>Max Cores</b>          | <b>Part ID</b>                                                                                                    |
| E.<br>Events                      | CPU <sub>1</sub>                 |                                                                                                    |                           |                                                                                                    |
| $\mathbf{E}$ Inventory            |                                  |                                                                                                    |                           |                                                                                                    |
| Utilization<br>ш                  | <b>FRU Name</b>                  | CPU <sub>1</sub>                                                                                                    | L1 Data Cache Size        |                                                                                                    |
|                                   | Manufacturer                     | Intel(R) Corporation                                                                                                  | L1 Instruction Cache Size |                                                                                                    |
| <b>Z</b> Remote Console           | <b>Max Speed</b>                 |                                                                                                    | L <sub>2</sub> Cache Size |                                                                                                    |
|                                   | Maximum Data Width               |                                                                                                    | L3 Cache Size             |                                                                                                    |
| Firmware Update<br>±              | Capable                          |                                                                                                    |                           |                                                                                                    |
|                                   | Family                           |                                                                                                    | Voltage                   | ٠                                                                                                    |
| A<br>Storage<br>$\checkmark$      | <b>Max Threads</b>               | <b>The Contract of the Contract of the Contract of the Contract of the Contract of the Contract of the Contract o</b> | <b>External Clock</b>     |                                                                                                    |
|                                   | <b>PPIN</b>                      |                                                                                                    |                           |                                                                                                    |

Рис. 30. Чтение PPIN с помощью графического веб-интерфейса пользователя ХСС

# Чтение PPIN с помощью REST API XCC

- 1. Используйте метод GET со следующим URL-адресом запроса: GET https://bmc ip/redfish/v1/Systems/1/Processors Например: GET https://bmc ip/redfish/v1/Systems/1/Processors
- 2. В объекте JSON ответа в поле Members отображается ссылка на элемент ресурса процессора.

```
Например:
"Members":[
€
@odata.id: "/redfish/v1/Systems/1/Processors/1"
\},
\left\{ \right.@odata.id: "/redfish/v1/Systems/1/Processors/2"
ŀ
\mathbf{1}.
```
- 3. Выберите процессор, PPIN которого нужно прочитать. Используйте метод GET со следующим URL-адресом запроса, где  $x - 3$ то номер ЦП; GET https://bmc\_ip/redfish/v1/Systems/1/Processors/x Например, чтобы прочитать PPIN процессора 1, см. следующее: GET https://bmc ip/redfish/v1/Systems/1/Processors/1
- 4. В объекте JSON ответа в поле ProcessorId отображается поле ProtectedIdentificationNumber, в котором содержится информация о PPIN запрашиваемого ЦП.

```
Например:
```

```
"ProcessorId":{
  "ProtectedIdentificationNumber":"1234567890xxxyyy"
\lambda.
```
# Чтение PPIN с помощью LXCE OneCLI

Введите следующую команду: OneCli.exe fod showppin -b XCC\_USER:XCC\_PASSWORD@XCC\_HOST

В результате отобразится информация о PPIN. Например: Machine Type: 7D75 Serail Number: 7D75012345 FoD PPIN result: | Socket ID | PPIN | | Processor 1 | 1234567890xxxyyy | | Processor 2 | 9876543210zzzyyy |

# <span id="page-112-0"></span>Установка Intel On Demand на процессоре

Установите функции Intel On Demand на процессоре с помощью ключа активации, загруженного с веб-сайта https://fod.lenovo.com/lkms, используя графический веб-интерфейс пользователя ХСС, REST API XCC и LXCE OneCLI.

# Использование графического веб-интерфейса пользователя ХСС для установки Intel On **Demand**

1. Откройте графический веб-интерфейс пользователя ХСС и выберите Конфигурация ВМС → Лицензия → Возможности On Demand для ЦП Intel → Обновить лицензию → Обзор → Импорт, чтобы отправить ключ активации.

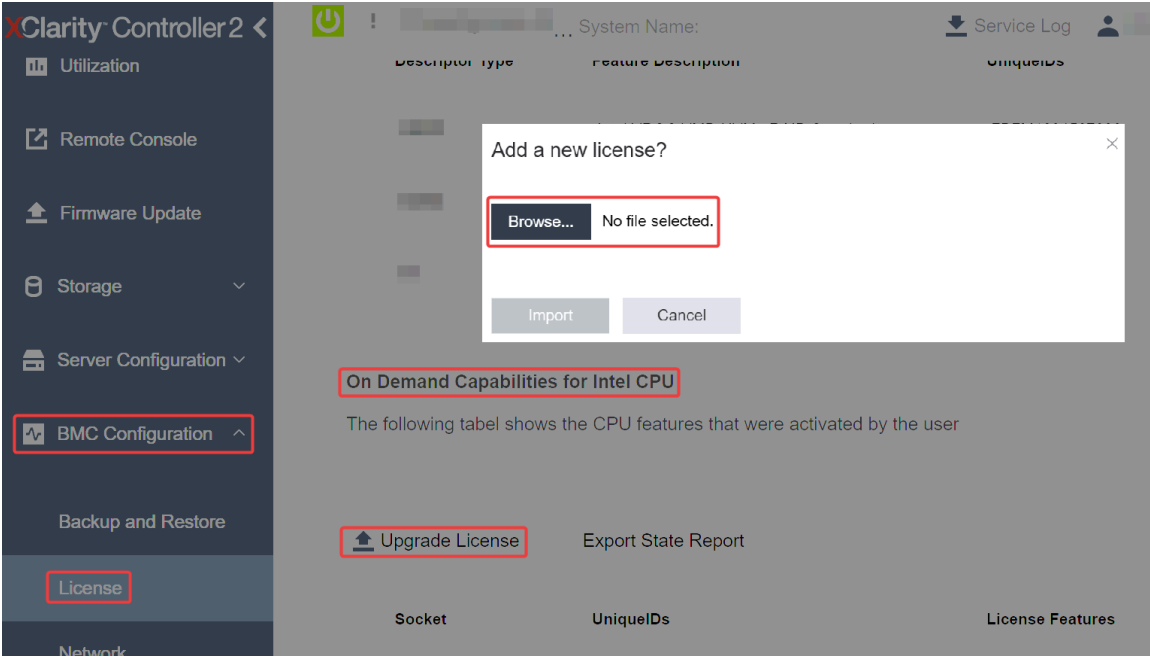

Рис. 31. Отправка ключа активации с помощью графического веб-интерфейса пользователя ХСС

2. Если установка завершится успешно, в графическом веб-интерфейсе пользователя откроется всплывающее окно с сообщением "License key upgraded successfully. The features will be activated on the processor after sustem power cucle".

В противном случае см. раздел [«Устранение неполадок при включении Intel](#page-118-0)® On Demand» на [странице 111.](#page-118-0)

# Использование REST API XCC для установки Intel On Demand

- 1. Используйте метод POST со следующим URL-адресом запроса: POST https://bmc\_ip/redfish/v1/LicenseService/Licenses
- 2. Сначала перенесите ключ активации в строку base64 и введите его в поле LicenseString в качестве данных POST.

```
"LicenseString": ""
```
{

}

.

3. Если установка завершится успешно, REST API XCC отобразит сообщение "License key upgraded successfully. The features will be activated on the processor after system power cycle".

В противном случае см. раздел [«Устранение неполадок при включении Intel](#page-118-0)® On Demand» на [странице 111.](#page-118-0)

## Использование LXCE OneCLI для установки Intel On Demand

Введите следующую команду, где <key file> указывает ключ активации: OneCli.exe fod install --keyfile <key file>

Если установка завершится успешно, в ответе отобразится сообщение: Successfully install key .

Позвоните в службу поддержки Lenovo, если в ответе отобразится сообщение: Failed to install key

# <span id="page-113-0"></span>Получение и отправка отчета о состоянии Intel On Demand

По завершении включения или переноса функций Intel On Demand получите и отправьте отчет о состоянии с помощью графического веб-интерфейса пользователя XCC, REST API XCC и LXCE OneCLI. Дополнительные сведения см. ниже.

# Использование графического веб-интерфейса пользователя XCC для отправки отчета о состоянии

1. Откройте графический веб-интерфейс пользователя ХСС и выберите **Конфигурация ВМС**  $\rightarrow$ Лицензия → Возможности On Demand для ЦП Intel → Выбрать ЦП → Экспорт отчета о состоянии.

| Clarity Controller 2 <<br>L <sup>2</sup> Remote Console |                                                                            | System Name:                                        | Service Log             |
|---------------------------------------------------------|----------------------------------------------------------------------------|-----------------------------------------------------|-------------------------|
| Firmware Update                                         |                                                                            | Export the selected state report?                   | $\times$                |
| Storage<br>Я<br>$\checkmark$                            |                                                                            | Do you want to export the state report for 'CPU 1'? |                         |
| Server Configuration $\vee$<br>ᆖ                        | On Demand Capabilities for Intel CPU                                       | Export<br>Cancel                                    |                         |
| <b>BMC Configuration</b><br>$ \mathcal{N} $             | The following tabel shows the CPU features that were activated by the user |                                                     |                         |
| <b>Backup and Restore</b>                               | Upgrade License                                                            | <b>Export State Report</b>                          |                         |
| License                                                 | <b>Socket</b>                                                              |                                                     | <b>License Features</b> |
| <b>Network</b>                                          |                                                                            | <b>UniquelDs</b>                                    |                         |

Рис. 32. Экспорт отчета о состоянии с помощью графического веб-интерфейса пользователя XCC

2. Отправьте отчет о состоянии в разделе «Отзывы по On Demand» на веб-сайте [https://](https://fod.lenovo.com/lkms) [fod.lenovo.com/lkms](https://fod.lenovo.com/lkms).

## Использование REST API XCC для отправки отчета о состоянии

- 1. Используйте метод GET со следующим URL-адресом запроса для извлечения API отчета о состоянии ЦП, где X — это номер ЦП: GET https://bmc\_ip/redfish/v1/LicenseService/Licenses/CPUX\_OnDemandCapability Например, чтобы извлечь API отчета о состоянии ЦП 1, см. следующее: GET https://bmc\_ip/redfish/v1/LicenseService/Licenses/CPU1\_OnDemandCapability
- 2. В объекте JSON ответа ответом в поле target поля LenovoLicense.ExportStateReport является API отчета о состоянии ЦП, где X — это номер ЦП:

```
"Actions": { 
    "Oem": { 
         "#LenovoLicense.ExportStateReport": { 
             "title": "ExportStateReport", 
             "target": "/redfish/v1/LicenseService/Licenses/CPUX_OnDemandCapability/Actions/Oem/LenovoLicense.ExportStateReport" 
        } 
    } 
},
```
В следующем примере ответом поля target является API отчета о состоянии ЦП 1. Скопируйте API отчета о состоянии ЦП 1.

```
"Actions": { 
    "Oem": { 
         "#LenovoLicense.ExportStateReport": { 
             "title": "ExportStateReport", 
             "target": "/redfish/v1/LicenseService/Licenses/CPU1_OnDemandCapability/Actions/Oem/LenovoLicense.ExportStateReport" 
        } 
    } 
},
```
- 3. Извлеките отчет о состоянии.
	- a. Используйте метод POST со следующим URL-адресом запроса с API отчета о состоянии ЦП, чтобы извлечь отчет о состоянии, где X — это номер ЦП: POST https://bmc\_ip/redfish/v1/LicenseService/Licenses/CPUX\_OnDemandCapability/Actions/Oem/ LenovoLicense.ExportStateReport Например, чтобы извлечь отчет о состоянии ЦП 1, см. следующее:

POST https://bmc\_ip/redfish/v1/LicenseService/Licenses/CPU1\_OnDemandCapability/Actions/Oem/ Lenovolicense.ExportStateReport

b. Используйте пустой объект JSON в качестве данных POST. При использовании инструмента API, такого как Postman, заполните пустой объект JSON в разделе Текст →  $Heo6pao6$  отанный  $\rightarrow$  JSON и заполните объект NULL " $\{\}$ " в файле JSON.

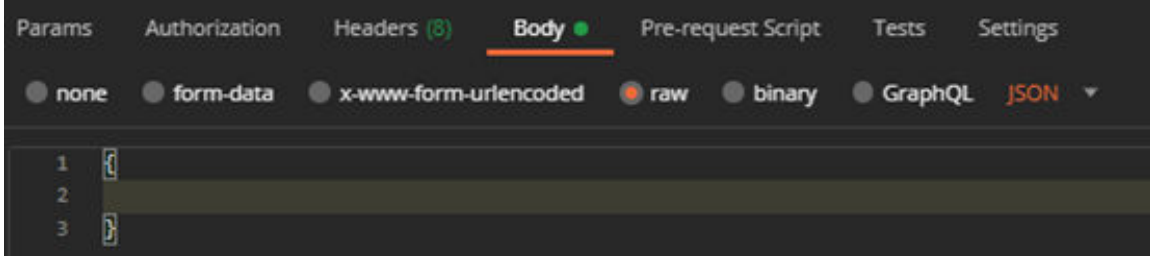

4. В ответе извлеките отчет о состоянии в поле state Reports.

 $\left\{ \right.$ 

 $\mathcal{E}$ 

```
"stateReports": [
     \{"syntaxVersion": "1.0",
          "timestamp": "",
          "objectId": ""
          "hardwareComponentData": [
               \{"hardwareId": {
                         "type": "PPIN",
                         "value": ""
                    },
                    "stateCertificate": {
                         "pendingCapabilityActivationPayloadCount":,
                         "value": "
                    },
                    "hardwareType": "CPU"
               \mathcal{E}\mathbf{I}\}\mathbf{I}
```
5. Отправьте отчет о состоянии в разделе «Отзывы по On Demand» на веб-сайте https:// fod.lenovo.com/lkms.

# Использование LXCE OneCLI для отправки отчета о состоянии

- 1. Получите отчет о состоянии, выполнив следующую команду: OneCli.exe fod exportreport -b XCC\_USER:XCC\_PASSWORD@XCC\_HOST
- 2. Отправьте отчет о состоянии, выполнив следующую команду: OneCli.exe fod uploadreport -- file CPU1\_xxxxxx\_StateReport.json -- kmsid KMS\_USER:KMS\_PASSWORD Где:

CPU1 xxxxxx StateReport.json - это имя файла, загруженного при выполнении команды fod exportreport на шаге 1.

KMS USER и KMS PASSWORD — это ваш ИД и пароль на веб-сайте https://fod.lenovo.com/lkms.

# <span id="page-115-0"></span>Проверка функций Intel On Demand, установленных на процессоре

Можно проверить функции Intel On Demand, установленные на процессоре, с помощью графического веб-интерфейса пользователя ХСС, REST API ХСС и LXCE OneCLI. Дополнительные сведения см. ниже.

Примечание: Если на процессоре не установлена лицензия, он не будет отображаться в разделе Возможности On Demand для ЦП Intel в графическом веб-интерфейсе пользователя ХСС.

Использование графического веб-интерфейса пользователя ХСС для проверки функций Intel On Demand, установленных на процессоре

Перейдите в раздел Конфигурация ВМС → Лицензия → Возможности On Demand для ЦП Intel → Выбрать ЦП - Функции лицензии, в котором перечислены установленные функции.

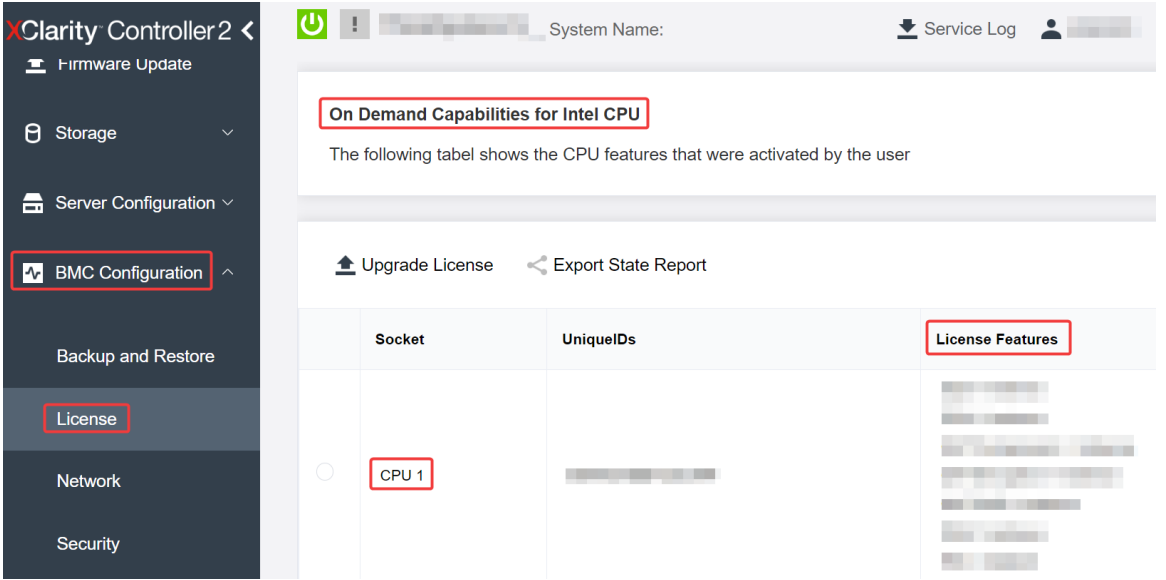

Рис. 33. Проверка функций Intel On Demand, установленных на процессоре, в графическом веб-интерфейсе пользователя ХСС

## Использование REST API XCC для проверки функций Intel On Demand, установленных на процессоре

1. Используйте метод GET со следующим URL-адресом запроса для извлечения функций Intel On Demand, установленных на ЦПХ, где X - это номер ЦП:

GEThttps://bmc\_ip/redfish/v1/LicenseService/Licenses/CPUX\_OnDemandCapability Например, чтобы извлечь функции Intel On Demand, установленные на ЦП 1, см. следующее: GET https://bmc ip/redfish/v1/LicenseService/Licenses/CPU1 OnDemandCapability

2. В объекте JSON ответа в поле FeatureList содержатся функции Intel On Demand, установленные на этом процессоре.

```
"0em": {
  "Lenovo":{
      "FeatureList":[]
      "@odata.type":""
  \rightarrow\lambda.
```
## Использование LXCE OneCLI для проверки функций Intel On Demand, установленных на процессоре

- 1. Проверьте установленные функции, выполнив следующую команду: OneCli.exe fod report -b XCC USER:XCC PASSWORD@XCC HOST
- 2. В результате отобразятся все лицензии, включая функции Intel On Demand. Пример:

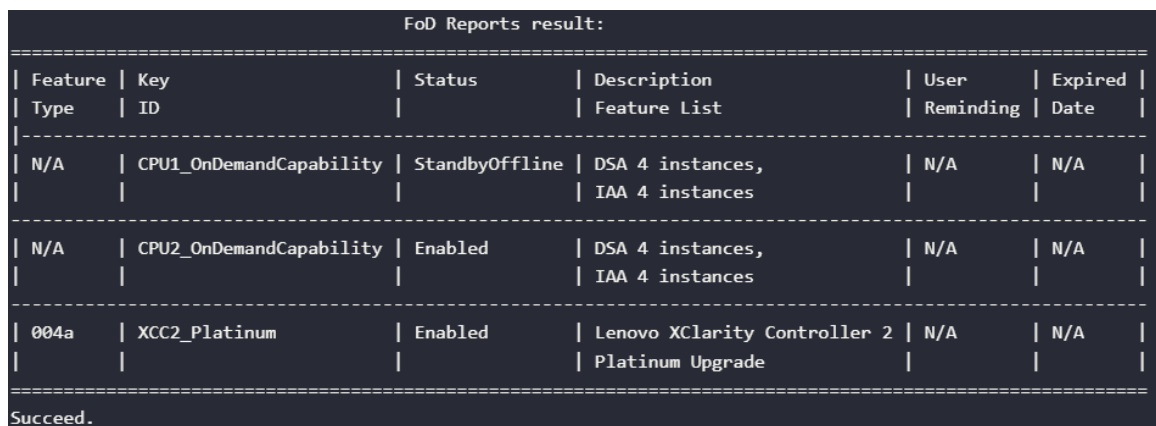

# <span id="page-117-0"></span>Функции Intel On Demand

Ниже перечислены функции Intel On Demand. Поддерживаемые функции зависят от продукта. Дополнительные сведения см. на странице [https://lenovopress.lenovo.com/lp1601-thinksystem-sr650-v3](https://lenovopress.lenovo.com/lp1601-thinksystem-sr650-v3-server)  [server](https://lenovopress.lenovo.com/lp1601-thinksystem-sr650-v3-server).

# Функции

# • Intel Quick Assist Technology (Intel QAT)<sup>1</sup>

Intel® QAT помогает освободить процессорные ядра за счет разгрузки шифрования, расшифровки и сжатия, чтобы системы могли обслуживать большее число клиентов или использовать меньше энергии. Благодаря Intel QAT масштабируемые процессоры Intel Xeon 4-го поколения являются самыми высокоскоростными ЦП, которые могут сжимать и шифровать данные в одном потоке данных.

# • Intel Dynamic Load Balancer (Intel DLB)<sup>2</sup>

Intel DLB — это аппаратная управляемая система очередей и арбитров, соединяющая производителей и потребителей. Это устройство PCI, предназначенное для работы во внеядре ЦП сервера, которое может взаимодействовать с программным обеспечением, работающим в ядрах, а также, возможно, с другими устройствами.

# • Intel Data Streaming Accelerator (Intel DSA)<sup>1</sup>

Intel DSA обеспечивает высокую производительность для хранения и передачи данных по сети, а также рабочих нагрузок, требующих переработки большого количества данных, за счет улучшения потоковой передачи данных и выполнения операций преобразования данных в сети. Предназначенная для разгрузки наиболее распространенных задач перемещения данных, которые приводят к перегрузкам в развертываниях центров обработки данных, Intel DSA позволяет ускорить перемещение данных по ЦП, памяти, кэшам, всем подключенным устройствам памяти и хранения, а также сетевым устройствам.

# • Intel In Memory Accelerator (Intel IAA)<sup>1</sup>

Intel IAA позволяет быстрее выполнять рабочие нагрузки баз данных и аналитики с потенциально более высокой эффективностью использования энергии. Этот встроенный ускоритель повышает пропускную способность запросов и уменьшает нагрузку на память для баз данных в памяти и рабочих нагрузок анализа больших данных. Intel IAA идеально подходит для баз данных в памяти и исходных баз данных.

# • Intel Software Guard Extensions (Intel SGX) 512 ГБ<sup>3</sup>

Intel® SGX предлагает аппаратное шифрование памяти, которое изолирует конкретный код приложения и данные в памяти. Intel SGX позволяет на уровне пользователя распределять закрытые регионы памяти (анклавы), которые защищены от процессов, работающих на более высоких уровнях привилегий.

Справочные материалы

- <sup>1</sup>Achieve Performance Advantage with Intel oneAPI, AI Tools, and 4th Gen Intel® Xeon® Scalable Processors Featuring Built-in Accelerator Engines, (без даты). Intel. https://www.intel.com/content/www/ us/en/developer/articles/technical/performance-advantage-with-xeon-and-oneapi-tools.html
- <sup>2</sup>Intel® Dynamic Load Balancer, (23 мая 2023 г.) Intel. https://www.intel.com/content/www/us/en/ download/686372/intel-dynamic-load-balancer.html
- 3Intel® Software Guard Extensions (Intel® SGX), (без даты) Intel. https://www.intel.com/content/www/us/ en/architecture-and-technology/software-guard-extensions.html

# <span id="page-118-0"></span>Устранение неполадок при включении Intel® On Demand

См. сообщения об ошибках установки Intel On Demand и действия пользователя в таблице ниже.

| Сообщение                                                                                                    | Действие пользователя                                                                                                    |  |
|----------------------------------------------------------------------------------------------------|----------------------------------------------------------------------------------------------------|--|
| Лицензионный ключ успешно обновлен. Функции<br>будут активированы на процессоре после<br>выключения и включения питания.               | Intel On Demand можно активировать после одного<br>цикла выключения и включения питания.                                       |  |
| Недопустимый формат ключа активации                                                                                                    | Проверьте, что отправлен правильный файл ключа<br>активации. Если ошибка сохраняется, обратитесь в<br>службу поддержки Lenovo. |  |
| Недопустимый PPIN процессора в ключе активации                                                                                         | Обратитесь в службу поддержки Lenovo.                                                                                          |  |
| Лицензия уже установлена на процессоре                                                                                                 | Этот ключ активации уже установлен. Проверьте, что<br>отправлен правильный ключ активации.                                     |  |
| Недостаточно места NMRAM на процессоре                                                                                                 | Обратитесь в службу поддержки Lenovo.                                                                                          |  |
| Внутренняя ошибка                                                                                                    | Обратитесь в службу поддержки Lenovo.                                                                                          |  |
| Необходим холодный сброс перед следующей<br>подготовкой                                                                                | Если требуется продолжить установку ключа<br>активации, сначала выключите и включите питание.                                  |  |
| Не удается подготовить LAC из-за ошибки FEH                                                                                            | Обратитесь в службу поддержки Lenovo.                                                                                          |  |
| Не удается импортировать лицензию в состоянии<br>завершения работы. Повторите попытку после<br>включения питания.                      | Включите питание системы перед установкой Intel On<br>Demand.                                                                  |  |
| Не удается импортировать лицензию, поскольку<br>выполняется обработка информации о возможностях<br>On Demand. Повторите попытку позже. | Если требуется продолжить установку ключа<br>активации, повторите попытку позже.                                               |  |

Табл. 32. Сообщения об установке Intel On Demand и действия пользователя

# <span id="page-120-0"></span>Приложение А. Получение помощи и технической поддержки

Если вам нужна помощь, обслуживание или техническая поддержка в связи с продуктами, Lenovo может предложить самые различные источники помощи.

Актуальную информацию о системах, дополнительных устройствах, услугах и поддержке Lenovo можно найти в Интернете по следующему адресу:

### http://datacentersupport.lenovo.com

Примечание: Рекомендуемый Lenovo сервис-центр для ThinkSystem - компания IBM

# Перед обращением в службу поддержки

Прежде чем обратиться в службу поддержки, убедитесь, что вы предприняли следующие действия, чтобы попытаться устранить неполадку самостоятельно. Если вы решите, что вам все же нужна помощь, соберите информацию, которая потребуется специалисту по техническому обслуживанию для более быстрого решения вашей проблемы.

## Попытайтесь решить проблему самостоятельно

Многие проблемы можно решить без внешней помощи, выполнив процедуры по устранению неполадок, описанные Lenovo в справке в Интернете и в документации к продукту Lenovo. В справке в Интернете также описываются диагностические тесты, которые можно выполнить. В документации к большинству систем, операционных систем и программ содержатся процедуры устранения неполадок и расшифровка сообщений об ошибках и кодов ошибок. Если вы подозреваете, что неполадка связана с программным обеспечением, посмотрите документацию операционной системы или программы.

Документацию по продуктам ThinkSystem можно найти по следующему адресу:

## https://pubs.lenovo.com/

Прежде чем обратиться в службу поддержки, попытайтесь решить проблему самостоятельно:

- Проверьте, все ли кабели подсоединены.
- Проверьте все выключатели и убедитесь, что компьютер и все дополнительные устройства включены.
- Проверьте наличие обновлений программного обеспечения, микропрограммы и драйверов устройств операционной системы для вашего продукта Lenovo. (Перейдите по следующим ссылкам) Согласно условиям гарантии Lenovo ответственность за поддержание и обновление программного обеспечения и микропрограмм продукта Lenovo несет его владелец (если это не покрывается дополнительным контрактом на техническое обслуживание). Специалист по техническому обслуживанию попросит вас обновить программное обеспечение и микропрограмму, если в одном из обновлений программного обеспечения есть задокументированное решение неполадки.
	- Загрузка драйверов и программного обеспечения
		- https://datacentersupport.lenovo.com/products/servers/thinksystem/sr650v3/downloads/driver-list/
	- Центр поддержки операционной системы
		- https://datacentersupport.lenovo.com/solutions/server-os
- Инструкции по установке операционной системы
	- https://pubs.lenovo.com/#os-installation
- Если вы установили новое оборудование или программное обеспечение в среду, проверьте на странице https://serverproven.lenovo.com, что оборудование и программное обеспечение поддерживается вашим продуктом.
- Инструкции по локализации и устранению неполадок см. в разделе «Диагностика неполадок» в Руководстве пользователя или Руководстве по обслуживанию оборудования.
- Перейдите на сайт http://datacentersupport.lenovo.com и поищите информацию, которая может помочь решить проблему.

Чтобы найти технические советы для своего сервера, выполните указанные ниже действия.

- 1. Перейдите на сайт http://datacentersupport.lenovo.com и откройте страницу поддержки для вашего сервера.
- 2. На панели навигации нажмите How To's (Инструкции).
- 3. В раскрывающемся меню выберите Article Type (Тип статьи) -> Solution (Решение).
	- Следуйте инструкциям на экране, чтобы выбрать категорию возникшей проблемы.
- Посетите Форум центра обработки данных Lenovo по адресу https://forums.lenovo.com/t5/Datacenter-Systems/ct-p/sv eq, чтобы узнать, не сталкивался ли кто-то с аналогичной проблемой.

## Сбор необходимой информации для обращения в службу поддержки

Если необходимо гарантийное обслуживание вашего продукта Lenovo, специалисты по техническому обслуживанию смогут помочь вам более эффективно, если перед обращением вы подготовите необходимую информацию. Дополнительные сведения о гарантии на ваш продукт также доступны по aдресу http://datacentersupport.lenovo.com/warrantylookup.

Соберите следующую информацию, которую нужно будет предоставить специалисту по техническому обслуживанию. Эти данные помогут специалисту по техническому обслуживанию быстро предложить решение вашей неполадки и обеспечить вам уровень обслуживания согласно договору.

- Если применимо, номера договоров на обслуживание оборудования и программного обеспечения
- Тип компьютера (4-значный идентификатор компьютера Lenovo). Тип компьютера можно найти на идентификационной этикетке, см. раздел «Идентификация сервера и получение доступа к Lenovo XClarity Controller» на странице 85.
- Номер модели
- Серийный номер
- Текущие уровни UEFI и микропрограммы системы
- Другая относящаяся к делу информация, такая как сообщения об ошибках и журналы

В качестве альтернативы обращению в службу поддержки Lenovo можно перейти по ссылке https:// support.lenovo.com/servicerequest и отправить электронный запрос на обслуживание. Отправка электронного запроса на обслуживание запускает процесс поиска решения вашей проблемы; для этого предоставленная информация передается специалистам по техническому обслуживанию. Специалисты по техническому обслуживанию Lenovo могут начать работать над вашим решением, как только вы заполните и отправите электронный запрос на обслуживание.

# Сбор данных по обслуживанию

Для точного определения основной причины проблем с сервером или по запросу специалистов службы поддержки Lenovo вам, возможно, потребуется собрать данные по обслуживанию, которые затем могут использоваться для дальнейшего анализа. Данные по обслуживанию включают такую информацию, как журналы событий и инвентарь оборудования.

Данные по обслуживанию можно собирать с помощью следующих инструментов:

## • Lenovo XClarity Provisioning Manager

Используйте функцию сбора данных по обслуживанию в Lenovo XClarity Provisioning Manager для сбора системных данных по обслуживанию. Можно собрать существующие данные системного журнала или выполнить новую диагностику для сбора новых данных.

# • Lenovo XClarity Controller

Для сбора данных по обслуживанию сервера можно использовать веб-интерфейс Lenovo XClarity Controller или интерфейс командной строки. Файл можно сохранить и отправить в службу поддержки Lenovo.

- Дополнительные сведения об использовании веб-интерфейса для сбора данных по обслуживанию см. в разделе «Резервное копирование конфигурации BMC» документации к XCC, соответствующей вашему серверу, по адресу <https://pubs.lenovo.com/lxcc-overview/>.
- Дополнительные сведения об использовании интерфейса командной строки для сбора данных по обслуживанию см. в разделе «Команда ffdc XCC» документации к XCC, соответствующей вашему серверу, по адресу <https://pubs.lenovo.com/lxcc-overview/>.

# • Lenovo XClarity Administrator

Lenovo XClarity Administrator можно настроить для автоматического сбора и отправки диагностических файлов в службу поддержки Lenovo, когда определенные обслуживаемые события происходят в Lenovo XClarity Administrator и на управляемых конечных точках. Можно отправлять диагностические файлы в Поддержка Lenovo с помощью функции Call Home или в другой сервис-центр с помощью SFTP. Кроме того, можно вручную собрать диагностические файлы, открыть запись неполадки и отправить диагностические файлы в Поддержка Lenovo.

Дополнительные сведения о настройке автоматических уведомлений о неполадках в Lenovo XClarity Administrator см. по ссылке [http://sysmgt.lenovofiles.com/help/topic/com.lenovo.lxca.doc/admin\\_](http://sysmgt.lenovofiles.com/help/topic/com.lenovo.lxca.doc/admin_setupcallhome.html)  [setupcallhome.html](http://sysmgt.lenovofiles.com/help/topic/com.lenovo.lxca.doc/admin_setupcallhome.html).

# • Lenovo XClarity Essentials OneCLI

Lenovo XClarity Essentials OneCLI содержит приложение инвентаризации для сбора данных по обслуживанию. Поддерживаются внутриполосный и внеполосный режимы. В дополнение к аппаратным данным по обслуживанию, при использовании внутриполосного режима в рамках основной операционной системы на сервере, OneCLI может собирать сведения об операционной системе, такие как журнал событий операционной системы.

Чтобы получить данные по обслуживанию, можно выполнить команду getinfor. Дополнительные сведения о выполнении getinfor см. по ссылке [https://pubs.lenovo.com/lxce-onecli/onecli\\_r\\_getinfor\\_](https://pubs.lenovo.com/lxce-onecli/onecli_r_getinfor_command) [command](https://pubs.lenovo.com/lxce-onecli/onecli_r_getinfor_command).

# Обращение в службу поддержки

Для получения помощи в решении той или иной проблемы можно обратиться в службу поддержки.

Можно воспользоваться услугами обслуживания оборудования, предоставляемыми авторизованным сервис-центром Lenovo. Чтобы найти сервис-центр, уполномоченный компанией Lenovo выполнять гарантийное обслуживание, откройте веб-страницу по адресу [https://datacentersupport.lenovo.com/](https://datacentersupport.lenovo.com/serviceprovider) [serviceprovider](https://datacentersupport.lenovo.com/serviceprovider) и воспользуйтесь поиском с фильтрацией для разных стран. Номера телефонов службы поддержки Lenovo по регионам см. на стр. <https://datacentersupport.lenovo.com/supportphonelist>.

# Приложение B. Документы и поддержка

В этом разделе приведены удобные документы и ресурсы поддержки, а также представлены ссылки на загрузку драйверов и микропрограмм.

# Скачивание документов

В этом разделе приведены общие сведения и ссылка для скачивания полезных документов.

# Документы

Скачайте указанные ниже документы по следующей ссылке:

## [https://pubs.lenovo.com/sr650-v3/pdf\\_files](https://pubs.lenovo.com/sr650-v3/pdf_files)

- Руководства по установке направляющих
	- Установка направляющих в стойку
- Руководство пользователя
	- Полный обзор, конфигурация системы, замена аппаратных компонентов и устранение неполадок.

Некоторые главы из Руководства пользователя:

- Руководство по настройке системы: обзор сервера, идентификация компонентов, системные светодиодные индикаторы и дисплей диагностики, распаковка продукта, установка и настройка сервера.
- Руководство по обслуживанию оборудования: установка аппаратных компонентов, прокладка кабелей и устранение неполадок.
- Справочник по сообщениям и кодам
	- События XClarity Controller, LXPM и UEFI
- Руководство UEFI
	- Общие сведения о настройке UEFI

Примечание: Сервер SR650 V3 с компонентом «Модуль непосредственного водяного охлаждения (DWCM)» можно установить в стойки ThinkSystem Heavy Duty Full Depth. Руководство пользователя для стоек ThinkSystem Heavy Duty Full Depth см. в [Руководстве пользователя стоек ThinkSystem Heavy](https://pubs.lenovo.com/hdc_rackcabinet/) [Duty Full Depth](https://pubs.lenovo.com/hdc_rackcabinet/).

# Веб-сайты поддержки

В этом разделе представлены ресурсы поддержки, а также приведены ссылки для скачивания драйверов и микропрограмм.

# Поддержка и загрузка

- Веб-сайт скачивания драйверов и программного обеспечения для сервера ThinkSystem SR650 V3
	- <https://datacentersupport.lenovo.com/products/servers/thinksystem/sr650v3/downloads/driver-list/>
- Форум центра обработки данных Lenovo
	- [https://forums.lenovo.com/t5/Datacenter-Systems/ct-p/sv\\_eg](https://forums.lenovo.com/t5/Datacenter-Systems/ct-p/sv_eg)
- Поддержка Центра обработки данных Lenovo для ThinkSystem SR650 V3
- <https://datacentersupport.lenovo.com/products/servers/thinksystem/sr650v3>
- Документы с информацией о лицензиях Lenovo
	- <https://datacentersupport.lenovo.com/documents/lnvo-eula>
- Веб-сайт Lenovo Press (руководства по продуктам, информационные листы и технические документы)
	- <http://lenovopress.com/>
- Заявление о конфиденциальности Lenovo
	- <https://www.lenovo.com/privacy>
- Консультанты по безопасности продуктов Lenovo
	- [https://datacentersupport.lenovo.com/product\\_security/home](https://datacentersupport.lenovo.com/product_security/home)
- Планы гарантийного обслуживания продуктов Lenovo
	- <http://datacentersupport.lenovo.com/warrantylookup>
- Веб-сайт Центра поддержки операционных систем серверов Lenovo
	- <https://datacentersupport.lenovo.com/solutions/server-os>
- Веб-сайт Lenovo ServerProven (поиск совместимости дополнительных компонентов)
	- <https://serverproven.lenovo.com>
- Инструкции по установке операционной системы
	- <https://pubs.lenovo.com/#os-installation>
- Отправка электронной заявки (запроса на обслуживание)
	- <https://support.lenovo.com/servicerequest>
- Подписка на уведомления о продуктах Lenovo Data Center Group (чтобы оставаться в курсе обновлений микропрограмм)
	- <https://datacentersupport.lenovo.com/solutions/ht509500>

# <span id="page-126-0"></span>Приложение C. Замечания

Lenovo может предоставлять продукты, услуги и компоненты, описанные в этом документе, не во всех странах. Сведения о продуктах и услугах, доступных в настоящее время в вашем регионе, можно получить у местного представителя Lenovo.

Ссылки на продукты, программы или услуги Lenovo не означают и не предполагают, что можно использовать только указанные продукты, программы или услуги Lenovo. Допускается использовать любые функционально эквивалентные продукты, программы или услуги, если при этом не нарушаются права Lenovo на интеллектуальную собственность. Однако при этом ответственность за оценку и проверку работы других продуктов, программ или услуг возлагается на пользователя.

Lenovo может располагать патентами или рассматриваемыми заявками на патенты, относящимися к предмету данной публикации. Предоставление этого документа не является предложением и не дает лицензию в рамках каких-либо патентов или заявок на патенты. Вы можете послать запрос на лицензию в письменном виде по следующему адресу:

Lenovo (United States), Inc. 8001 Development Drive Morrisville, NC 27560 U.S.A. Attention: Lenovo Director of Licensing

LENOVO ПРЕДОСТАВЛЯЕТ ДАННУЮ ПУБЛИКАЦИЮ «КАК ЕСТЬ», БЕЗ КАКИХ-ЛИБО ГАРАНТИЙ, ЯВНЫХ ИЛИ ПОДРАЗУМЕВАЕМЫХ, ВКЛЮЧАЯ, НО НЕ ОГРАНИЧИВАЯСЬ ТАКОВЫМИ, ПОДРАЗУМЕВАЕМЫЕ ГАРАНТИИ ОТНОСИТЕЛЬНО ЕЕ КОММЕРЧЕСКОГО ИСПОЛЬЗОВАНИЯ ИЛИ ПРИГОДНОСТИ ДЛЯ КАКИХ-ЛИБО ЦЕЛЕЙ. Законодательство некоторых стран не допускает отказ от явных или предполагаемых гарантий для ряда операций; в таком случае данное положение может к вам не относиться.

В приведенной здесь информации могут встретиться технические неточности или типографские опечатки. В публикацию время от времени вносятся изменения, которые будут отражены в следующих изданиях. Lenovo может в любой момент без предварительного уведомления вносить изменения в продукты и (или) программы, описанные в данной публикации.

Продукты, описанные в этом документе, не предназначаются для имплантации или использования в каких-либо устройствах жизнеобеспечения, отказ которых может привести к травмам или смерти. Информация, содержащаяся в этом документе, не влияет на спецификации продукта и гарантийные обязательства Lenovo и не меняет их. Ничто в этом документе не служит явной или неявной лицензией или гарантией возмещения ущерба в связи с правами на интеллектуальную собственность Lenovo или третьих сторон. Все данные, содержащиеся в этом документе, получены в специфических условиях и приводятся только в качестве иллюстрации. Результаты, полученные в других рабочих условиях, могут существенно отличаться.

Lenovo может использовать и распространять присланную вами информацию любым способом, каким сочтет нужным, без каких-либо обязательств перед вами.

Любые ссылки в данной информации на веб-сайты, не принадлежащие Lenovo, приводятся только для удобства и никоим образом не означают поддержки Lenovo этих веб-сайтов. Материалы на этих веб-сайтах не входят в число материалов по данному продукту Lenovo, и всю ответственность за использование этих веб-сайтов вы принимаете на себя.

Все данные по производительности, содержащиеся в этой публикации, получены в управляемой среде. Поэтому результаты, полученные в других рабочих условиях, могут существенно отличаться. Некоторые измерения могли быть выполнены в разрабатываемых системах, и нет гарантии, что в общедоступных системах результаты этих измерений будут такими же. Кроме того, результаты некоторых измерений могли быть получены экстраполяцией. Реальные результаты могут отличаться. Пользователи должны проверить эти данные для своих конкретных условий.

# Товарные знаки

LENOVO и THINKSYSTEM являются товарными знаками Lenovo.

Все прочие товарные знаки являются собственностью соответствующих владельцев.

# Важные примечания

Скорость процессора указывает внутреннюю тактовую частоту процессора; на производительность приложений влияют и другие факторы.

Скорость дисковода для компакт-дисков или DVD-дисков — это переменная скорость чтения. Действительная скорость изменяется; как правило, она меньше максимальной скорости.

При описании системы хранения, действительного и виртуального хранилища, объема каналов один КБ равен 1024 байт, один МБ равен 1 048 576 байт, а один ГБ равен 1 073 741 824 байт.

При описании емкости жесткого диска или объема коммуникационных устройств один МБ равен 1 000 000 байт, а один ГБ равен 1 000 000 000 байт. Общий объем памяти, доступный пользователям, зависит от рабочей среды.

Максимальная внутренняя емкость жесткого диска подразумевает замену любого стандартного жесткого диска и заполнение всех отсеков жестких дисков самыми вместительными дисками, поддерживаемыми в данный момент компанией Lenovo.

Для достижения максимального объема памяти может потребоваться замена стандартных модулей на дополнительные модули памяти.

У каждой ячейки твердотельной памяти есть присущее ей конечное число циклов записи, которое она может выполнить. Поэтому у твердотельных устройств есть параметр максимального количества циклов записи, выражаемый в общем количестве записанных байт total bytes written (TBW). Устройство, которое преодолело этот порог, может не отвечать на команды системы или может перестать поддерживать запись. Lenovo не отвечает за замену устройства, которое превысило максимальное гарантированное количество циклов программирования или стирания, как описано в официальных опубликованных спецификациях для устройства.

Компания Lenovo не предоставляет никаких гарантий, связанных с продуктами, которые выпускаются не Lenovo. Поддержка (если таковая есть) продуктов, произведенных другой компанией, должна осуществляться соответствующей компанией, а не Lenovo.

Некоторое программное обеспечение может отличаться от розничной версии (если доступно) и может не содержать руководств по эксплуатации или всех функций.

# Замечания об электромагнитном излучении

При подключении к оборудованию монитора необходимо использовать специальный кабель монитора и устройства подавления помех, входящие в комплект монитора.

Дополнительные замечания об электромагнитном излучении можно найти по следующему адресу:

[https://pubs.lenovo.com/important\\_notices/](https://pubs.lenovo.com/important_notices/)

# Заявление о директиве RoHS Бюро стандартов, метрологии и контроля региона Тайвань (Китай)

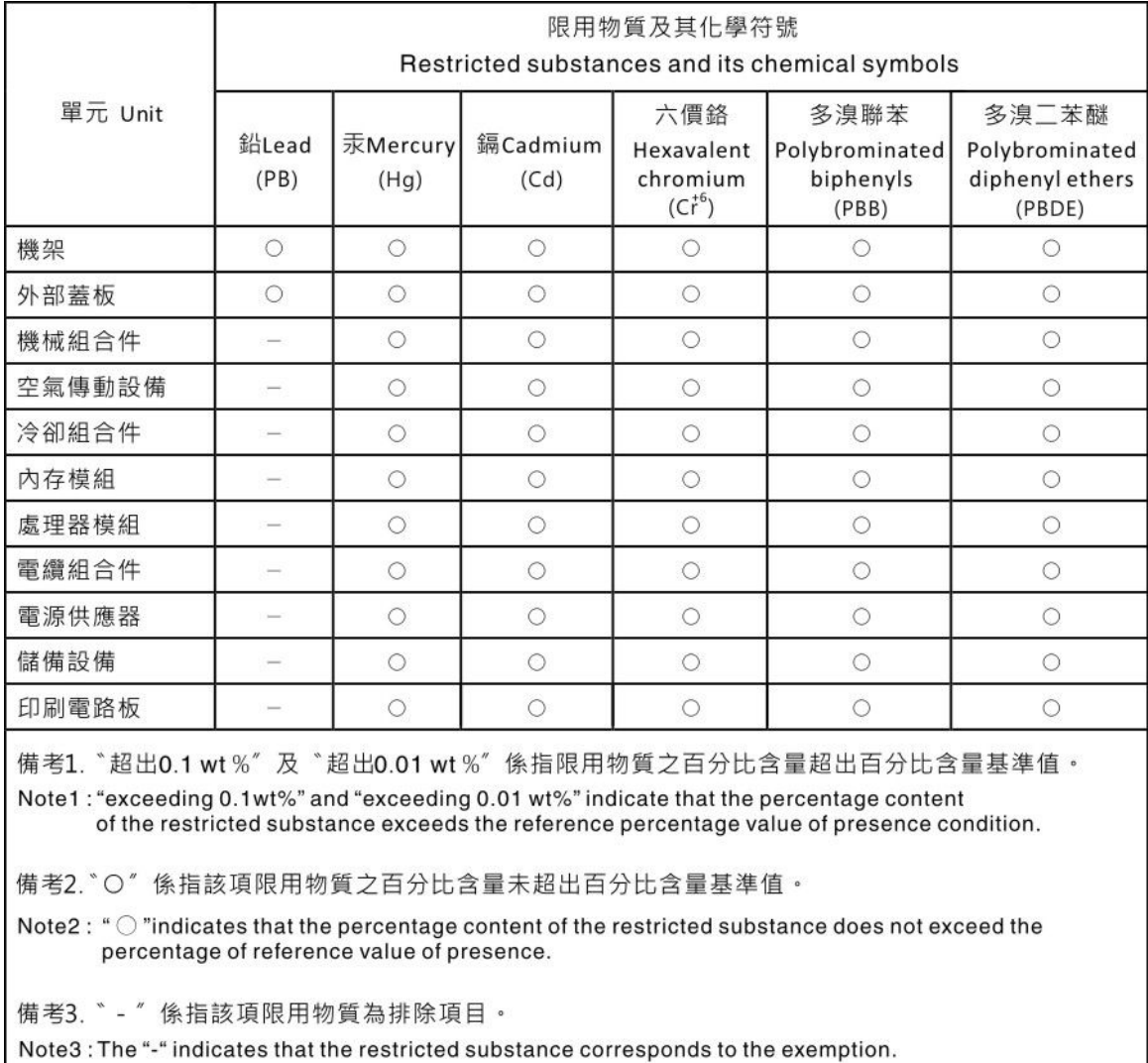

# Контактная информация отдела импорта и экспорта в регионе Тайвань (Китай)

Ниже приведена контактная информация отдела импорта и экспорта в регионе Тайвань (Китай).

委製商/進口商名稱: 台灣聯想環球科技股份有限公司 進口商地址: 台北市南港區三重路 66號 8樓 進口商電話: 0800-000-702

# Lenovo.